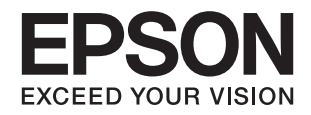

# **راهنامي کاربر**

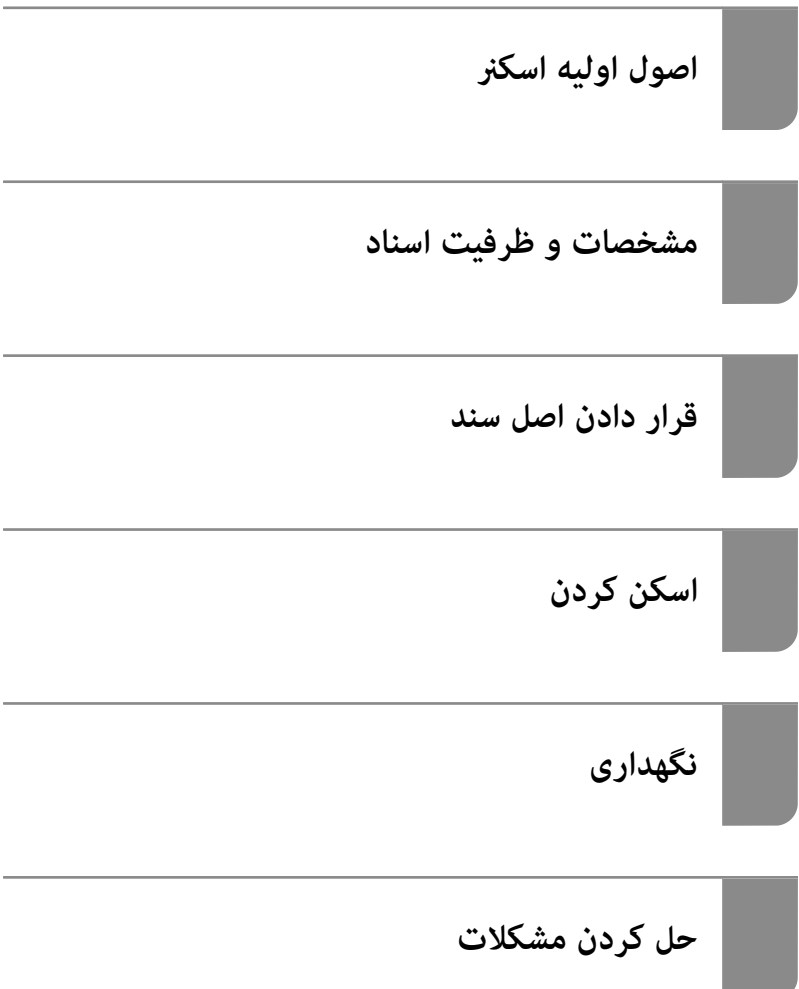

# **حق نسخهبرداری**

<span id="page-1-0"></span>تکثیر و نگهداری این نشریه در سیستمهای بازیابی یا انتقال هر بخش از آن به روشهای مختلف الکترونیکی، مکانیکی، فتوکپی، ضبط یا جز آن بدون کسب مجوز کتبی از شرکت Seiko Epson ممنوع است. استفاده از اطلاعات مندرج در اینجا مشمول مسئولیت حق اختراع نیست. بابت خسارات ناشی از استفاده اطلاعات در اینجا هیچ مسئولیتی پذیرفته نمیشود. اطلاعات مندرج در اینجا فقط برای محصولات Epson طراحی شده<br>است. Epson بابت استفاده از این اطلاعات برای محصولات دیگر مسئولیتی نمیپذیرد.

نه شرکت Seiko Epson و نه شرکتهای وابسته آن در قبال خسارت، زیان، هزینه یا مخارج تحمیل شده به خریدار یا اشخاص ثالث در نتیجه تصادف، سوءاستفاده یا استفاده نادرست از این محصول یا اصلاحات، تعمیرات یا تغییرات غیرمجاز محصول یا (به استثنای ایالات متحده) کوتاهی در رعایت دستورالعملهای بهرهبرداری و نگهداری شرکت Seiko Epson در برابر خریدار این محصول یا اشخاص ثالث مسئولیتی<br>نخواهد داشت.

شرکت Seiko Epson و شرکتهای وابسته به آن در قبال خسارات یا مشکلات ناشی از استفاده از گزینهها یا محصولات مصرفی غیر از مواردی<br>که شرکت Seiko Epson "محصولات اصل Epson" یا "محصولات مورد تایید Epson" اعلام کرده است، مسئولیتی نخ

شرکت Seiko Epson بابت خسارات ناشی از تداخل الکترومغناطیسی بر اثر مصرف کابلهای رابط غیر از آنهایی که شرکت Seiko Epson<br>"محصولات مورد تایید Epson" اعلام کرده است، مسئولیتی ندارد.

Seiko Epson Corporation 2019 ©

محتوای این راهنما و مشخصات این محصول ممکن است بدون اعلام قبلی تغییر کند.

# **علایم تجاری**

- <span id="page-2-0"></span>Seiko Epson ثبتشده تجاری آنهاعلائم ولوگوهای EXCEED YOUR VISION ،EPSON EXCEED YOUR VISION ،EPSON❏ .هستند
	- Microsoft®, Windows®, Windows Server®, and Windows Vista® are registered trademarks of Microsoft  $\Box$ Corporation.
		- Apple, macOS, and OS X are registered trademarks of Apple, Inc. □
- Adobe, Adobe Reader, and Acrobat are either registered trademarks or trademarks of Adobe Systems Incorporated in❏ the United States and/or other countries.
	- Intel<sup>®</sup> is a registered trademark of Intel Corporation.  $\Box$
	- The SuperSpeed USB Trident Logo is a registered trademark of USB Implementers Forum, Inc. □
- $\Box$  اطلاعیه کلی: نام سایر محصولات مورد استفاده در اینجا تنها جهت شناسایی آنها ذکر شده است و ممکن است علامت ثبت شده مالکان آنها<br>باشد. Epson حقوق مربوط به این مارک\ه را از خود سلب میکند.

#### *محتوا*

#### *حق [نسخهبرداری](#page-1-0)*

#### *علایم [تجاری](#page-2-0)*

#### *درباره این [دفترچه](#page-5-0) راهنام*

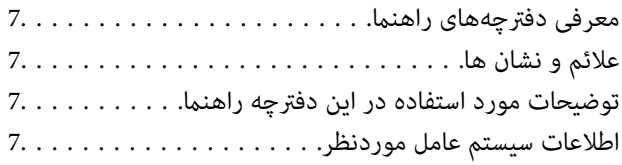

#### *[دستورالعملهای](#page-8-0) مهم*

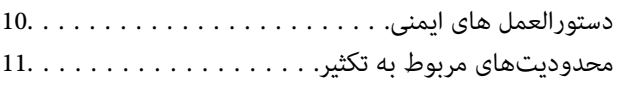

# *[اصول](#page-11-0) اولیه اسکرن*

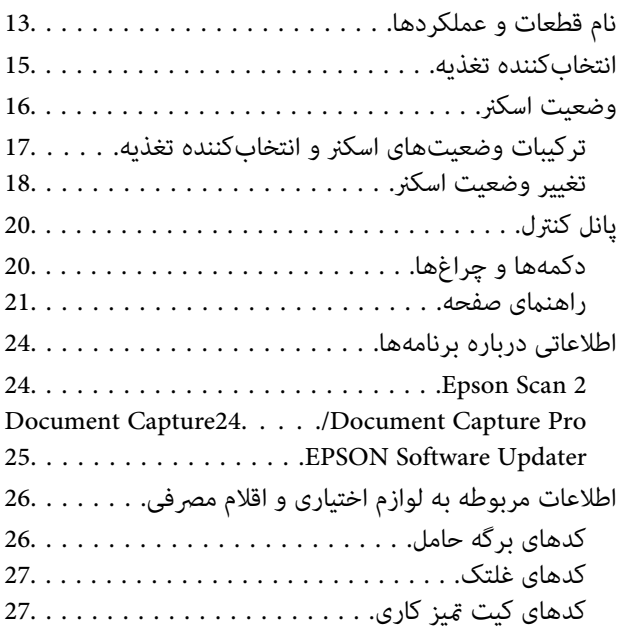

#### *[مشخصات](#page-27-0) و ظرفیت اسناد*

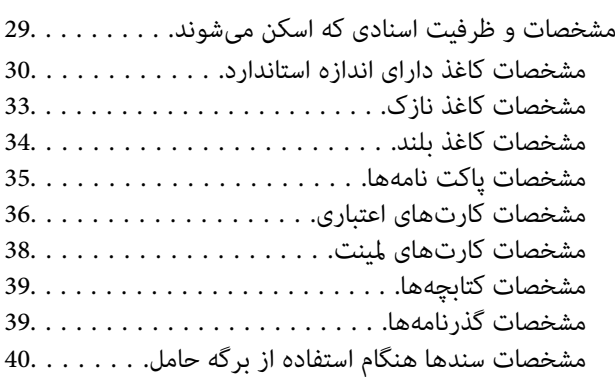

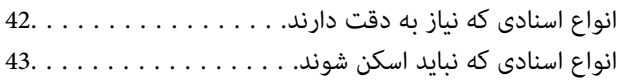

#### *قرار [دادن](#page-43-0) اصل سند*

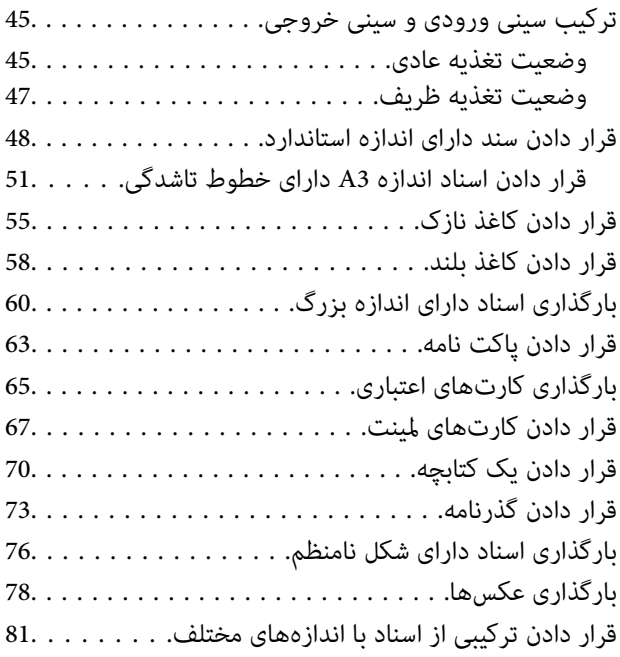

## *[اسکن](#page-84-0) کردن*

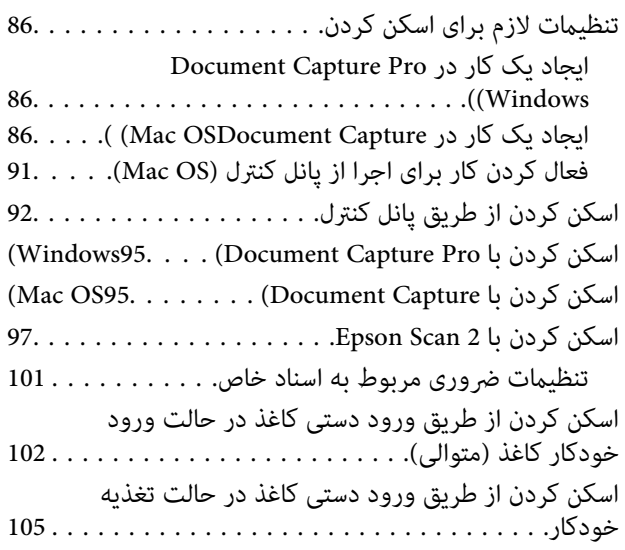

#### *[گزینههای](#page-107-0) فهرست در صفحه کنترل*

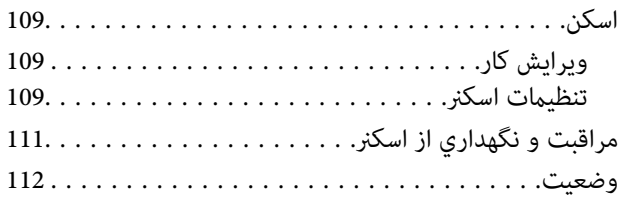

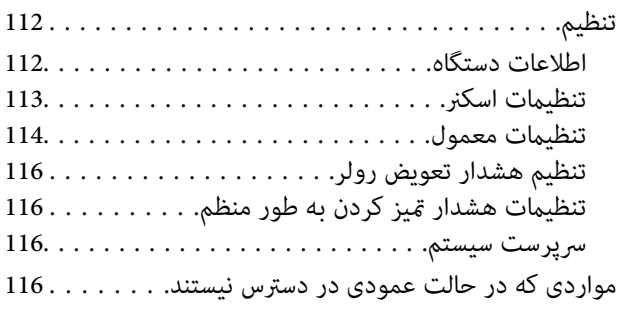

## *[نگهداری](#page-117-0)*

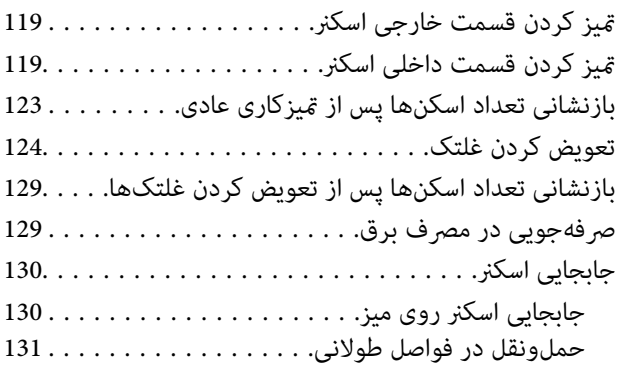

### *حل کردن [مشکلات](#page-132-0)*

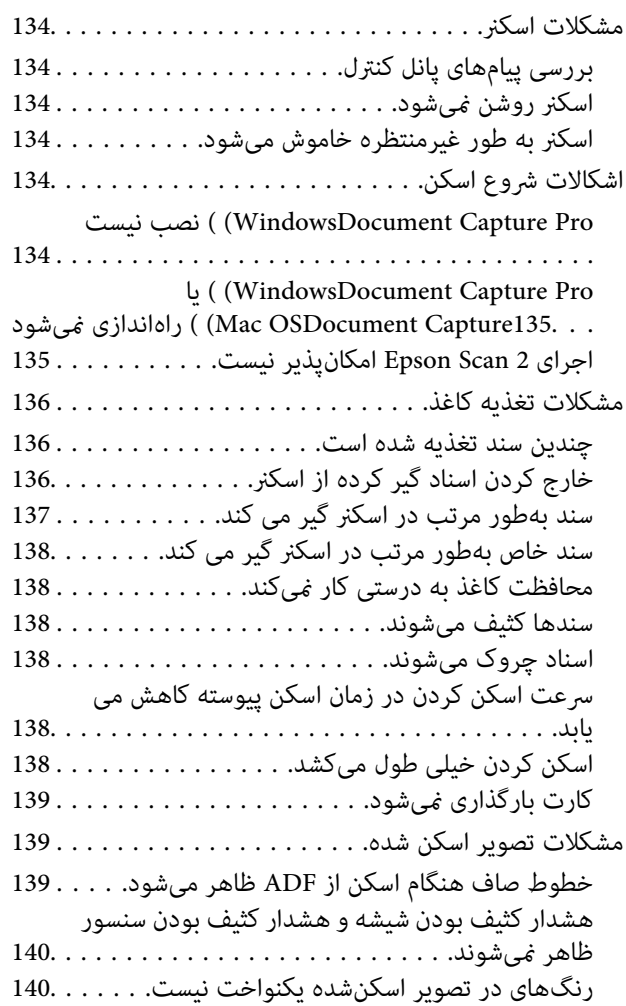

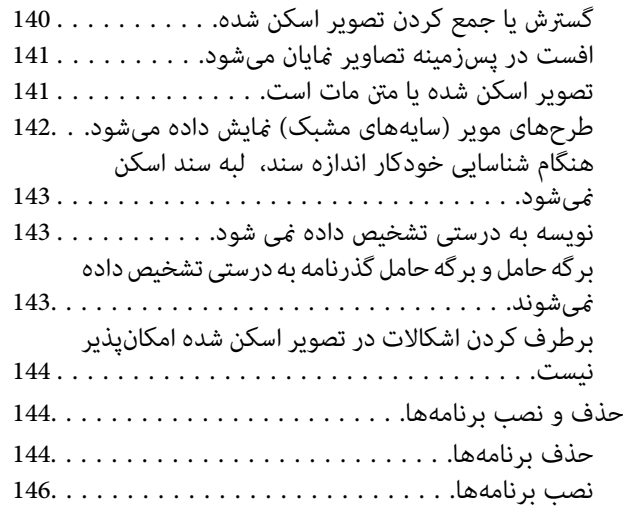

#### *[مشخصات](#page-146-0) فنی*

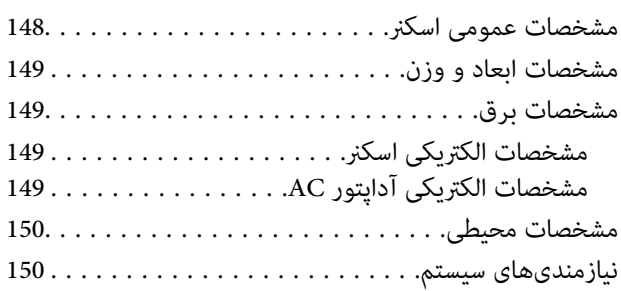

### *[استانداردها](#page-151-0) و تأییدیهها*

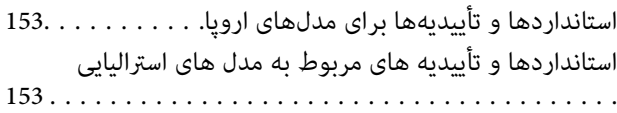

## *جایی که می توانید راهنام را [دریافت](#page-153-0) کنید*

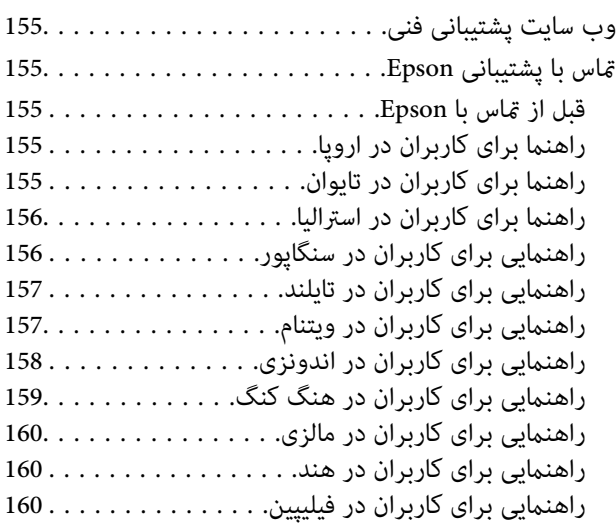

# **درباره این دفترچه راهنام**

<span id="page-5-0"></span>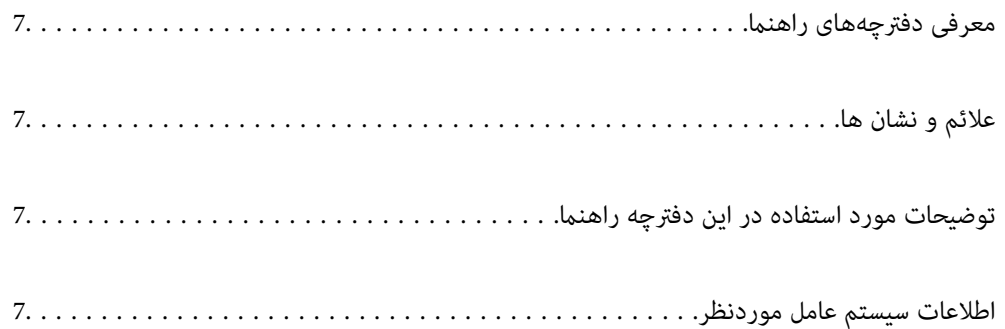

# **معرفی دفترچههای راهنام**

<span id="page-6-0"></span>آخرین نسخه دفترچههای راهنامی زیر از وبسایت پشتیبانی Epson قابل دسترسی هستند.

(اروپا(<http://www.epson.eu/Support>

(اخارج از اروپا) <http://support.epson.net/>

❏از اينجا شروع كنيد (دفترچه راهنامی کاغذی) اطلاعات مورد نیاز برای راهاندازی محصول و نصب برنامه را در اختیارتان قرار میدهد.

راهنمای کاربر (دفترچه راهنمای دیجیتالی)  $\Box$ 

دستورالعملهای مربوط به کار با دستگاه، سرویس و نگهداری و برطرف کردن مشکلات را ارائه میدهد.

علاوه بر دفترچههای راهنامی بالا، به راهنامی موجود در برنامههای مختلف Epson مراجعه کنید.

# **علائم و نشان ها**

## *!احتیاط:*

*دستورالعمل هایی که باید با دقت دنبال شود تا از آسیب بدنی جلوگیری شود.* !

*مهم:*c

*دستورالعمل هایی که باید مورد توجه قرار گیرد تا از آسیب به تجهیزات جلوگیری شود.*

*اطلاعات تکمیلی <sup>و</sup> مرجع ارائه می دهد. نکته:*

#### **اطلاعات مرتبط**

 $\bullet$  به بخش های مربوطه پیوند می دهد.

# **توضیحات مورد استفاده در این دفترچه راهنام**

- تصاویر صفحه نمایش مربوط به برنامهها از Windows 10 یا macOS High Sierra گرفته شدهاند. محتوای نمایش داده شده بر روی صفحه<br>نمایش بسته به مدل و موقعیت متفاوت است.
- تصاویر مورد استفاده در این دفترچه راهنما تنها بهعنوان *غ*ونه است. اگرچه ممکن است این موارد اندکی با محصول واقعی تفاوت داشته<br>باشند، اما شیوه کار آنها یکسان است.

# **اطلاعات سیستم عامل موردنظر**

#### **Windows**

در این دفترچه راهنما، عباراتی مانند "Windows 7" ،"Windows 8.1" ،"Windows 8.1" ،"Windows Vista" ،"Windows 7 Windows" ،"Windows Server 2012" ،"Windows Server 2012 R2" ،"Windows Server 2016" ،"Windows Server 2019" ،"XP زیراشاره عاملهای سیستم به" Windows Server 2003"و" Windows Server 2003 R2" ،"Windows Server 2008" ،"Server 2008 R2 دارند. همچنین، "Windows" برای اشاره به همه نسخههای آن و "Windows Server" برای اشاره به "Windows Server 2016"، " Windows Server 2003" ، "Windows Server 2008" ، "Windows Server 2008" ، "Windows Server 2003" ، "Windows Server<br>R2"، و "Windows Server 2003" استفاده میشود.

- 10 RWindows❏ ® سیستم عامل Microsoft
- 8.1 RWindows❏ ® سیستم عامل Microsoft
	- 8 RWindows❏ ® سیستم عامل Microsoft
	- 7 RWindows❏ ® سیستم عامل Microsoft
- Microsoft® Windows Vista® عامل ¶Microsoft
- Microsoft عامل سیستم Service Pack 3❏ ® Windows® XP
- Microsoft عامل سیستم Service Pack 2❏ ® Windows® XP Professional x64 Edition
	- $\blacksquare$ سیستم عامل 2019 ®Microsoft Windows Server
	- $\rm{Microsoft}^{\circledast}$  Windows Server® 2016 عامل Σ
	- $\blacksquare$ سیستم عامل 2012 Microsoft® Windows Server® 2012 R2
		- $\blacksquare$ سیستم عامل 2012 ®Microsoft Windows Server
	- $\blacksquare$ سیستم عامل R2 2008 Microsoft® Windows Server® میستم عامل
		- $\blacksquare$ سیستم عامل 2008 ®Microsoft Windows Server
	- $\blacksquare$ سیستم عامل R2 2003 Microsoft® Windows Server® میستم عامل
	- Microsoft عامل سیستم Service Pack 2❏ ® Windows Server® 2003

#### **Mac OS**

OS X El ،macOS Sierra ،macOS High Sierra ،macOS Mojave ،macOS Catalinaاشارهبه برای" Mac OS"ازگزینه ،رهنام دراین استفاده Mac OS X v10.6.8 و Mac OS X v10.7.x ،OS X Mountain Lion ،OS X Mavericks ،OS X Yosemite ،Capitan میشود.

# **دستورالعملهای مهم**

<span id="page-8-0"></span>دستورالعمل های [ایمنی.................](#page-9-0) .................. 10.............. محدودیتهای مربوط به تکثیر.......... ............ [11......................](#page-10-0)

# **دستورالعمل های ایمنی**

<span id="page-9-0"></span>برای استفاده ایمن از این محصول و لوازم جانبی این دستورالعمل ها را مطالعه و دنبال کنید. این دفترچه راهنما را برای مراجعه بعدی نگه<br>دارید. همینطور، همه دستورالعمل ها و هشدارهای علامت گذاری شده در این محصول و لوازم جانبی را

آ برخی از نمادهای استفاده شده در محصول شما و لوازم جانبی برای حصول اطمینان از تأمین ایمنی و استفاده صحیح از محصول هستند. برای<br>آشنایی با معنای نمادها، از وب سایت زیر بازدید نمایید.

<http://support.epson.net/symbols>

- ▲ محصول و لوازم جانبی را در سطحی صاف و پایدار قرار دهید در مّام جهات فضای بیشتری نسبت به پایه محصول و لوازم جانبی داشته<br>باشد. اگر محصول و لوازم جانبی را در کنار دیوار قرار میدهید، باید بین پشت محصول و دیوار بیش از 10 سا
- محصول و لوازم جانبی را نزدیک به کامپیوتر قرار دهید تاکابل رابط بهراحتی به آن برسد. محصول و لوازم جانبی یا آداپتور برق متناوب را در  $\Box$ فضای باز، در نزدیکی گرد و غبار بیش از حد، منبع آب و حرارت یا در مکانهای در معرض شوک، لرزش، درجه حرارت یا رطوبت بالا، نور<br>مستقیم خورشید، منابع نور قوی یا دارای تغییرات سریع دما یا رطوبت قرار نداده یا در این محلها نگهداری
	- با دستان خیس از آن استفاده نکنید. $\Box$
	- ❏محصول و لوازم جانبی را در نزدیکی پریز برق قرار دهید تا آداپتور آن را بتوان بهراحتی از برق کشید.
- سیم آداپتور برق متناوب باید طوری قرار داده شود که در معرض خراش، بریدگی، ساییدگی، تاخوردگی و پیچخوردگی نباشد. چیزی بر روی $\Box$ سیم قرار ندهید و اجازه ندهید کسی پا بر روی آداپتور برق متناوب یا سیم بگذارد یا از روی آن رد شود. بسیار مراقب باشید که سیم در<br>قسمت انتهای آن صاف باشد.
- حا فقط از سیم برقی که به همراه محصول ارائه شده استفاده کنید و از سیم سایر دستگاه ها استفاده نکنید. استفاده از سیم ها برای این<br>محصول یا استفاده از سیم برق ارائه شده با سایر تجهیزات می تواند منجر به شوک الکتریکی یا آتش سوز
- ا فقط از آداپتور برق متناوب ارائه شده به همراه محصول استفاده کنید. استفاده از هر آداپتور دیگری میتواند منجر به آتشسوزی، شوک $\blacksquare$ <br>الکتریکی یا جراحت شود.
- ـــا آداپتور برق متناوب برای استفاده به همراه محصولاتی طراحی شده که به همراه آنها ارائه گردیده است. از آن برای سایر دستگاههای<br>الکترونیکی استفاده نکنید مگر اینکه مجاز شمرده شده باشد.
- ـــا فقط از نوع منبع تغذیه ذکر شده بر روی برچسب آداپتور برق متناوب استفاده کنید و همیشه برق را بهطور مستقیم از پریز برق خانگی<br>استاندارد و با آداپتور برق متناوب مطابق با استانداردهای ایمنی محلی مربوطه تأمین کنید.
- $\blacksquare$ در هنگام اتصال این محصول و لوازم جانبی به کامپیوتر یا دستگاههای دیگر با استفاده از کابل، از صحیح بودن جهت اتصالها اطمینان حاصل مایید. هر اتصال تنها دارای یک جهت صحیح است. وارد کردن اتصال در جهت اشتباه ممکن است به هر دو دستگاه متصل شده با کابل آسیب برساند.
- ❏از پریزهای مدارهای مربوط به دستگاه فتوکپی یا سیستمهای کنترل هوا که بهطور مرتب خاموش و روشن میشوند، استفاده نکنید.
- $\blacksquare$ اگر از سیم رابط جهت محصول استفاده میکنید، مطمئن شوید که مجموع آمپر اسمی دستگاههای متصل به سیم رابط از میزان آمپر اسمی سیم تجاوز نکند. همچنین مطمئن شوید که مجموع آمپر اسمی مام دستگاههای متصل به پریز دیوار از آمپر اسمی پریز دیوار تجاوز<br>. ننامید.
- ـــا هرگز شخصاً اقدام به جدا کردن قطعات، دستکاری یا تعمیر آداپتور برق متناوب، محصول یا لوازم جانبی محصول نکنید مگر اینکه این مسئله<br>بهطور مشخص در راهنمای محصول توضیح داده شده باشد.
- ⊋چیزی را وارد سوراخهای محصول نکنید زیرا ممکن است به نقاط دارای ولتاژ خطرناک برخورد کند یا موجب اتصال کوتاه قطعات شود.<br>مراقب خطرات شوک الکتریکی باشید.
- ـــا اگر دوشاخه آسیب دیده است، سیم را عوض کنید یا با برقکار واجد شرایط مشورت نمایید. اگر دوشاخه دارای فیوزهایی<br>با اندازه و توان اسمی صحیح تعویض نمایید.
- ❏در مواردزیر محصول، لوازم جانبی و آداپتور برق متناوب را از برق بکشیدوکار تعمیر را به پرسنل واجد شرایط بسپارید: آداپتور برق متناوب یا پریز آسیب دیده باشد؛ مایعی وارد محصول، لوازم جانبی یا آداپتور برق متناوب شده باشد؛ محصول یا آداپتور برق متناوب افتاده باشد یا قاب آن آسیب دیده باشد؛ محصول، لوازم جانبی یا آداپتور برق متناوب بهطور معمول کار نکند یا تغییرات واضحی در عملکرد آن مشهود باشد. (کنترلهایی که در دستورالعملهای اجرایی به آنها پرداخته نشده است را تنظیم نکنید.)
- <span id="page-10-0"></span>■ قبل از تمیز کردن، محصول و آداپتور برق متناوب را از برق بکشید. تنها با یک پارچه مرطوب پاک کنید. از پاک کننده های مایع یا افشانه ای به<br>جز مواردی که به طور مشخص در راهنمای محصول توضیح داده شده باشد استفاده نکنید.
	- ❏اگرمنیخواهید از محصول برای مدت زمانی طولانی استفاده کنید، لازم است آداپتور برق متناوب را از پریز برق بکشید.
	- ❏بعد از تعویض قطعات مصرفی، آنها را به شیوه صحیح و طبق قوانین منطقه خود دور بریزید. قطعات آنها را از هم جدا نکنید.
- ❏اگرصفحهLCDآسیبدیدهاست، بافروشنده خود متاسبگیرید. اگرمحلول کریستال مایع بادستشاممتاسپیداکرد، آنهارا بطورکامل با آب و صابون بشویید. اگر محلول کریستال مایع با چشمان شما ماس پیدا کرد، فورا آنها را با آب بشویید. اگر بعد از شستن کامل، چشمتان<br>ناراحت است یا مشکل دید دارید فورا به پزشک مراجعه کنید.

# **محدودیتهای مربوط به تکثیر**

برای اطمینان از استفاده مسئولانه و قانونی از این محصول، محدودیتهای زیر را رعایت کنید.

- تکثیر موارد زیر بر اساس قانون ممنوع است:
- ❏صورتحسابهای بانکی، اسکناسها، اوراق بهادار دولتی قابل عرضه در بازار، اوراق قرضه دولتی و اوراق بهادار شهرداری
	- برهای پستی استفاده نشده، کارت پستالهای <del>م</del>بردار و سایر اقلام رسمی پستی که هزینه پستی آنها معتبر است $\Box$ 
		- قبرهای درآمد دولتی و اوراق بهادار صادر شده بر اساس روال قانونی $\Box$ 
			- در هنگام تکثیر موارد زیر احتیاط کنید:
- غیره. ❏اوراق بهادار خصوصی قابل عرضه در بازار (گواهی سهام، اوراق قابل معامله، چکها <sup>و</sup> غیره)، مجوزهای ماهانه، بلیط امتیاز <sup>و</sup>
	- ❏گذرنامه، گواهینامه رانندگی، گواهی معاینه فنی خودرو، مجوز عبور از جاده، بن غذا، بلیت و غیره.

*ممکن است تکثیر این موارد نیز بر اساس قانون ممنوع باشد. نکته:*

استفاده مسئولانه از اقلام دارای حق تکثیر:

در صورت تکثیر نادرست مطالب دارای حق تکثیر، امکان سوء استفاده از محصولات وجود دارد. با کسب مجوز از دارنده حق تکثیر قبل از تکثیر<br>غودن مطالب منتشر شده (مگر در صورت مشاوره با یک وکیل آگاه) مسئولیتپذیری و احترام به حقوق دیگران

# **اصول اولیه اسکرن**

<span id="page-11-0"></span>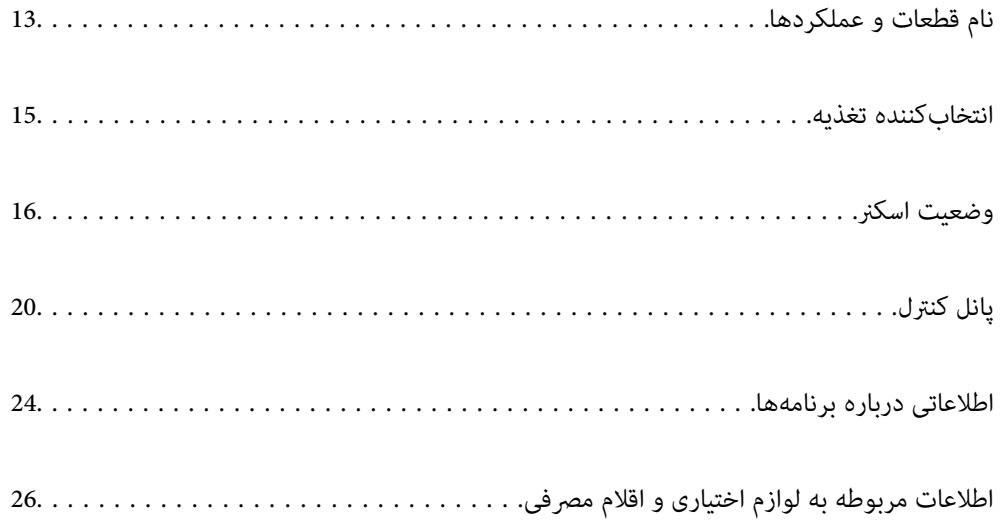

**نام قطعات و عملکردها**

**قسمت جلو**

<span id="page-12-0"></span>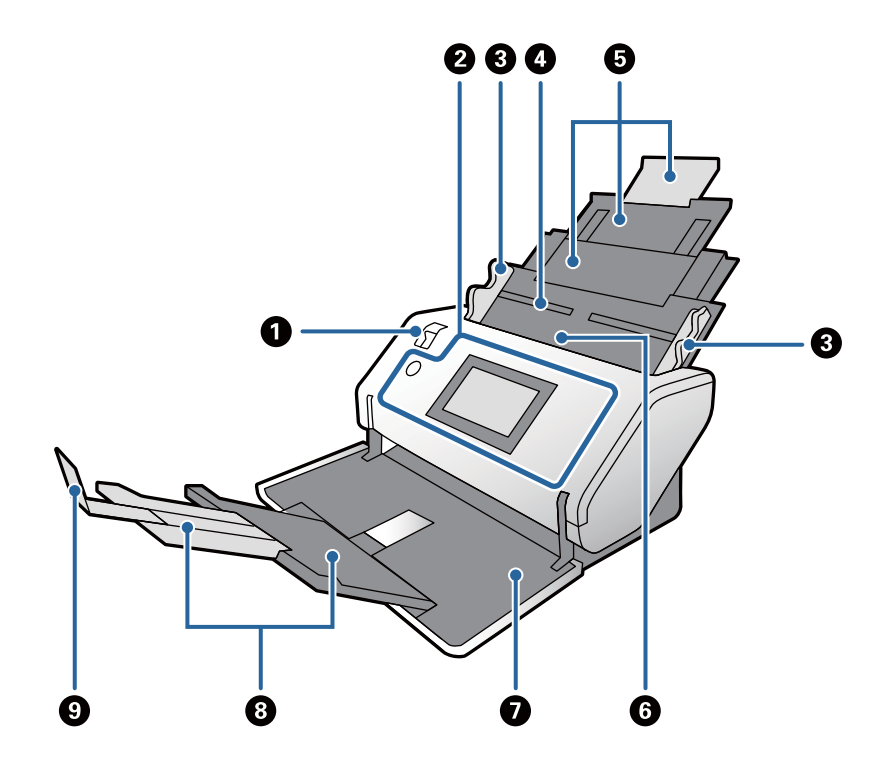

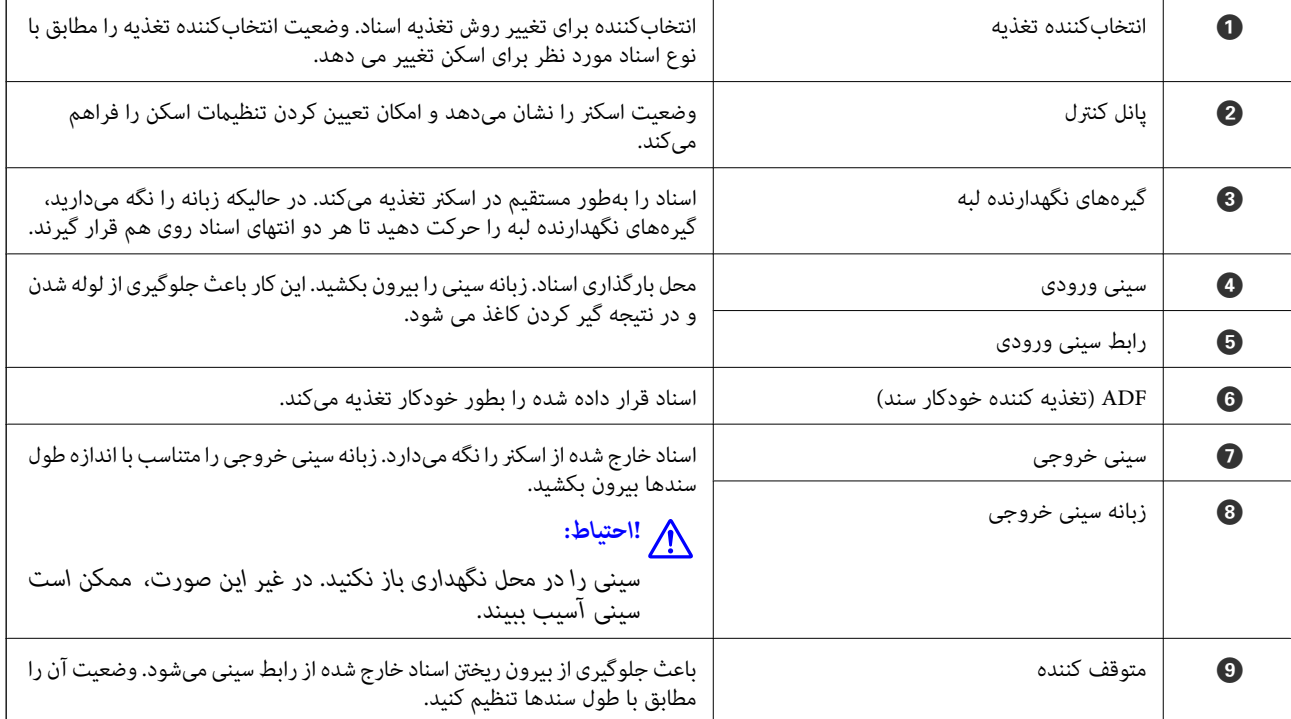

**بازگشت**

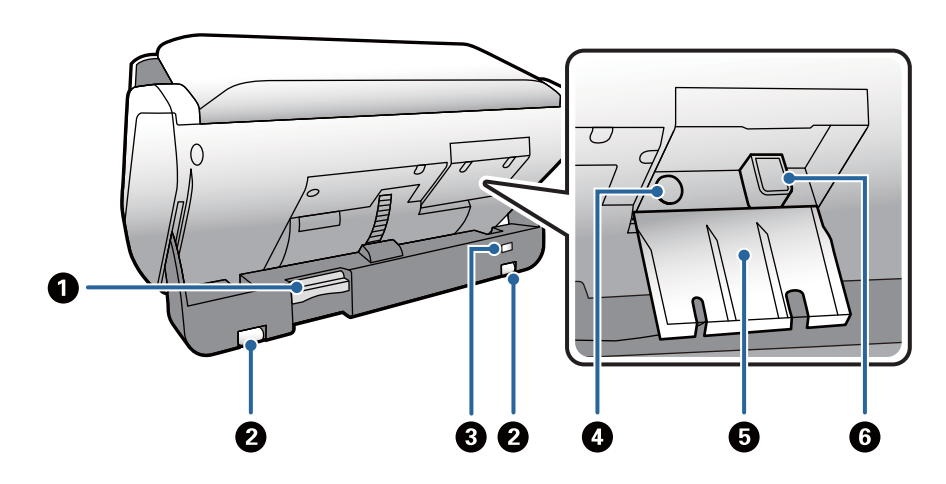

| برای تغییر دادن وضعیت اسکنر استفاده می شود.                         | انتخاب كننده وضعيت |   |
|---------------------------------------------------------------------|--------------------|---|
| اگر حین اسکن کردن این انتخابکننده را حرکت دهید، اسکنر متوقف می شود. |                    |   |
| برای حرکت دادن اسکنر روی یک سطح هموار استفاده می شود.               | چرخ                | 2 |
| یک قفل امنیتی برای جلوگیری از دزدی قرار میدهد.                      | شكاف امنيتى        | 8 |
| آدایتور AC را وصل می کند.                                           | ورودي AC           | Ø |
| روكش محافظت قسمتهاى متصل كابلها.                                    | روكش كابل          | G |
| کابل USB را متصل میکند.                                             | درگاه USB          | G |

**داخل دستگاه**

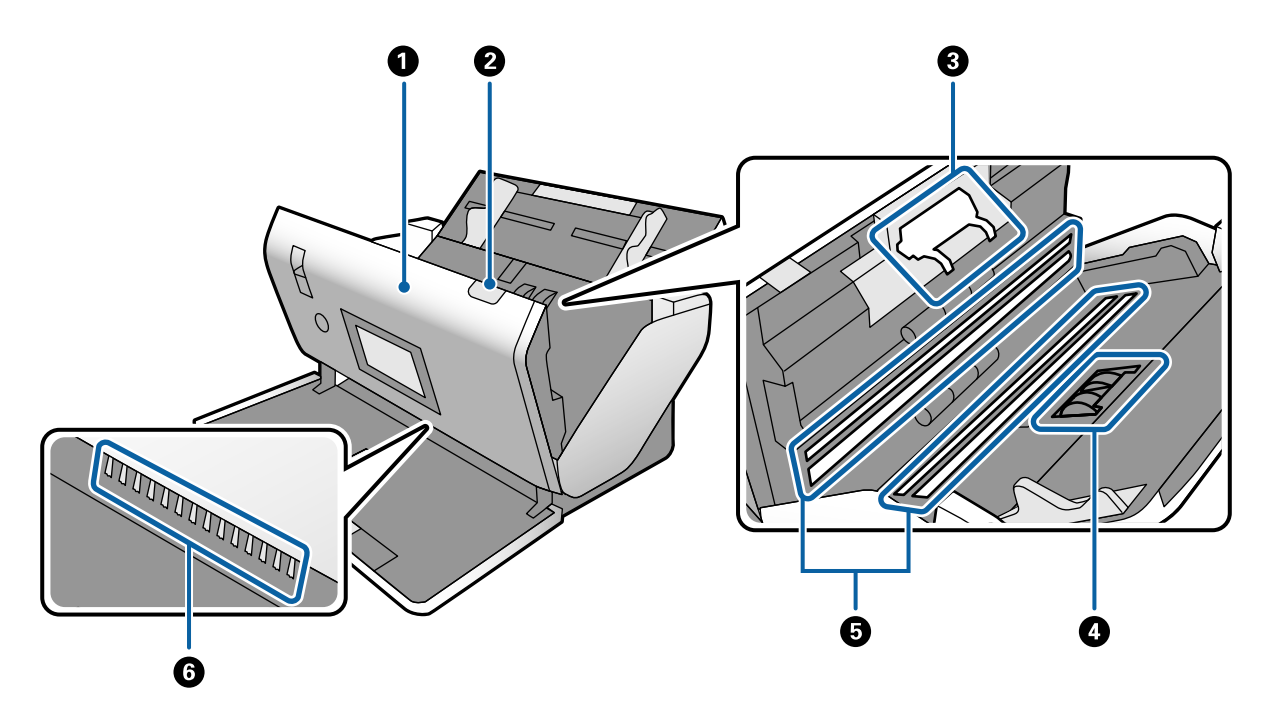

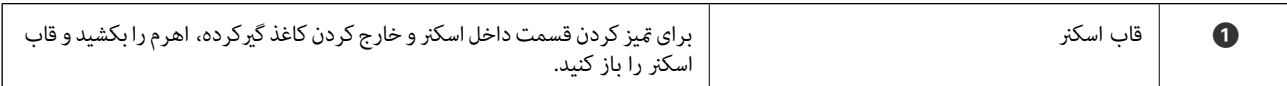

<span id="page-14-0"></span>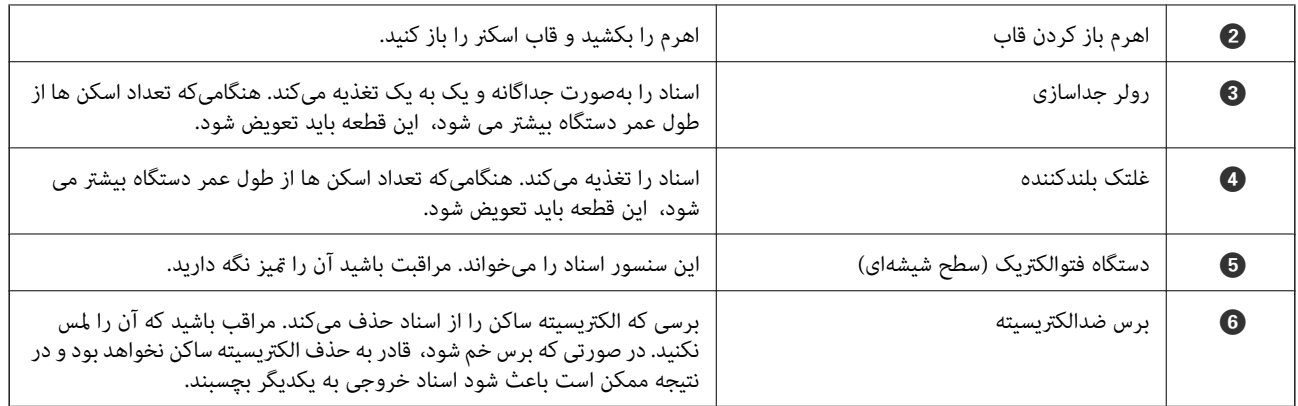

**اطلاعات مرتبط**

- | "متیز کردن قسمت داخلی [اسکرن" در](#page-118-0) صفحه 119
	- | "تعویض کردن [غلتک" در](#page-123-0) صفحه 124

# **انتخابکننده تغذیه**

وضعیت انتخابکننده تغذیه را مطابق با نوع اسناد مورد نظر برای اسکن تغییر میدهد.

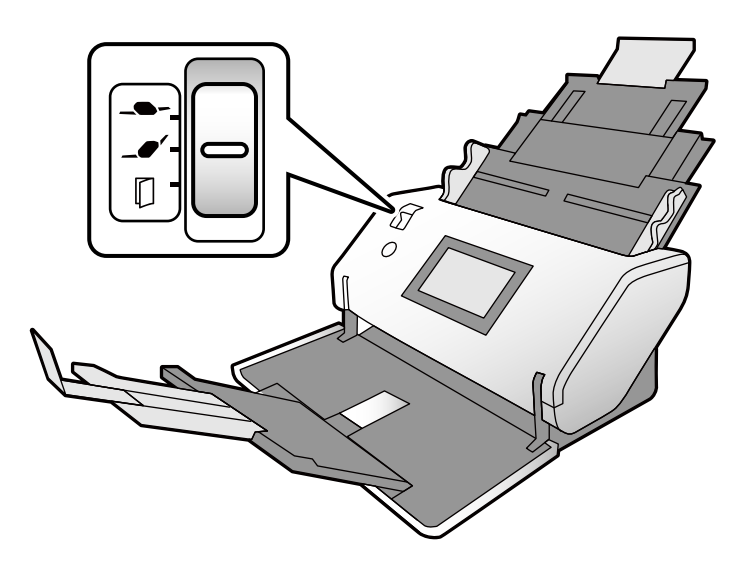

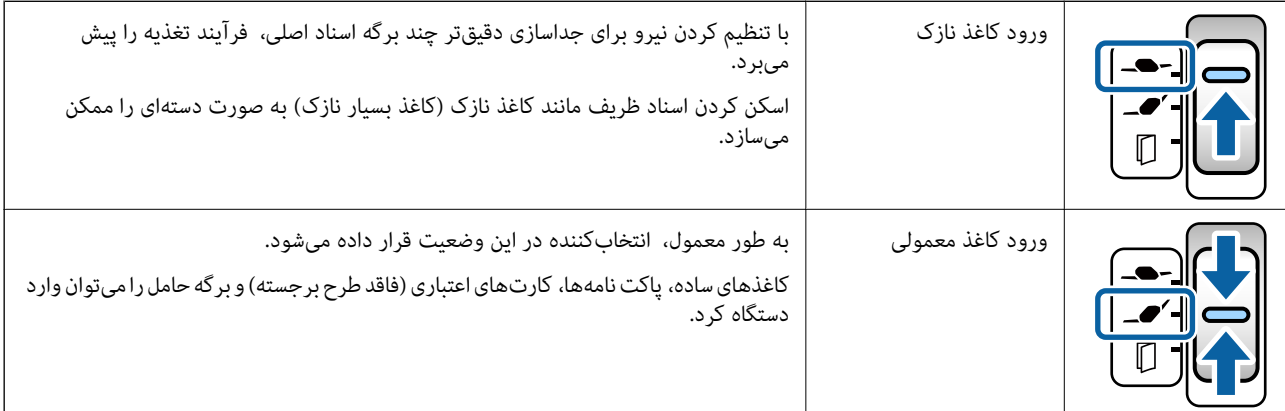

<span id="page-15-0"></span>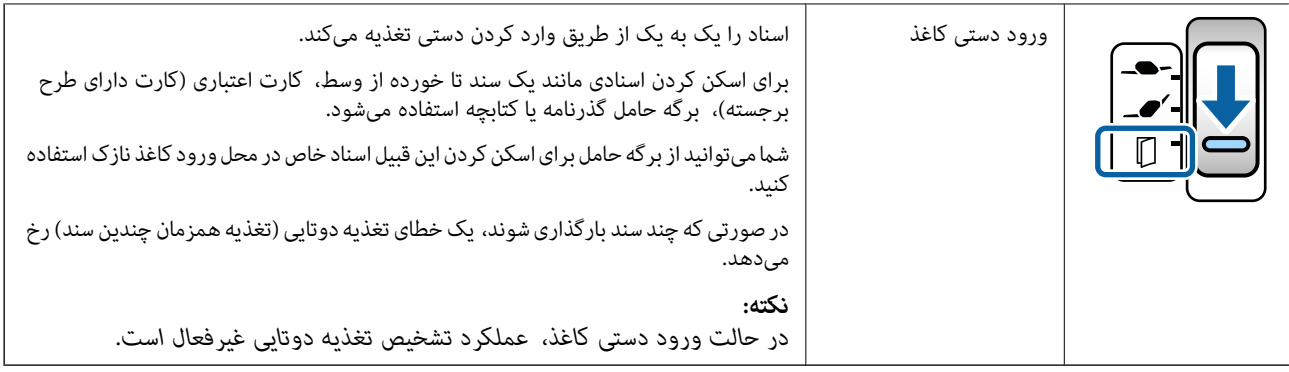

*برخی ترکیبهای وضعیت اسکرن <sup>و</sup> انتخابکننده تغذیه ممکن است اجازه اسکن کردن را ندهند. نکته: برای کسب اطلاعات بیشتر، به اطلاعات مربوطه مراجعه کنید.*

# **وضعیت اسکرن**

وضعیت اسکرن را میتوانید متناسب با استفاده از آن تغییر دهید.

در محل ورود کاغذ معمولی و محل نگهداری، هر وقت وضعیت را تغییر می دهید، دستگاه خاموش و روشن می شود.

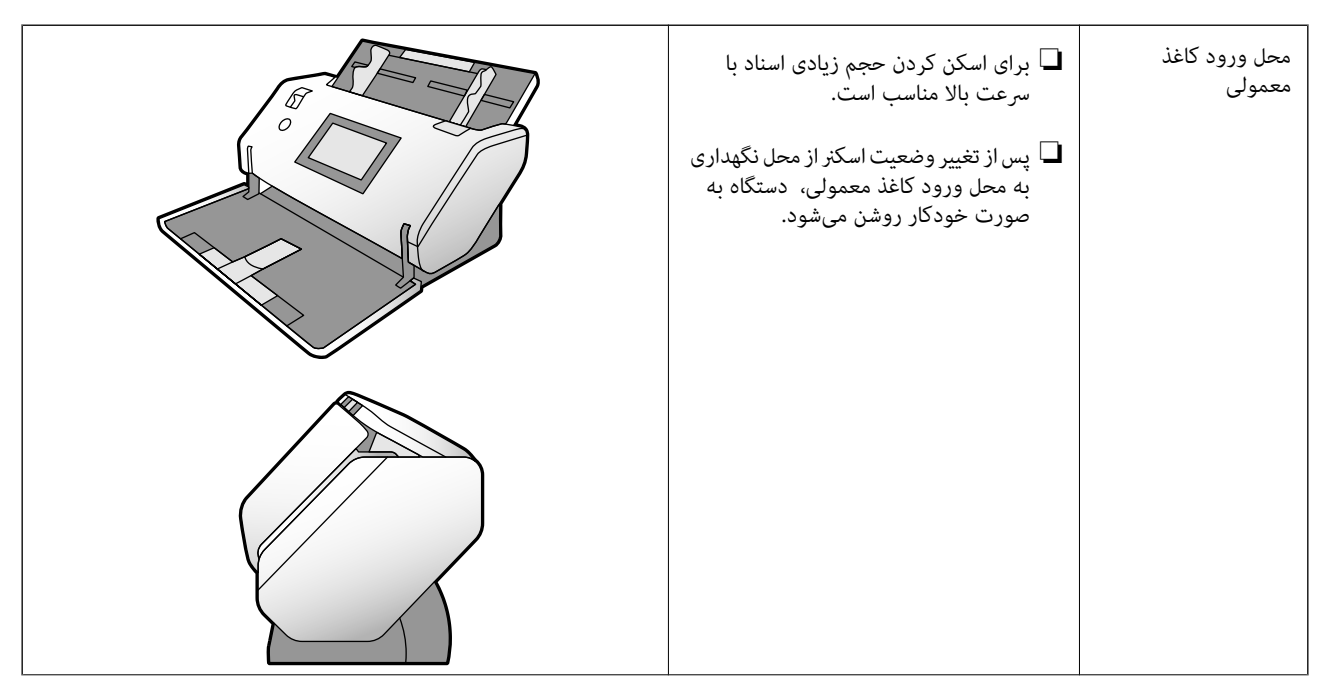

<span id="page-16-0"></span>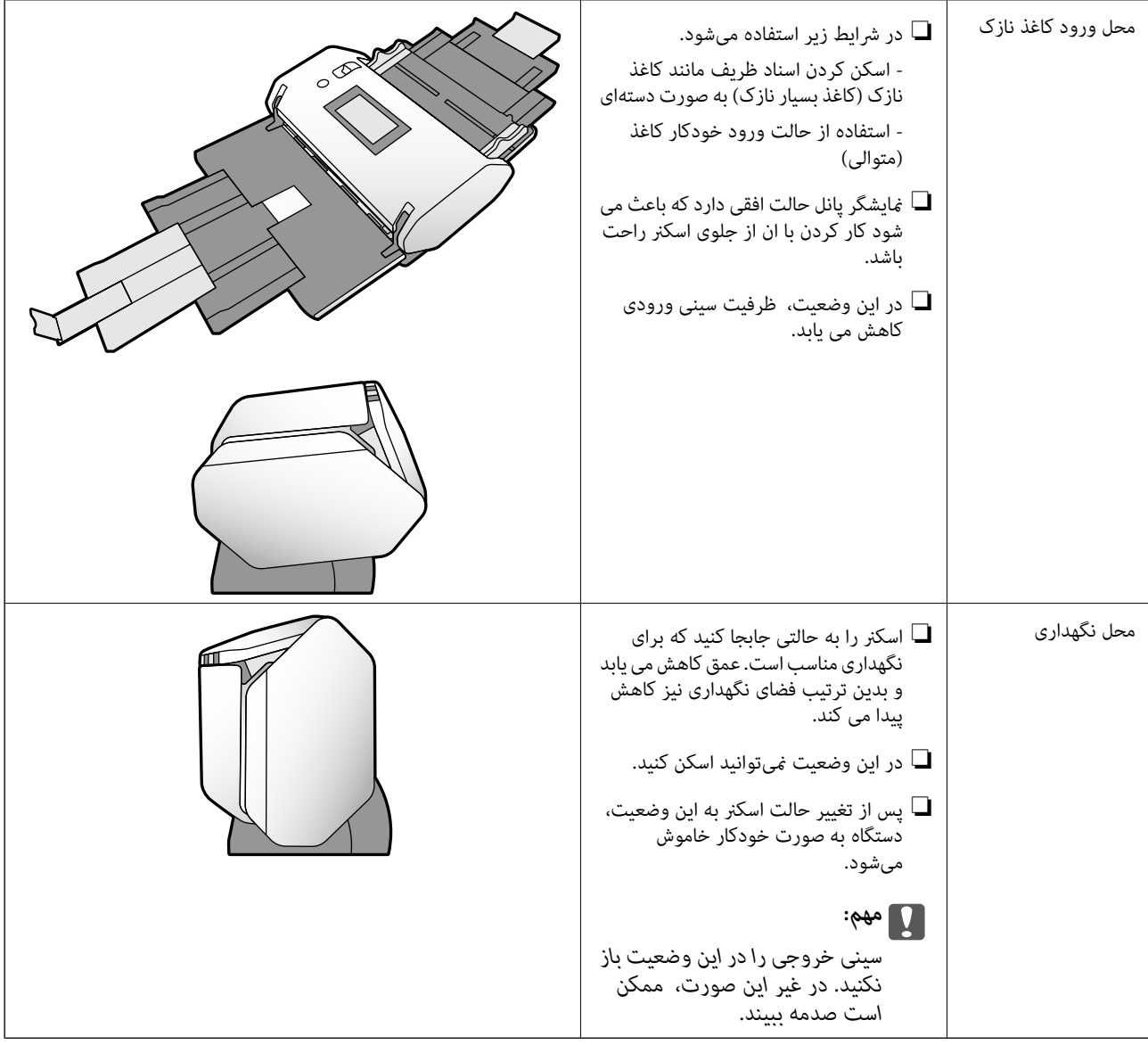

# **ترکیبات وضعیتهای اسکرن و انتخابکننده تغذیه**

روشهای اسکن موجود بسته به ترکیب وضعیتهای اسکرن و انتخابکننده تغذیه متفاوت هستند. ✓: پشتیبانی میشود :- پشتیبانی منیشود

<span id="page-17-0"></span>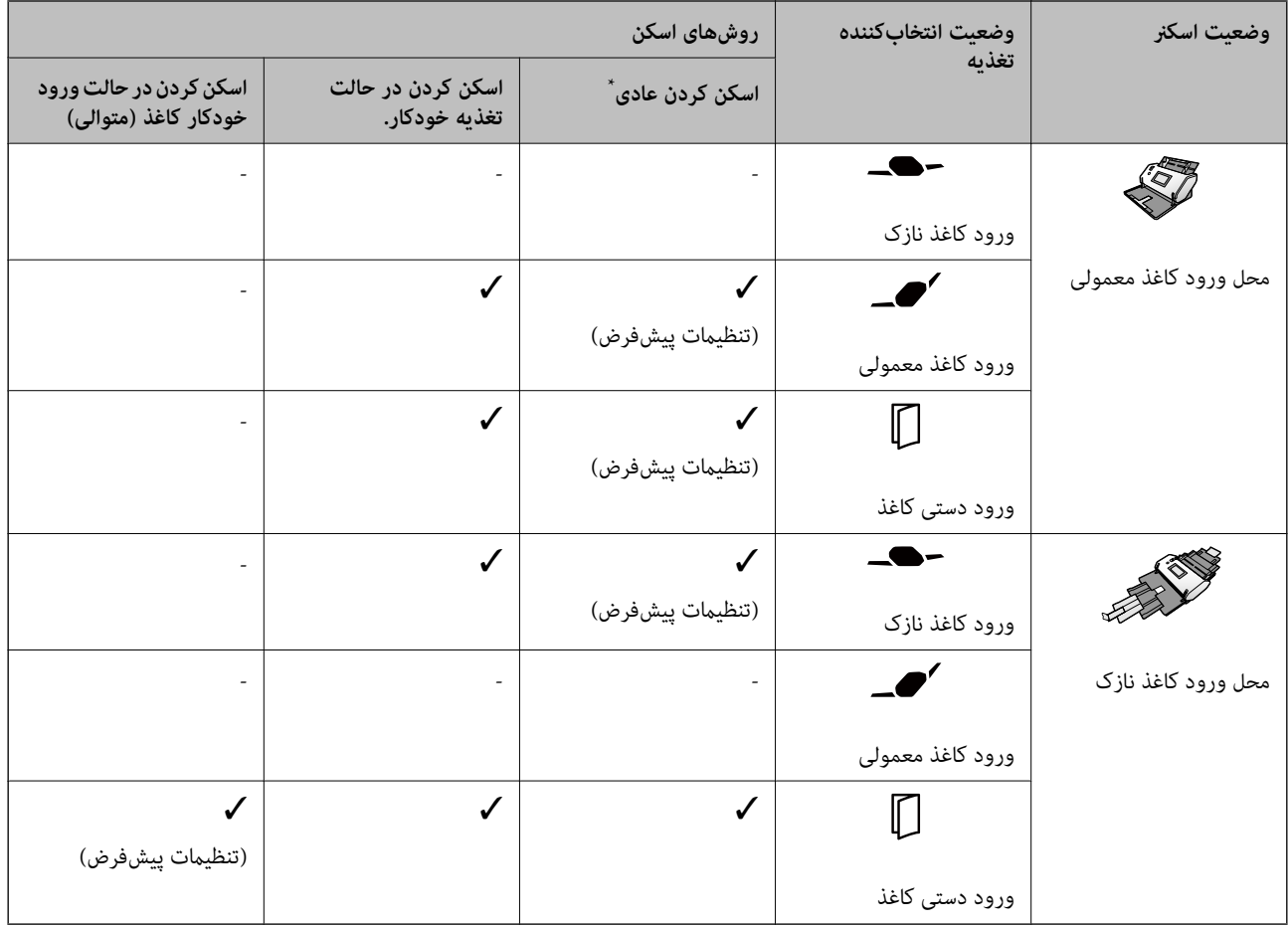

اسکن کردن بدون حالت تغذیه خودکار

#### *!احتیاط:*

*ترکیبات تحت پشتیبانی بسته به نوع سندها متفاوت است.* !

*برای کسب اطلاعات بیشتر، به اطلاعات مربوطه مراجعه کنید.*

#### **اطلاعات مرتبط**

| "مشخصات و ظرفیت اسنادی که اسکن [میشوند" در](#page-28-0) صفحه 29 این بخش مشخصات و ظرفیت مربوط به اسناد را شرح میدهد

#### **تغییر وضعیت اسکرن**

برای تغییر دادن وضعیت اسکرن، مراحل زیر را دنبال کنید.

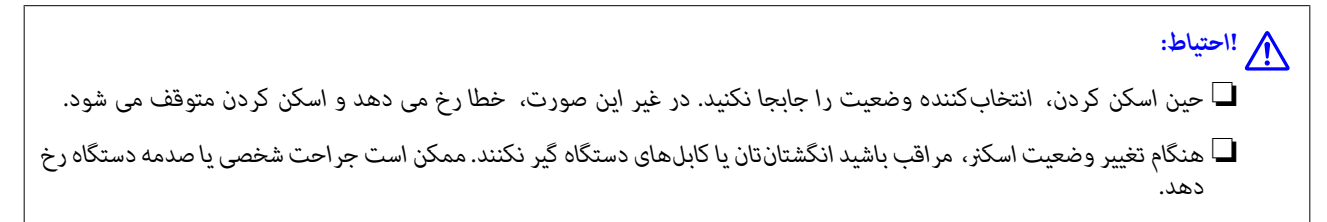

سینیهای ورودی و خروجی را در صورتی که باز هستند، ببندید. $^{-1}$ 

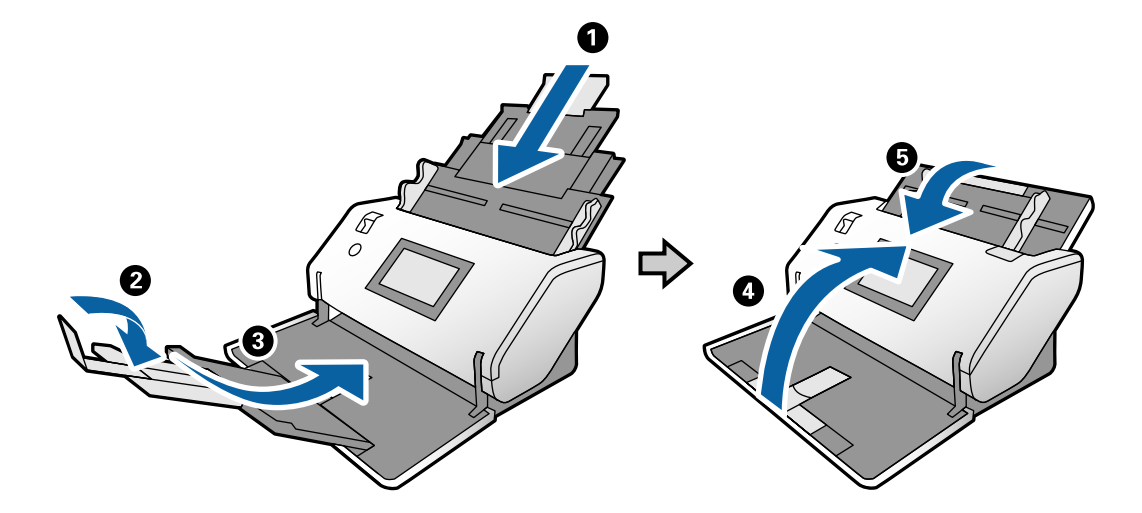

ننداب کننده وضعیت پشت اسکنر را به بالا حرکت دهید. $^2$ 

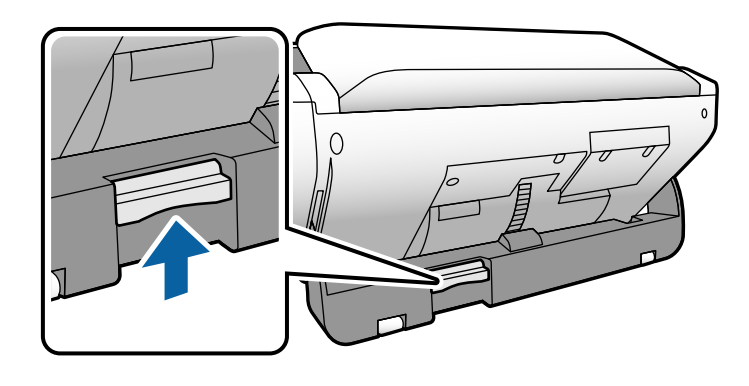

د. در حالیکه انتخابکننده وضعیت را در حالت بالا آمده نگه میدارید، بدنه اسکنر را به آرامی بچرخانید.

# *!احتیاط:* !

مراقب باشید که برس ضد الکتریسیته ساکن را لمس نکنید. در صورتی که برس خم شود، قادر به حذف الکتریسیته ساکن نخواهد بود و در<br>نتیجه ممکن است باعث شود اسناد خروجی به یکدیگر بچسبند.

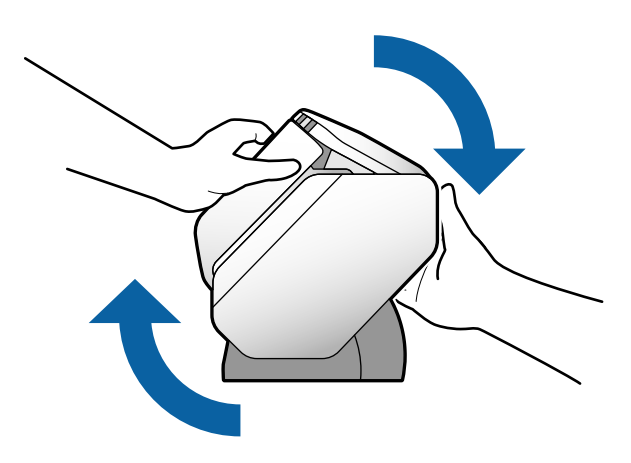

اسکنر را در وضعیت دلخواه تنظیم کنید. . $\frac{4}{\pi}$ مطمئن شوید که قفل شده است.

<span id="page-19-0"></span>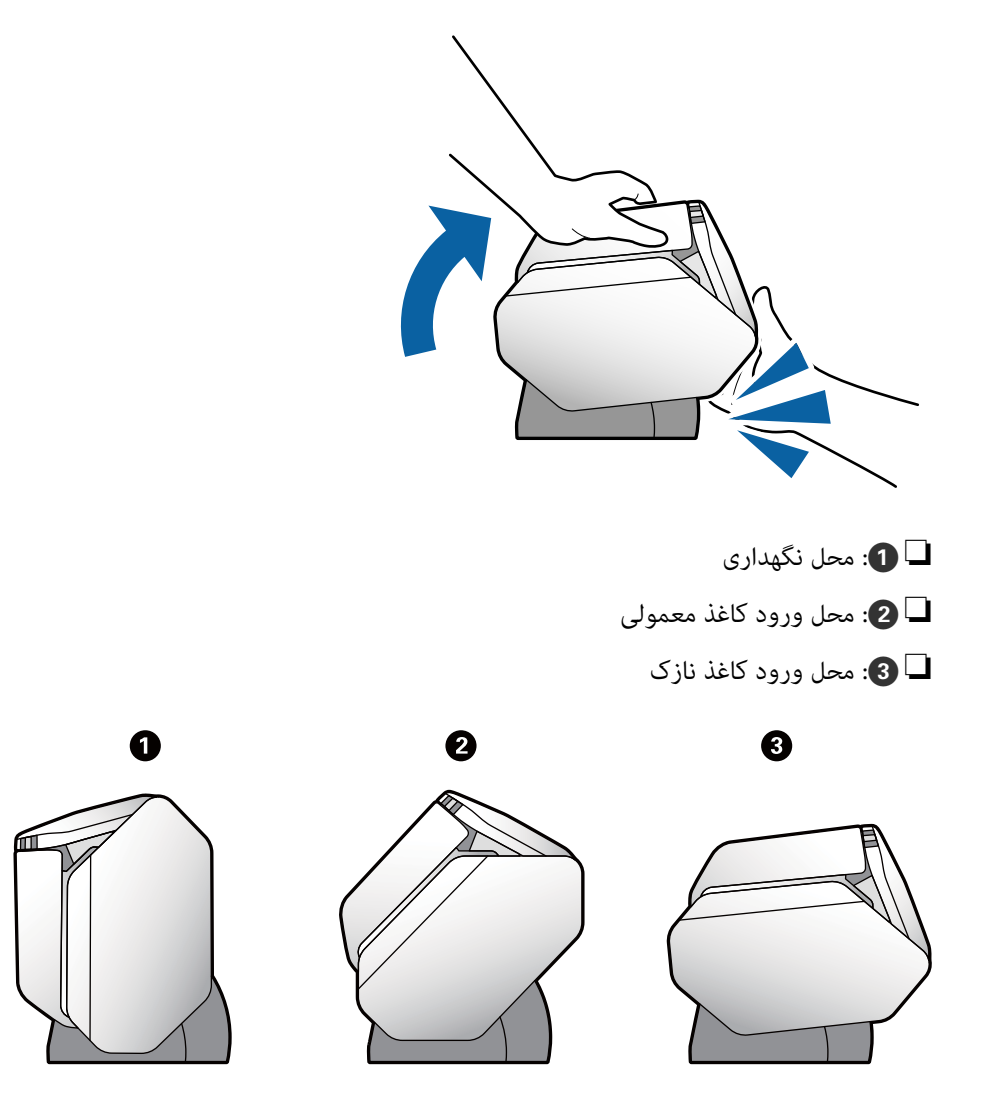

**پانل کنترل**

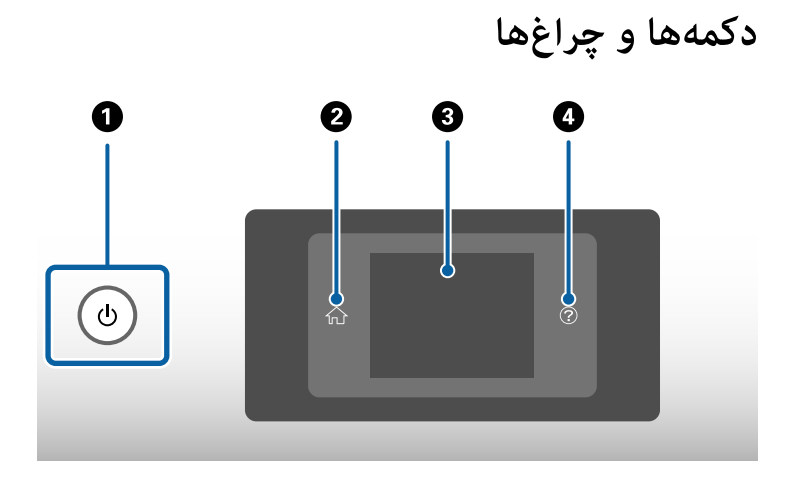

<span id="page-20-0"></span>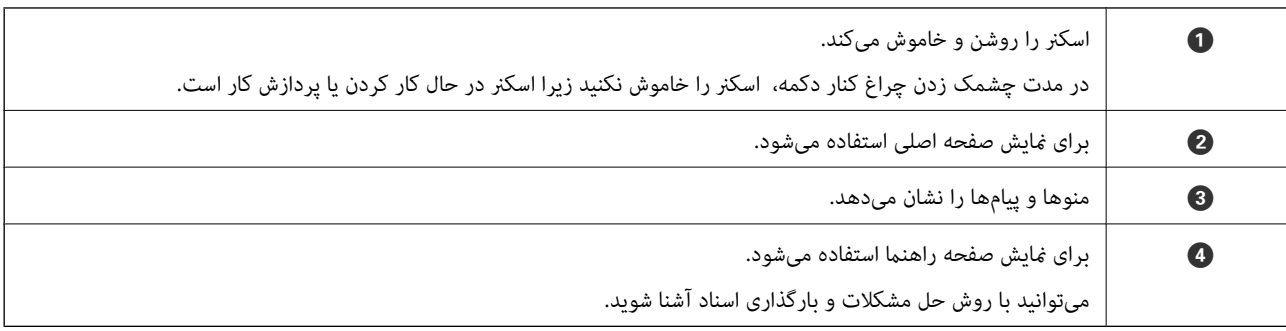

#### **راهنامی صفحه**

صفحه روی مایشگر اسکنر، موارد و پیامهای متعددی را مایش میدهد.

### **آیکنهایی که روی منایشگر LCD ظاهر میشوند**

آیکنهای زیر بسته به وضعیت اسکرن روی صفحه LCD ظاهر میشوند.

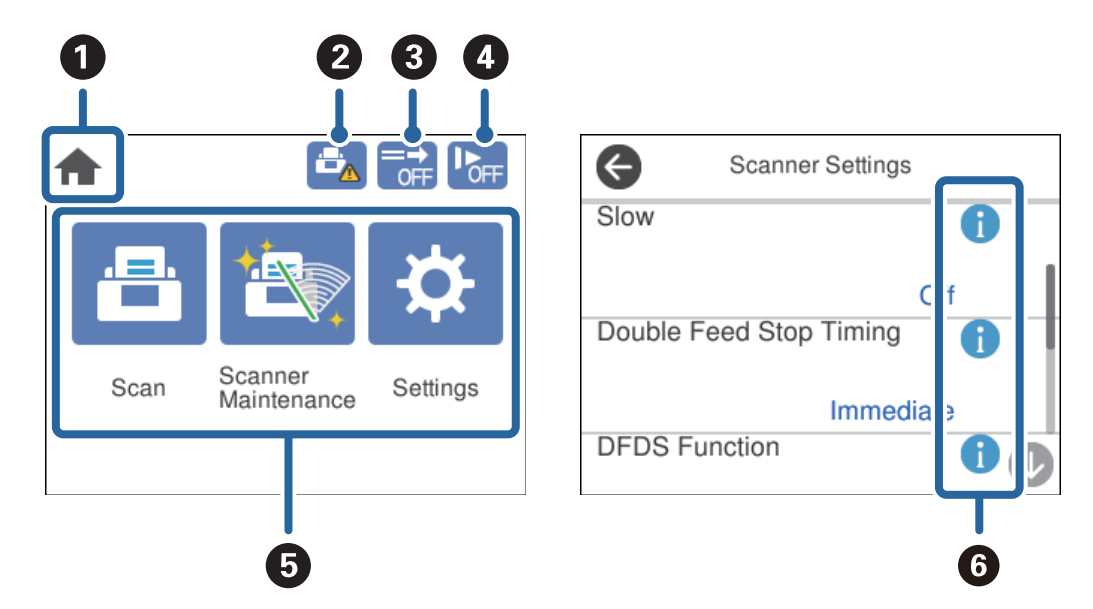

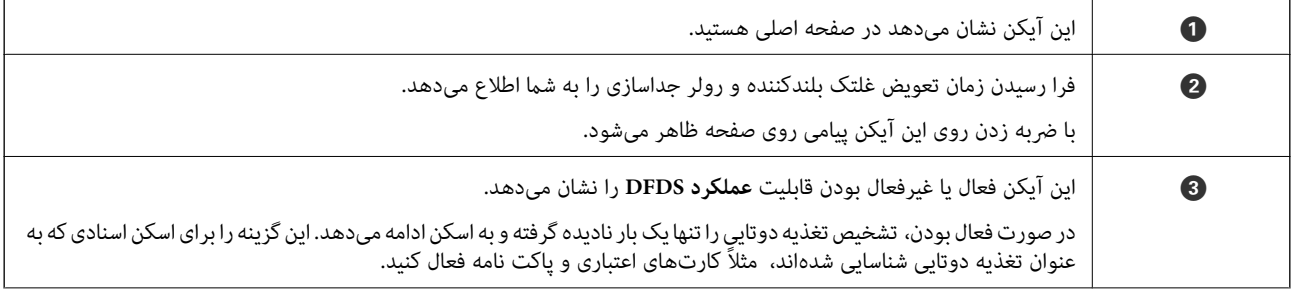

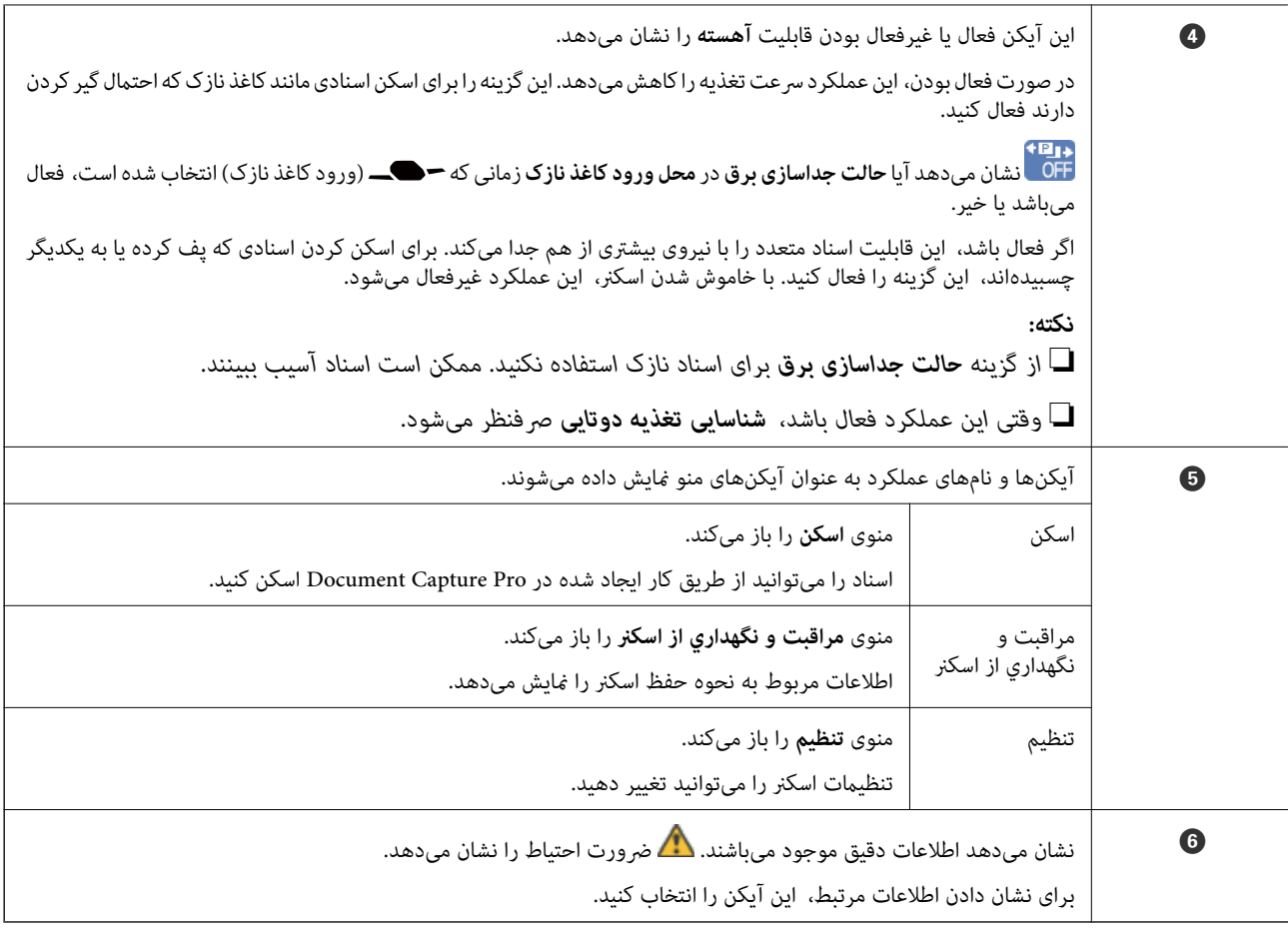

**صفحه در محل ورود کاغذ نازک (تغییر جهت منایشگر پانل)**

وقتی اسکنر در محل ورود کاغذ نازک قرار دارد، شما میتوانید جهت صفحه را تغییر دهید.

هنگام کار با اسکنر در حالتی که کنار شما قرار گرفته است، تغییر مایشگر به حالت مایش عمودی مفید واقع خواهد شد.

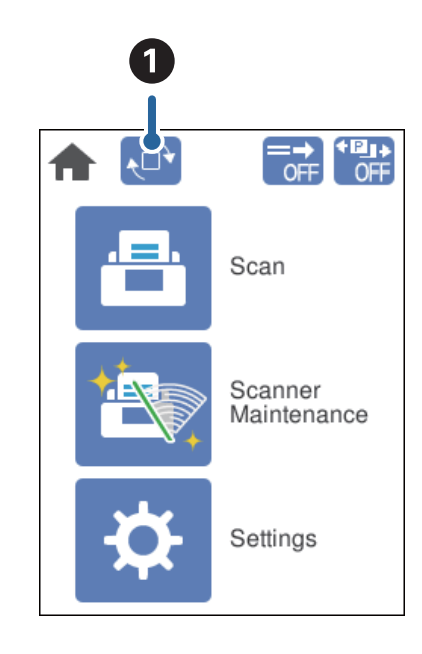

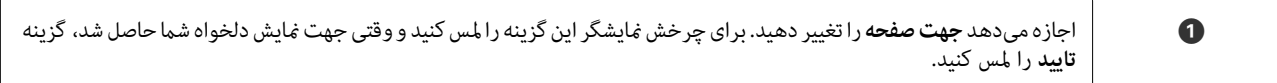

*برخی منوهای تنظیم در حالت منایش عمودی در دسترس نیستند. نکته: برای کسب اطلاعات بیشتر، به اطلاعات مربوطه مراجعه کنید.*

**اطلاعات مرتبط**

```
| "مواردی که در حالت عمودی در دسترس نیستند" در صفحه 116
این بخش مواردی را که در حالت منایش عمودی در دسترس نیستند، فهرست میکند.
```
#### **عملیات صفحه لمسی**

صفحه لمسی با عملکردهای زیر سازگار است.

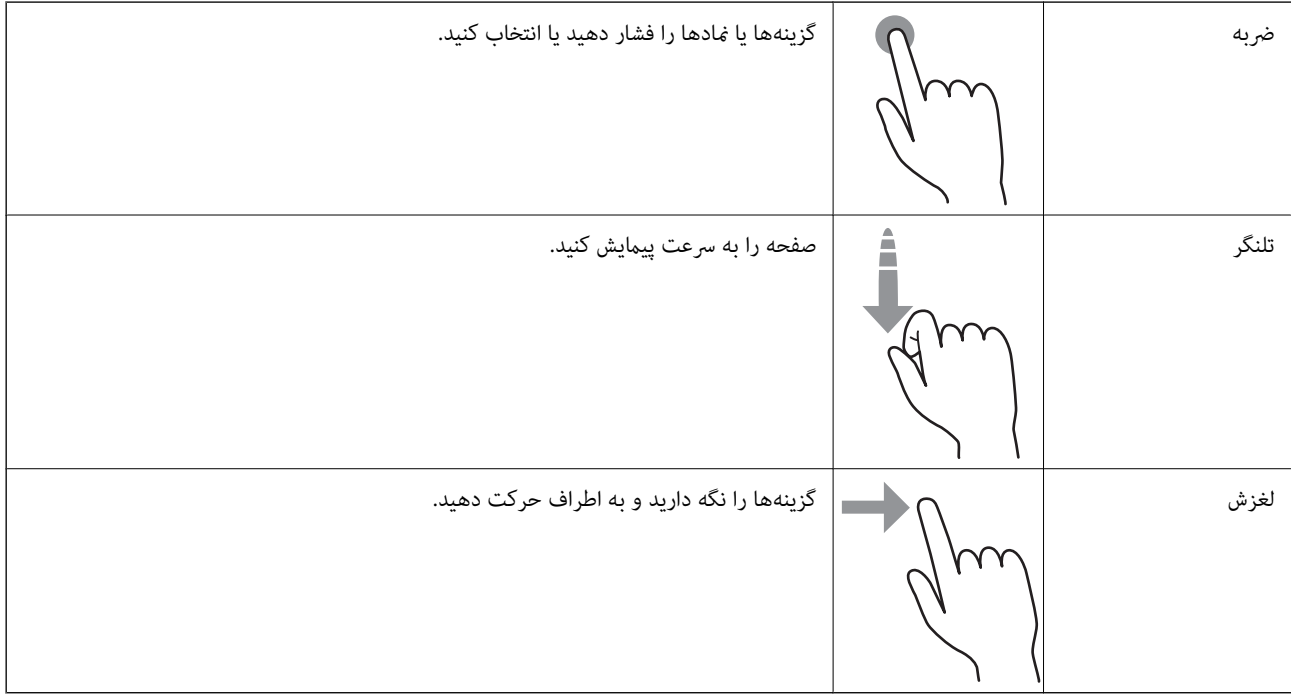

#### **مشاهده انیمیشنهای راهنام**

به کمک انیمیشنهای راهنما در پانل کنترل میتوانید اسناد مختلف را بارگذاری کنید.

ن روی گزینه <sup>@</sup>در پانل کنترل ضربه بزنید: صفحه راهنما را نشان میدهد. برای *غ*ایش انیمیشن روی **چگونه** ضربه بزنید و سپس موارد مورد<br>نظر خود را انتخاب کنید.

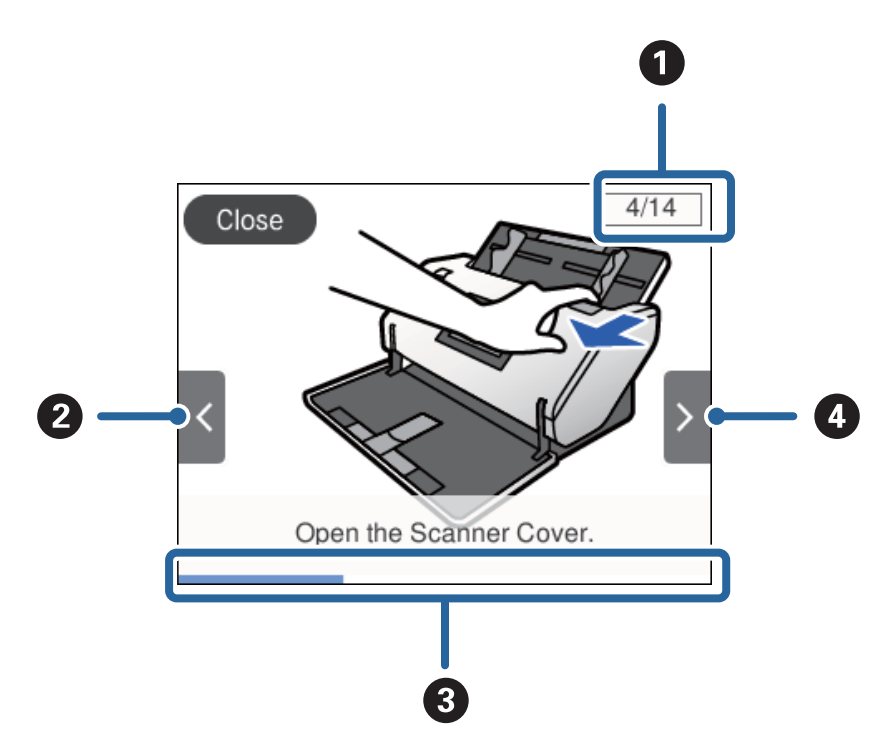

<span id="page-23-0"></span>❏روی **چگونه** در پایین صفحه عملیات ضربه بزنید: انیمیشنهای مرتبط با مبحث رامنایش میدهد.

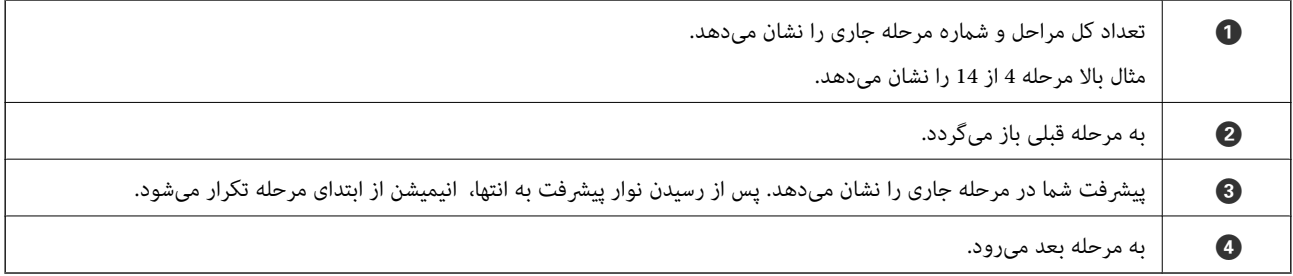

# **اطلاعاتی درباره برنامهها**

این بخش محصولات برنامه موجود برای اسکن<sub>ر</sub> شما را معرفی میکند. جدیدترین برنامهها را میتوانید از طریق وبسایت Epson نصب کنید.

#### **Epson Scan 2**

Epson Scan 2 درایوری برای کنترل کردن اسکنر شما است که تنظیمات اسکن متعددی را فراهم می کند. همچنین به شما امکان میدهد به<br>صورت یک برنامه مستقل یا با استفاده از نرمافزار سازگار با TWAIN اجرا کنید.

برای مشاهده اطلاعات بیشتر در خصوص استفاده از برنامه، به راهنمای Epson Scan 2 مراجعه کنید.

#### **/Document CaptureDocument Capture Pro**

Pro Capture Document برنامهای است که امکان دیجیتالی کردن اسنادی مانند مدارک و فرمها را فراهم میکند.

<span id="page-24-0"></span>تصاویر اسکن شده را میتوانید در پوشه دلخواه ذخیره کنید، با ایمیل بفرستید و با چاپگر نسخه برداری کنید. با اطلاعات جداسازی مانند بارکد میتوانید اسناد را تفکیک کنید و به طور خودکار فایل جدید بسازید. بدین ترتیب میتوانید روش مدیریت اسناد الکترونیکی، مانند خواندن اسناد<br>بزرگ و استفاده بهینه از امکانات شیکه، را کار آمد کنید.

Document Capture Pro فقط برای Windows است. در رابطه با Mac OS، از Document Capture و در رابطه با Windows Server، از<br>Document Capture Pro Server استفاده کنید.

برای کسب اطلاعات بیشتر درباره استفاده از برنامه، به راهنمای WindowsDocument Capture Pro) ) یا MacDocument Capture (WindowsDocument Capture Pro)<br>OS) مراجعه کنید.

اگر Pro Capture Document نصب نیست، جدیدترین نسخه نرمافزار را از Updater Software EPSON نصب کنید.

*:نکته .منیکند پشتیبانی Windows Vista/Windows XP از Document Capture Pro*

**کار:**

وقتی عملیاتهای اسکن، ذخیره و ارسال به ترتیب انجام شوند، به این مجموعه عملیات یک کار گفته میشود.

با ثبت پیشاپیش مجموعهای از عملکردها به عنوان یک کار، میتوانید همه این عملکردها را با انتخاب کار انجام دهید. با تخصیص دادن کار به<br>پانل کنترل اسکنر میتوانید کار را از پانل کنترل آغاز کنید.

#### **عملکرد جداسازی:**

میتوانید کار پیچیده مرتبسازی یا سازماندهی را به طور خودکار با استفاده از روشهای مختلف شناسایی مانند صفحات خالی با/بدون بارکد<br>که بین اسناد جای می گیرد، یا بارکدهای روی اسناد، پردازش کنید.

همچنین میتوانید چندین تصویر اسکن شده را به عنوان فایل مستقل مرتب کنید و هر فایل را با این روشها یا با تنظیم صفحات خاص در<br>یوشههای دلخواه ذخیره کنید.

**اطلاعات مرتبط**

 $\,$  "نصب جدیدترین برنامهها" در صفحه $\blacktriangleright\,$ 

#### **EPSON Software Updater**

EPSON Software Updater برنامهای است که وجود بهروزرسانیهای جدید نرمافزار را در اینترنت بررسی کرده و آنها را نصب<br>مینماید.

همچنین میتوانید راهنمای دیجیتالی اسکنر را بهروزرسانی کنید.

*از سیستم عامل های Server Windows پشتیبانی منیشود. نکته:*

#### **نصب جدیدترین برنامهها**

اطمینان حاصل کنید که از جدیدترین نسخه برنامهها استفاده میکنید.

- مطمئن شوید که اسکنر و رایانه به هم متصل بوده و رایانه به اینترنت وصل شده باشد.  $^{-1}$ 
	- Updater  $\sim^2$  وا باز کرده و برنامهها را بهروزرسانی کنید. .

Windows 8.1/Windows 8❏

نام برنامه را در قسمت جستجو وارد کنید و سپس آیکن نشان داده شده را انتخاب منایید.

Windows 8.1/Windows 8 بحز  $\Box$ 

روی دکمه شروع کلیک کنید و **همه برنامهها** یا **برنامهها**>**Software Epson**< **Updater Software EPSON** را انتخاب کنید.

#### Mac  $OS<sup>1</sup>$

مسیر **برو**>**برنامهها**>**Software Epson**< **Updater Software EPSON** را انتخاب کنید.

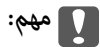

*در حین بروزرسانی، رایانه یا اسکرن را خاموش نکنید.*

#### *نکته:*

<span id="page-25-0"></span>اگر برنامه مورد نظر برای بروزرسانی را در لیست برنامهها پیدا نمی کنید، نمیتوانید با استفاده از EPSON Software Updater بروزرسانی کنید. وجود<br>جدیدترین نسخه برنامهها را در وبسایت Epson مربوط به کشور خود بررسی کنید.

*[http://www.epson.com](http://www.epson.com/)*

# **اطلاعات مربوطه به لوازم اختیاری و اقلام مصرفی**

#### **کدهای برگه حامل**

استفاده از یک برگه حامل به شما امکان میدهد که سندها یا عکسهای دارای اشکال نامنظم که ممکن است به راحتی مخدوش شوند را اسکن هایید. شما میتوانید یک سند بزرگتر از اندازه کاغذ A4 را با تا زدن آن از نیمه و قرار دادن آن در یک برگه حامل اسکن<br>کردن چندین سند مناسب است زیرا تا حداکثر 10 برگه برگه حامل را میتوان در اسکنر قرار داد.

یک برگه حامل پاسپورت برای کتابچههای کوچک از قبیل گذرنامه نیز در دسترس میباشد.

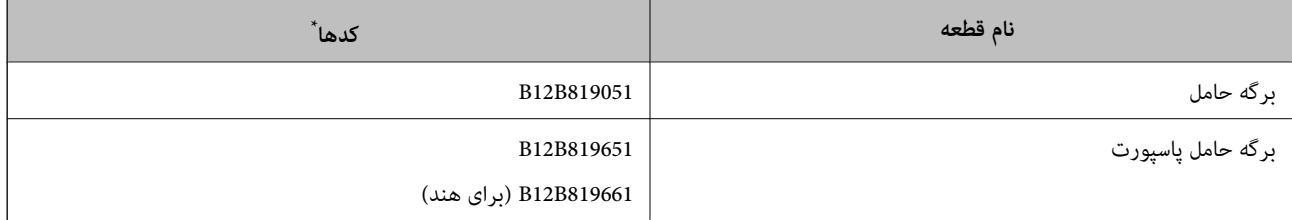

برگه حامل را فقط میتوانید با کد برگه حامل استفاده کنید.

#### **اطلاعات مرتبط**

- | ["مشخصات](#page-39-0) سندها هنگام استفاده از برگه حامل" در صفحه 40
	- | ["بارگذاری](#page-59-0) اسناد دارای اندازه بزرگ" در صفحه 60
		- | "قرار دادن [گذرنامه" در](#page-72-0) صفحه 73
	- | "بارگذاری اسناد دارای شکل [نامنظم" در](#page-75-0) صفحه 76
		- | "بارگذاری [عکسها" در](#page-77-0) صفحه 78

#### **کدهای غلتک**

<span id="page-26-0"></span>هنگامیکه تعداد اسکن ها از شماره سرویس بیشتر می شود، قطعات (غلتک بلندکننده و رولر جداسازی) باید تعویض شوند. آخرین تعداد<br>اسکنها را میتوانید در پانل کنترل بررسی کنید.

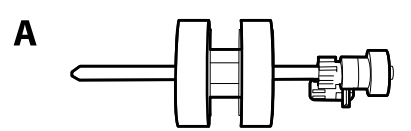

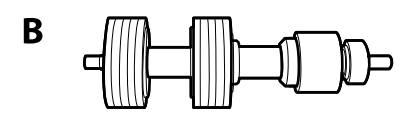

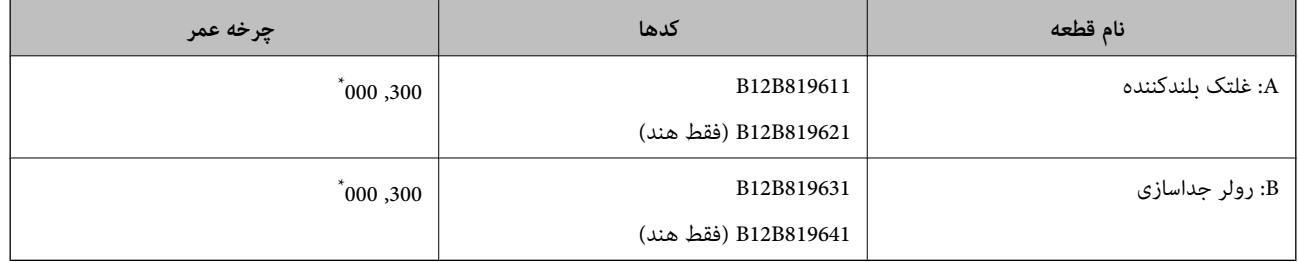

\* این عدد به واسطه اسکنهای پشت سرهم با استفاده از کاغذهای سند آزمایش Epson حاصل میشود و یک راهنما برای دوره تعویض است. بسته به انواع<br>مختلف کاغذ، نظیر کاغذی که غبار زیادی تولید میکند یا کاغذی که دارای سطح ناصافی است

#### **اطلاعات مرتبط**

- | "تعویض کردن [غلتک" در](#page-123-0) صفحه 124
- | "بازنشانی تعداد اسکنها پس از تعویض کردن [غلتکها" در](#page-128-0) صفحه 129

## **کدهای کیت متیز کاری**

هنگام <del>م</del>یز کردن قسمت داخلی اسکنر از این استفاده کنید. این کیت از مایع <del>میز کننده و یک دستمال مخصوص تشکیل شده است</del>.

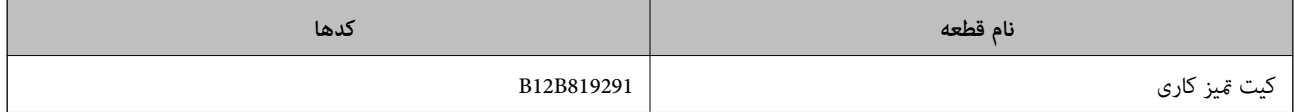

**اطلاعات مرتبط**

| "متیز کردن قسمت داخلی [اسکرن" در](#page-118-0) صفحه 119

# **مشخصات و ظرفیت اسناد**

<span id="page-27-0"></span>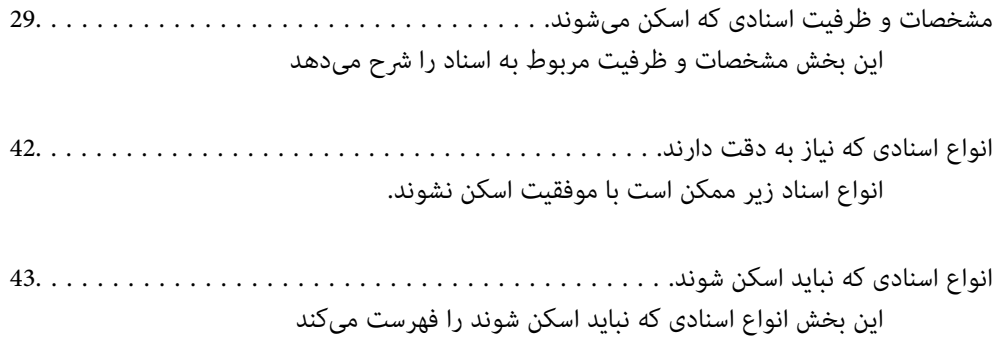

# <span id="page-28-0"></span>**مشخصات و ظرفیت اسنادی که اسکن میشوند**

این بخش مشخصات و ظرفیت مربوط به اسناد را شرح میدهد

#### **اطلاعات مرتبط**

- | "مشخصات کاغذ دارای اندازه [استاندارد" در](#page-29-0) صفحه 30
	- | ["مشخصات](#page-32-0) کاغذ نازک" در صفحه 33
	- | ["مشخصات](#page-33-0) کاغذ بلند" در صفحه 34
	- | ["مشخصات](#page-34-0) پاکت نامهها" در صفحه 35
	- $\,$  "مشخصات کارتهای [اعتباری" در](#page-35-0) صفحه $\,$   $\blacklozenge\,$
	- $\,$  ["مشخصات](#page-37-0) کارتهای لمینت" در صفحه $\,$   $\blacklozenge\,$ 
		- | "مشخصات [کتابچهها" در](#page-38-0) صفحه 39
		- | "مشخصات [گذرنامهها" در](#page-38-0) صفحه 39
- | ["مشخصات](#page-39-0) سندها هنگام استفاده از برگه حامل" در صفحه 40

<span id="page-29-0"></span>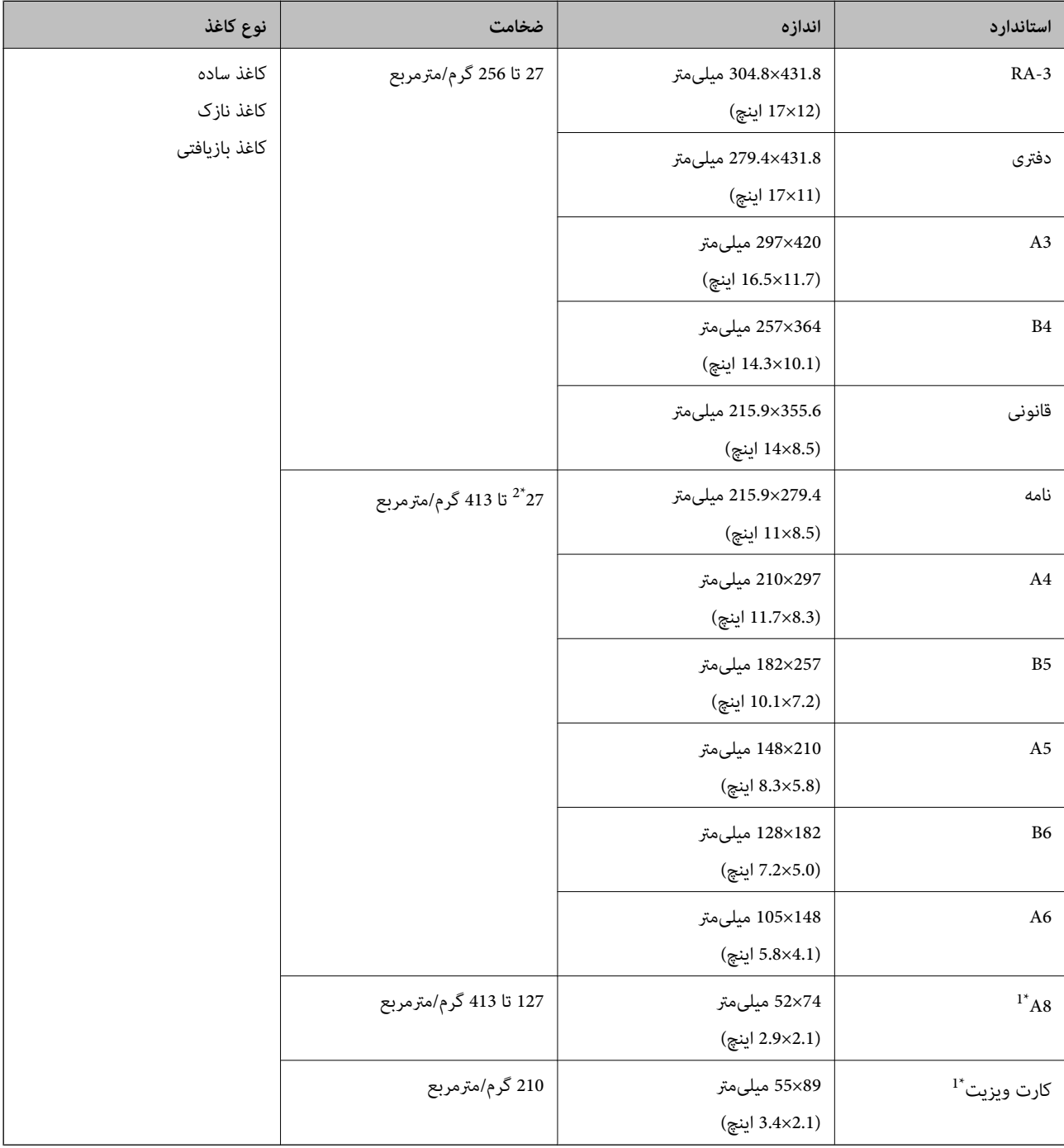

#### **مشخصات کاغذ دارای اندازه استاندارد**

است. \*1 در رابطه با کارتهای 8A <sup>و</sup> کارت ویزیتها، تنها جهت تغذیه موجود، جهت عمودی است. حداقل ارتفاع <sup>69</sup> میلیمتر (2.7 اینچ)

\*2 در رابطه با کاغذ نازک (ضخامت از 20 گرم/مترمربع تا کمتر از 27 گرم/مترمربع)، اندازههای استاندارد موجود متفاوت هستند.

#### *نکته:*

- اسناد بزرگتر از اندازه *A3 (*اسناد بزرگ تا *حدا*کثر اندازه *A2) ر*ا میتوان با تا کردن از وسط تنظیم کرد. این قبیل اسناد را یک به یک اسکن کنید P<br>(ورود دستی کاغذ).
	- ❏ *لبه جلویی همه اسناد باید صاف باشد.*
	- ❏ *اطمینان حاصل کنید که تاشدگی لبه جلویی سندها در داخل محدوده زیر باشد.*
		- A *باید 3 میلیمتر یا کمتر باشد.*

<sup>B</sup> *باشد. وقتی*B*معادل*C*یاکمتر ازآن باشد،* <sup>B</sup>*باید1میلیمتر یاکمتر باشد. وقتی*B*بیشاز1میلیمتر است،* <sup>C</sup>*بایدمعادل یا بیشاز10برابراندازه*

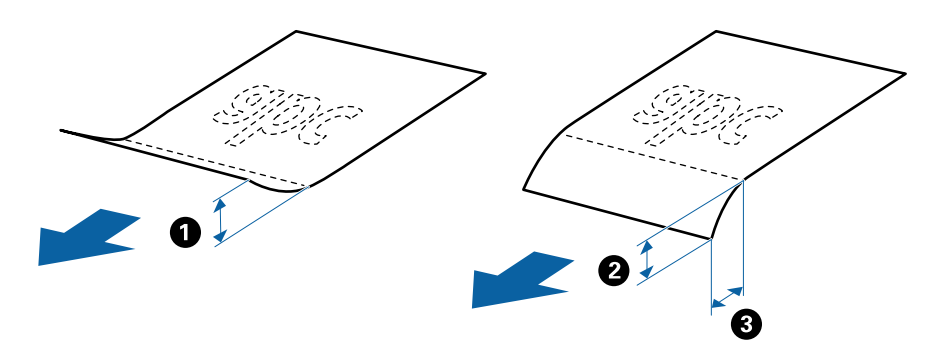

حتی وقتی اسناد با مشخصات مطابقت دارند، ممکن است بسته به خصوصیات یا کیفیت کاغذ تغذیه انجام نشود. علاوه بر این، ممکن است برخی<br>اسناد کیفیت اسکن را کاهش دهند.

#### **روش تغذیه کاغذ برای کاغذ اندازه استاندارد**

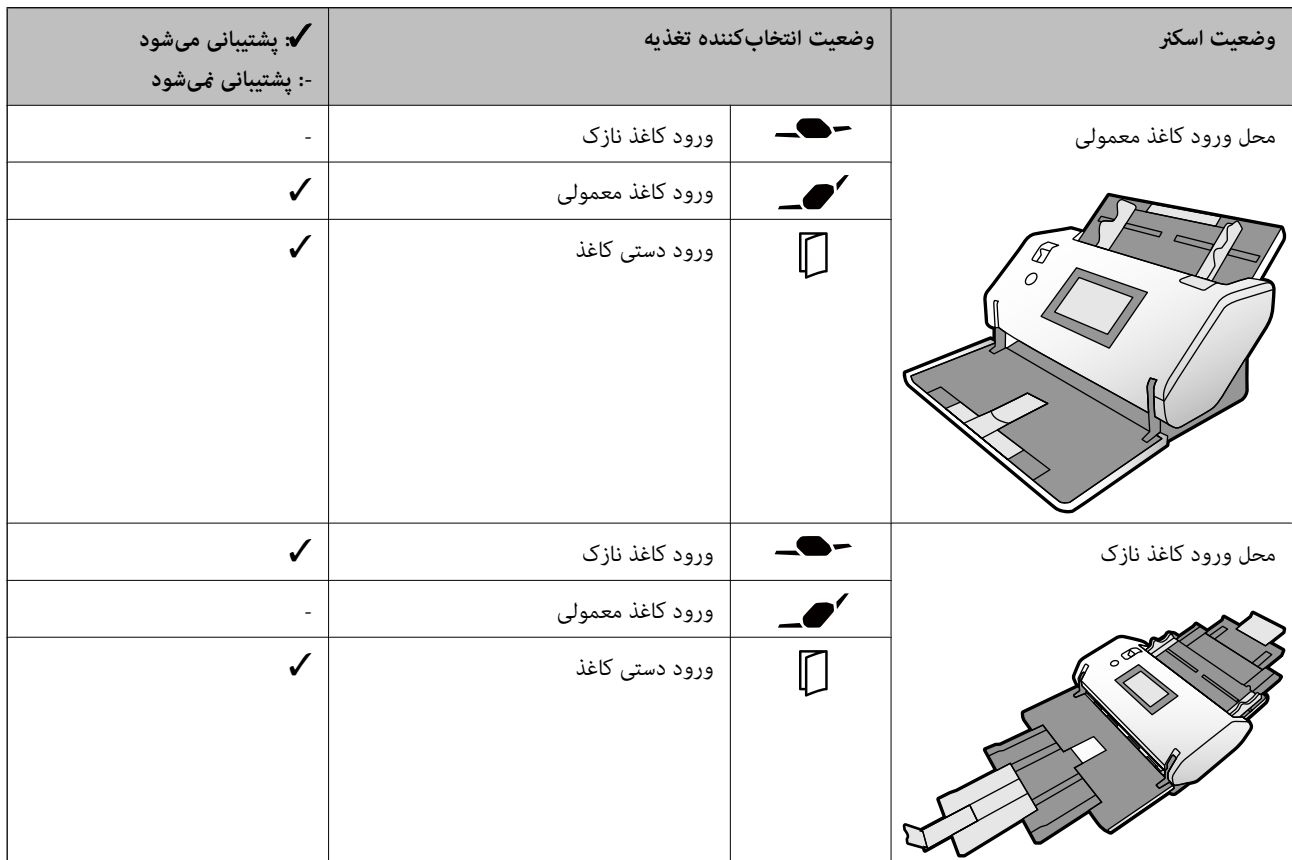

**راهنامیی درباره ظرفیت اسناد**

**محل ورود کاغذ معمولی**

*نکته:*

❏ *این به تعداد اسناد در زمانی که حالت تعذیه کاغذ روی (ورود کاغذ معمولی) تنظیم شده است مربوط میشود.*

*در حالت (ورود دستی کاغذ)، اسناد را میتوانید صرفاً به صورت یک به یک اسکن کنید.*

❏ *ضخامت کلی قابل تعیین برای اسناد 14 میلیمتر است.*

❏ *میتوان تا 36 کارت ویزیت (210 گرم/مترمربع) و تا حداکرث 39 کارت پستال (190 گرم/مترمربع) تعیین کرد.*

❏ *\* در حین اسکن کردن میتوانید سندها را تا حداکرث ظرفیت اضافه کنید.*

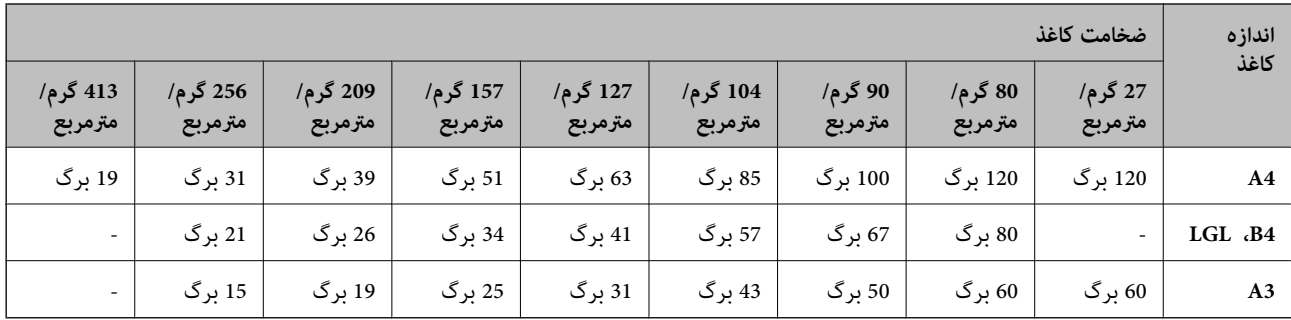

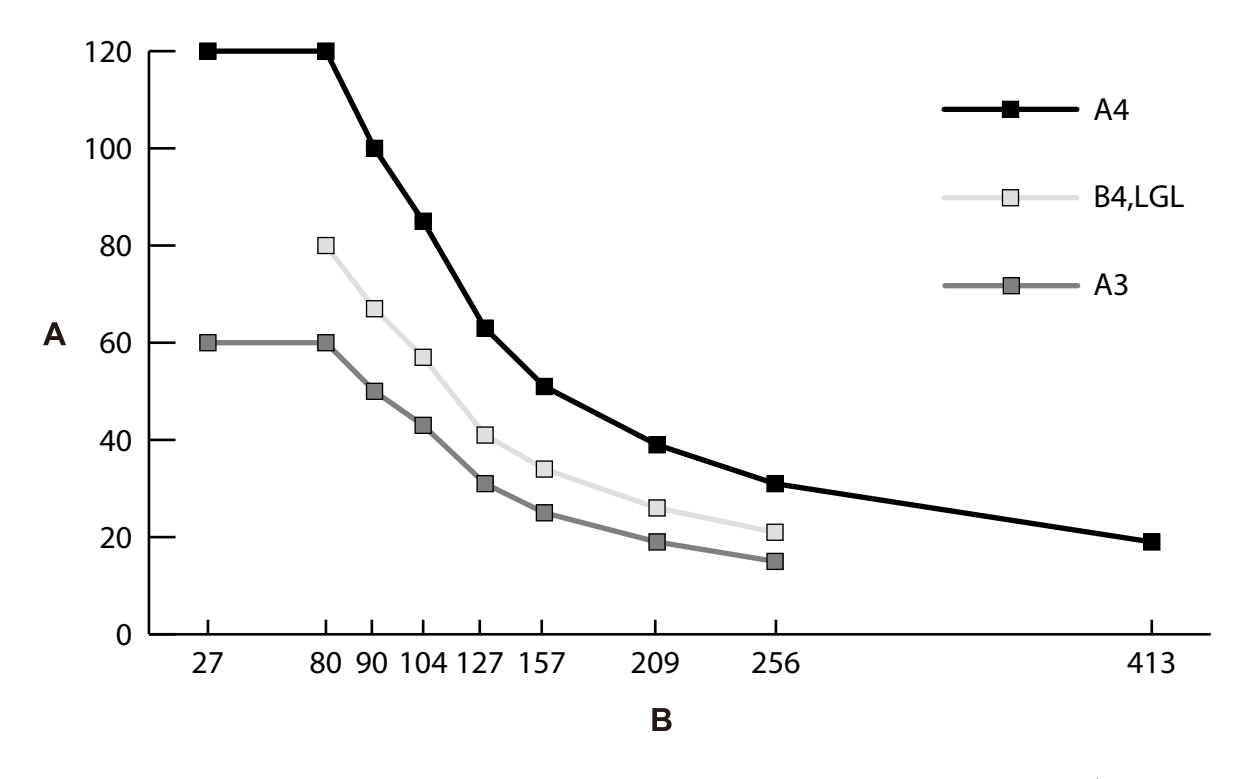

A: تعداد برگهها B: ضخامت کاغذ (گرم/مترمربع)

#### **راهنامیی درباره ظرفیت اسناد — محل ورود کاغذ نازک**

*نکته:*

<span id="page-32-0"></span>❏ *این به تعداد اسناد در زمانی که حالت تعذیه کاغذ روی (ورود کاغذ نازک) تنظیم شده است مربوط میشود.*

*در حالت (ورود دستی کاغذ)، اسناد را میتوانید صرفاً به صورت یک به یک اسکن کنید.*

❏ *\* در حین اسکن کردن میتوانید سندها را تا حداکرث ظرفیت اضافه کنید.*

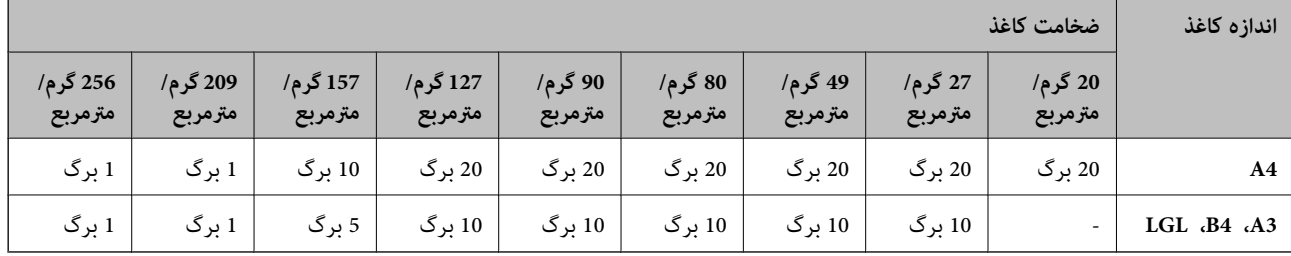

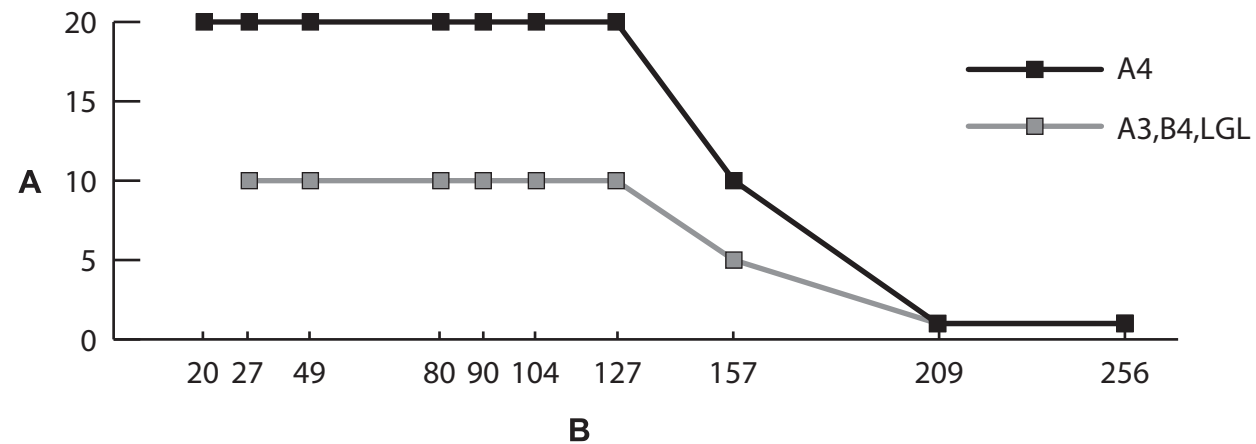

A: تعداد برگهها B: ضخامت کاغذ (گرم/مترمربع)

#### **اطلاعات مرتبط**

| "قرار دادن سند دارای اندازه [استاندارد" در](#page-47-0) صفحه 48

| ["بارگذاری](#page-59-0) اسناد دارای اندازه بزرگ" در صفحه 60

#### **مشخصات کاغذ نازک**

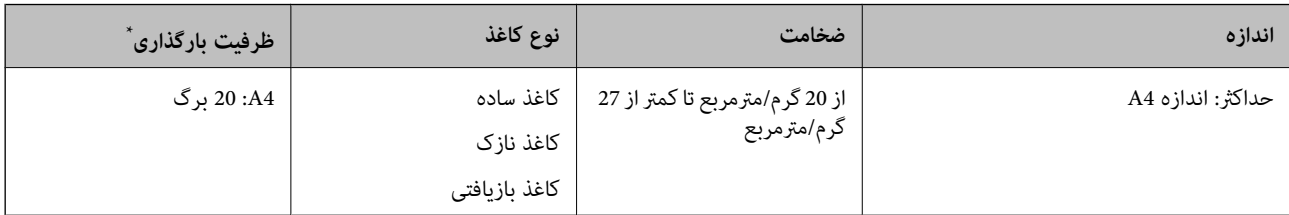

\* در حالت ورود دستی کاغذ ( )، اسناد را میتوانید صرفاً به صورت یک به یک اسکن کنید. کاغذ نازک به اسناد ظریف از قبیل کاغذ بسیار نازک مربوط میشود.

#### **روش تغذیه کاغذ برای کاغذ نازک**

<span id="page-33-0"></span>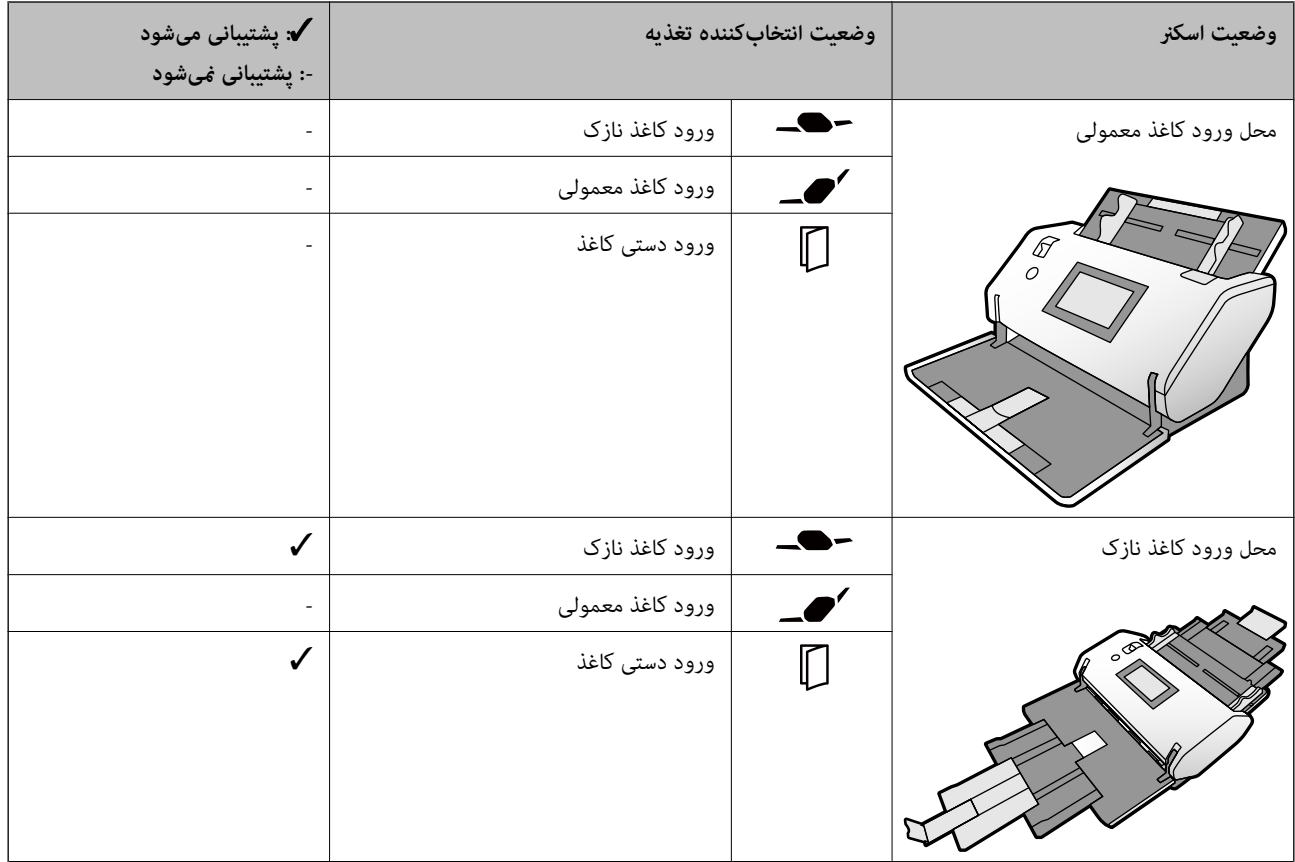

**اطلاعات مرتبط** <mark>\*</mark> "قرار دادن کاغذ [نازک" در](#page-54-0) صفحه 55

## **مشخصات کاغذ بلند**

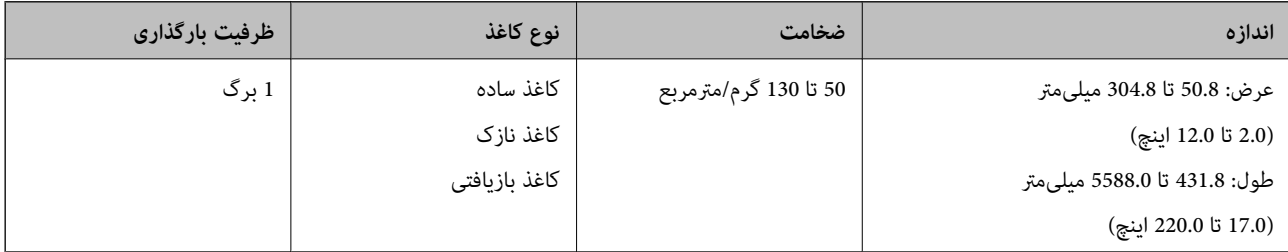

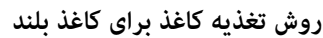

<span id="page-34-0"></span>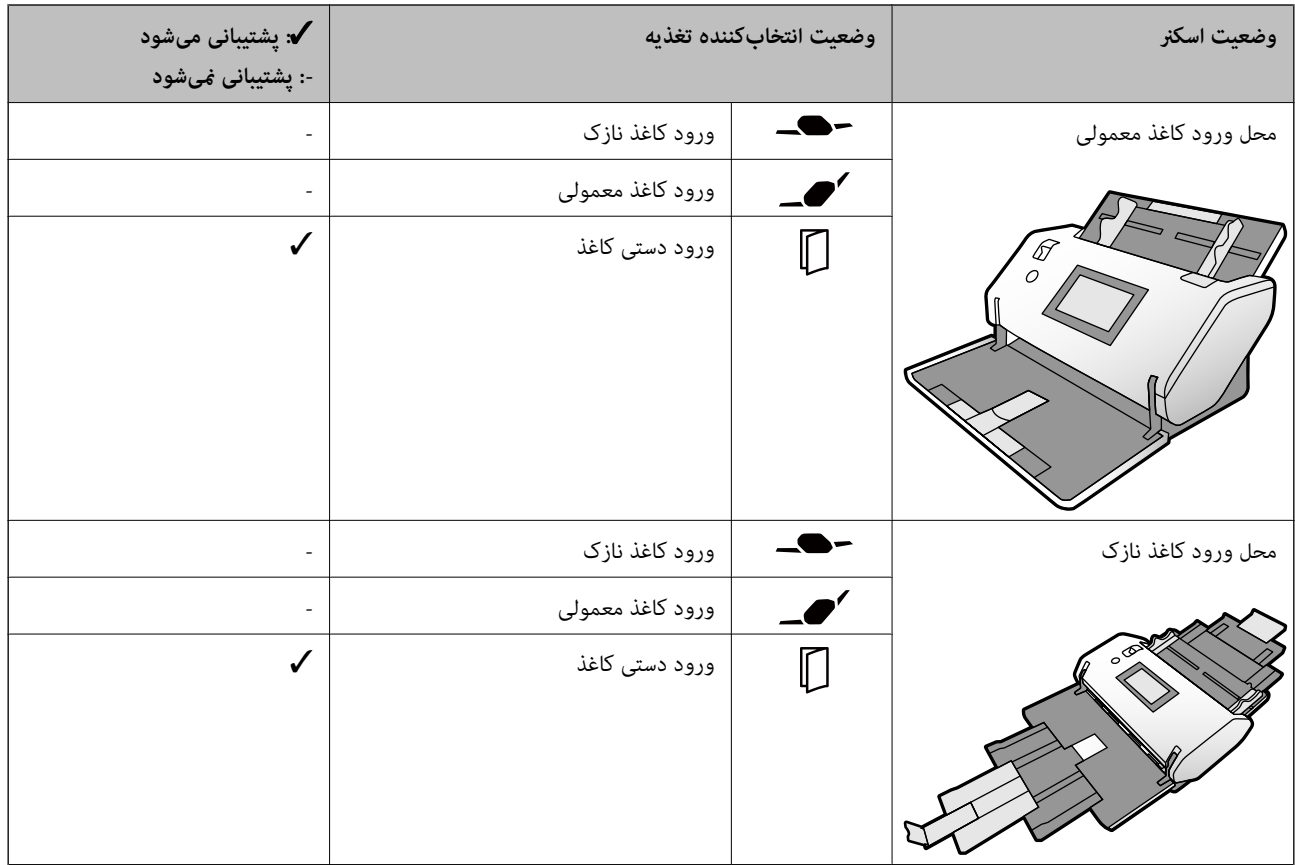

**اطلاعات مرتبط** | "قرار دادن کاغذ [بلند" در](#page-57-0) صفحه 58

# **مشخصات پاکت نامهها**

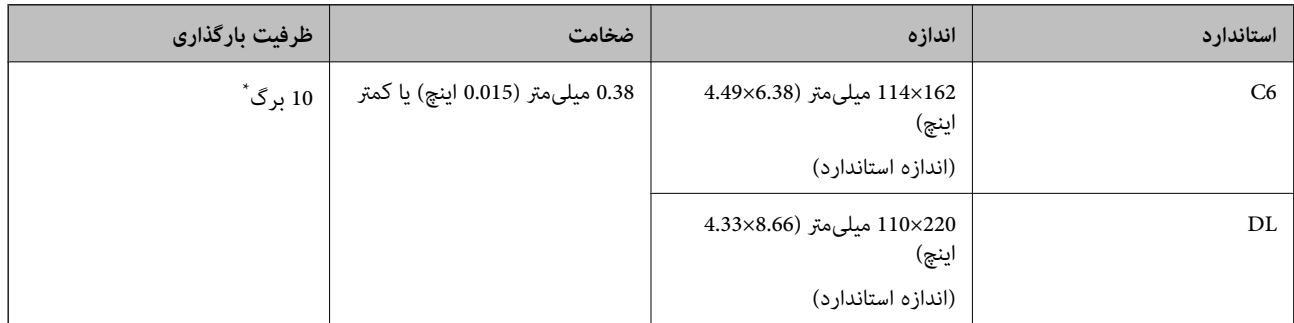

\* در حالت ورود دستی کاغذ ( )، اسناد را میتوانید صرفاً به صورت یک به یک اسکن کنید.

<span id="page-35-0"></span>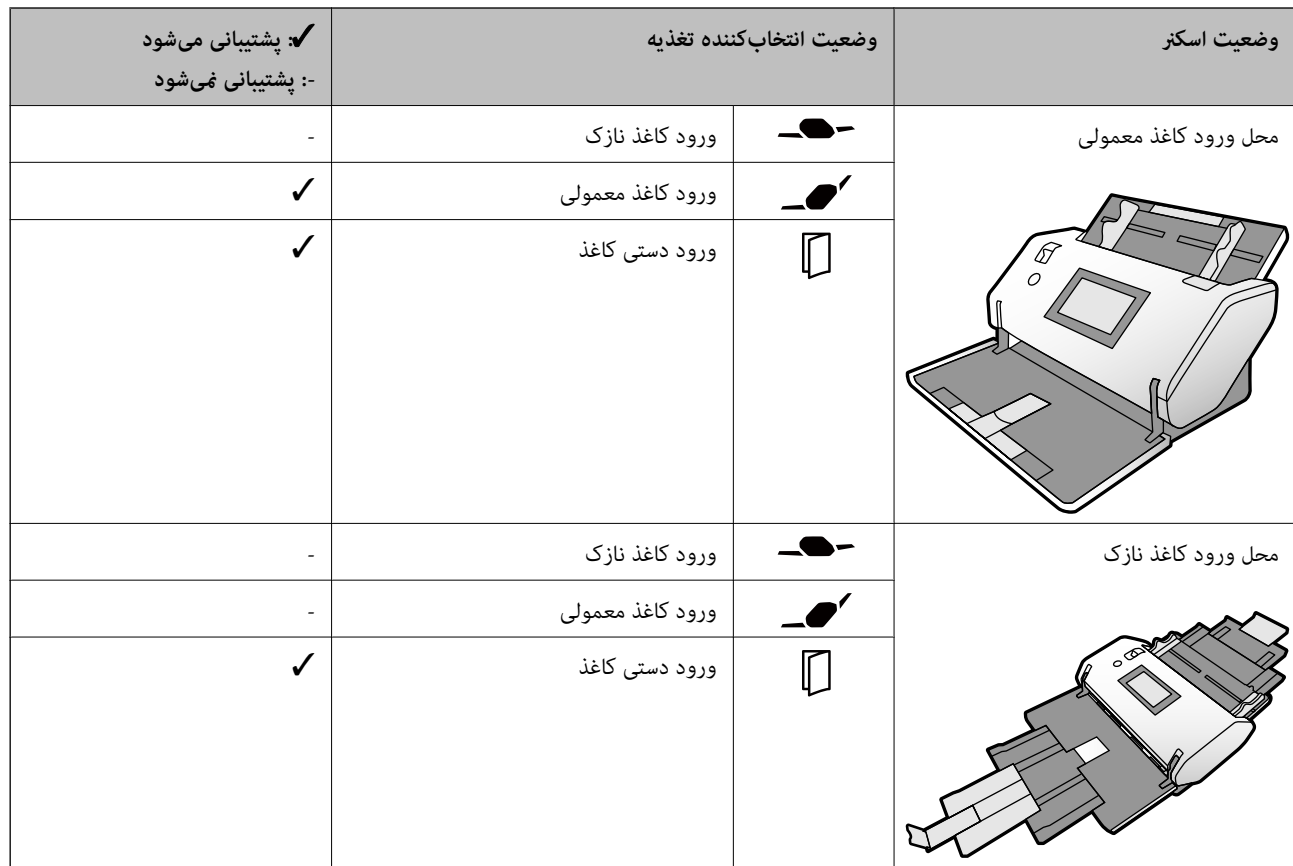

#### **روش تغذیه کاغذ برای پاکت نامهها**

**اطلاعات مرتبط**  $\bullet$  "قرار دادن پاکت [نامه" در](#page-62-0) صفحه 63

#### **مشخصات کارتهای اعتباری**

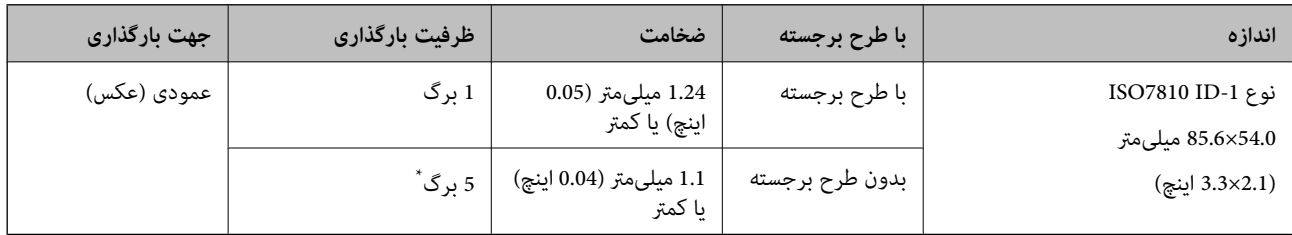

\* در حالت ورود دستی کاغذ ( )، اسناد را میتوانید صرفاً به صورت یک به یک اسکن کنید.
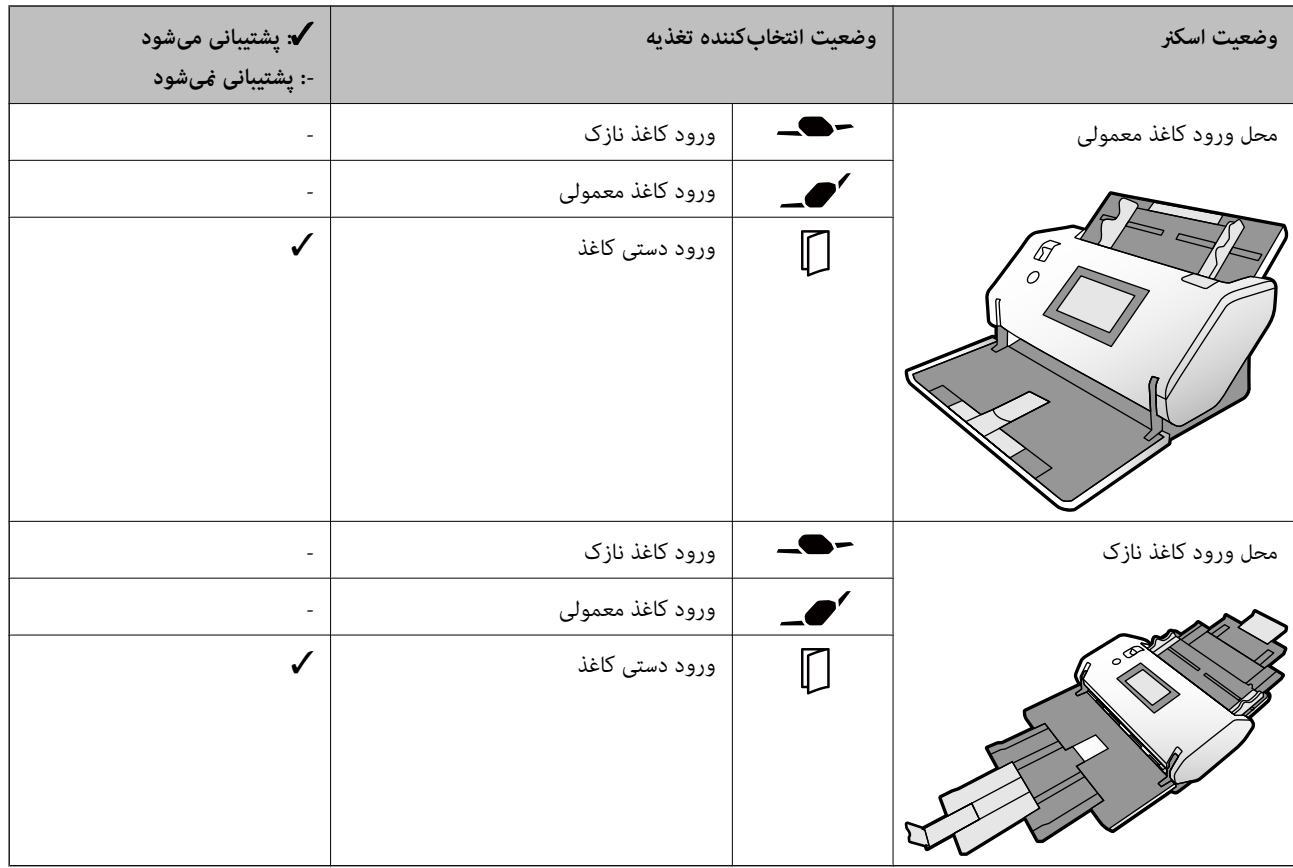

**روش تغذیه کاغذ برای کارتهای اعتباری (با طرح برجسته)**

**روش تغذیه کاغذ برای کارتهای اعتباری (فاقد طرح برجسته)**

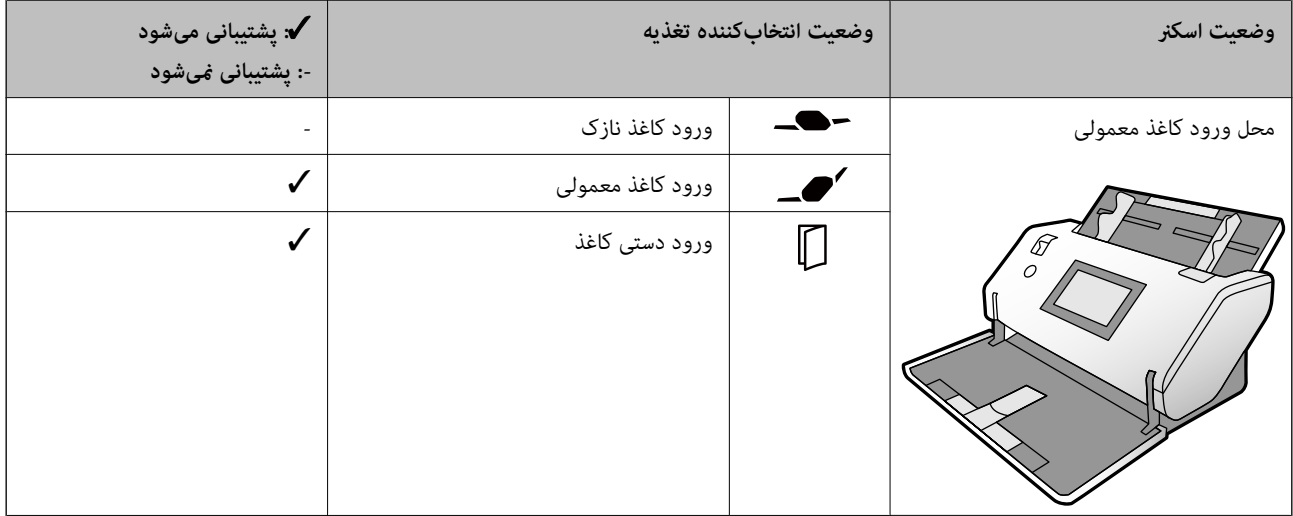

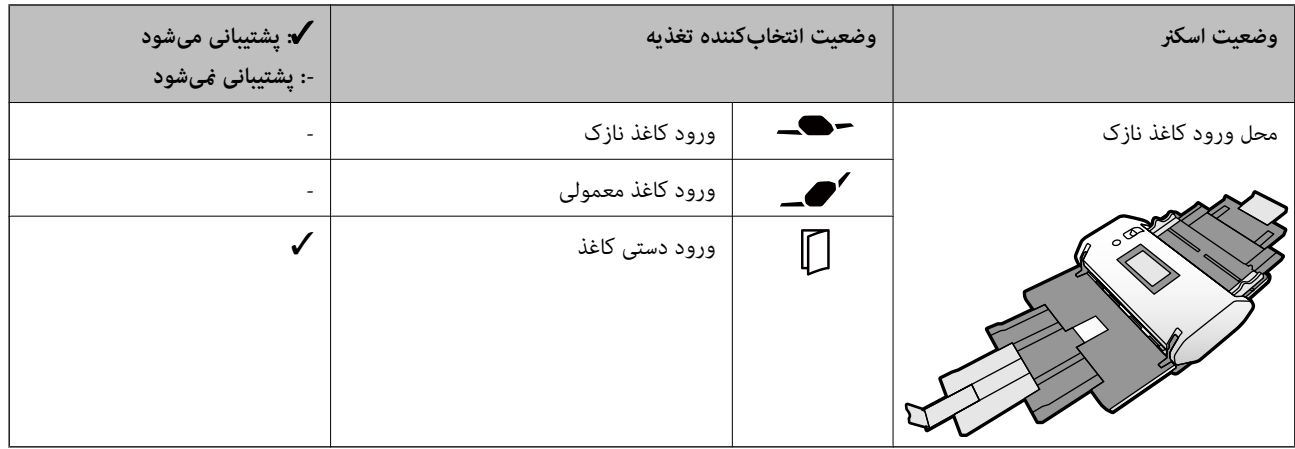

**اطلاعات مرتبط**

| "بارگذاری کارتهای [اعتباری" در](#page-64-0) صفحه 65

### **مشخصات کارتهای لمینت**

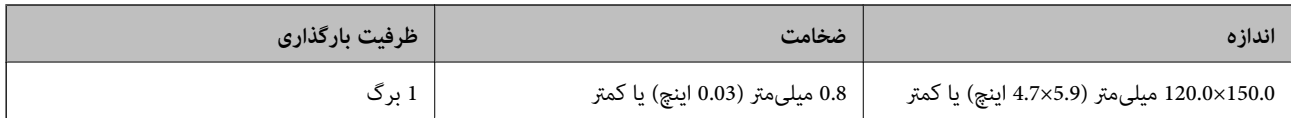

### **روش تغذیه کاغذ برای کارتهای لمینت**

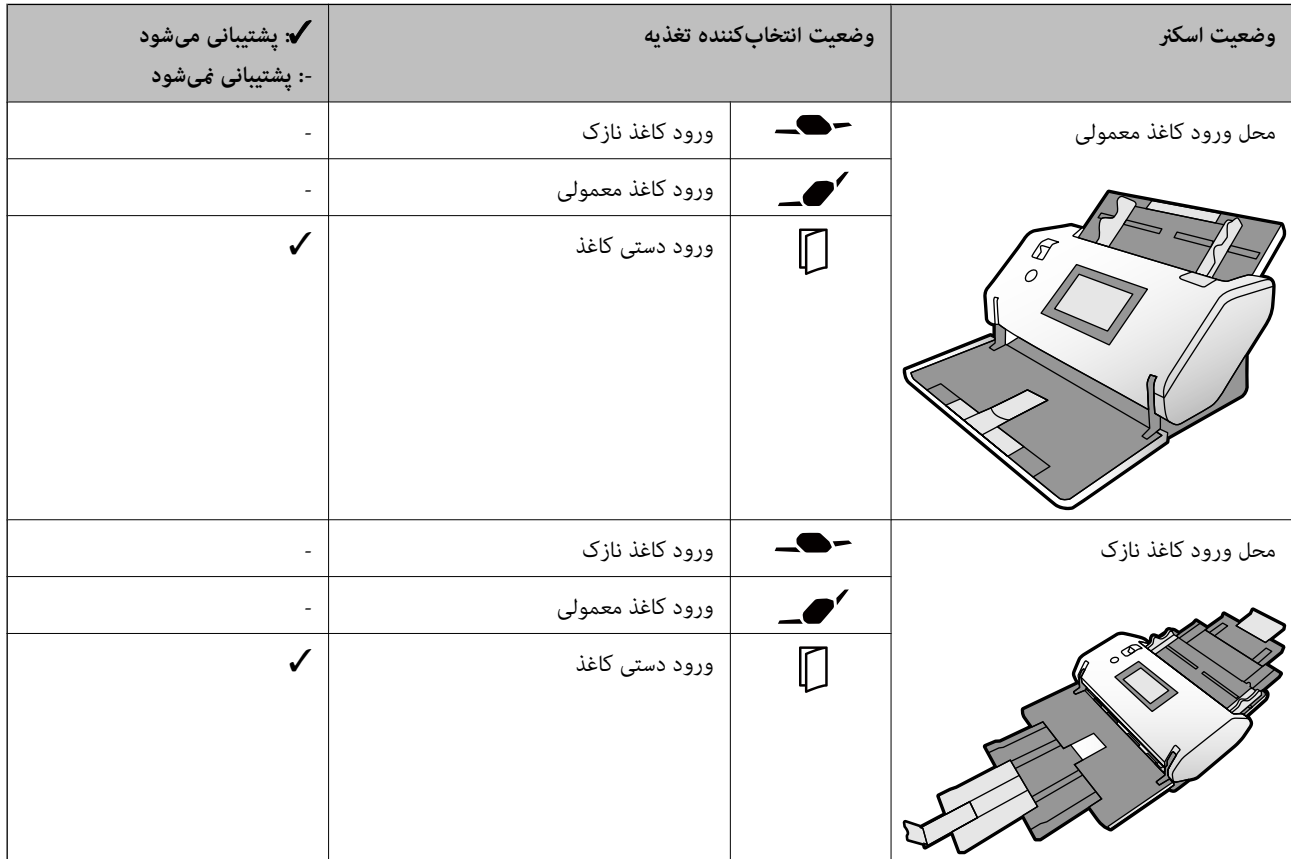

#### **اطلاعات مرتبط**

 $\bullet$  "قرار دادن کارتهای [لمینت" در](#page-66-0) صفحه 67

### **مشخصات کتابچهها**

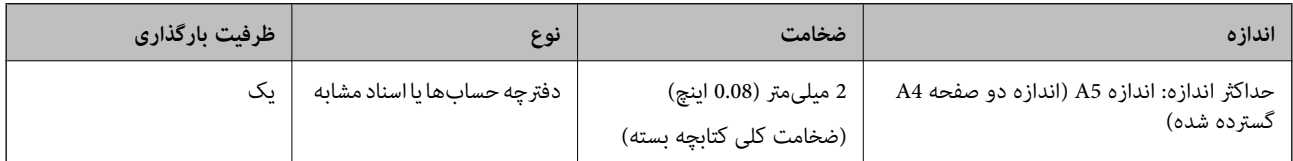

#### **روش تغذیه کاغذ برای کتابچهها**

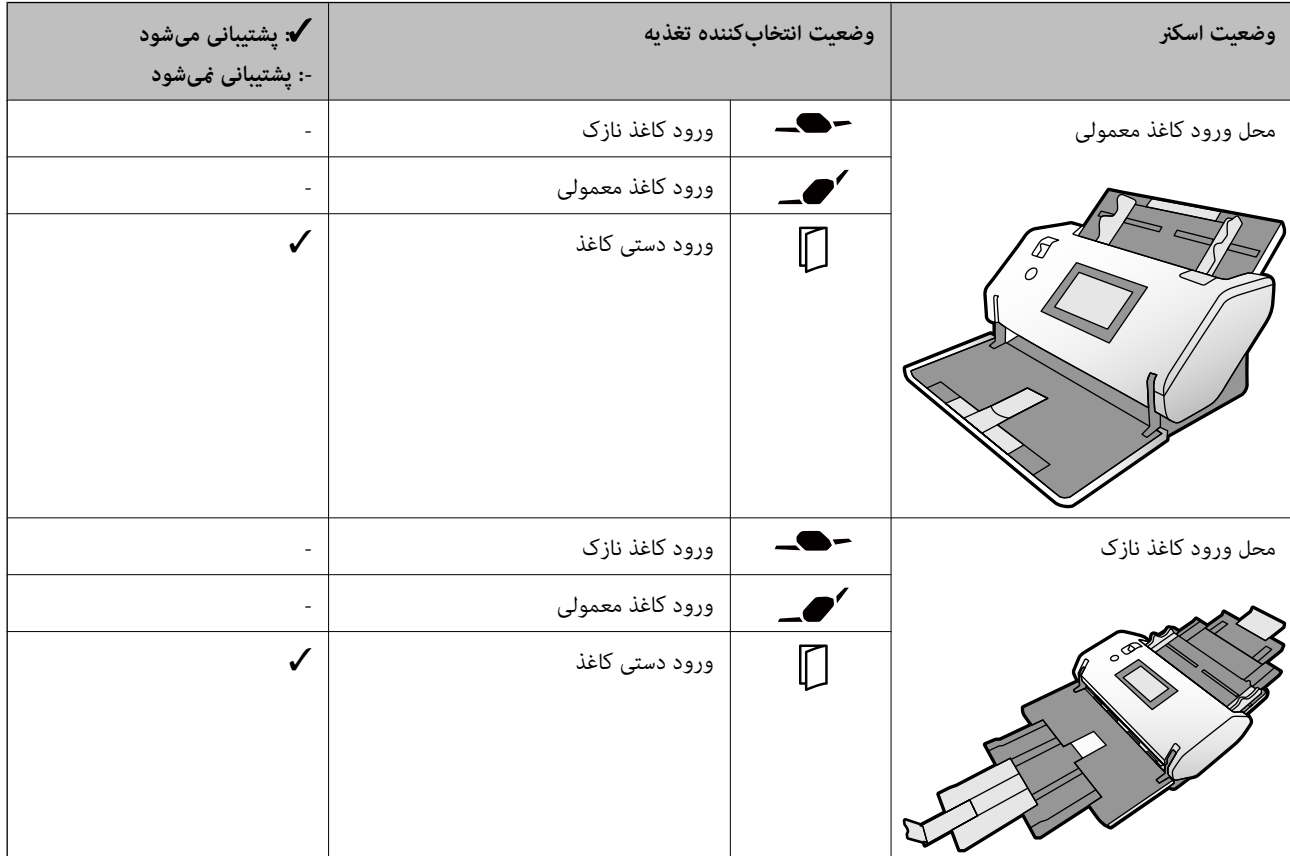

**اطلاعات مرتبط** | "قرار دادن یک [کتابچه" در](#page-69-0) صفحه 70

### **مشخصات گذرنامهها**

شام میتوانید یک گذرنامه را با استفاده از یک برگه حامل گذرنامه که جداگانه به فروش میرسد اسکن کنید.

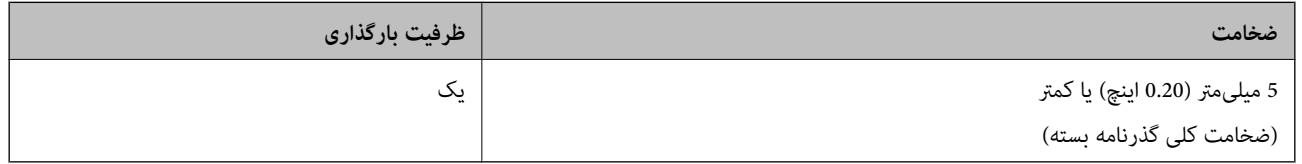

<span id="page-39-0"></span>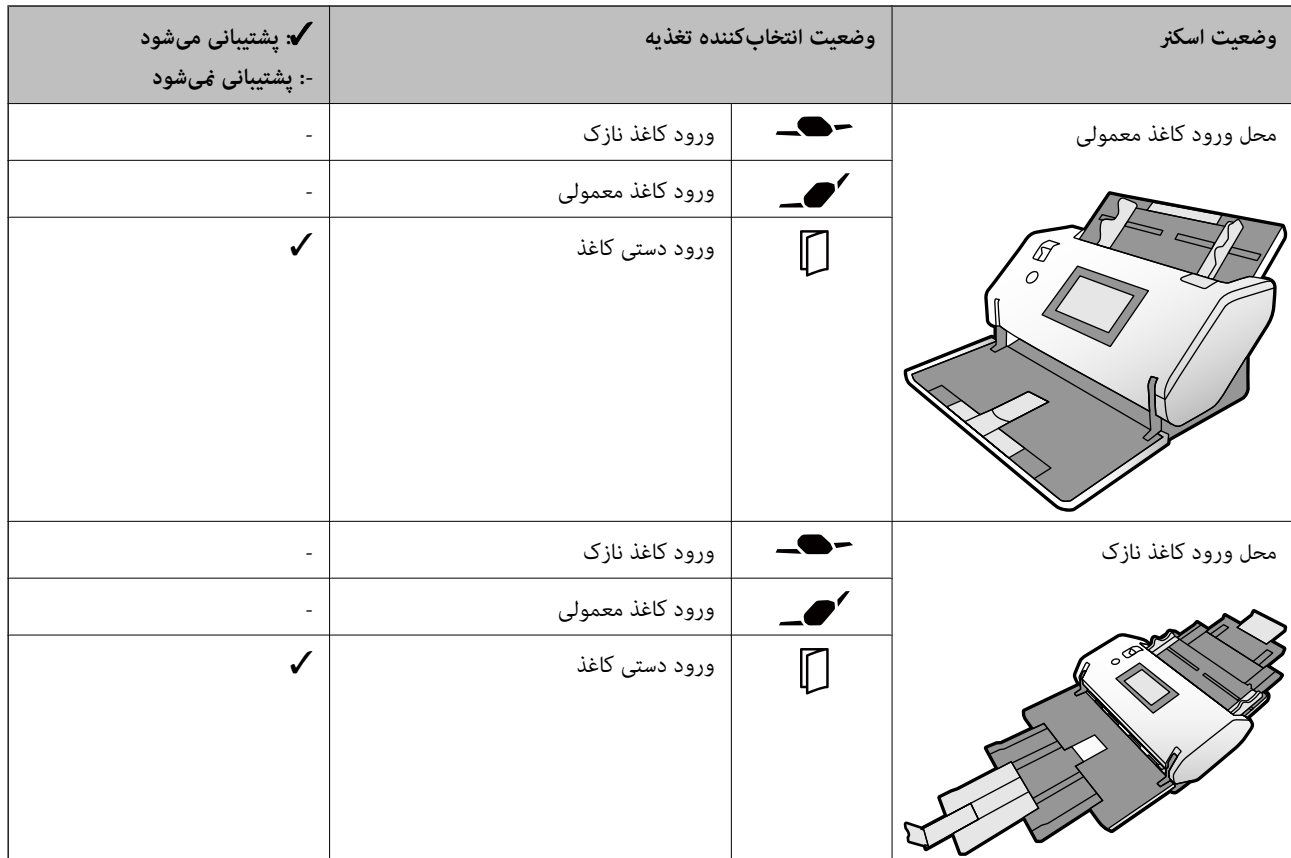

**روش تغذیه کاغذ برای برگههای حامل گذرنامه**

**اطلاعات مرتبط**

- | "کدهای برگه [حامل" در](#page-25-0) صفحه 26
- | "قرار دادن [گذرنامه" در](#page-72-0) صفحه 73

### **مشخصات سندها هنگام استفاده از برگه حامل**

برگه حامل اختیاری، یک برگه است که برای انتقال سندها از طریق اسکنر طراحی شده است. شما میتوانید اسناد مهم یا عکسهایی که نباید<br>آسیب ببینند، کاغذ نازک یا اسناد دارای شکل نامنظم را اسکن کنید.

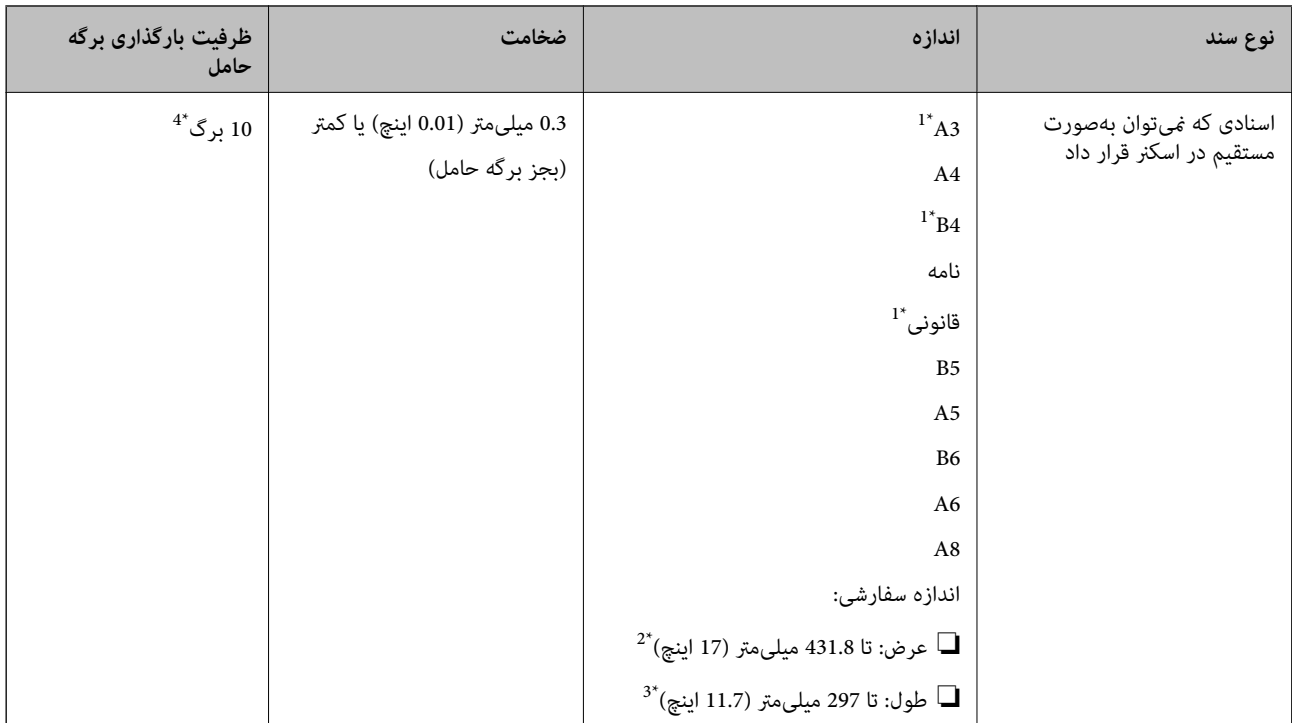

- \*1 از وسط تا کنید تا تنظیم شود.
- \*2 اسناد عریضتر از 215.9 میلیمتر (8.5 اینچ) باید از وسط تا شوند.
- \*3 برای اسکن کردن یک سند با طول حدود 297 میلی،متر، لبه جلویی سند را به طور ثابت در عمق کامل برگه حامل فرود برید. وقتی حالت **شناسایی خودکار** را به<br>عنوان تنظیم ا**ندازه سند** در برنامه انتخاب کنید، ممکن است طول کامل بر
	- \*4 در حالت ورود دستی کاغذ ( )، اسناد را میتوانید صرفاً به صورت یک به یک اسکن کنید.

### **روش تغذیه کاغذ برای برگه حامل**

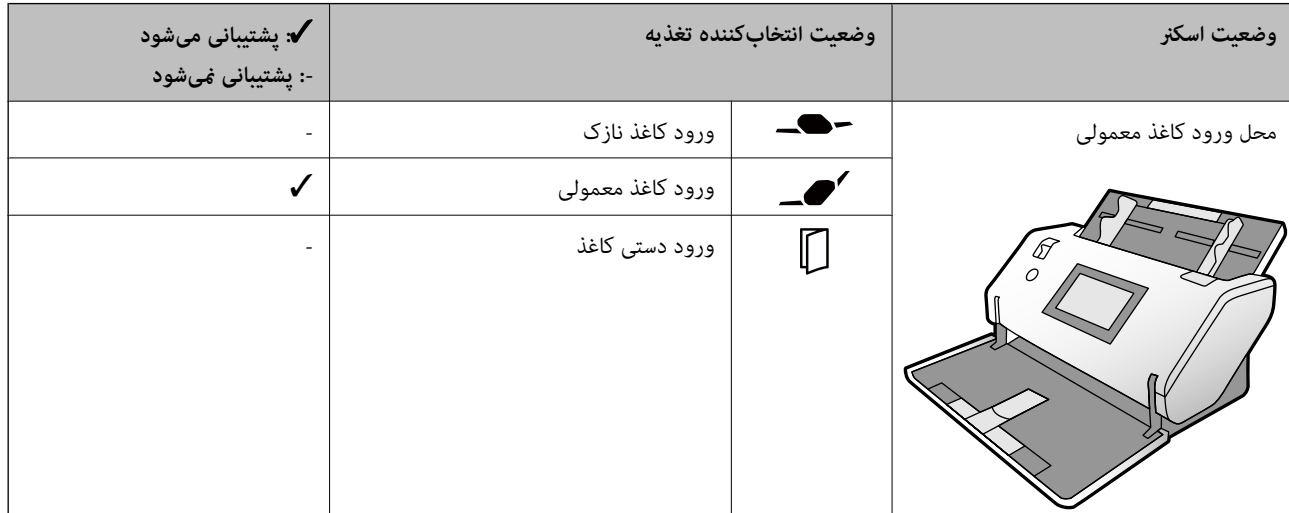

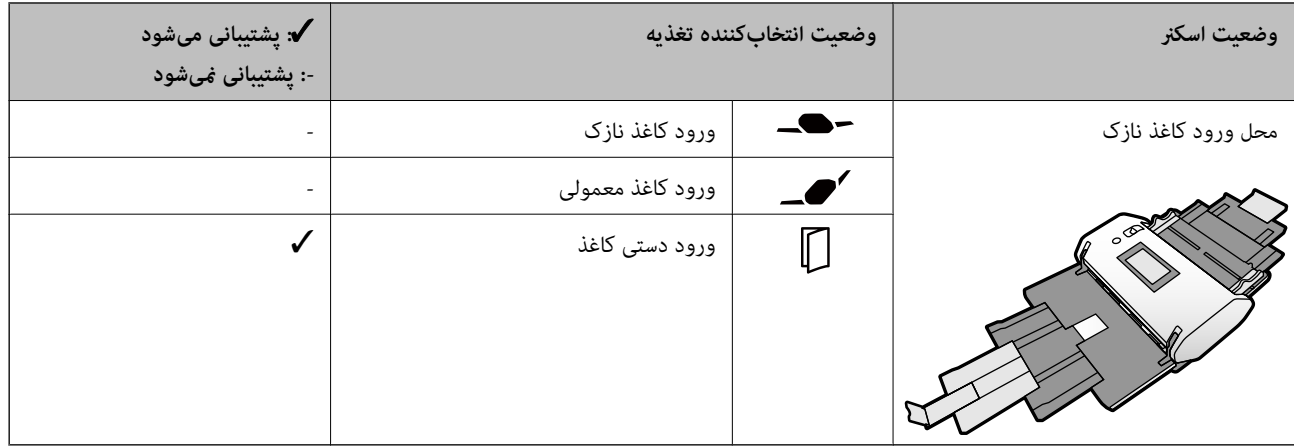

**اطلاعات مرتبط**

| "کدهای برگه [حامل" در](#page-25-0) صفحه 26

## **انواع اسنادی که نیاز به دقت دارند**

انواع اسناد زیر ممکن است با موفقیت اسکن نشوند.

❏اسناد دارای سطح ناصاف نظیر کاغذ سربرگ.

❏اسناد دارای خطوط چین و چروک یا تاشدگی

❏اسناد پرفراژ شده

❏سند دارای برچسب یا استیکر (شامل یک تکه کاغذ کوچک)

❏کاغذ خودکپی

❏اسناد لوله شده

کاغذ پوششدار $\Box$ 

### *مهم:*c

کاغذ خودکپی شامل مواد شیمیایی است که ممکن است به غلتکـهای درون اسکنر آسیب برساند. هنگام اسکن کردن اسنادی که از جنس کاغذ<br>خودکپی هستند، موارد زیر را بررسی کنید.

❏ *غلتک بلندکننده و رولر جداسازی را به طور منظم متیز کنید.*

❏ *اسکن کردن کاغذ خودکپی در مقایسه با کاغذ ساده ممکن است طول عمر غلتکها را کاهش دهد.*

*نکته:*

- اگر سرعت تغذیه را در حین اسکن کردن کاهش دهید یاچین و چروکها راپیش از بارگذاری صاف کنید، اسناد دارای چین و چروک ممکن است بهتر<br>اسکن شوند.
- برای اسکن کردن اسنادی که به راحتی آسیب دیده یا چروک میشوند، از برگه حامل استفاده کنید (بهصورت جداگانه به فروش میرسد).  $\Box$
- ❏ *برایاسکنکردناسنادیکهبهاشتباهبهعنوانتغذیهدوتاییشناساییشدهاند، عملکردDFDSرادرپانلکنترل رویOnتنظیم کنیدوسپساسکن* را از سر بگیرید یا **خاموش ر**ا در **شناسایی تغذیه دوتایی** در زبانه **تنظیمات اصلی** در پنجره *Epson Scan 2 ا*نتخاب کنید. با مراجعه به راهنمای<br>Document Capture Pro نحوه تعیین تنظیمات Epson Scan 2 از طریق Document Capture Pro ر
	- ❏ *برچسبها باید به طور محکم به سندها چسبیده باشند به طوری که چسب از آنها بیرون نزده باشد.*

❏ *سعی کنید اسناد لوله شده را پیش از اسکن کردن صاف کنید.*

## **انواع اسنادی که نباید اسکن شوند**

این بخش انواع اسنادی که نباید اسکن شوند را فهرست میکند

❏عکسها

❏اسناد سیمی شده\* (ضخیمتر از 2 میلیمتر (0.08 اینچ) هنگام بسته بودن)

❏سند غیر کاغذی (نظیر فایلهای شفاف، پارچه و فویلهای فلزی)

اسناد دارای سوزن منگنه یا گیره کاغذ $\Box$ 

اسنادی که با چسب چسبیدهاند $\Box$ 

اسناد پاره شده $\Box$ 

❏اسناد دارای چین و چروک یا تاشدگی زیاد

❏اسنادی مانند فیلم OHP

❏اسناد دارای کاغذ کاربن در پشت

❏اسناد دارای جوهر خشک نشده

❏اسناد دارای یادداشتهای چسبان

*نکته:*

- شما میتوانید اسناد سیمی با ضخامت کلی 2 میلیمتر (0.08 اینچ) یا کمتر در اندازه 4.5 (اندازه دو صفحه 44) را اسکن کنید. "
- ❏ *عکسها، آثار هرنی ارزشمندیامدارکمهمی کهمنیخواهیدآسیبببینندیا تغییر شکل دهندرا به صورت مستقیم دراسکرن قرارندهید. تغذیه* نادرست ممکن است باعث ایجاد چین و چروک یا آسیب دیدن سند شود. هنگام اسکن کردن چنین اسنادی، اطمینان حاصل کنید که از برگه حامل<br>استفاده میکنید (بهصورت جداگانه به فروش میرسد).
- *کنید.* ❏ *اگرازبرگه حامل استفادهکنید (بهصورتجداگانهبهفروشمیرسد) میتوانیداسنادپاره شده، دارای چین <sup>و</sup> چروکیا تا شدهرا بهآسانی اسکن*

# **قرار دادن اصل سند**

<span id="page-43-0"></span>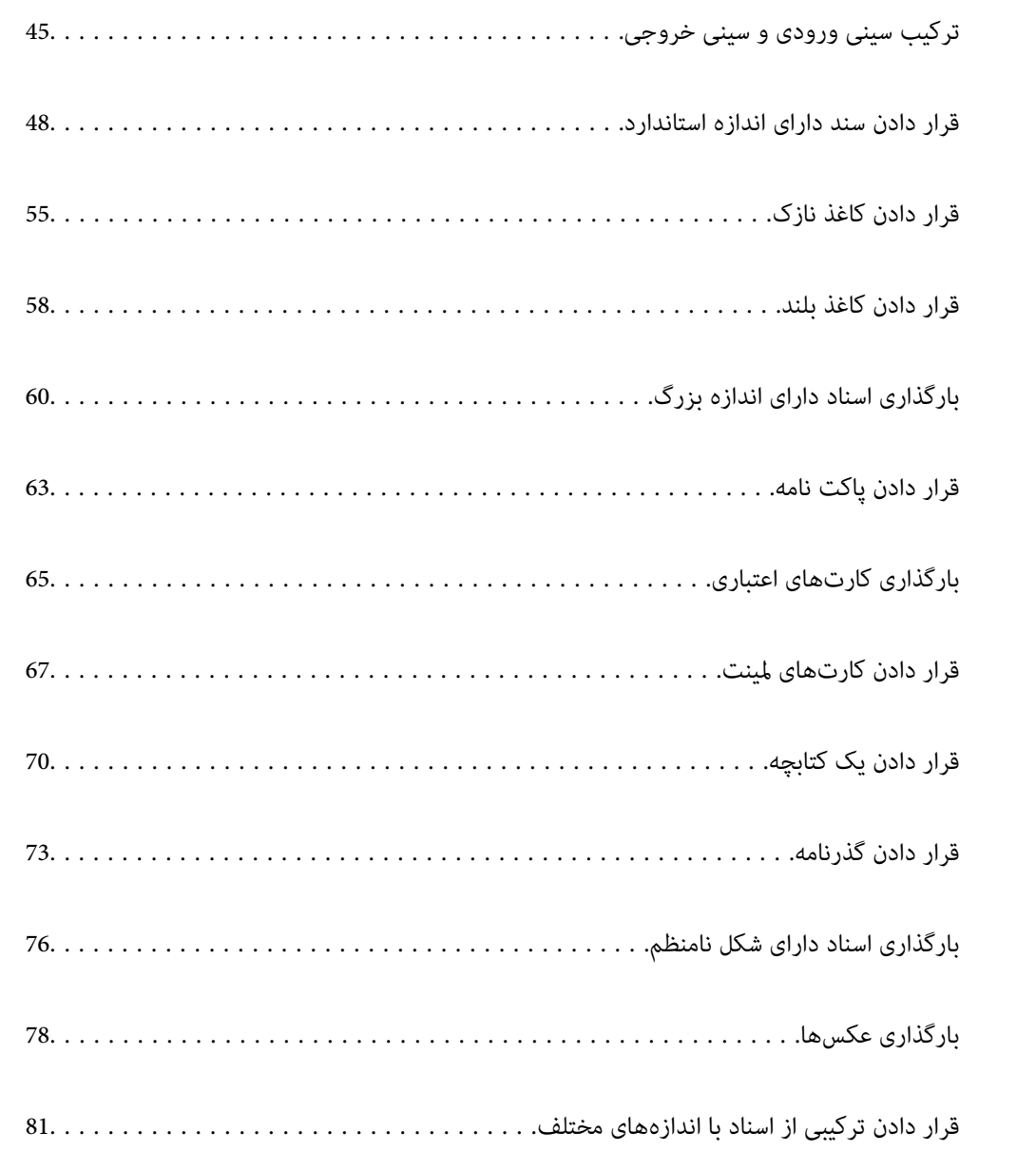

## **ترکیب سینی ورودی و سینی خروجی**

سینی ورودی و سینی خروجی را مطابق با طول اسناد بیرون بیاورید. برای اطلاعات بیشتر به جدول زیر مراجعه کنید.

### **وضعیت تغذیه عادی**

<span id="page-44-0"></span>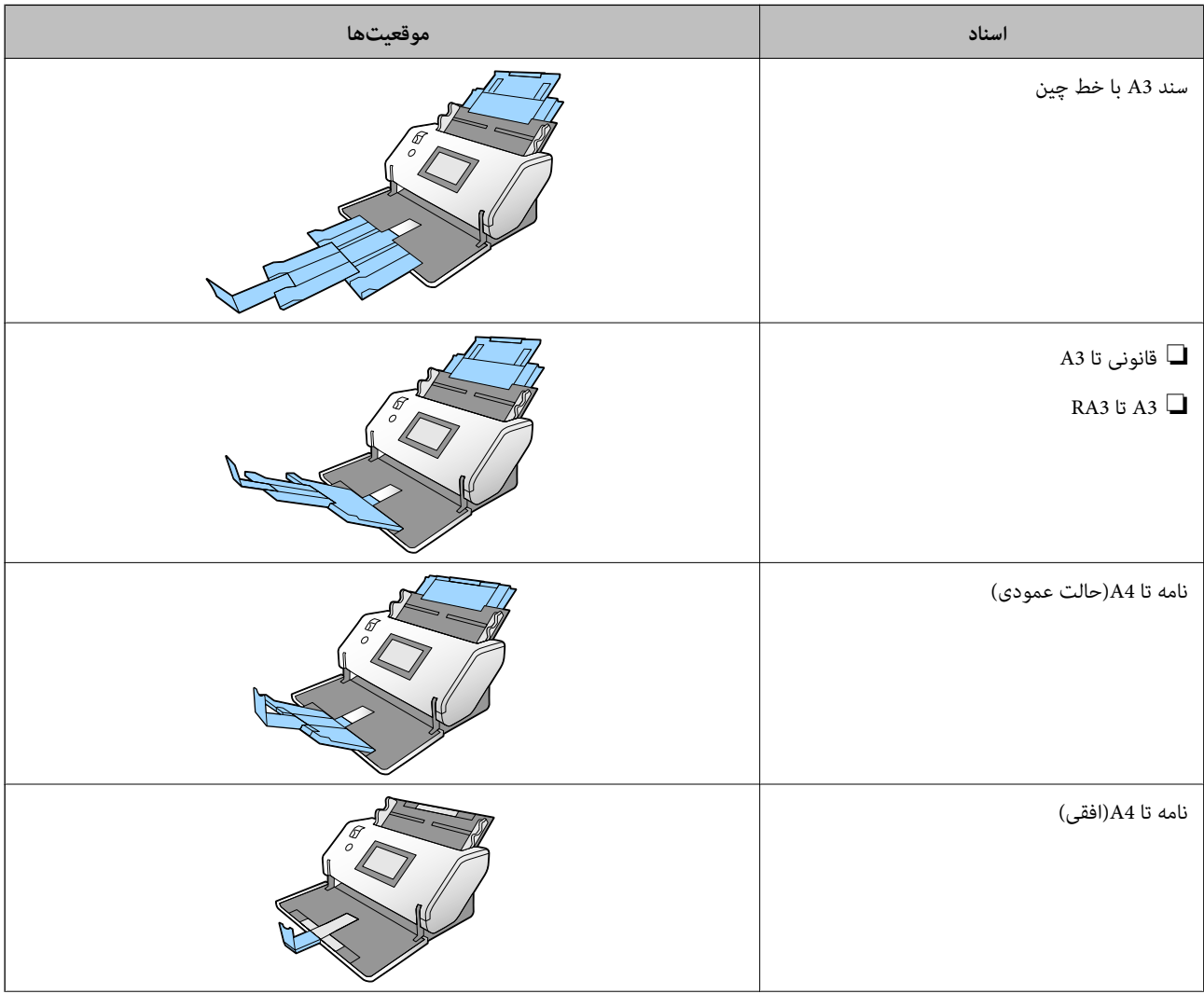

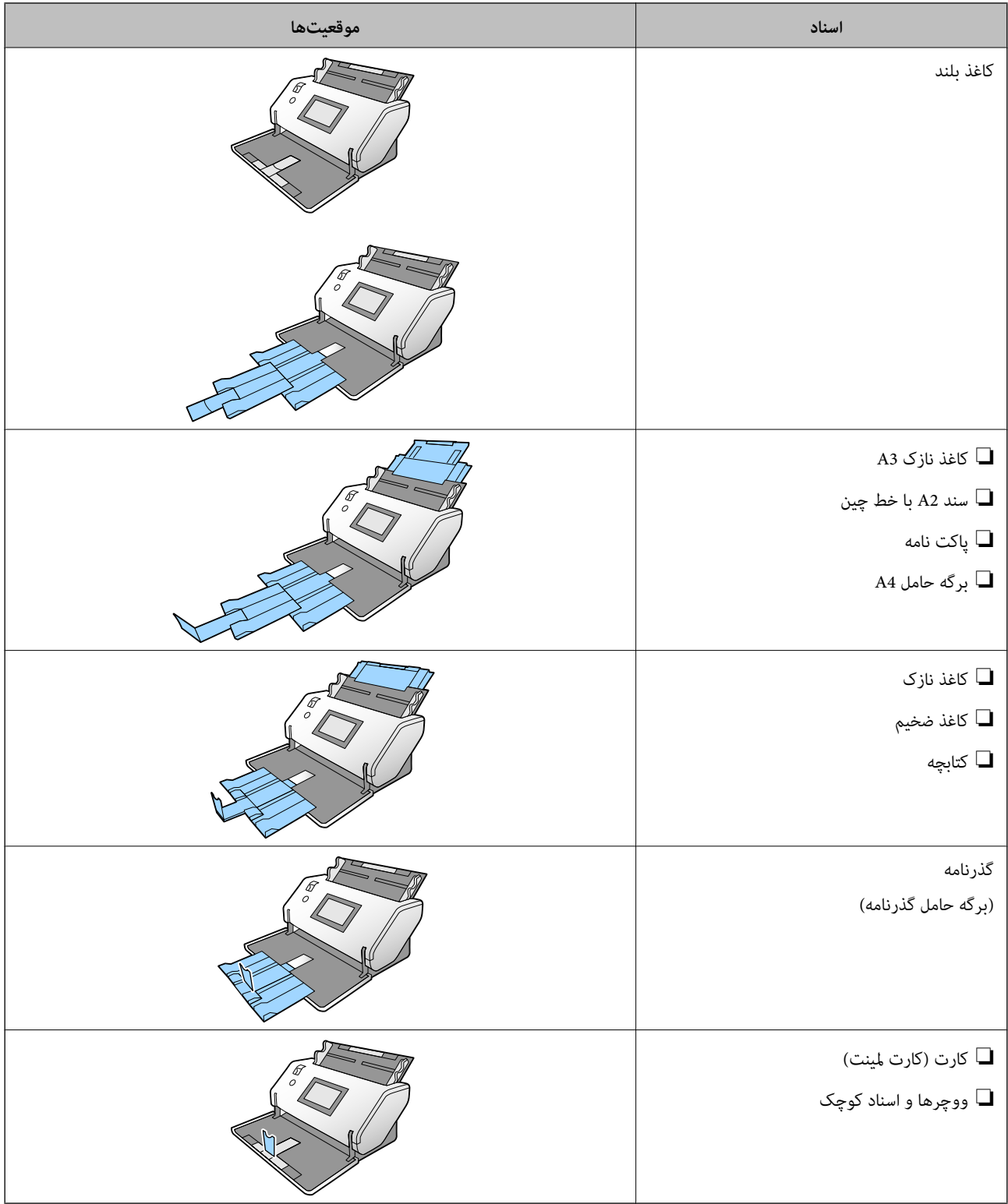

#### *نکته:*

❏ *اگر اسناد از سینی پایین میافتند، متوقف کننده را بالابیاورید.*

❏ *وضعیت متوقف کننده را مطابق با طول سندها تنظيم کنيد.*

**وضعیت تغذیه ظریف**

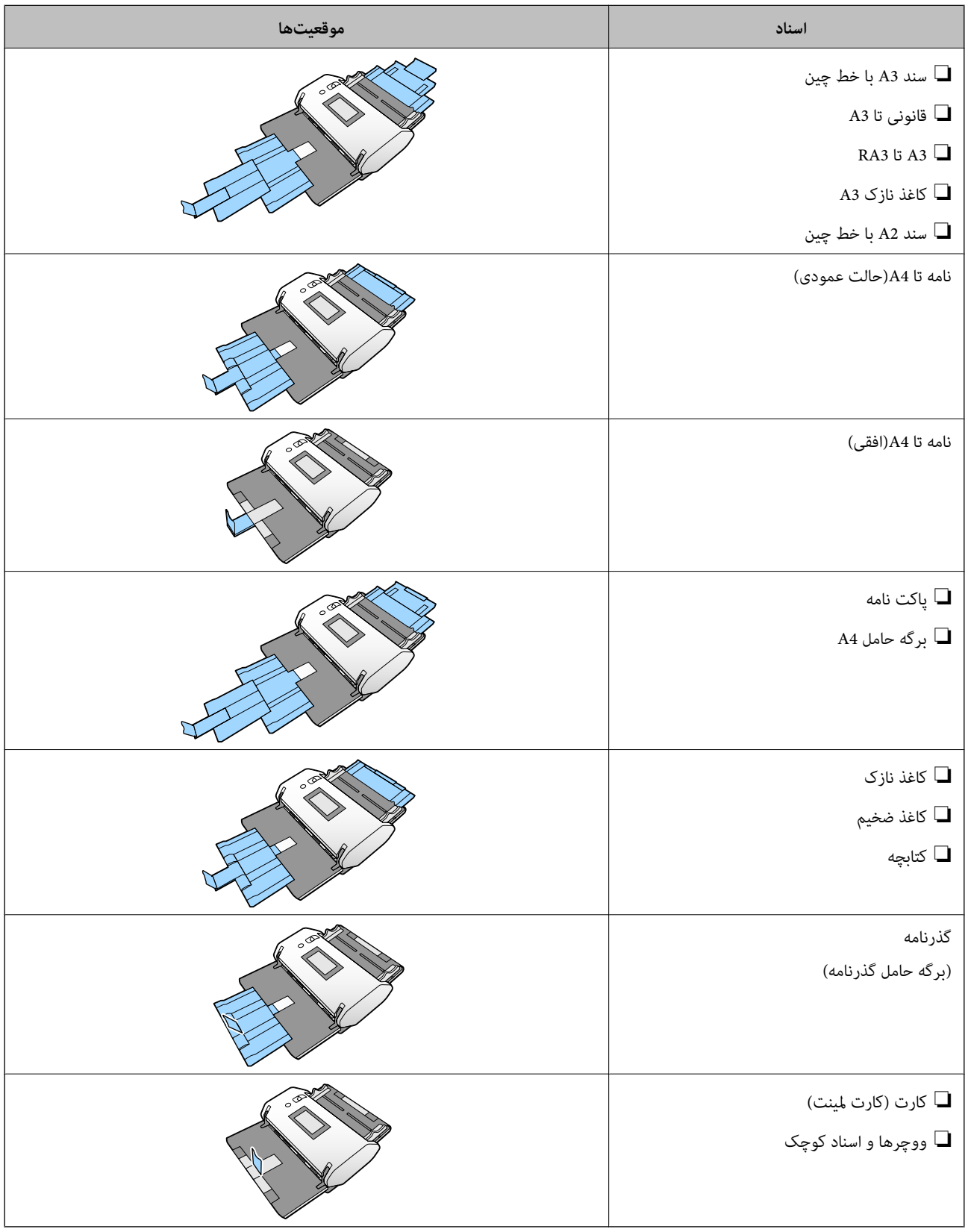

*نکته:* ❏ *اگر اسناد از سینی پایین میافتند، متوقف کننده را بالابیاورید.* ❏ *وضعیت متوقف کننده را مطابق با طول سندها تنظيم کنيد.*

## **قرار دادن سند دارای اندازه استاندارد**

<span id="page-47-0"></span>این بخش نحوه قرار دادن اسناد در زمانی که حالت تعذیه کاغذ روی گزینه ورود کاغذ معمولی تنظیم شده است را به عنوان نمونه شرح<br>میدهد.

انتخابکننده تغذیه را در حالت  $\blacktriangleright\blacktriangleright$ ــ (ورود کاغذ معمولی) قرار دهید. . $^1$ 

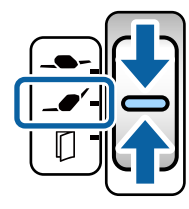

رابط سینی ورودی را باز کنید. زبانه سینی خروجی را به اندازه طول سند بیرون بکشید. در صورت نیاز، متوقف کننده را بالا . بیاورید.

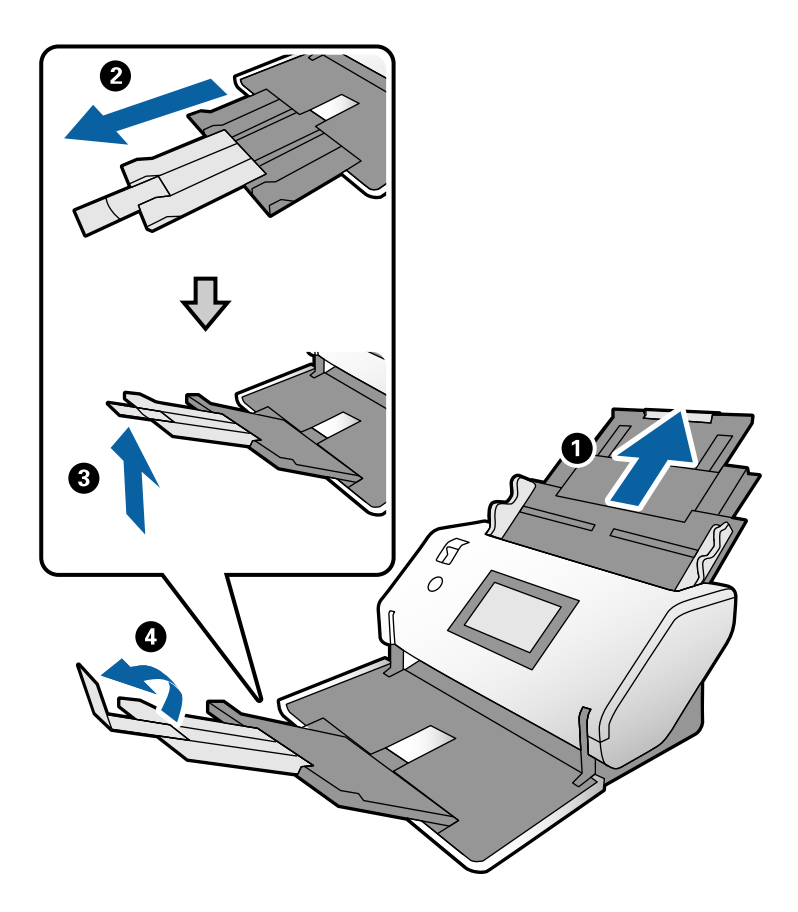

*نکته:*

■ برای جمع شدن مناسب اسناد روی هم، سینی خروجی و زبانه سینی خروجی را بیرون بکشید تا اندازهای که کمی بلندتر از طول سند<br>پاشد.

- ❏ *در رابطه با اسنادی که چروک هستند، سینی خروجی را بالانکشید.*
- اگر اسناد ضخیم با سینی خروجی برخورد کرده و از آن بیرون میریزند، سینی خروجی را به درون دستگاه برگردانید و از آن استفاده<br>نکنید. اجازه دهید اسناد خارج شده مستقیماً روی میزی که اسکنر قرار دارد، جمع شوند.
- اگر هنوز هم تصاویر اسکن شده تحت تأثیر برخورد اسناد خارج شده بر روی میز زیر اسکز قرار میگیرند، اسکنر رادر لبه یک میز قرار دهید تا<br>اسناد خارج شده به راحتی بیفتند و آنها را مستقیماً در دست بگیرید.
	- سین نگهداشتن زبانه، گیرههای نگهدارنده لبه را تا آخر بیرون بکشید. $^3$

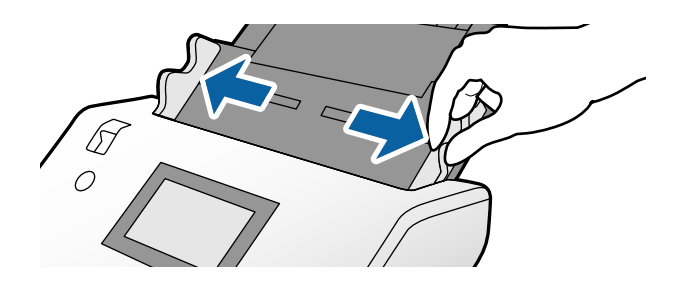

سندها را باد بزنید. .4

هر دو انتهای سندها را نگه داشته و آنها را چند بار باد بزنید.

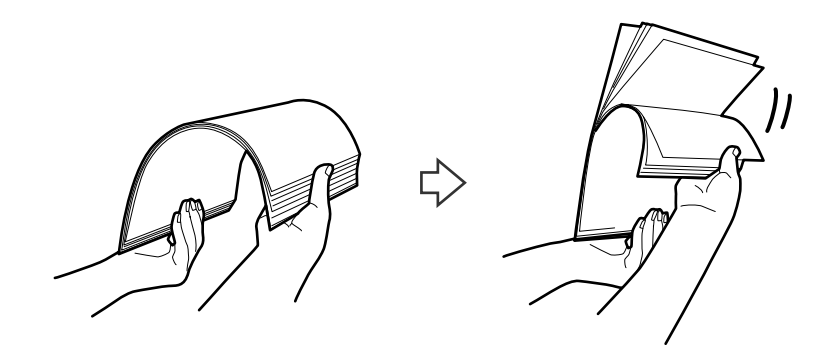

 $^5$  لبههای سندها را طوری تراز کنید که سمت موردنظر برای اسکن رو به پایین باشد و لبه جلویی را به داخل شکل گوه بلغزانید.

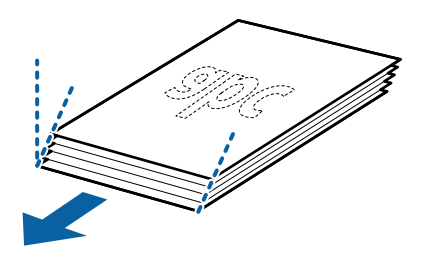

اسناد را به نحوی بارگذاری کنید که سمت موردنظر برای اسکن رو به پایین باشد و لبه جلویی به سمت ADF باشد. . $^{6}$ اسناد را در ADF وارد کنید تا جایی که با مقاومت روبرو شوند.

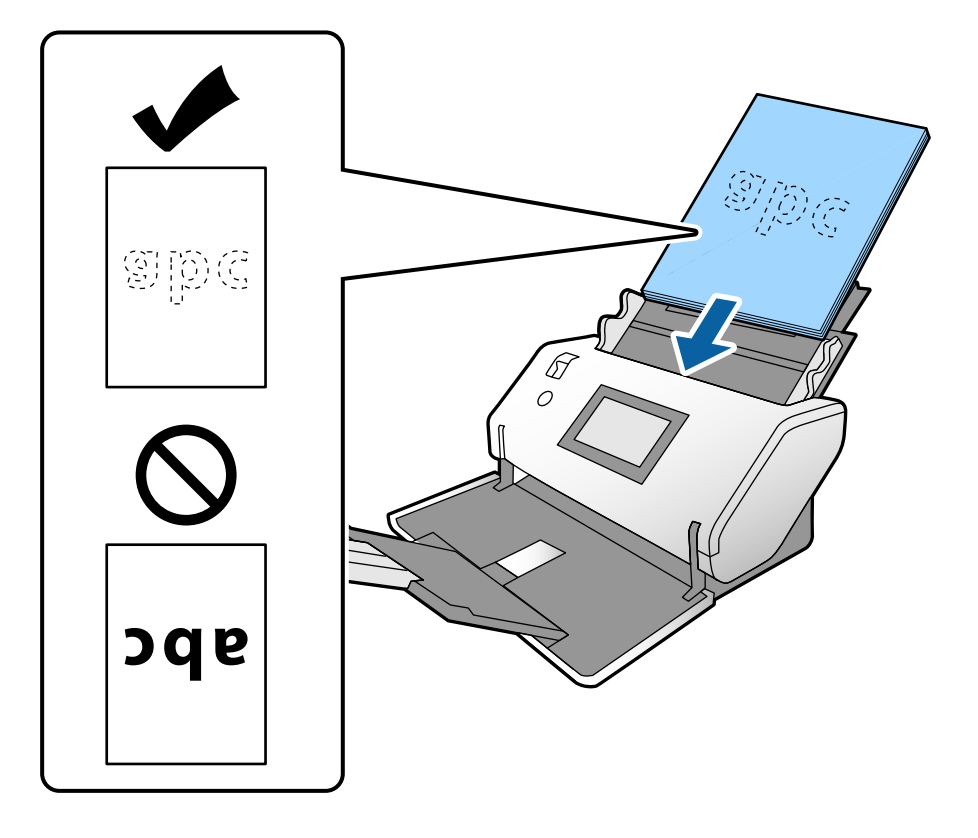

<sup>7.</sup> گیرههای نگهدارنده لبه را تنظیم کنید تا اسناد بدون هر گونه فاصله در جای خود قرار گیرند. درغیراینصورت ممکن است سندها با<br>خمیدگی وارد شوند.

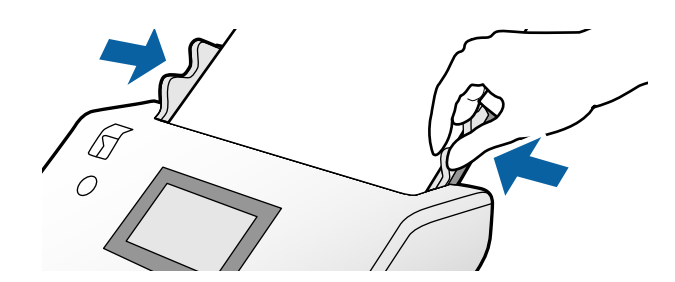

*نکته:*

<span id="page-50-0"></span>❏ *برای اسکنکردن اسناددارایسوراخهایپانچ نظیرکاغذکلاسور، سندهارا طوریقراردهیدکه سوراخها به طرفکناره، سمتراستیارو* به پایین باشند. نباید هیچ سوراخی در داخل یک نوار *30* میلیمتری (*1.2* اینچی) در مرکز سندها قرار داشته باشد. با این حال، سوراخها می توانند در داخل *30* میلیمتری (1.2 اینچی) از لبه جلویی سندها قرار داشته باشند. اطمینان حاصل کنید که لبههای سوراخهای پانچ دارای<br>دندانه یا تاشدگی نباشند.

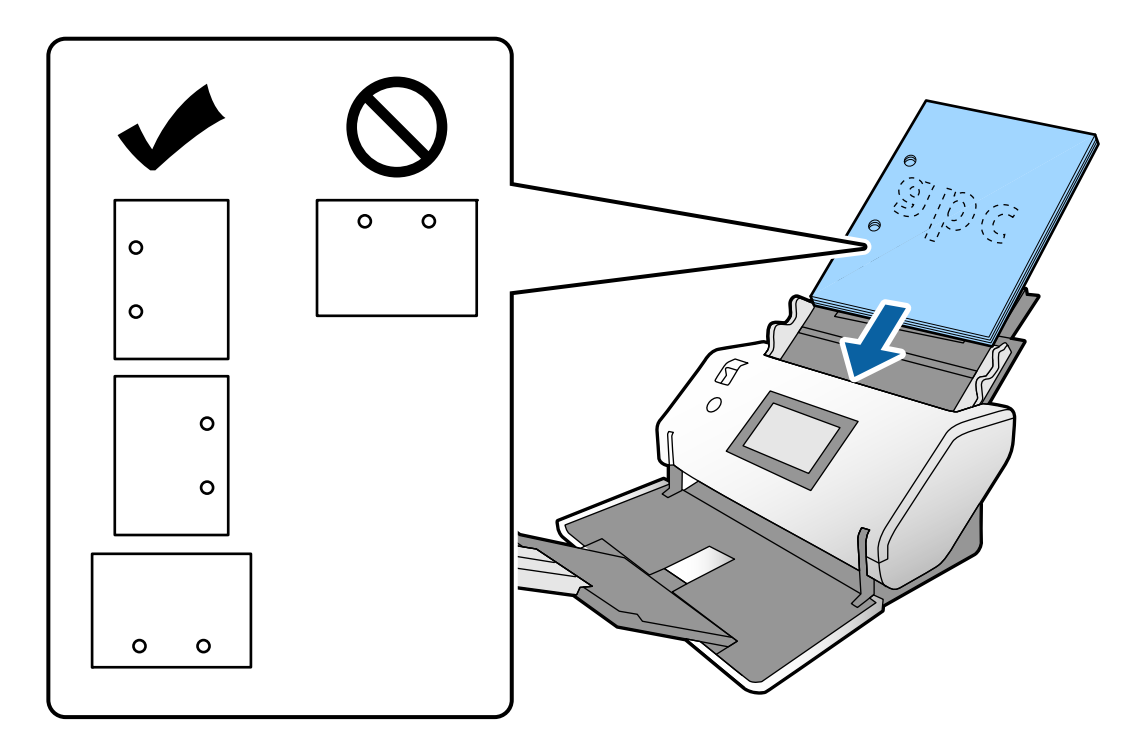

در صورت بروز مکرر گیر کردن کاغذ یا تغذیه دوتایی هنگام اسکن کاغذ چروک، سعی کنید مشکل را با فعال کردن گزینه آ**هسته** برطرف  $\Box$ *کنید. برایاینکار، درپانلکنترل بررویتنظیم>تنظیامتاسکرن>آهستهضربهبزنیدوآنرابررویOnتنظیم کنیدتاسرعتتغذیهکاهش یابد.*

### **قرار دادن اسناد اندازه 3A دارای خطوط تاشدگی**

د انتخابکننده تغذیه را در حالت  $\blacktriangleright$ ـــ (ورود کاغذ معمولی) قرار دهید. . $^1$ 

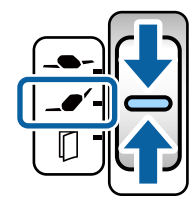

رابط سینی ورودی را باز کنید. زبانه سینی خروجی را به اندازه طول سند بیرون بکشید. در صورت نیاز، متوقف کننده را بالا . بیاورید.

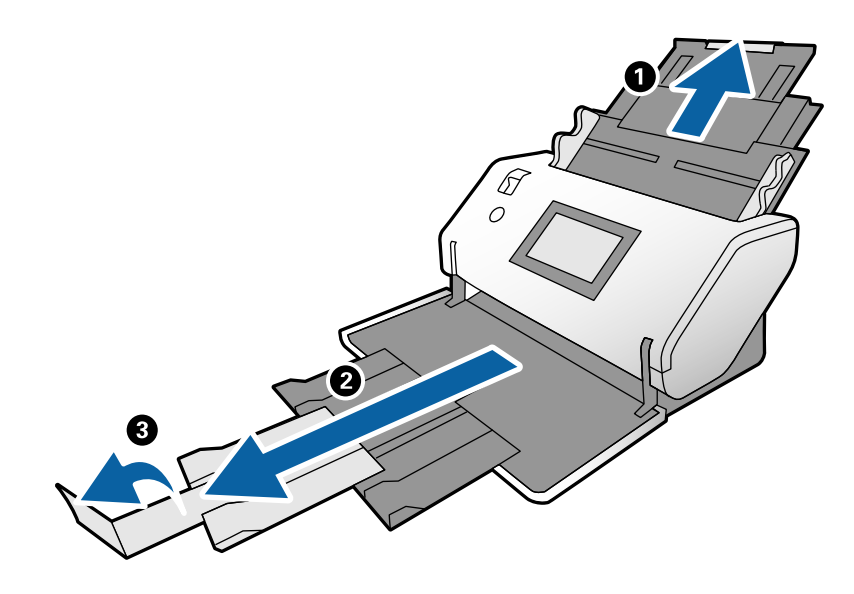

*نکته:*

- برای جمع شدن مناسب اسناد روی هم، سینی خروجی و زبانه سینی خروجی را بیرون بکشید تا اندازهای که کمی بلندتر از طول سند<br>باشد.
- اگر اسناد ضخیم با سینی خروجی برخورد کرده و از آن بیرون میریزند، سینی خروجی را به درون دستگاه برگردانید و از آن استفاده<br>نکنید. اجازه دهید اسناد خارج شده مستقیماً روی میزی که اسکنر قرار دارد، جمع شوند.
- اگر هنوز هم تصاویر اسکن شده تحت تأثیر برخورد اسناد خارج شده بر روی میز زیر اسکنر قرار میگیرند، اسکنر رادر لبه یک میز قرار دهید تا<br>اسناد خارج شده به راحتی بیفتند و آنها را مستقیماً در دست بگیرید.
	- سین نگهداشتن زبانه، گیرههای نگهدارنده لبه را تا آخر بیرون بکشید. $^3$

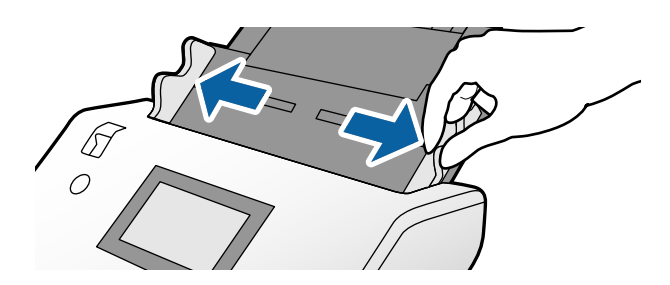

برای بارگذاری اسناد دارای تاخوردگی، دستورالعملها را دنبال کنید.  $^4$ 

**نکته:**<br>بسته به وضعیت تاخوردگی سند، ممکن است به درستی تغذیه نشود. در این صورت، هر دو انتهای اسناد را با دستان خود نگه دارید.

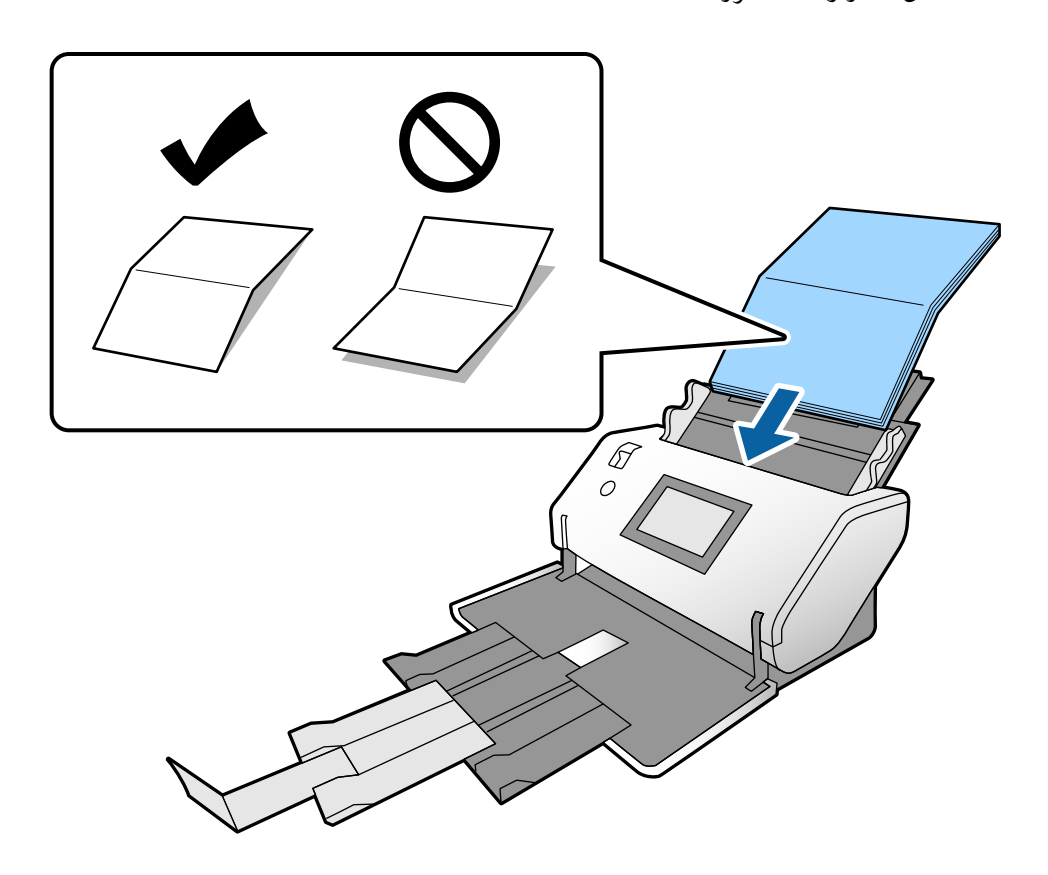

❏اسنادی که از وسط تا خورده هستند

اسنادی که از جایی غیر از وسط تاخورده هستند $\Box$ 

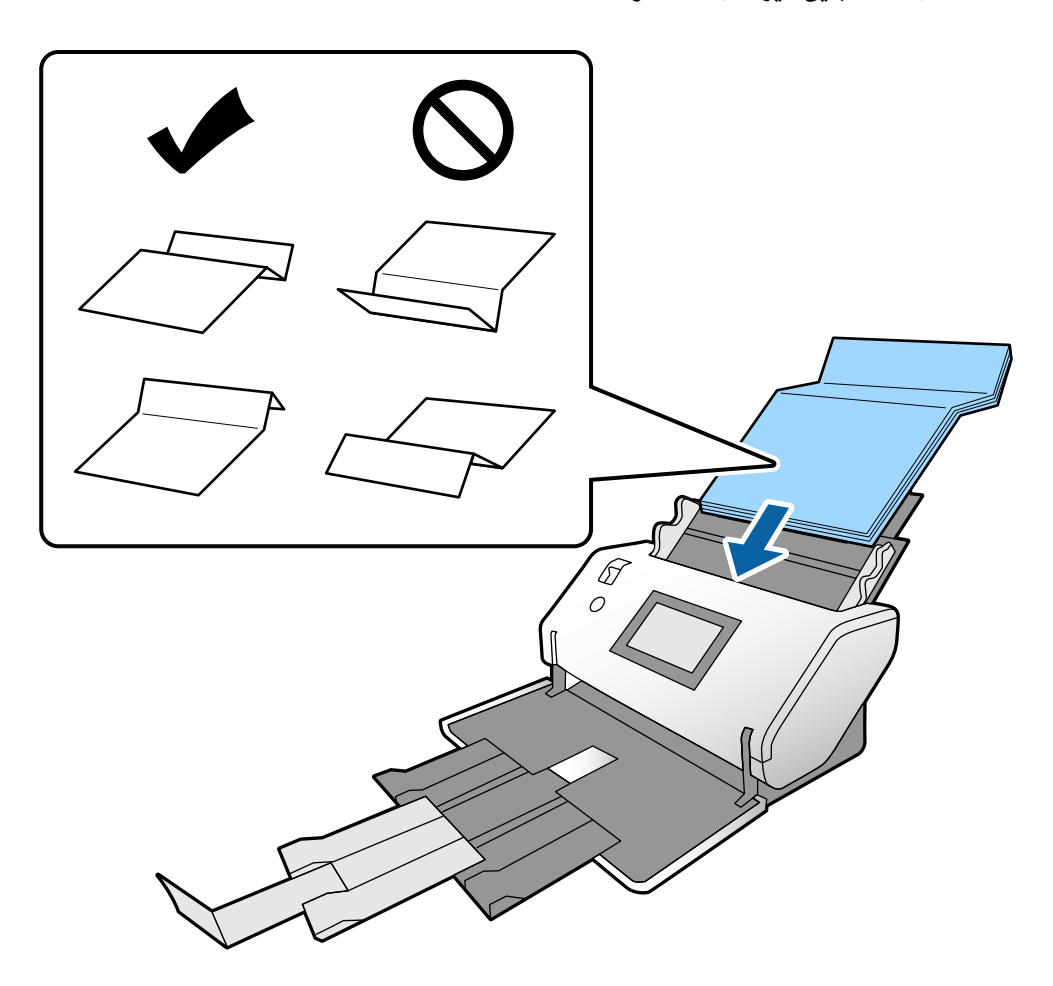

#### *نکته:*

اگر اسناد دارای یک تاخوردگی تیز باشند، ممکن است به درستی تغذیه نشوند. این قبیل اسناد را قبل از قرار دادن در دستگاه صاف کنید تاجایی که<br>ارتفاع تاخوردگی *15* میلیمتر یا کمتر باشد.

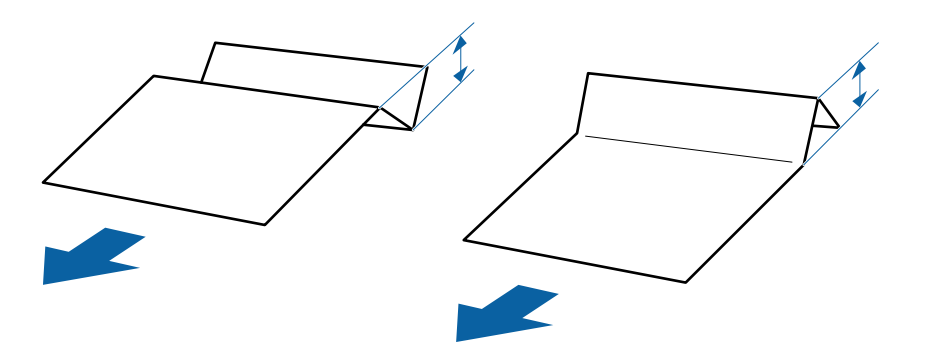

کاغذ را در ADF وارد کنید تا جایی که با مقاومت روبرو شود.

<span id="page-54-0"></span><sup>5.</sup> گیرههای نگهدارنده لبه را تنظیم کنید تا اسناد بدون هر گونه فاصله در جای خود قرار گیرند. درغیراینصورت ممکن است سندها با<br>خمیدگی وارد شوند.

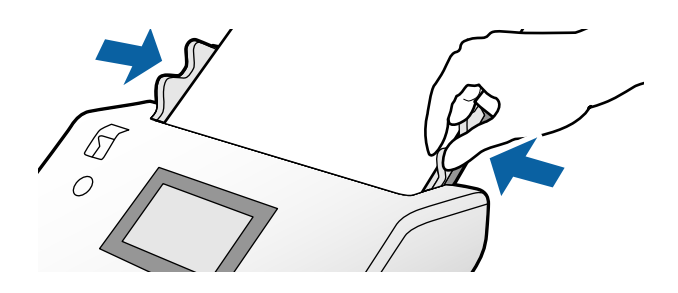

## **قرار دادن کاغذ نازک**

این بخش نحوه بارگذاری همزمان چند کاغذ نازک را شرح میدهد.

کاغذ نازک به اسناد ظریف از قبیل کاغذ بسیار نازک مربوط میشود.

*نکته:*

❏ *برای اسکن کردن یک به یک اسناد از طریق وارد کردن دستی آنها، توصیه میکنیم از حالت ورود خودکار کاغذ (متوالی) استفاده کنیم.*

❏ *برای اسکن کردن کاغذ نازک، تنظیامت لازم را در 2 Scan Epson اعامل کنید.*

*2 Scan Epson را باز کنید. در زبانه تنظیامت اصلی، گزینه سفید را به عنوان حالت رنگ پس زمینه تنظیم کنید.*

وقتی حالت **شناسایی خودکار** یا **پاسپورت** به عنوان تنظیم ا**ندازه سند** انتخاب شده باشد و حالت ا**نحراف کاغذ** به عنوان تنظیم **تصحیح انحراف سند**<br>انتخاب شده باشد، شما غی¤وانید گزینه **سفید** را به عنوان حالت **رنگ پس زمینه** برگزین

این بخش نحوه قرار دادن اسناد در زمانی که حالت تعذیه کاغذ روی گزینه ورود کاغذ نازک تنظیم شده است را به عنوان <sub>ن</sub>مونه شرح<br>میدهد.

- اسکنر را در بخش محل ورود کاغذ نازک تنظیم کنید. . $^1$
- نتخابکننده تغذیه را در حالت $\blacktriangleright$  (ورود کاغذ نازک) قرار دهید. . $^2$

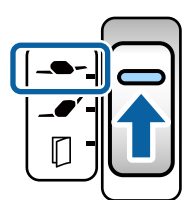

رابط سینی ورودی را باز کنید. زبانه سینی خروجی را به اندازه طول سند بیرون بکشید. در صورت نیاز، متوقف کننده را بالا . بیاورید.

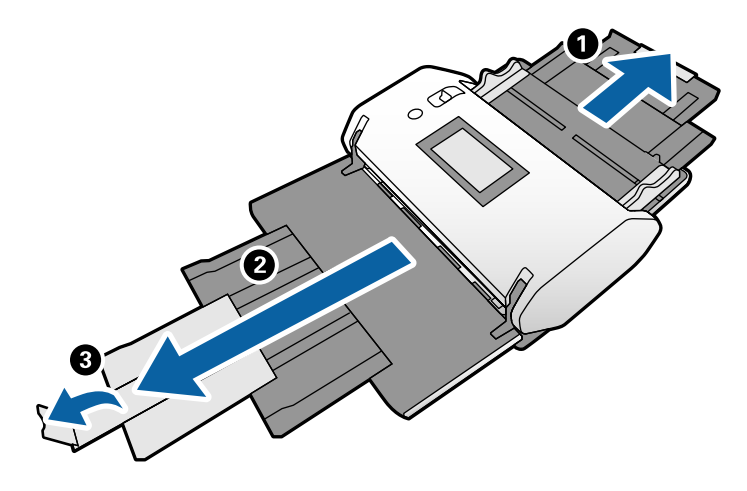

*نکته:*

برای جمع شدن مناسب اسناد روی هم، سینی خروجی و زبانه سینی خروجی را بیرون بکشید تا اندازهای که کمی بلندتر از طول سند *باشد.*

حین نگهداشتن زبانه، گیرههای نگهدارنده لبه را تا آخر بیرون بکشید. $\,^4\,$ 

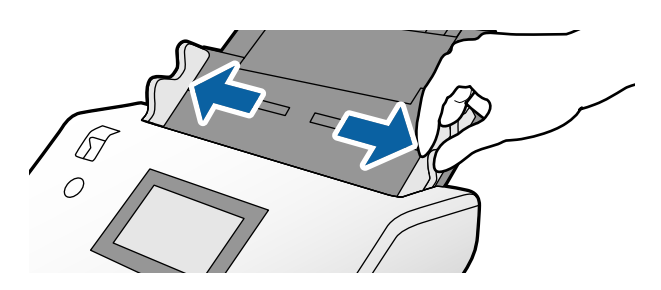

سندها را باد بزنید. .5

هر دو انتهای سندها را نگه داشته و آنها را چند بار باد بزنید.

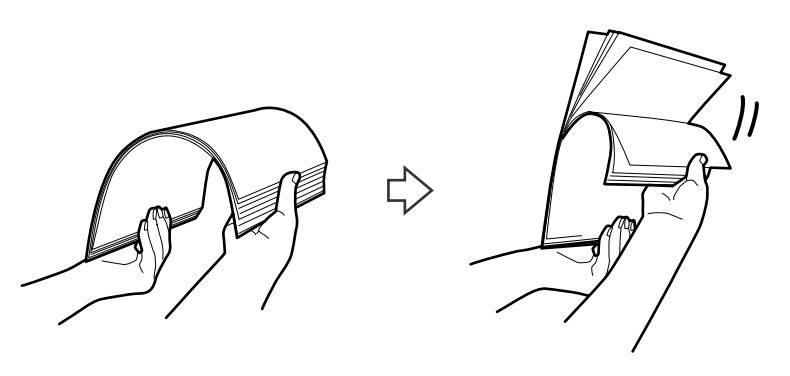

لبههای سندها را طوری تراز کنید که سمت موردنظر برای اسکن رو به پایین باشد و لبه جلویی را به داخل شکل گوه بلغزانید. .6

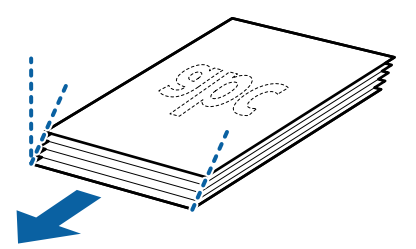

اسناد را به نحوی بارگذاری کنید که سمت موردنظر برای اسکن رو به پایین باشد و لبه جلویی به سمت ADF باشد. . $^7$ کاغذ را در ADF وارد کنید تا جایی که با مقاومت روبرو شود.

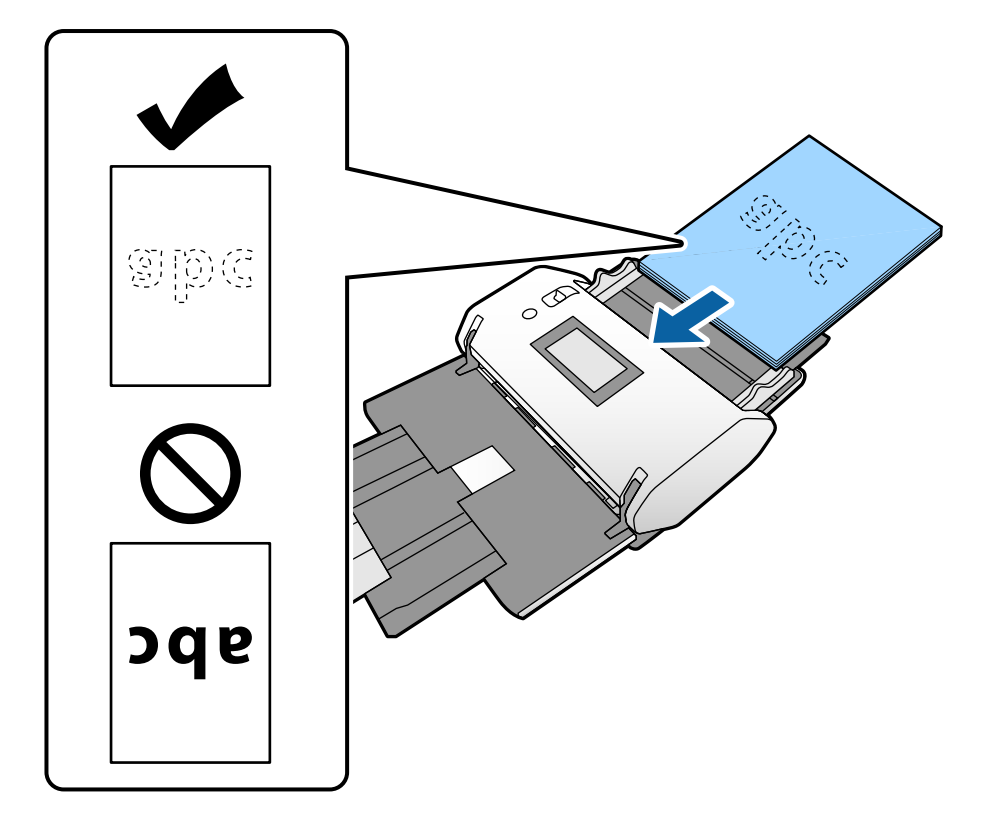

<sup>8.</sup> گیرههای نگهدارنده لبه را تنظیم کنید تا سند بدون هر گونه فاصله در جای خود قرار گیرند. درغیراینصورت ممکن است سند با خمیدگی<br>وارد شود.

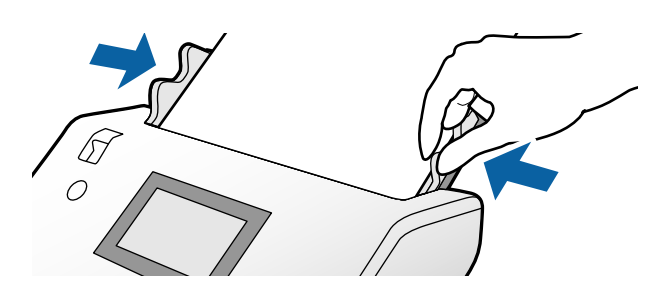

**اطلاعات مرتبط** | "اسکن کردن از طریق ورود دستی کاغذ در حالت ورود خودکار [کاغذ \(متوالی\)" در](#page-101-0) صفحه 102

## **قرار دادن کاغذ بلند**

<span id="page-57-0"></span>استخابکننده تغذیه را در حالت $\bigcup$  (ورود دستی کاغذ) قرار دهید. . $^1$ 

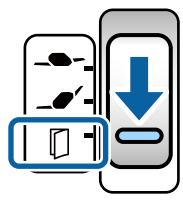

ن زبانه سینی خروجی را به اندازه طول سند بیرون بکشید. $^2$ 

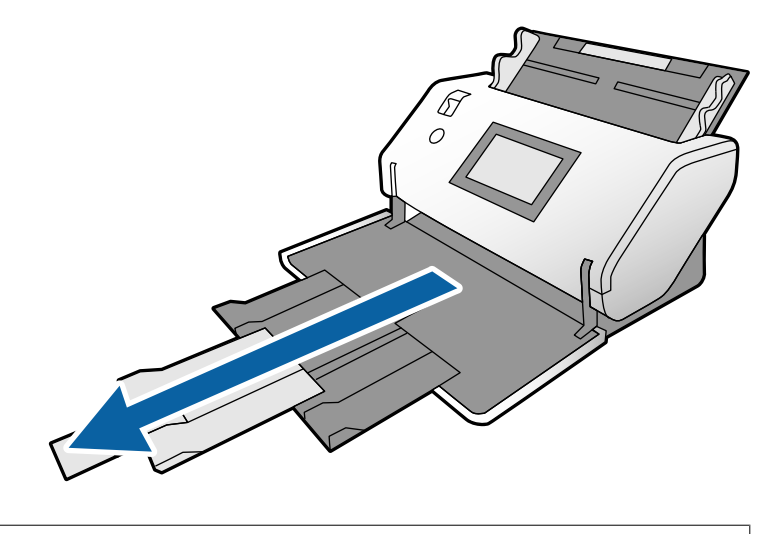

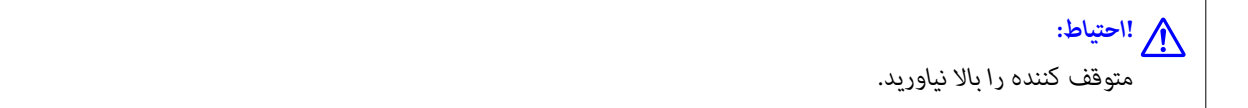

حین نگهداشتن زبانه، گیرههای نگهدارنده لبه را تا آخر بیرون بکشید. . $^3$ 

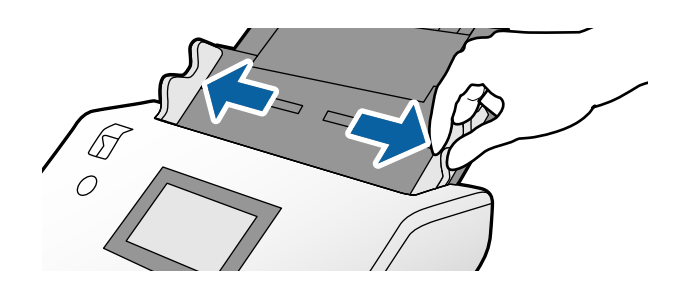

اسناد را به طور صاف به نحوی در سینی ورودی بارگذاری کنید که سمت موردنظر برای اسکن رو به پایین باشد و لبه جلویی به سمت $\rm{ADF}$ باشد.

سند را در ADF وارد کنید تا جایی که با مقاومت روبرو شود.

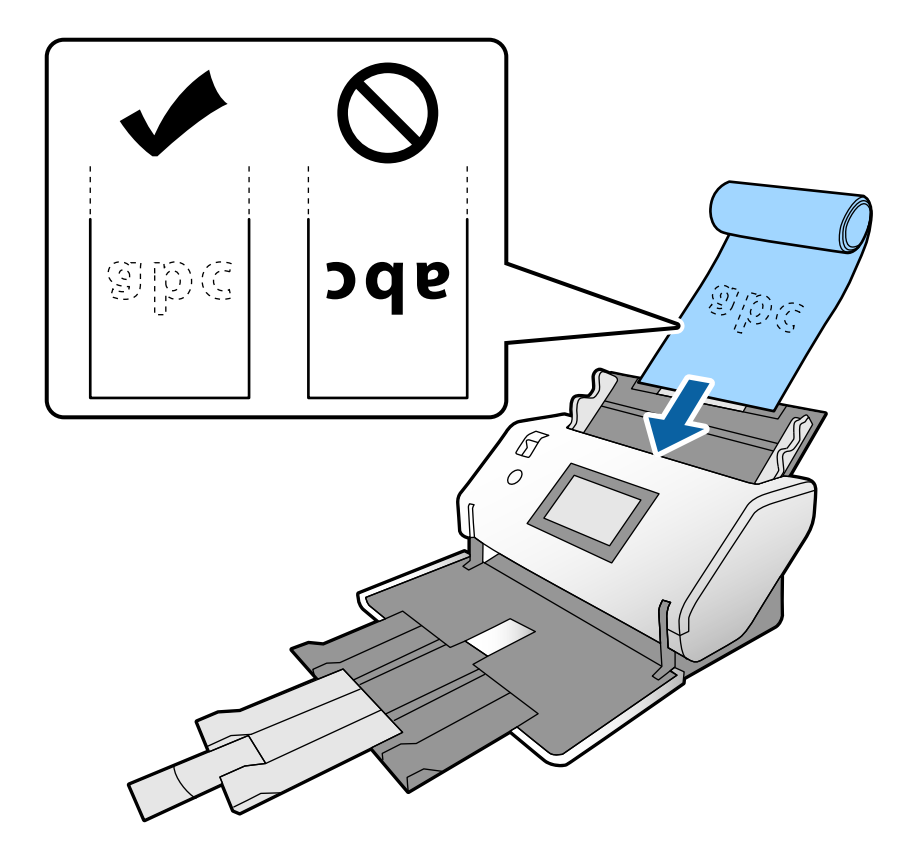

<sup>5.</sup> گیرههای نگهدارنده لبه را تنظیم کنید تا سند بدون هر گونه فاصله در جای خود قرار گیرند. درغیراینصورت ممکن است سند با خمیدگی<br>وارد شود.

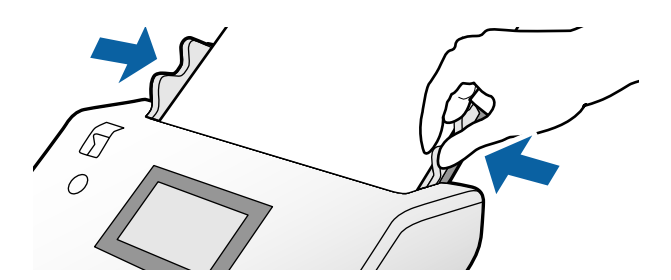

```
نکته:
                         ❏ کاغذهای بلند مختلف را میتوانید با رزولوشنهای زیر اسکن کنید.
                                 حدود 1346 میلیمتر (53 اینچ) یا کمتر: تا حداکرث 600 dpi
                                حدود 5461 میلیمتر (215 اینچ) یا کمتر: تا حداکرث 300 dpi
                                حدود 5588 میلیمتر (220 اینچ) یا کمتر: تا حداکرث 200 dpi
❏ شام باید اندازه سند بلند را در 2 Scan Epson مشخص کنید. پنجره 2 Scan Epson را باز کنید.
                                  اندازه کاغذ بلند را میتوانید به سه روش زیر تعیین کنید:
```
- اگر طول کاغذ *3048 میلی*متر (*120 ا*ینچ) یا کمتر است، میتوانید **تشخیص خودکار (کاغذ طویل)** را انتخاب کنید تا اندازه به صورت خودکار<br>تشخیص داده شود.

- اگر طول کاغذ بیشتر از 3048 میلیمتر (120 اینچ) است، گزینه **تنظیم سفارشی** را انتخاب کنید و طول و عرض آن را مشخص کنید. اگر طول کاغذ 5461 میلیمتر (215 اینچ) یا کمتر است، میتوانید **شناسایی طول کاغذ** را انتخاب کنید تا صرفاً طول به صورت خودکار تشخیص<br>داده شود. اگر کاغذ بلندتر از 5461 میلیمتر (215 اینچ) است، هم طول و هم عرض کاغذ را تعیین کنید.

*با مراجعه به راهنامی Pro Capture Document نحوه تعیین تنظیامت 2 Scan Epson از طریق Pro Capture Document را ملاحظه کنید.*

هر دو انتهای کاغذ بلند را با دست نگهدارید تا از ADF پایین بیفتد یا تاب برندارد و گبر نکنید یا از سینی خروجی زمین نیفتد.  $\Box$ 

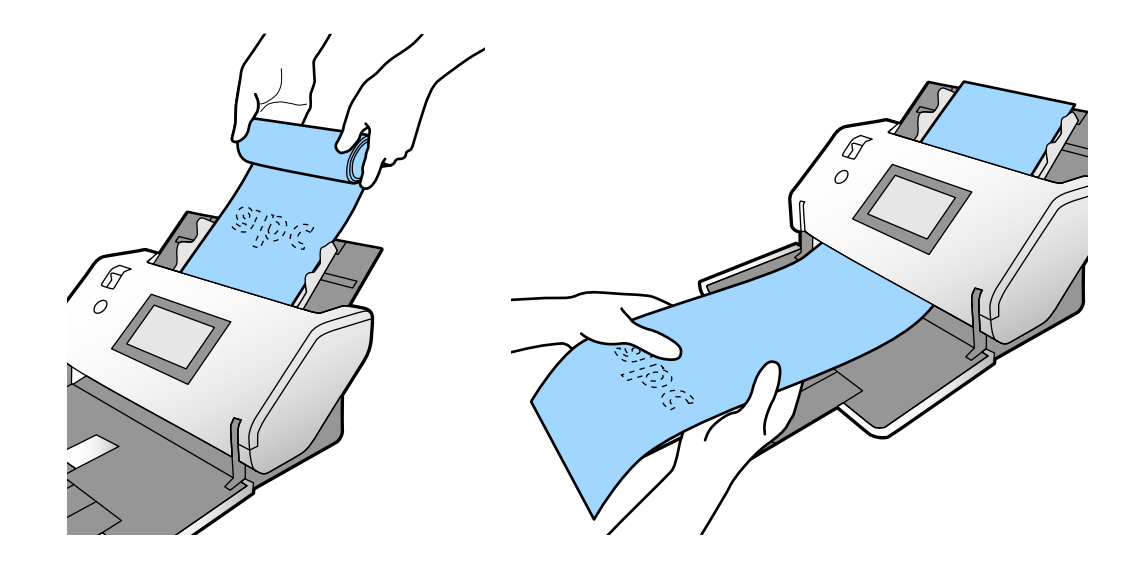

## **بارگذاری اسناد دارای اندازه بزرگ**

اسناد دارای اندازه بزرگ به اسنادی که از کاغذ 3A بزرگتر و هماندازه یا کوچکتر از 2A هستند اطلاق میشود.

کننده تغذیه را در حالت (ورود دستی کاغذ) قرار دهید. .1 انتخاب

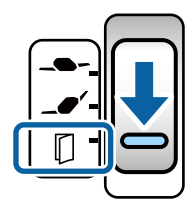

اگر آن را روی حالت – $\blacktriangleright$  (ورود کاغذ نازک) تنظیم کنید، میتوانید برگه حامل را در محل ورود کاغذ نازک اسکن کنید.

رابط سینی ورودی را باز کنید. زبانه سینی خروجی را به اندازه طول سند بیرون بکشید. در صورت نیاز، متوقف کننده را بالا . $^2$ بیاورید.

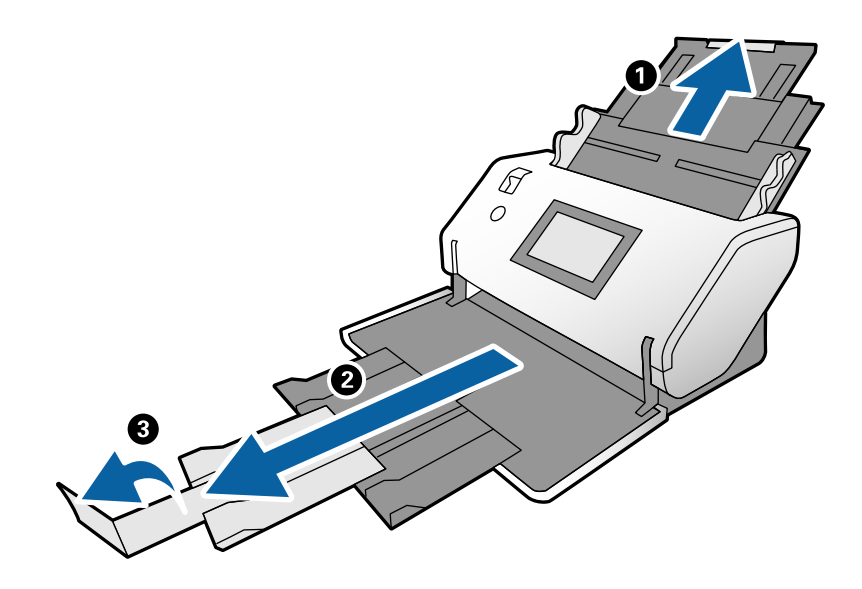

ن حین نگهداشتن زبانه، گیرههای نگهدارنده لبه را تا آخر بیرون بکشید. $^3$ 

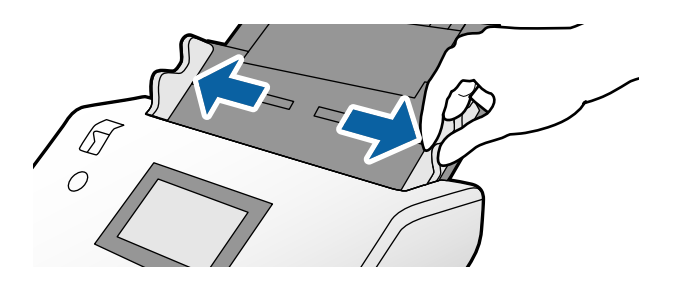

سند را از وسط تا کنید تا سمت موردنظر برای اسکن رو به بیرون قرار گیرد. $\,^4\,$ 

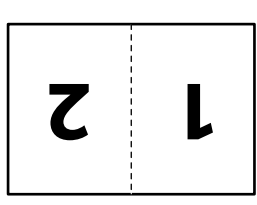

اسناد را به نحوی در سینی ورودی بارگذاری کنید که سمت موردنظر برای اسکن رو به بالاباشد و لبه جلویی به سمت ADF باشد. .5 آن را در ADF وارد کنید تا جایی که با مقاومت روبرو شود.

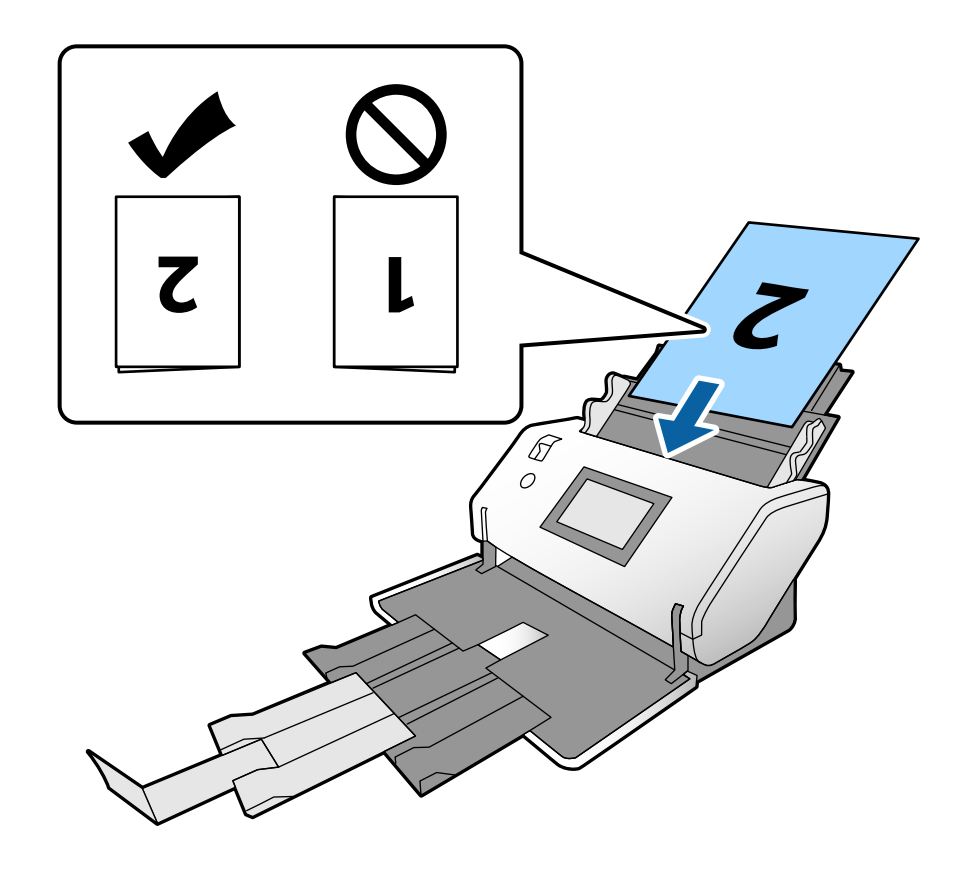

<sup>6.</sup> گیرههای نگهدارنده لبه را تنظیم کنید تا اسناد بدون هر گونه فاصله در جای خود قرار گیرند. درغیراینصورت ممکن است سندها با<br>خمیدگی وارد شوند.

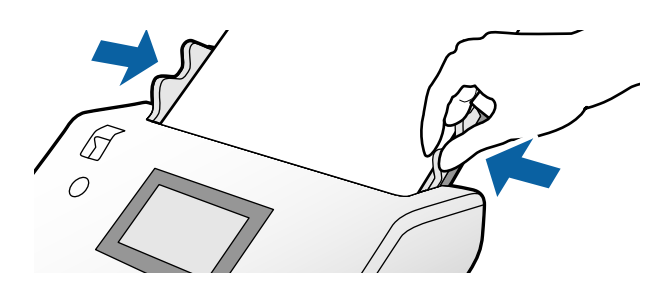

#### *نکته:*

- هنگام استفاده از برگه حامل، گیرههای نگهدارنده لبه را با برگه حامل همراستا کنید بدون اینکه فاصلهای در میان باقی عاند. در غیر این<br>صورت، برگه حامل غی¤واند به درستی تشخیص داده شود.
	- برای اسکن کردن هر دو سمت سند و ترکیب تصاویر اسکن شده، تنظیمات مورد نیاز را در پنجره Epson Scan 2 مشخص کنید.  $\Box$
- *پنجره2 Scan Epson رابازکنید. گزینهدوطرفهرا ازبخشطرفاسکنانتخابکنیدوسپسگزینهچپوراسترادربخشاتصال تصاویربه* .<br>ی**کدیگر** انتخاب غایید. برای اطلاعات بیشتر به راهنمای Epson Scan 2 مراجعه کنید. با مراجعه به راهنمای Document Capture Pro نحوه<br>تعیین تنظیمات Epson Scan 2 از طریق Document Capture Pro را ملاحظه کنید.

## **قرار دادن پاکت نامه**

#### *نکته:*

<span id="page-62-0"></span>■ زاویه چرخش مناسب را در تنظیمات **چرخاندن** انتخاب کنید یا گزینه **چرخش خودکار** (یا **خودکار**) را در برنامه اسکن انتخاب کنید.

❏ *برای اسکن کردن پاکت نامهها، تنظیامت لازم را در پنجره 2 Scan Epson اعامل کنید.*

پنجره Epson Scan 2 را باز کنید. زبانه **تنظیمات اصلی** و سپس به تر تیب > **شناسایی تغذیه دوتایی > خاموش** را انتخاب کنید. برای اطلاعات بیشتر به<br>راهنمای Epson Scan 2 مراجعه کنید.

*وقتیشناساییتغذیهدوتاییدرپنجره2 Scan Epson فعال شدهباشدوخطایتغذیهدوتاییظاهرمیشود، پاکتنامهرا ازADFبیرونبیاوریدو مجدداًبارگذاریکنید. درپانلکنترل، حالتعملکردDFDSرارویOnتنظیمکنیدتاشناساییتغذیهدوتاییبرایاسکنکردنبعدیغیرفعالشده* و سپس مجدداً فعال شود. **عملکرد DFDS** گزینه **شناسایی تغذیه دوتایی** را تنها برای یک پاکت نامه غیرفعال میکند. با مراجعه به راهنمای<br>Document Capture Pro نحوه تعیین تنظیمات Epson Scan 2 از طریق Document Capture Pro. را ملاحظه

این بخش نحوه قرار دادن اسناد در زمانی که حالت تعذیه کاغذ روی گزینه ورود کاغذ معمولی تنظیم شده است را به عنوان *غ*ونه شرح<br>می۵مد.

کننده تغذیه را در حالت (ورود کاغذ معمولی) قرار دهید. .1 انتخاب

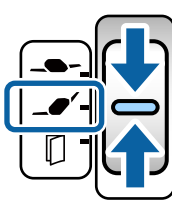

زبانه سینی خروجی را بیرون بکشید و متوقفکننده را بلند کنید. $^2$ 

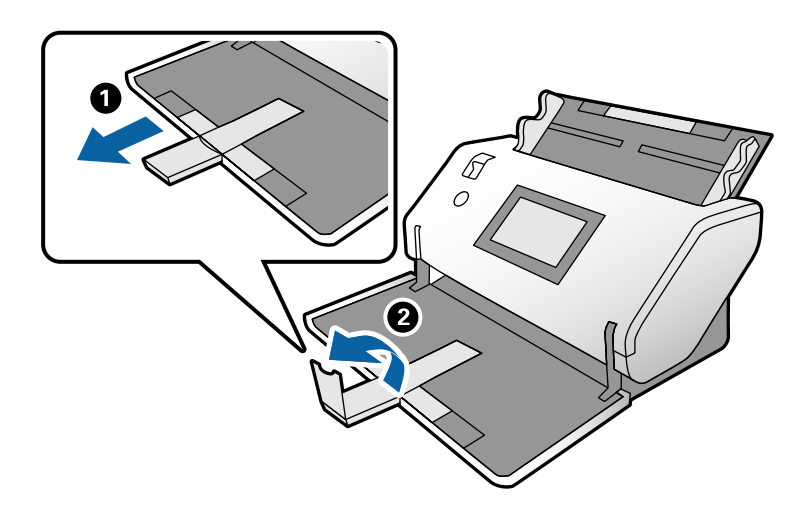

سحین نگهداشتن زبانه، گیرههای نگهدارنده لبه را تا آخر بیرون بکشید. $^3$ 

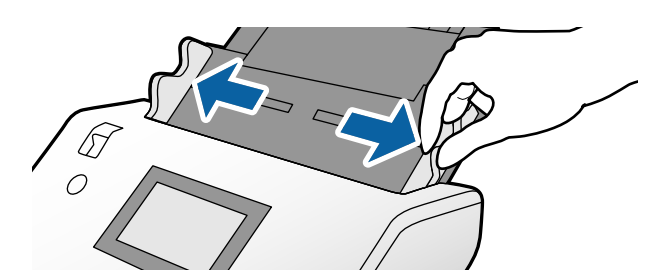

نامهها را به صورت طولی بارگذاری کنید به نحوی که سمت موردنظر برای اسکن در سینی ورودی رو به پایین قرار گیرد. در رابطه با . $^4$ پاکت نامههایی که دارای لبه باز (سمت برگردان) در سمت کوتاهتر هستند، پاکت نامه را طوری قرار دهید که لبه باز (سمت برگردان) رو<br>به بالا باشد.

پاکت نامه را در ADF وارد کنید تا جایی که با مقاومت روبرو شود.

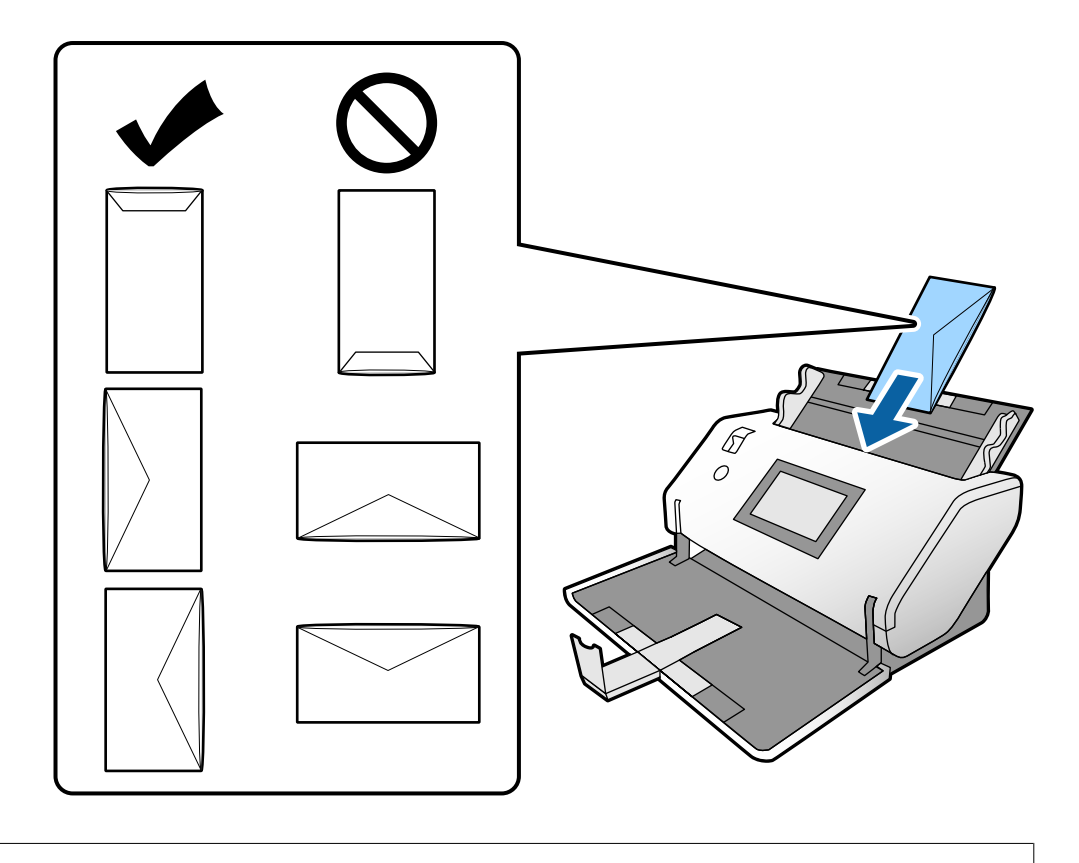

### *مهم:*c

*پاکت نامههای دارای چسب را قرار ندهید.*

### *نکته:*

❏ *پاکت نامههایی که با برش صاف لبه برگردان باز نشدهاند، ممکن است به طور صحیح اسکن نشوند.*

پاکت نامههایی که هنوز بسته نشدهاند را میتوان طوری قرار داد که لبه برگردان آنها باز باشد و رو به بالا باشند. **[** 

گیرههای نگهدارنده لبه را با پاکت نامهها همراستا کنید. درغیراینصورت ممکن است پاکت نامهها با خمیدگی وارد شوند. .

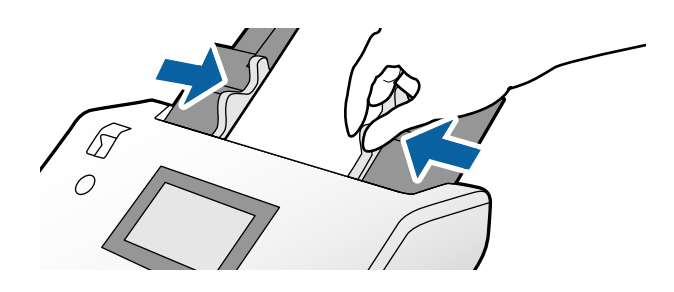

## <span id="page-64-0"></span>**بارگذاری کارتهای اعتباری**

کننده تغذیه را به صورت زیر تنظیم کنید: .1 انتخاب

❏با طرح برجسته: (ورود دستی کاغذ)

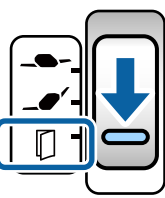

❏بدون طرح برجسته: (ورود کاغذ معمولی)

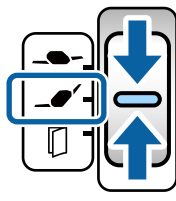

*برای اسکن کردن کارتهای اعتباری فاقد طرح برجسته، تنظیامت لازم را در پنجره 2 Scan Epson اعامل کنید. نکته:*

در زبانه **تنظیمات اصلی** در *Epson Scan 2*، گزینه **کارت پلاستیکی** را در **اندازه سند** انتخاب کنید یا گزینه **خاموش** را برای **شناسایی تغذیه دوتایی**<br>برگزینید. برای اطلاعات بیشتر به راهنمای Epson Scan 2 مراجعه کنید.

*وقتی شناسایی تغذیهدوتایی در2 Scan Epson فعال شدهباشدو خطای تغذیهدوتایی ظاهرمیشود، کارترا ازADF بیرون بیاوریدومجدداً* بار گذاری کنید. حالت **عملکرد DFDS** در پانل کنترل را روی **on** تنظیم کنید تا **شناسایی تغذیه دوتایی** صرفاً برای اسکن بعدی غیرفعال شود و<br>سپس مجدداً اسکن کنید. **عملکرد DFDS** گزینه **شناسایی تغذیه دوتایی** را تنها برای یک بر گه غ ن زبانه سینی خروجی را بیرون بکشید و متوقفکننده را بلند کنید. سپس، زبانه سینی خروجی را به جای خود فشار دهید. . $^2$ 

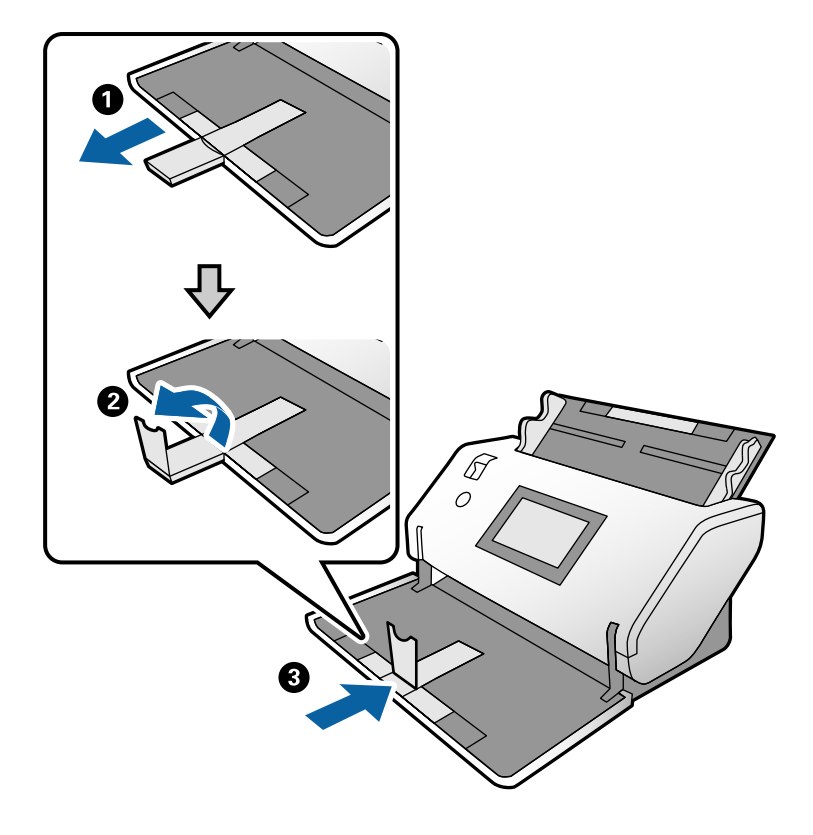

د. حین نگهداشتن زبانه، گیرههای نگهدارنده لبه را تا آخر بیرون بکشید.

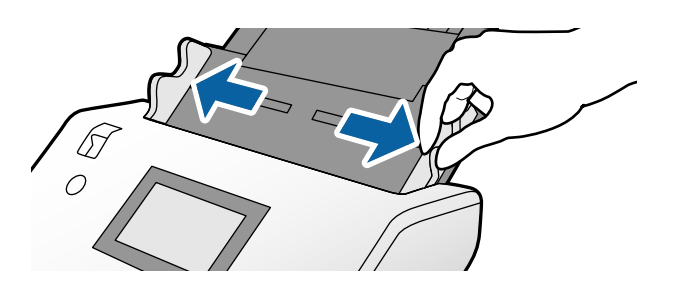

<span id="page-66-0"></span>ها را به نحوی بارگذاری کنید که سمت موردنظر آنها برای اسکن رو به پایین باشد و لبه جلویی به سمت ADF باشد.  $^4$ کارت ها را در ADF وارد کنید تا جایی که با مقاومت روبرو شوند.

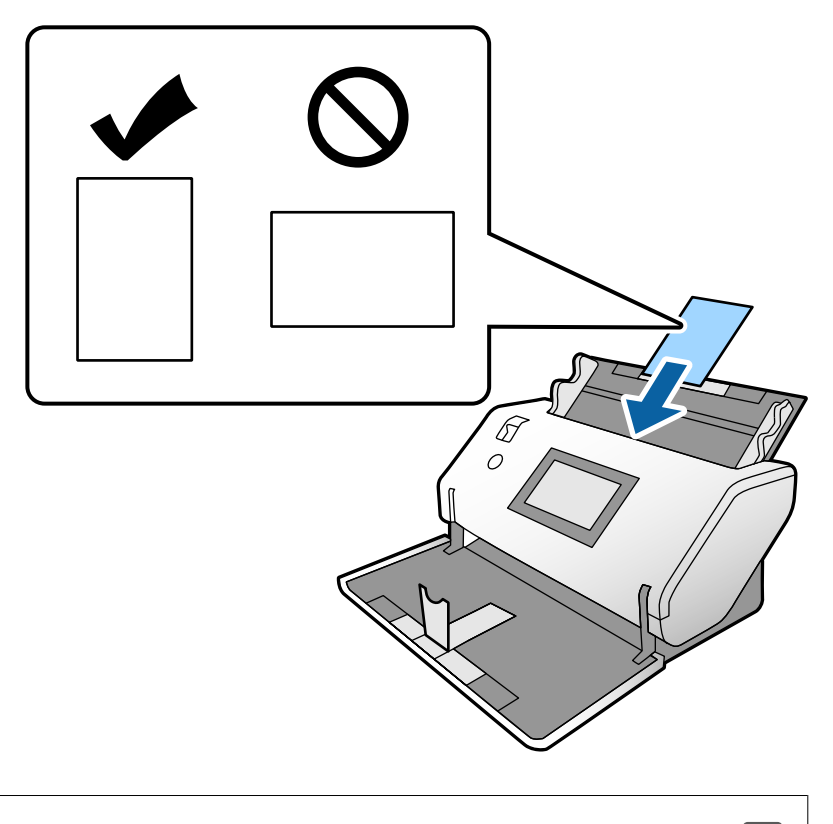

*مهم:*c *کارت های اعتباری را به صورت مورب قرار ندهید.*

گیرههای نگهدارنده لبه را با کارتها همراستا کنید. $^5$ 

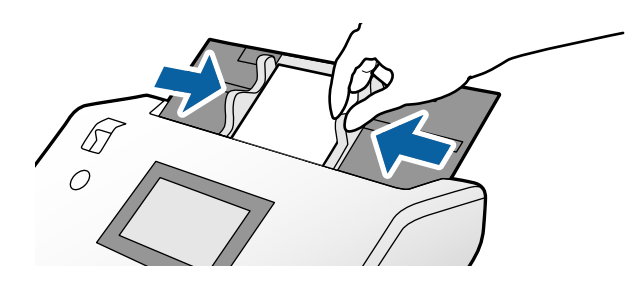

## **قرار دادن کارتهای لمینت**

د انتخابکننده تغذیه را در حالت  $\bigcap$  (ورود دستی کاغذ) قرار دهید. . $^{1}$ 

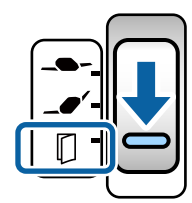

ن زبانه سینی خروجی را بیرون بکشید و متوقفکننده را بلند کنید. سپس، زبانه سینی خروجی را به جای خود فشار دهید. . $^2$ 

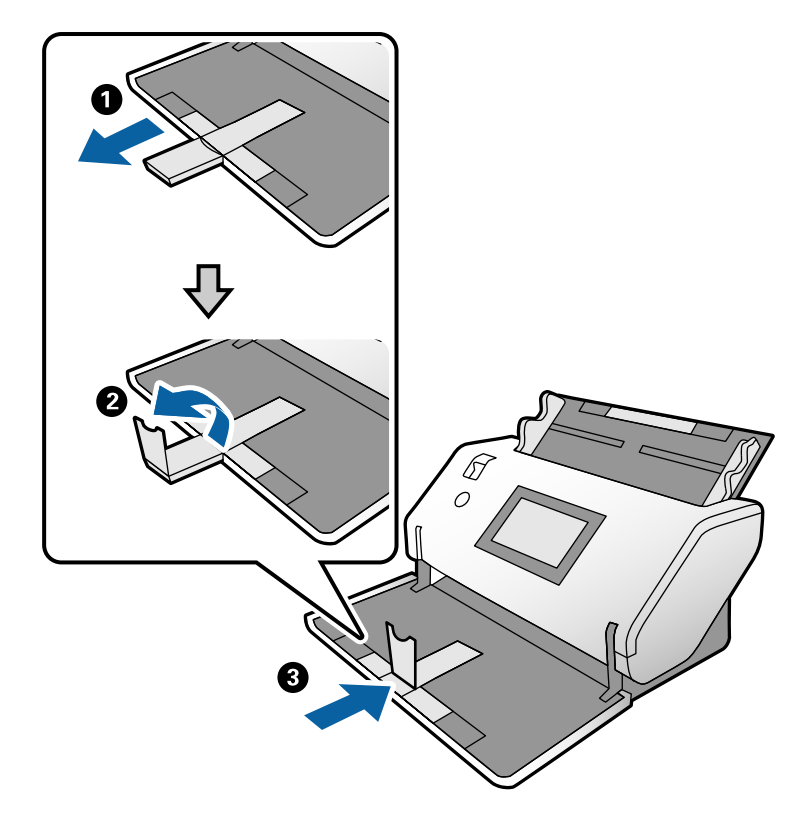

د. حین نگهداشتن زبانه، گیرههای نگهدارنده لبه را تا آخر بیرون بکشید.

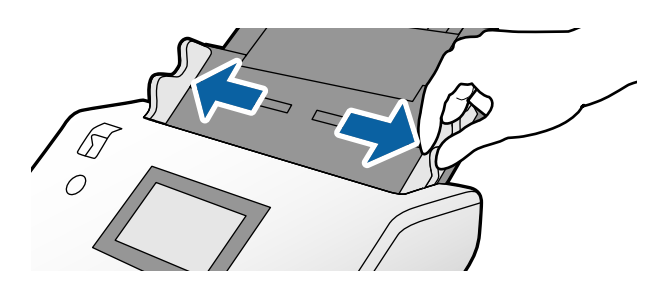

ها را به نحوی بارگذاری کنید که سمت موردنظر آنها برای اسکن رو به پایین باشد و لبه جلویی به سمت ADF باشد.  $^4$ کارت ها را در ADF وارد کنید تا جایی که با مقاومت روبرو شوند.

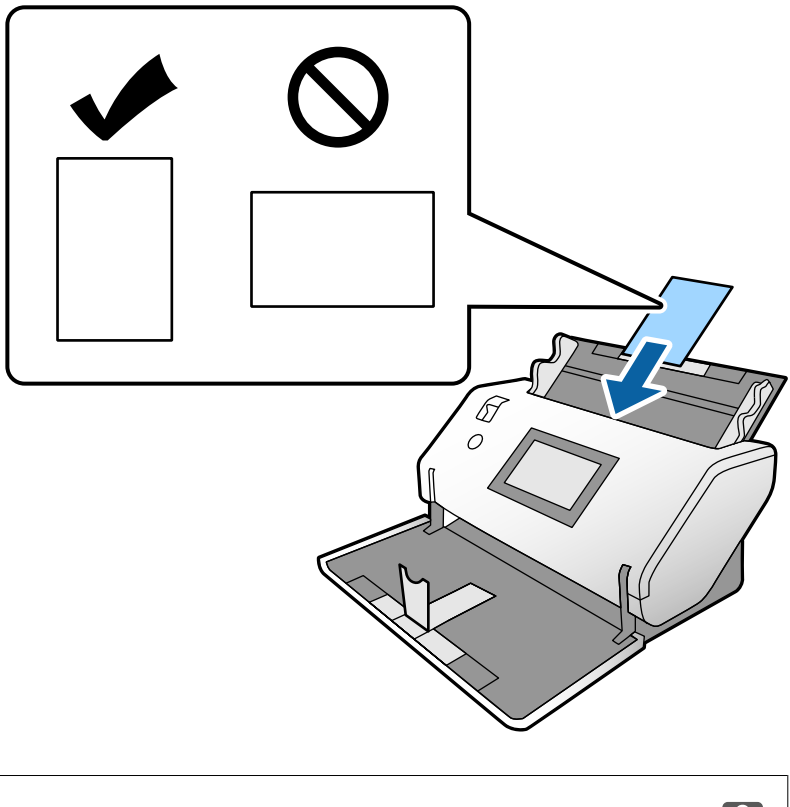

*مهم:*c *کارت ها را به صورت مورب قرار ندهید.*

گیرههای نگهدارنده لبه را با کارتها همراستا کنید. .5

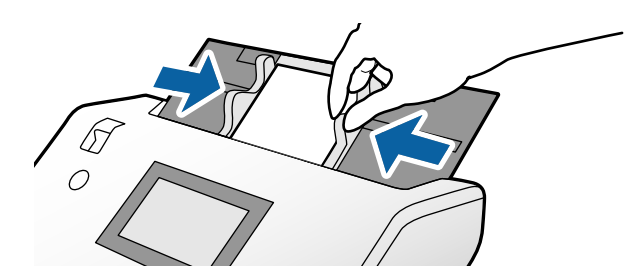

#### *نکته:*

<span id="page-69-0"></span>برای اسکن کردن کارتهای لمینت، تنظیمات لازم را در پنجره Epson Scan 2 اعمال کنید. در پنجره Scan Settings، با فشار دادن دکمه<br>Detailed Settings ینجره Epson Scan 2 را باز کنید.

- **لــ**ا برای افزایش دقت تشخیص اندازه، زبانه **تنظیمات اصلی > اندازه سند > تنظیمات > اسکن کارت لمینت شده را انتخاب کنید. برای اطلاعات<br>بیشتر به راهنمای** *Epson Scan 2* **مراجعه کنید.**
- در زبانه **تنظیمات اصلی**، گزینه **خاموش** را در بخش **شناسایی تغذیه دوتایی** انتخاب کنید. برای اطلاعات بیشتر به راهنمای Epson Scan 2<br>مراجعه کنید.

وقتی **شناسایی تغذیه دوتایی** در پنجره *2 Epson Scan فعال شده ب*اشد و خطای تغذیه دوتایی ظاهر میشود، کارت را از ADF بیرون بیاورید و مجدداً بارگذاری کنید. در پانل کنترل، حالت **عملکرد DFDS** را روی **0n** تنظیم کنید تا **شناسایی تغذیه دوتایی** برای اسکن کردن بعدی<br>غیرفعال شده و سپس مجدداً فعال شود. **عملکرد DFDS** گزینه **شناسایی تغذیه دوتایی** را تنها برای یک ب

از طریق Document Capture Pro را ملاحظه Document Capture Pro از طریق Document Capture Pro را ملاحظه<br>کنید.

## **قرار دادن یک کتابچه**

کننده تغذیه را در حالت (ورود دستی کاغذ) قرار دهید. .1 انتخاب

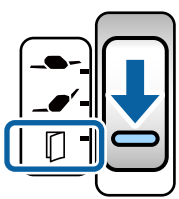

<sup>2.</sup> زبانه سینی خروجی را بیرون بکشید و متوقفکننده را بلندکنید. زبانه سینی خروجی را به جای خود فشار دهید تا با اندازه کتابچه مطابقت<br>پیدا کند.

**نکته:**<br>برای اسکن کردن یک کتابچه اندازه *A5،* مطمئن شوید قبل از اسکن کردن، زبانه سینی خروجی را بیرون میکشید.

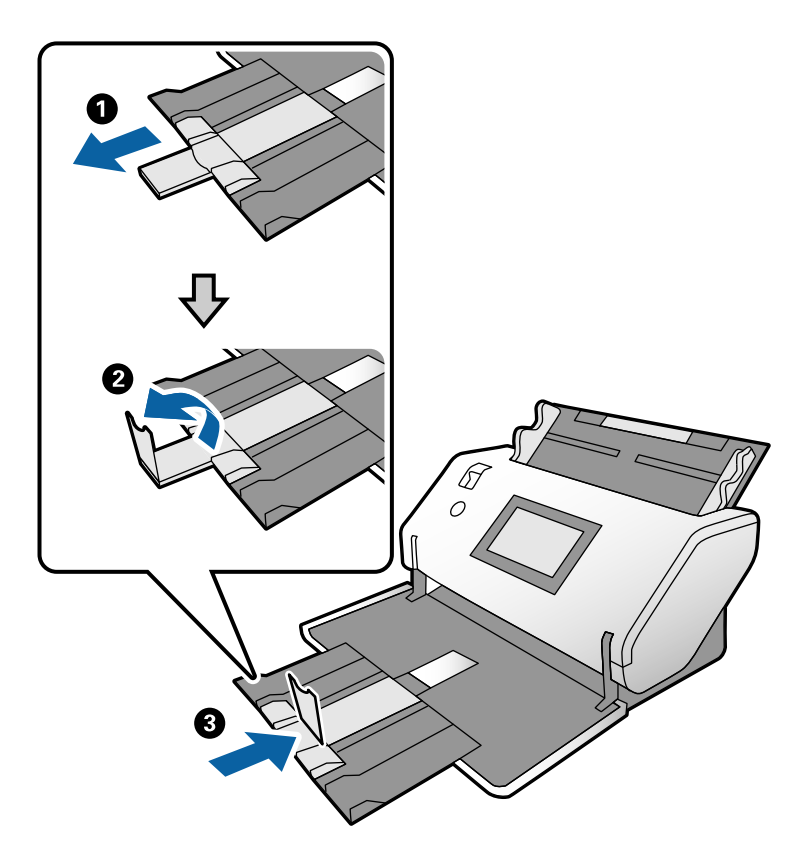

حین نگهداشتن زبانه، گیرههای نگهدارنده لبه را تا آخر بیرون بکشید. . $^3$ 

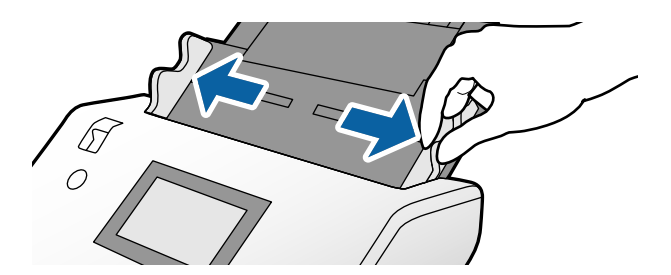

<sup>4.</sup> کتابچه را در سینی ورودی قرار دهید به نحوی که مطابق با شکل، سمت چاپشده رو به پایین باشد و سمت ضخیمتر با خط لبه جلویی<br>همراستا باشد.

کتابچه را در ADF وارد کنید تا جایی که با مقاومت روبرو شود.

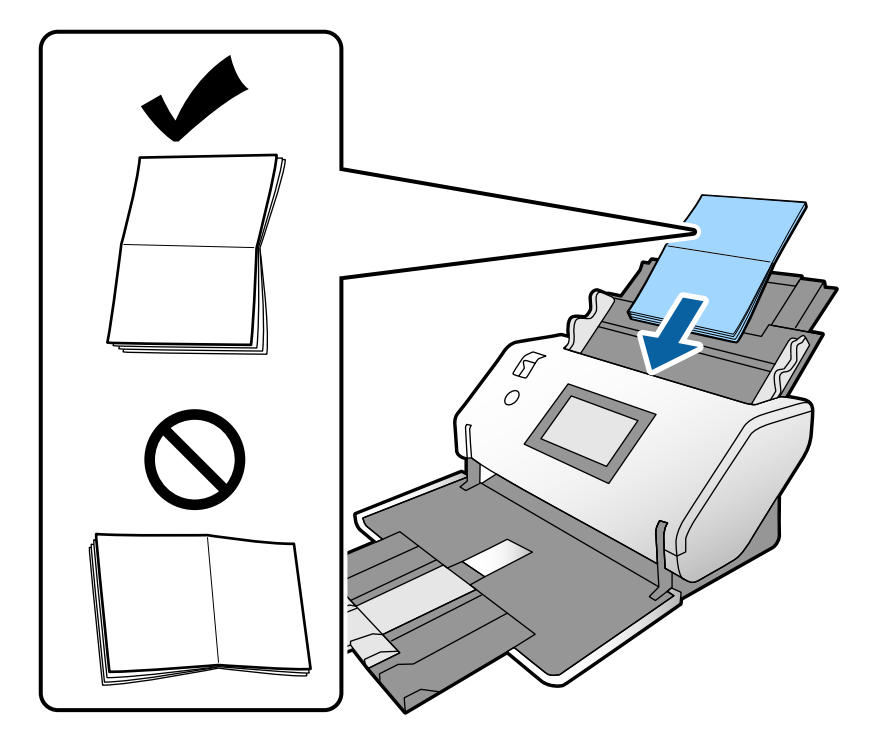

گیرههای نگهدارنده لبه را با کتابچه همراستا کنید. .5

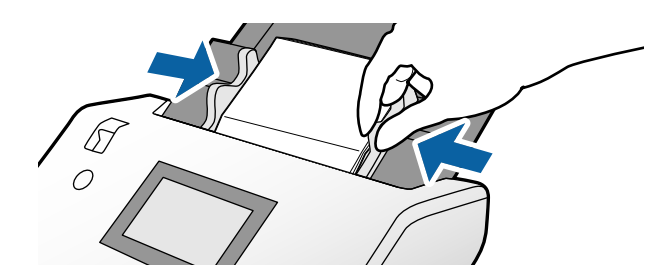

*برای اسکن کردن یک کتابچه، تنظیامت لازم را در پنجره 2 Scan Epson اعامل کنید. نکته:*

پنجره *Epson Scan 2* را باز کنید. در زبانه **تنظیمات اصلی**، گزینه **خاموش** را برای **شناسایی تغذیه دوتایی** انتخاب کنید. برای اطلاعات بیشتر به<br>راهنمای *Epson Scan 2* مراجعه کنید.

*با مراجعه به راهنامی Pro Capture Document نحوه تعیین تنظیامت 2 Scan Epson از طریق Pro Capture Document را ملاحظه کنید.*
### **قرار دادن گذرنامه**

کننده تغذیه را در حالت (ورود دستی کاغذ) قرار دهید. .1 انتخاب

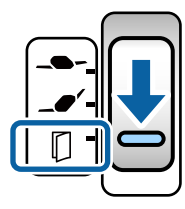

<span id="page-72-0"></span> $\cdot$  رابط سینی ورودی را باز کنید. سینی خروجی و زبانه سینی خروجی را به بیرون بکشید و سپس متوقف کننده را بالا ببرید.

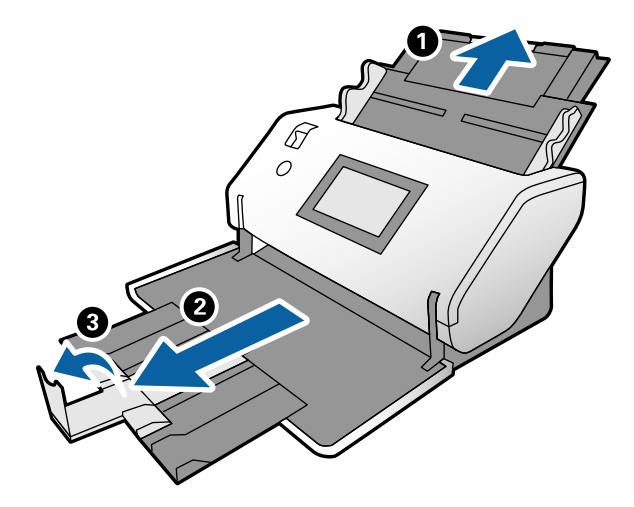

د. حین نگهداشتن زبانه، گیرههای نگهدارنده لبه را تا آخر بیرون بکشید.

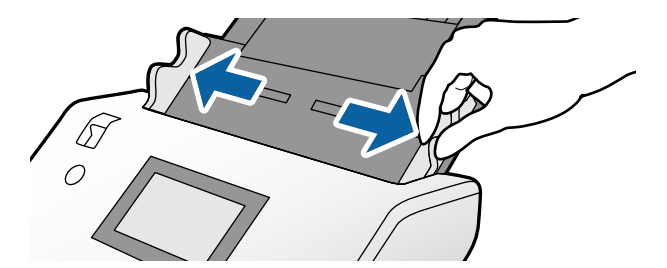

گذرنامه را به نحوی بارگذاری کنید که سمت ضخیمتر با لبه جلویی همراستا شود تا سمت دارای تعداد صفحات بیشتر به طرف لبه جلویی . قرار گیرد.

مطابق با آنچه در تصویر زیر نشان داده شده است، گذرنامه را در برگه حامل پاسپورت قرار دهید، به نحوی که سمت موردنظر برای اسکن<br>رو به پایین باشد.

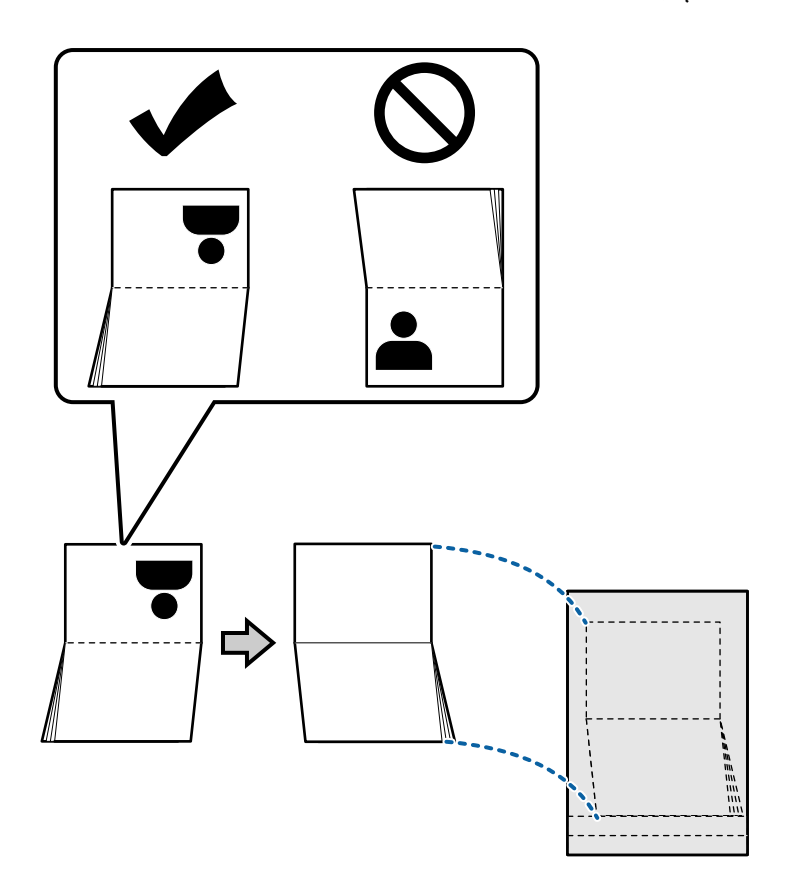

<sup>5.</sup> آن را در به نحوی در سینی ورودی بارگذاری کنید که سمت موردنظر برای اسکن رو به پایین باشد و سمت دارای تعداد صفحات بیشتر به<br>طرف لبه جلویی قرار گیرد.

برگه حامل پاسپورت را در ADF وارد کنید تا جایی که با مقاومت روبرو شود.

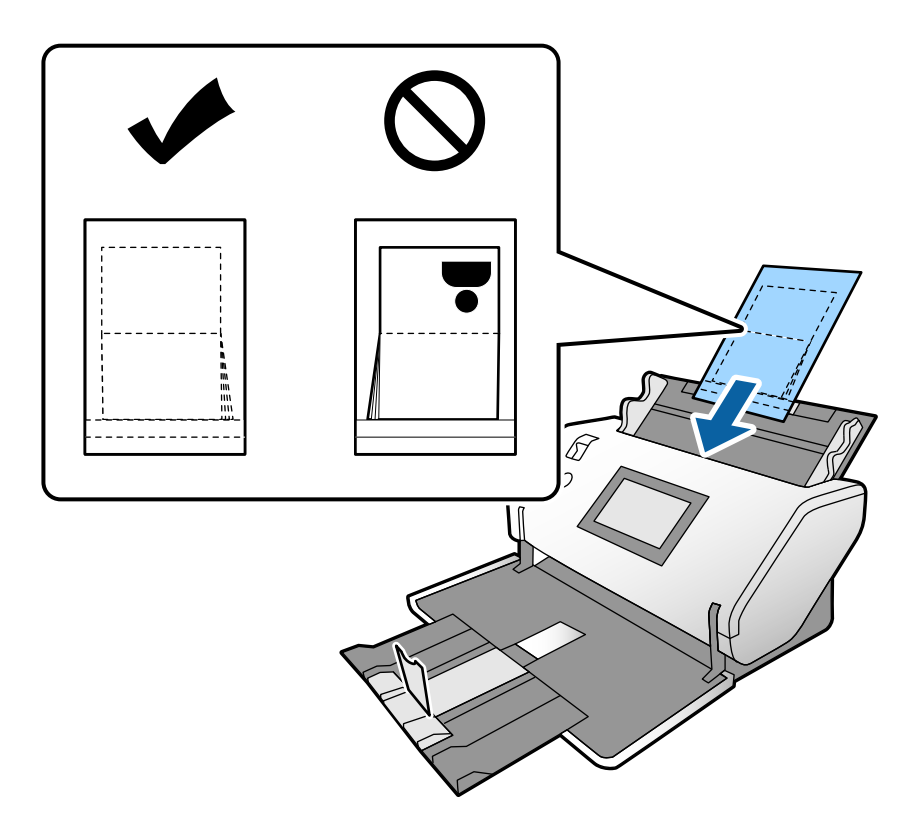

 $^6$ . گیرههای نگهدارنده لبه را تنظیم کنید تا برگه حامل پاسپورت بدون هر گونه فاصله در جای خود قرار گیرند.

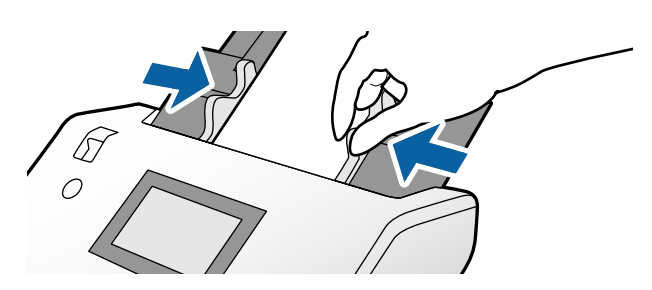

*نکته:*

*برای اسکن برگه حامل پاسپورت، تنظیامت مناسب را در 2 Scan Epson اعامل کنید*

Epson Scan 2 را باز کنید. در زبانه **تنظیمات اصلی**، گزینه **پاسپورت** را به عنوان **اندازه سند** انتخاب کنید و حالت **شناسایی تغذیه دوتایی** را روی<br>**خاموش** تنظیم کنید. برای اطلاعات بیشتر به راهنمای Epson Scan 2 مراجعه کنید.

*با مراجعه به راهنامی Pro Capture Document نحوه تعیین تنظیامت 2 Scan Epson از طریق Pro Capture Document را ملاحظه کنید.*

*از برگه حامل پاسپورت که مخدوش شده یا بیش از ,3 000 بار اسکن شده است استفاده نکنید.*

### **بارگذاری اسناد دارای شکل نامنظم**

ن انتخابکننده تغذیه را در حالت  $\blacktriangledown$ ـــ (ورود کاغذ معمولی) قرار دهید. . $^1$ 

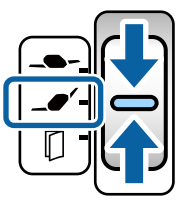

<span id="page-75-0"></span>اگر آن را روی حالت →●؎ (ورود کاغذ نازک) تنظیم کنید، میتوانید برگه حامل را در محل ورود کاغذ نازک اسکن کنید.

 $\cdot$  رابط سینی ورودی را باز کنید. سینی خروجی و زبانه سینی خروجی را به بیرون بکشید و سپس متوقف کننده را بالا ببرید.

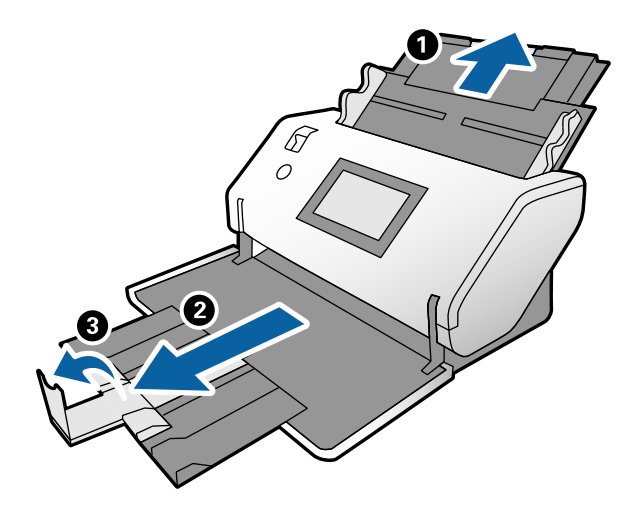

سین نگهداشتن زبانه، گیرههای نگهدارنده لبه را تا آخر بیرون بکشید. $^3$ 

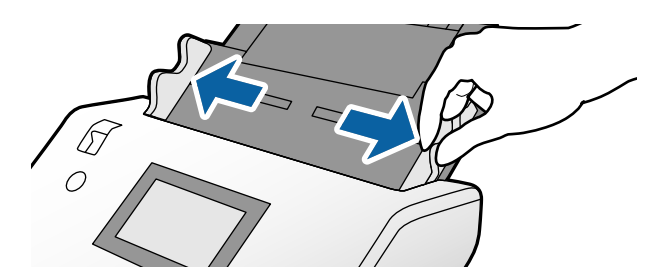

وقتی سند را در برگه حامل قرار میدهید، مطمئن شوید تصویر در لبه برگه حامل رو به سمت جلو باشد و سند رو به سمت عقب . باشد.

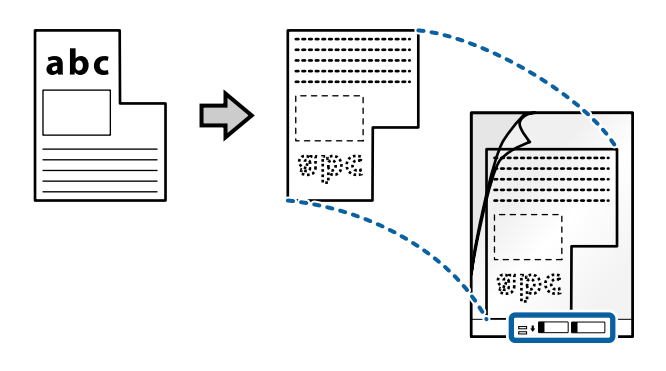

برگه حامل را به نحوی بارگذاری کنید که لبه جلویی آن رو به ADF باشد. .5 آن را در ADF وارد کنید تا جایی که با مقاومت روبرو شود.

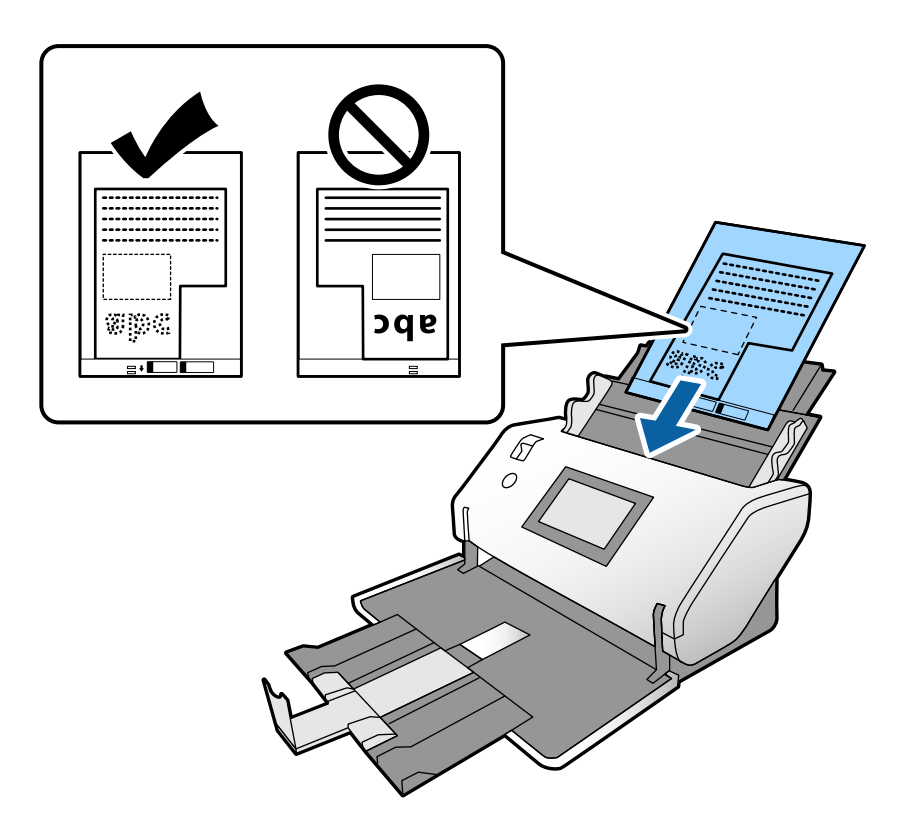

<sup>6.</sup> گیرههای نگهدارنده لبه را با برگه حامل تنظیم کنید بدون اینکه فاصلهای در میان باقی عاند. درغیراینصورت ممکن است برگه حامل با<br>خمیدگی وارد شود.

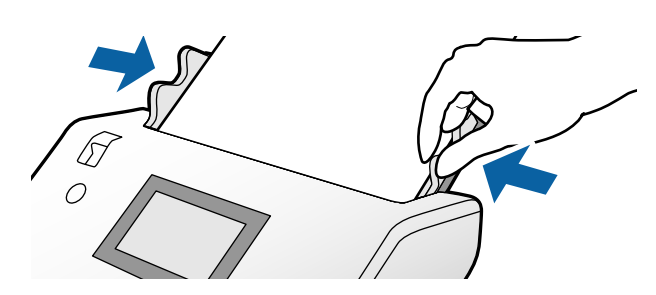

#### *نکته:*

- ❏ *از برگه حامل که مخدوش شده یا بیش از ,3 000 بار اسکن شده است استفاده نکنید.*
- <span id="page-77-0"></span>■ اگر غیتوانید اندازه مناسب برای سند مورد نظر جهت اسکن را در فهرست ا**ندازه سند** پیدا کنید، **شناسایی خودکار** را انتخاب کنید. *هنگام استفاده از 2 Scan Epson همچنین میتوانید تنظیم سفارشی را برای ایجاد اندازه سند دلخواه انتخاب کنید.*
- هنگام اسکن کردن از طریق بر گه حامل با انتخاب **شناسایی خودکار** به عنوان تنظیم **اندازه سند** در *Epson Scan 2،* تصویر بهصورت خودکار و<br>با اعمال **انحراف کاغذ** در تنظیم **تصحیح انحراف سند** اسکن میشود.
- فقط از برگه حامل که برای اسکنر شما طراحی شده است استفاده کنید. با شناسایی دو سوراخ مستطیلی کوچک در لبه جلویی، برگه حامل<br>بهصورت خودکار توسط اسکنر شناسایی میشود. سوراخها را قیز نگه دارید و روی آنها را نپوشانید.

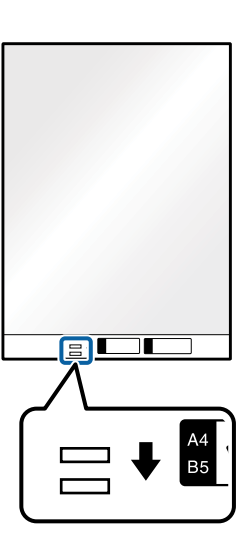

### **اطلاعات مرتبط**

| "کدهای برگه [حامل" در](#page-25-0) صفحه 26

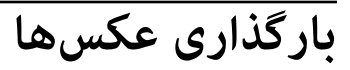

کننده تغذیه را در حالت (ورود کاغذ معمولی) قرار دهید. .1 انتخاب

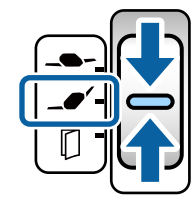

اگر آن را روی حالت (ورود کاغذ نازک) تنظیم کنید، میتوانید برگه حامل را در محل ورود کاغذ نازک اسکن کنید.

رابط سینی ورودی را باز کنید. سینی خروجی و زبانه سینی خروجی را به بیرون بکشید و سپس متوقف کننده را بالا ببرید.  $^2$ 

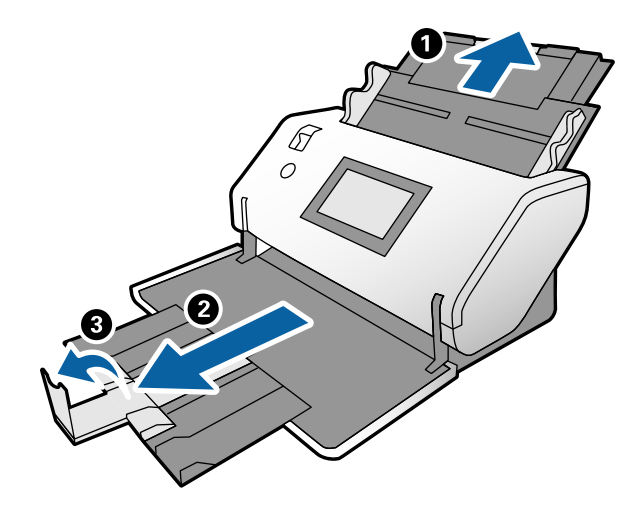

ن حین نگهداشتن زبانه، گیرههای نگهدارنده لبه را تا آخر بیرون بکشید. $^3$ 

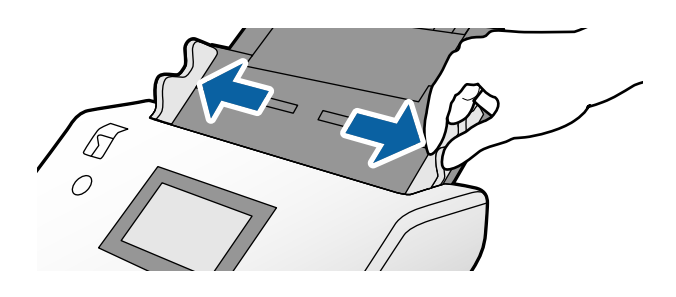

وقتی سند را در برگه حامل قرار میدهید، مطمئن شوید تصویر در لبه برگه حامل رو به سمت جلو باشد و سند رو به سمت عقب . باشد.

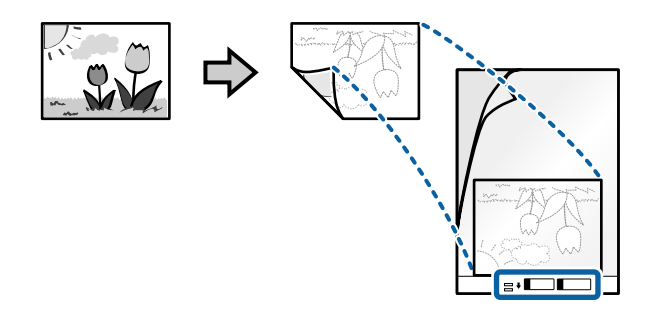

برگه حامل را به نحوی بارگذاری کنید که لبه جلویی آن رو به ADF باشد. .5 برگه را در ADF وارد کنید تا جایی که با مقاومت روبرو شود.

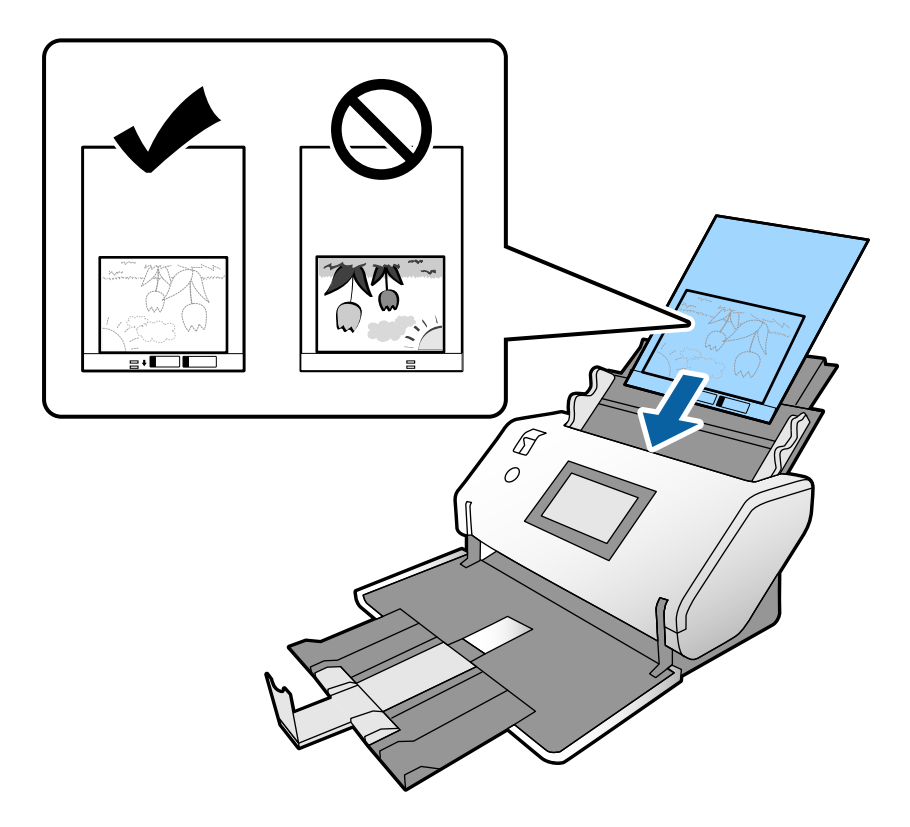

<sup>6.</sup> گیرههای نگهدارنده لبه را با برگه حامل تنظیم کنید بدون اینکه فاصلهای در میان باقی عاند. درغیراینصورت ممکن است برگه حامل با<br>خمیدگی وارد شود.

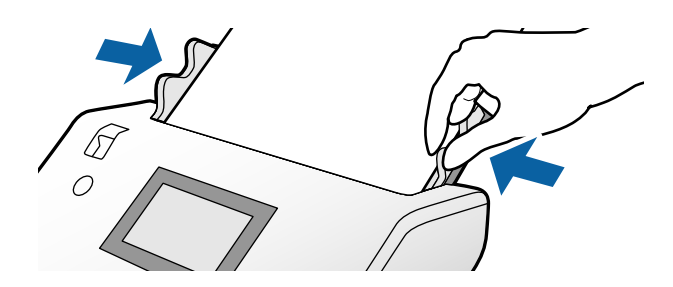

#### *نکته:*

- ❏ *از برگه حامل که مخدوش شده یا بیش از ,3 000 بار اسکن شده است استفاده نکنید.*
- <span id="page-80-0"></span>■ اگر فمیتوانید اندازه مناسب برای سند مورد نظر جهت اسکن را در فهرست **اندازه سند** پیدا کنید، **شناسایی خودکار** را انتخاب کنید. *هنگام استفاده از 2 Scan Epson همچنین میتوانید تنظیم سفارشی را برای ایجاد اندازه سند دلخواه انتخاب کنید.*
- هنگام اسکن کردن از طریق برگه حامل با انتخاب **شناسایی خودکار** به عنوان تنظیم **اندازه سند** در *Epson Scan 2،* تصویر بهصورت خودکار و<br>با اعمال **انحراف کاغذ** در تنظیم **تصحیح انحراف سند** اسکن میشود.
	- ❏ *عکسها را به مدت طولانی داخل برگه حامل رها نکنید.*
- فقط از برگه حامل که برای اسکنر شما طراحی شده است استفاده کنید. با شناسایی دو سوراخ مستطیلی کوچک در لبه جلویی، برگه حامل<br>بهصورت خودکار توسط اسکنر شناسایی میشود. سوراخها را قیز نگه دارید و روی آنها را نپوشانید.

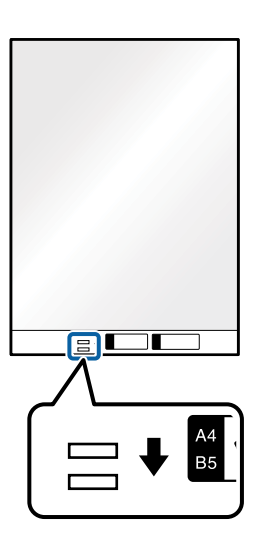

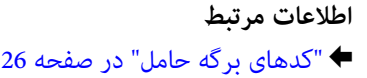

### **قرار دادن ترکیبی از اسناد با اندازههای مختلف**

اسناد دارای اندازههای متفاوت را میتوان همزمان برای اسکن کردن بارگذاری کرد. همچنین میتوانید ترکیبی از انواع کاغذ با ضخامتهای<br>مختلف را قرار دهید.

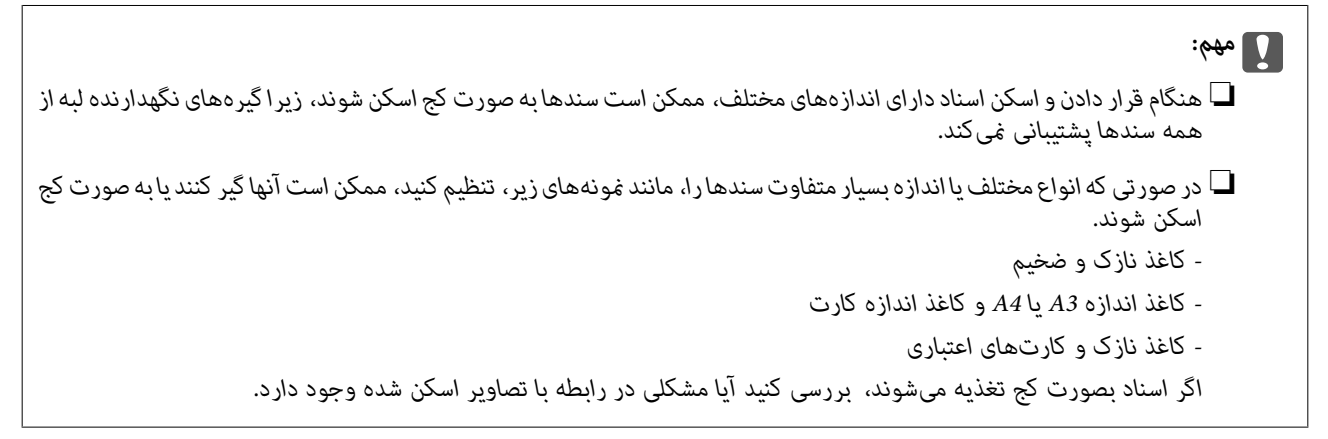

#### *نکته:*

❏ *در صورتی که اسناد گیر میکنند یا به درستی تغذیهمنیشوند، با فعال کردن گزینه آهسته سعی کنید مشکل را برطرف منایید.*

■ یا اینکه میتوانید اسناد دارای اندازه و نوع کاغذ مختلف را به صورت یک به یک و با استفاده از **حالت تغذیه خودکار** قرار دهید.

کننده تغذیه را در حالت (ورود کاغذ معمولی) قرار دهید. .1 انتخاب

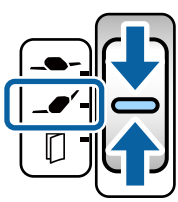

 $\cdot$  رابط سینی ورودی را باز کنید. سینی خروجی و زبانه سینی خروجی را به بیرون بکشید و سپس متوقف کننده را بالا ببرید. *نکته:*

اگر برخی اسناد از نوع سند ضخیم هستند، سینی خروجی را به درون دستگاه برگردانید و از آن استفاده نکنید. اجازه دهید اسناد خارج شده مستقیماً روی میزی که اسکنر قرار دارد، جمع شوند. بدین ترتیب از انباشته شدن اسناد در سینی خروجی و زمین افتادن آنها جلوگیری *میشود.*

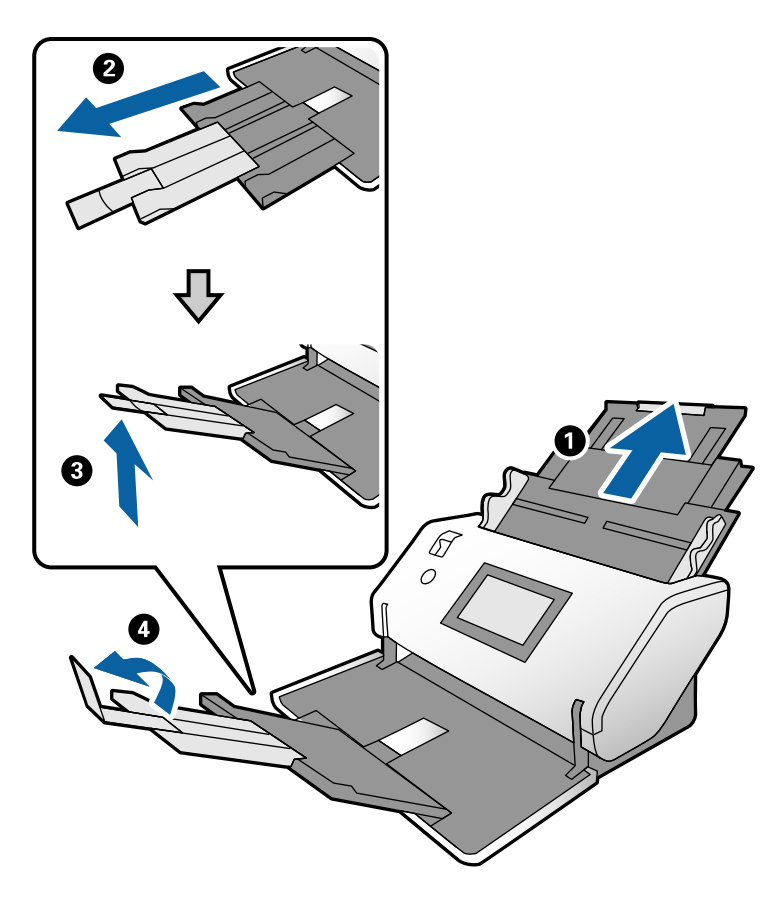

سین نگهداشتن زبانه، گیرههای نگهدارنده لبه را تا آخر بیرون بکشید. $^3$ 

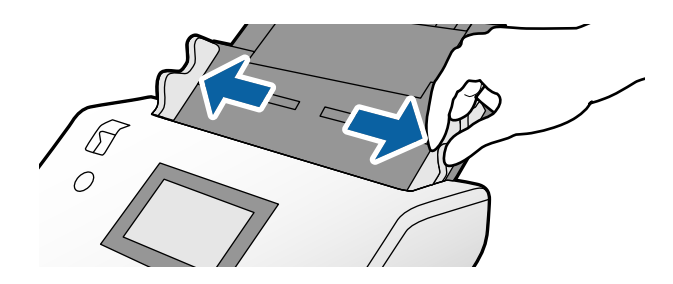

سندها را در مرکز سینی ورودی و به ترتیب نزولی اندازه کاغذ قرار دهید طوری که عریض ترینها در عقب و نازک ترینها در جلو قرار . $^4$ گیرند.

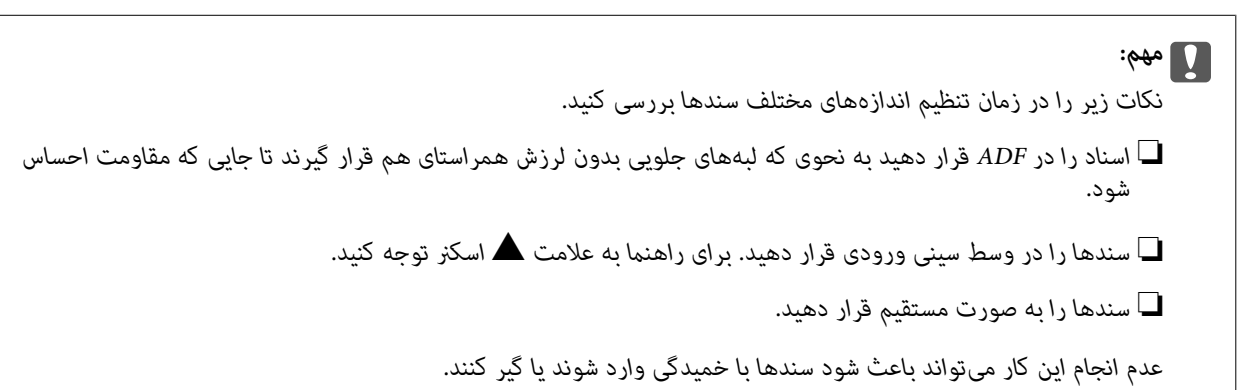

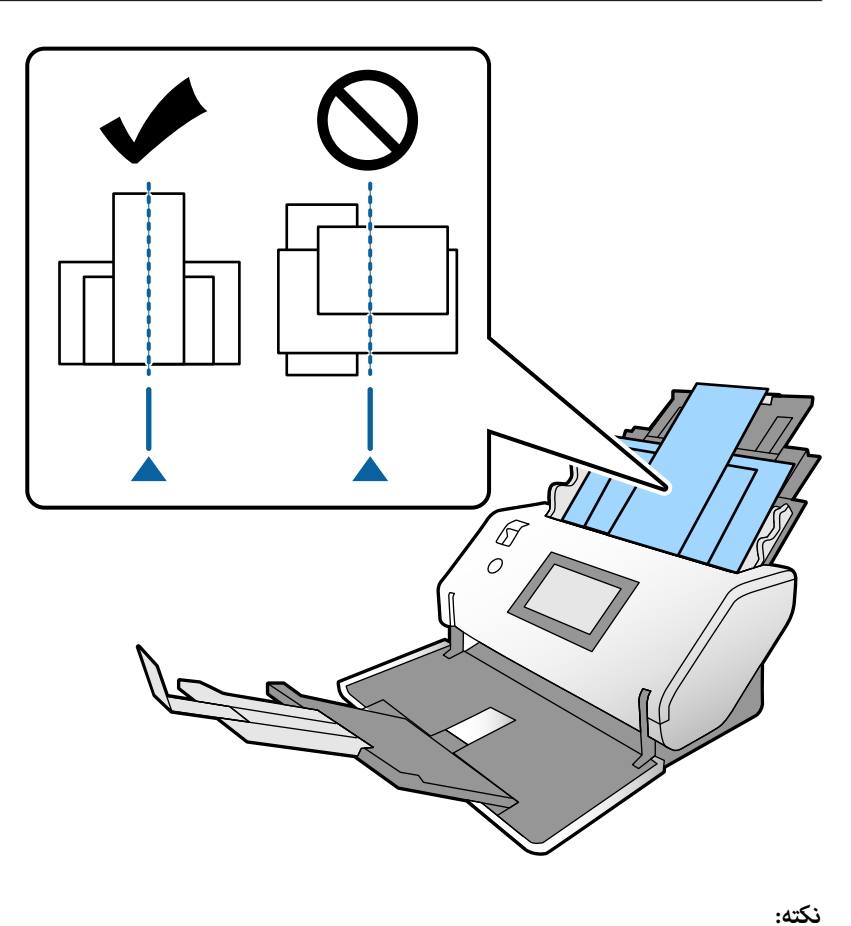

اسناد را به نحوی در ADF بارگذاری کنید که سمت موردنظر برای اسکن رو به پایین باشد و لبههای جلویی کمی از یک گوشه جابجا *شوند.*

گیرههای نگهدارنده لبه را با عریضترین سند همراستا کنید. .5

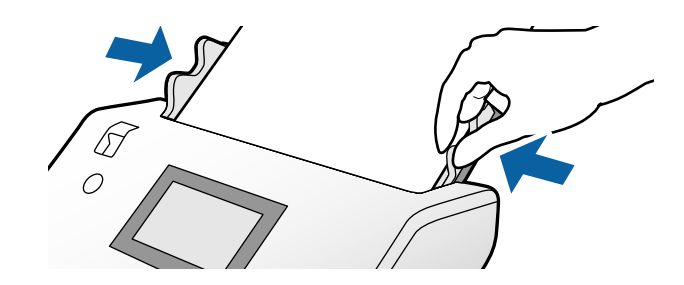

**اطلاعات مرتبط** | "اسکن کردن از طریق ورود دستی کاغذ در حالت تغذیه [خودکار" در](#page-104-0) صفحه 105

# **اسکن کردن**

<span id="page-84-0"></span>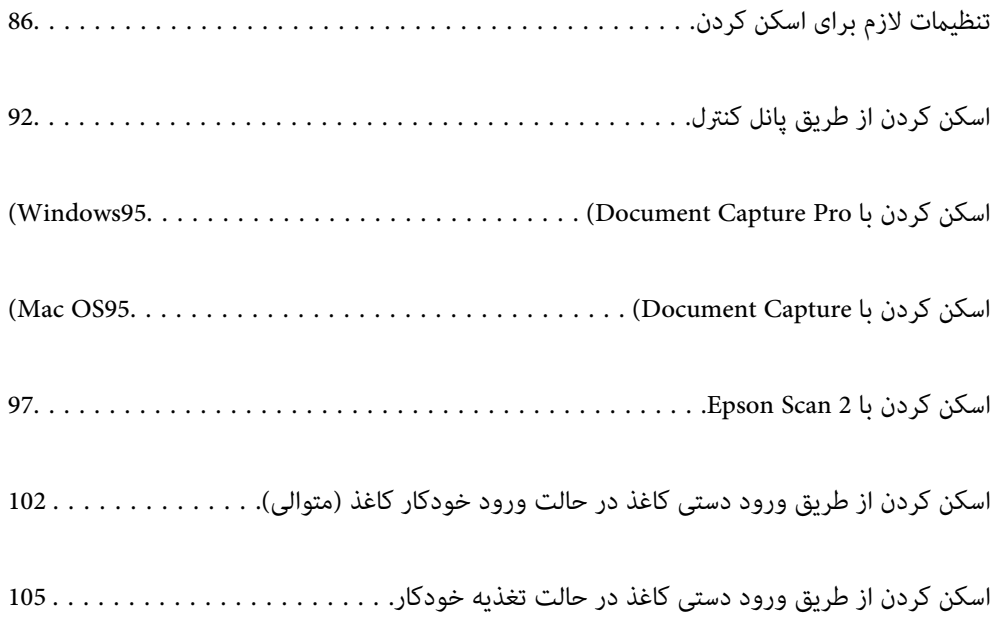

## **تنظیامت لازم برای اسکن کردن**

<span id="page-85-0"></span>از طریق پانل کنترل اسکرن، هر کار اسکن که در Pro Capture Document یا Capture Document ایجاد شده است را می توان انجام داد.

ثبت کردن یک سری عملیات از قبیل تنظیمات اسکن، تنظیمات ذخیره و تنظیمات مقصد تحت عنوان کار شناخته می شود. ثبت کردن یک سری<br>عملیات تحت عنوان یک کار، نیاز به تنظیم مجزای این عملیاتها برای هر اسکن را از بین می برد.

برای انجام یک کار از طریق پانل کنترل، تنظیامت زیر موردنیاز می باشند.

❏.1 یک کار در Pro Capture Document یا Capture Document ایجاد کنید.

د. کار ایجاد شده را ثبت کنید تا بتوان از طریق پانل کنترل آن را انجام داد.  $\square$ 

با مراجعه به راهنمای Document Capture Pro نحوه تعیین تنظیمات 2 Epson Scan از طریق Document Capture Pro را ملاحظه کنید

برای کسب اطلاعات درباره Pro Capture Document یا Capture Document، به توضیحات زیر مراجعه کنید.

*کارهای ایجاد شده را می توان از طریق رایانه نیز انجام داد. نکته:*

### **ایجاد یک کار در Pro Capture WindowsDocument( (**

جهت اطلاع از شیوه تنظیم یک کار در Document Capture Pro و ثبت کردن کار به نحوی که بتوانید آن را از پانل کنترل اجرا کنید، به URL زیر<br>مراجعه کنید.

<https://support.epson.net/dcp/>

**اطلاعات مرتبط** | "اسکن کردن از طریق پانل [کنترل" در](#page-91-0) صفحه 92

### **ایجاد یک کار در Capture OSDocument Mac( (**

این بخش نحوه تنظیم یک کار با استفاده از Document Capture را شرح میدهد. برای اطلاعات بیشتر به راهنمای Document Capture<br>مراجعه کنید.

را آغاز کنید. Document Capture  $^{-.1}$ 

مسیر **برو**>**برنامهها** >**Software Epson**< **Capture Document** را انتخاب کنید.

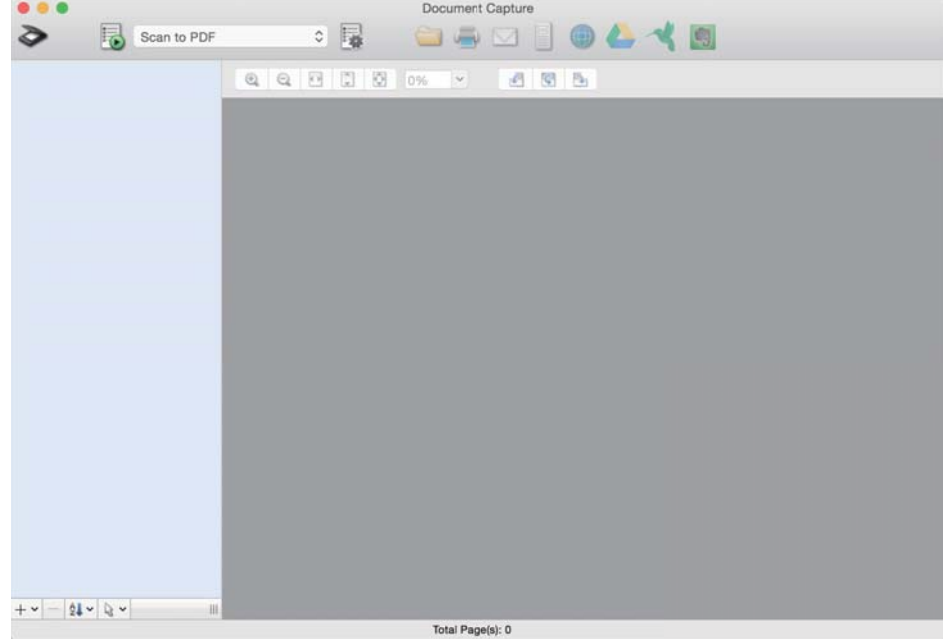

*اسکرن مدنظر جهت استفاده را از لیست اسکرنها انتخاب کنید. نکته:*

.<br>2. روی <sup>کیا</sup> کلیک کنید.

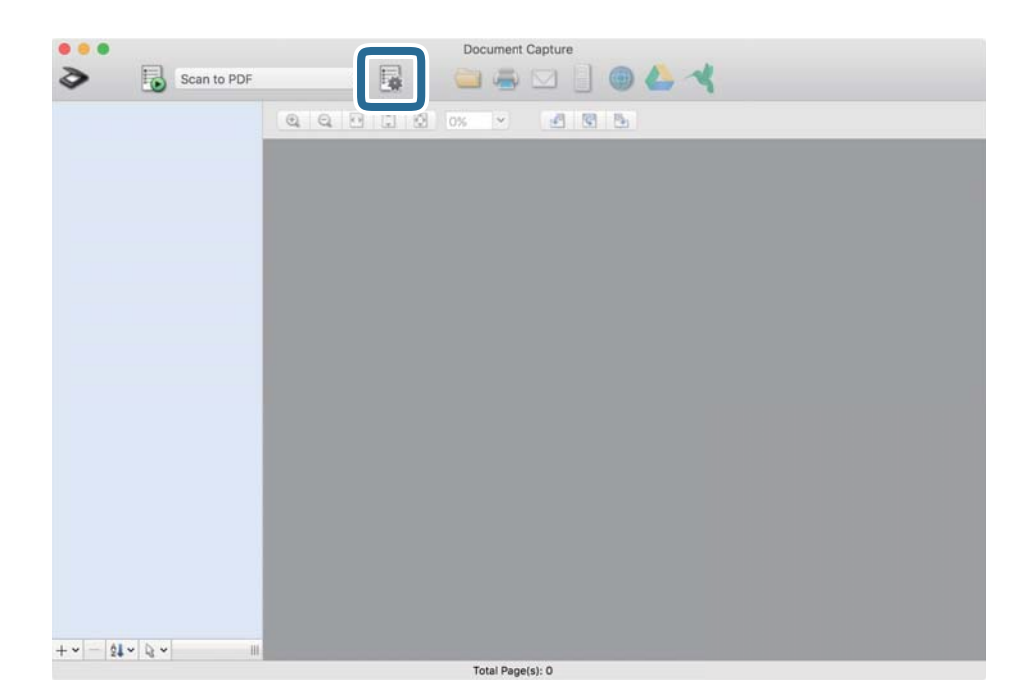

پنجره لیست کارها نمایش داده میشود.

*یک کار از پیش تعریفشده وجود دارد که تصاویر اسکنشده را با قالب PDF ذخیره میکند. نکته:*

د. روی آیکن + کلیک کنید.  $^3$ 

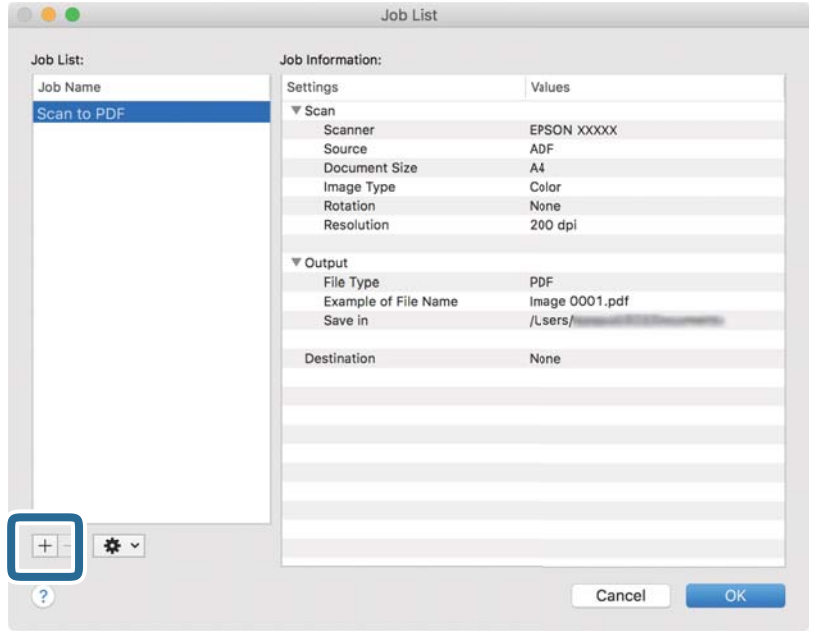

پنجره تنظیامت کار منایش داده میشود.

در کادر **Name Job** یک نام برای کار وارد کنید. .4

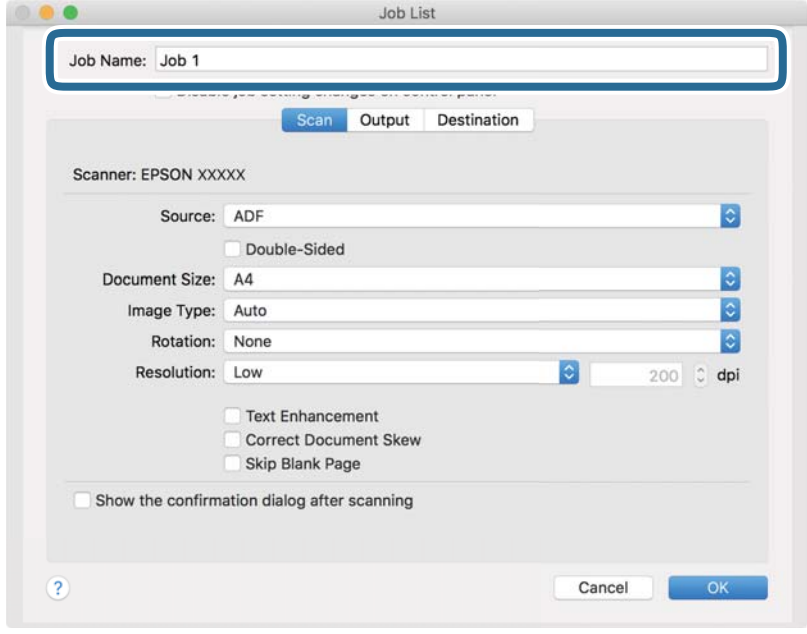

اسکن را در زبانه **Scan** مشخص کنید. .5 تنظیامت

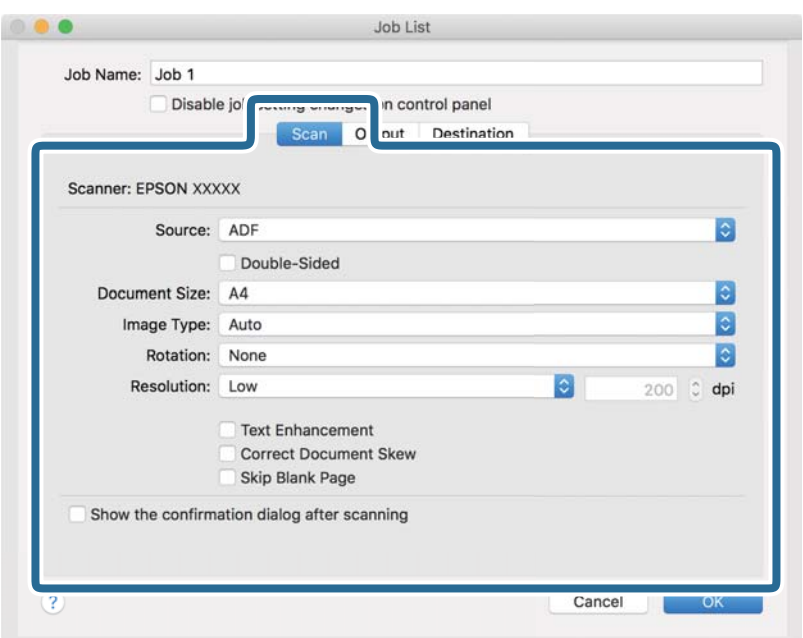

❏**Source**: منبعی که سند در آن قرار داده شده است را انتخاب کنید. هنگام اسکن کردن اسناد دورو، گزینه دورو را انتخاب کنید.

❏**Size Document**: اندازه سندی که قرار دادهاید را انتخاب کنید.

❏**Type Image**: نوع رنگ مربوط به ذخیرهسازی تصویر اسکن شده را انتخاب کنید.

❏**Rotation**: زاویه چرخش را مطابق با سندی که میخواهید اسکن کنید، انتخاب منایید.

❏**Resolution**: وضوح تصویر را تنظیم کنید.

*همچنین میتوانید تصویر را با استفاده از موارد زیر تنظیم کنید. نکته:*

❏ *Enhancement Text: میتوانید حروف تار در سند را واضح و خوانا کنید.*

❏ *Skew Document Correct: انتخاب کنید تا کجی سند تصحیح شود.*

❏ *Page Blank Skip: انتخاب کنید تا از صفحههای خالی در صورتی که در سندها وجود داشته باشد، صرفنظر شود.*

روی **Output** کلیک کنید و سپس تنظیامت ذخیره کردن را مشخص کنید. .6

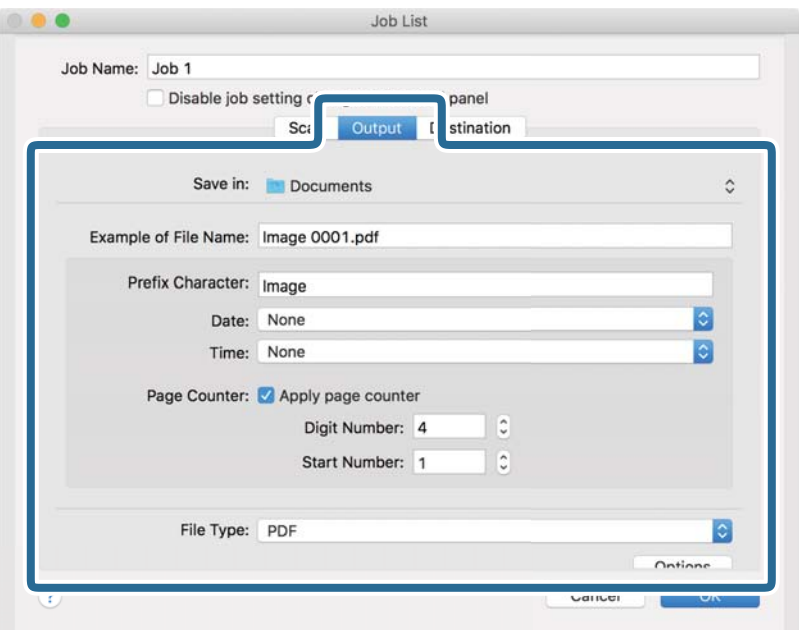

❏**in Save**: پوشه ذخیرهسازی برای تصویر اسکن شده را از لیست انتخاب کنید.

❏**Name File of Example**: منونههای نام فایل با تنظیامت فعلی رامنایش میدهد.

❏**Character Prefix**: یک پیشوند برای نام فایل وارد کنید.

❏**Date**: به نام فایل تاریخ اضافه میکند.

❏**Time**: به نام فایل زمان اضافه میکند.

❏**Counter Page**: به نام فایل تعداد صفحه اضافه میکند.

**File Type ی** قالب فایل برای ذخیره تصویر اسکن شده را از فهرست انتخاب کنید. برای اعمال تنظیمات دقیق برای فایل روی Option<br>کلیک کنید.

روی **Destination** کلیک کنید و سپس **Destination** را انتخاب منایید. .7

موارد تنظیمات مطابق با مقصد نمایش داده میشوند. تنظیمات لازم را مشخص کنید. برای مشاهده جزییات هر گزینه بر روی ? (Help)<br>کلیک کنید.

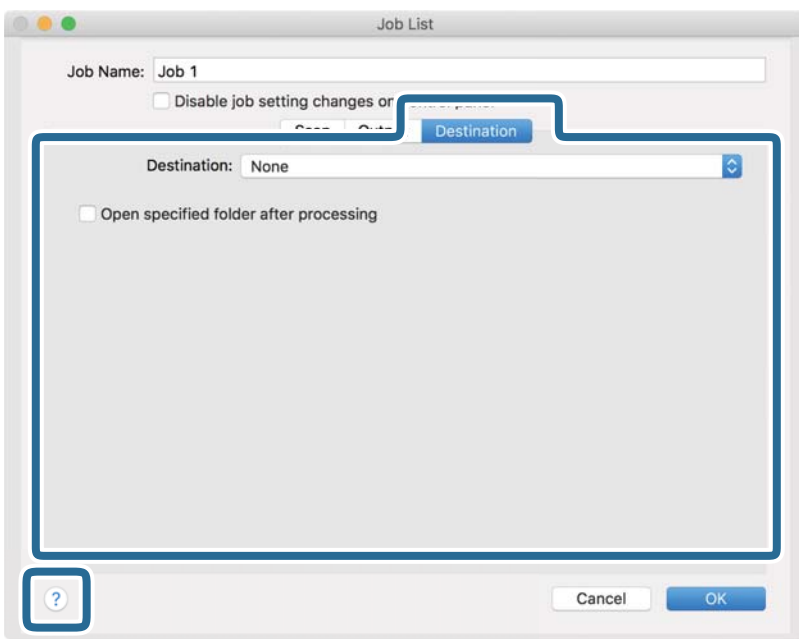

*نکته:*

- یا اگر میخواهید آنهارا بر روی خدمات ذخیرهسازی ابری آپلود کنید، ابتدا لازم است حساب خود را در خدمات ذخیرهسازی ابری مذکور ایجاد<br>کنید.
- *دانلود کرده <sup>و</sup> نصب کنید.* ❏ *اگرمیخواهیدازEvernote بهعنوان مقصداستفادهکنید، پیشازاستفادهازاین ویژگی، برنامهEvernote را ازوبسایتشرکتEvernote*
	- بر روی OK کلیک کنید تا پنجره تنظیمات کار بسته شود. . $^8$ 
		- بر روی **OK** کلیک کنید پنجره لیست کارها بسته شود. .9

کار ایجاد شده ذخیره شده است.

### **فعال کردن کار برای اجرا از پانل کنترل (OS Mac(**

این بخش روش تخصیص یک کار (یک عمل) به پانل کنترل در Document Capture را شرح میدهد. برای اطلاعات بیشتر به راهنمای<br>Document Capture مراحعه کنید.

Capture Document را آغاز کنید. .1

مسیر **برو**>**برنامهها** >**Software Epson**< **Capture Document** را انتخاب کنید.

<span id="page-91-0"></span>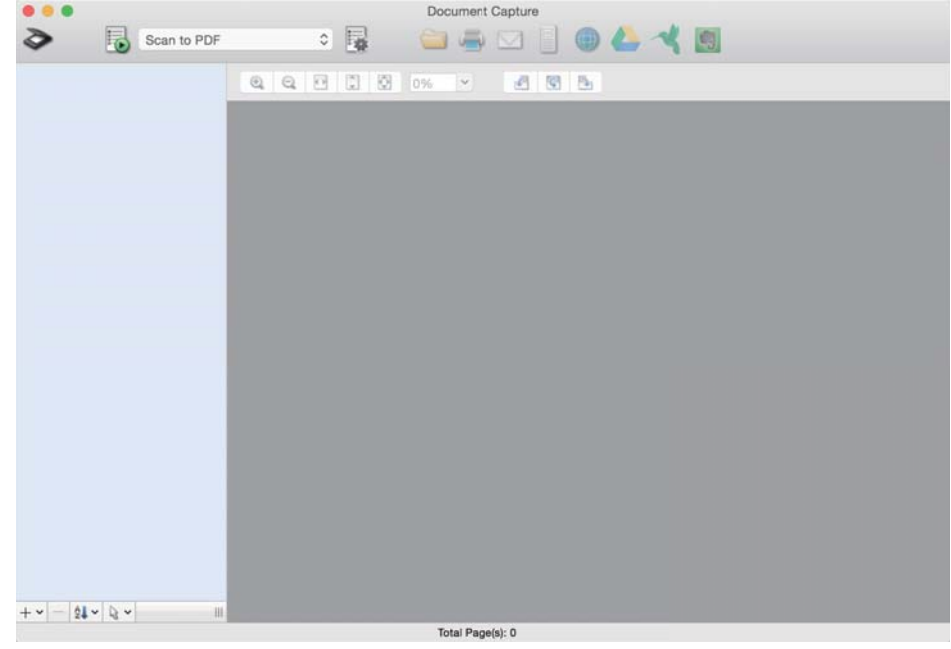

*اسکرن مدنظر خود جهت استفاده را از لیست اسکرنها انتخاب کنید. نکته:*

- .<br>2. روی آیکن  $\overline{\mathbb{B}}$  در پنجره اصلی کلیک کنید. پنجره **List Job** منایش داده میشود.
- گزینه **Settings Event** را از طریق آیکن انتخاب کنید. .3
- از طریق منوی کشویی، کاری که مایلید انجام دهید را از پانل کنترل اسکنر انتخاب کنید. . $^4$ 
	- روی **OK** کلیک کنید تا به پنجره **List Job** بازگردید. .5 کار به پانل کنترل اسکرن اختصاص داده میشود.
	- برای بازگشت به صفحه اصلی روی **OK** کلیک کنید. .6

## **اسکن کردن از طریق پانل کنترل**

با استفاده از کارهای ایجاد شده در Capture Document/Pro Capture Document میتوانید اسناد را از طریق پانل کنترل اسکن کنید. *نکته:*

- قبل از اسکن کردن، برنامه Document Capture Pro/Document Capture رابر روی رایانه خود نصب کنید و کار موردنیاز را ایجاد غایید. یک کار<br>از پیش تعریفشده وجود دارد که تصاویر اسکنشده را در فرمت PDF ذخیره میکند.
	- ❏ *قبل از اسکن کردن، مطمئن شوید اسکرن و رایانه به صورت صحیح به هم متصل شدهاند.*
	- ❏ *قبل از اسکن کردن، کار را مجدداً از طریق Capture Document/Pro Capture Document به پانل کنترل تخصیص دهید.*
- سند را قرار دهید. .1
- مطمئن شوید که انتخابکننده تغذیه در اسکنر روی حالت مناسب تنظیم شده است. $^2$

اندازه استاندارد اسناد، کاغذ A4 است $\blacktriangleleft$ 

ا۔<br>اسناد خاصی از قبیل اسناد تا خورده و کارتهای اعتباری **اس** 

 $\Box$  - اسناد ظریف مانند کاغذ نازک (که تنها در محل ورود کاغذ نازک قابل بارگذاری هستند)

گزینه **اسکن** را از صفحه اصلی انتخاب کنید. .3

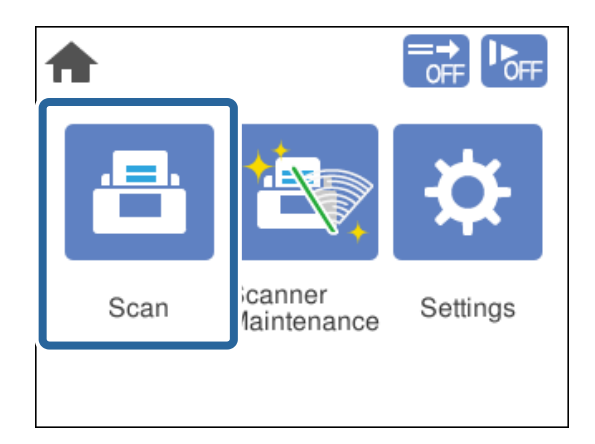

کار در پنجره **انتخاب کار** انتخاب کنید. .4 یک

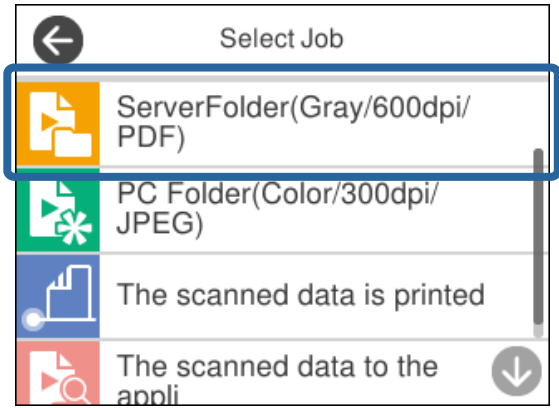

کار انتخاب شده نمایش مییابد.

برای تغییر دادن تنظیامت اسکن، روی **تنظیامت اسکرن** ضربه بزنید. .5

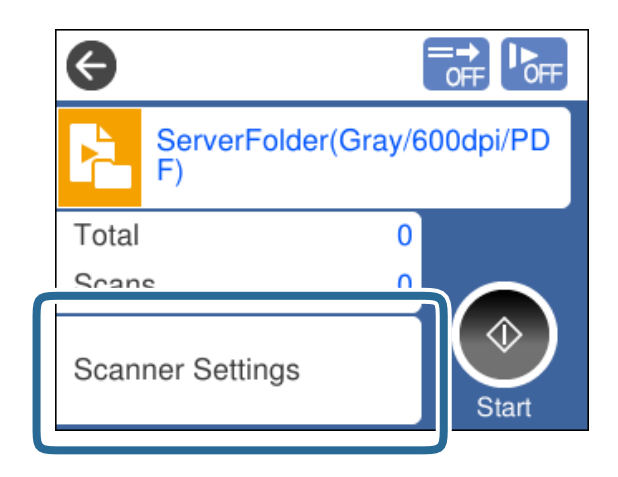

❏در صورتی که **panel control on changes setting job Disable** را تنظیم کنید، منیتوانید تنظیامت را تغییر دهید.

یا برای اسکن کردن اسنادی مانند کارتهای اعتباری یا پاکتها که تغذیه دوتایی تشخیص داده میشوند، گزینه **عملکرد DFDS** را فعال<br>کنید تا قابلیت تشخیص تغذیه دوتایی نادیده گرفته شود.

❏برای اسکن کردن اسنادی مانند کاغذ نازک که احتاملاً گیر میکنند، گزینه **آهسته** را فعال کنید تا سرعت تغذیه کاهش یابد.

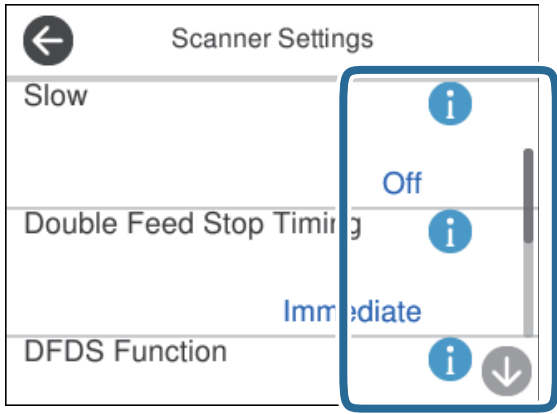

دکمه $\bigcirc$ را برای شروع اسکن فشار دهید.  $^6$ 

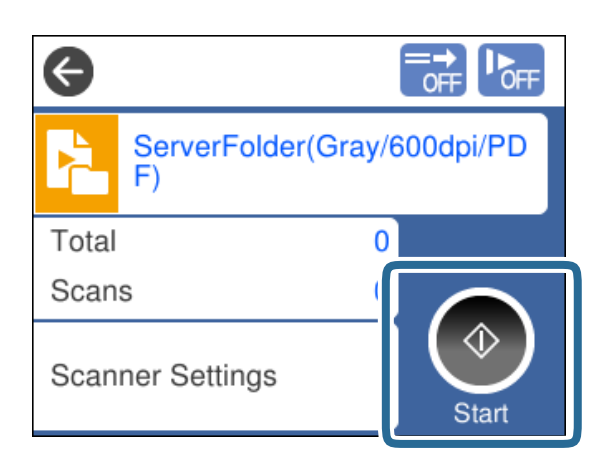

#### **اطلاعات مرتبط**

| "قرار دادن اصل [سند" در](#page-43-0) صفحه 44

### <span id="page-94-0"></span>**اسکن کردن با Pro Capture WindowsDocument( (**

کارهای ایجاد شده در Pro Capture Document را میتوان از طریق رایانه نیز انجام داد.

- Pro Capture Document را آغاز کنید. .1
	- Windows 10❏

روی دکمه شروع کلیک کنید و سپس **Software Epson**< **Pro Capture Document** را انتخاب کنید.

Windows 8.1/Windows 8❏

نام برنامه را در قسمت جستجو وارد کنید و سپس آیکن نشان داده شده را انتخاب منایید.

Windows 7❏

```
روی دکمه شروع کلیک کنید و سپس همه برنامهها >Software Epson< Pro Capture Document را انتخاب کنید.
```

```
اسکرن مدنظر خود جهت استفاده را از لیست اسکرنها انتخاب کنید. نکته:
```
- .<br> $\ldots$ سند را قرار دهید.
- مطمئن شوید که انتخابکننده تغذیه در اسکنر روی حالت مناسب تنظیم شده است.  $^3$

 $\Box$   $\blacksquare$  : اندازه استاندارد اسناد، کاغذ A4 است

ا۔<br>اسناد خاصی از قبیل اسناد تا خورده و کارتهای اعتباری $\Box$ 

 $\Box$  - اسناد ظریف مانند کاغذ نازک (که تنها در محل ورود کاغذ نازک قابل بارگذاری هستند)

- روی آیکن کاری را که میخواهید انجام دهید کلیک کنید. . $^4$ کار انتخاب شده انجام میگیرد.
- د. دستورالعملهای ارائه شده در هر پنجره را دنبال کنید.  $^5$ تصویر اسکن شده مطابق با تنظیمات کار ذخیره میشود. *جهت کسب اطلاعات دقیق درباره نحوه کار با Pro Capture Document، بهURL زیر مراجعه کنید: نکته: <https://support.epson.net/dcp/>*
	- **اطلاعات مرتبط** | "ایجاد یک کار در [Pro Capture WindowsDocument](#page-85-0) "( [\(](#page-85-0)در [صفحه](#page-85-0) 86

### **اسکن کردن با Capture OSDocument Mac( (**

کارهای ایجاد شده در Capture Document را میتوان از طریق رایانه نیز انجام داد.

را آغاز کنید. Document Capture  $^{-.1}$ 

مسیر **برو**>**برنامهها** >**Software Epson**< **Capture Document** را انتخاب کنید.

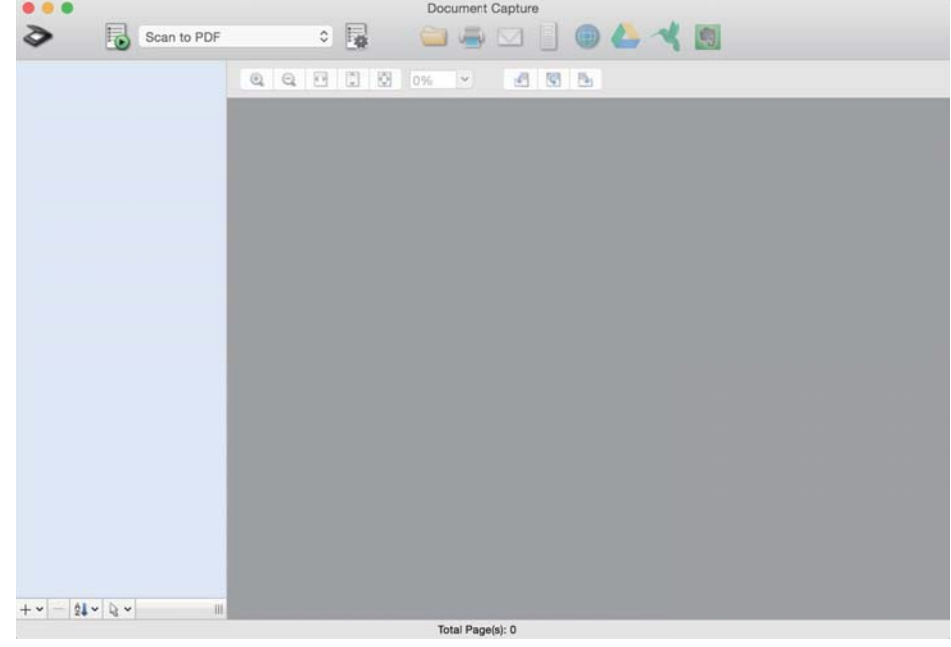

*اسکرن مدنظر خود جهت استفاده را از لیست اسکرنها انتخاب کنید. نکته:*

- .<br>2. سند را قرار دهید.
- مطمئن شوید که انتخابکننده تغذیه در اسکنر روی حالت مناسب تنظیم شده است.  $^3$ 
	- $\Box$  والستاندارد اسناد، کاغذ 44 است $\Box$

ا۔<br>اسناد خاصی از قبیل اسناد تا خورده و کارتهای اعتباری **(** 

 $\Box$  - اسناد ظریف مانند کاغذ نازک (که تنها در محل ورود کاغذ نازک قابل بارگذاری هستند)

کار را از لیست انتخاب کنید و سپس روی آیکن  $\bar{\mathbb{B}}$  کلیک کنید. . $^4$ 

<span id="page-96-0"></span>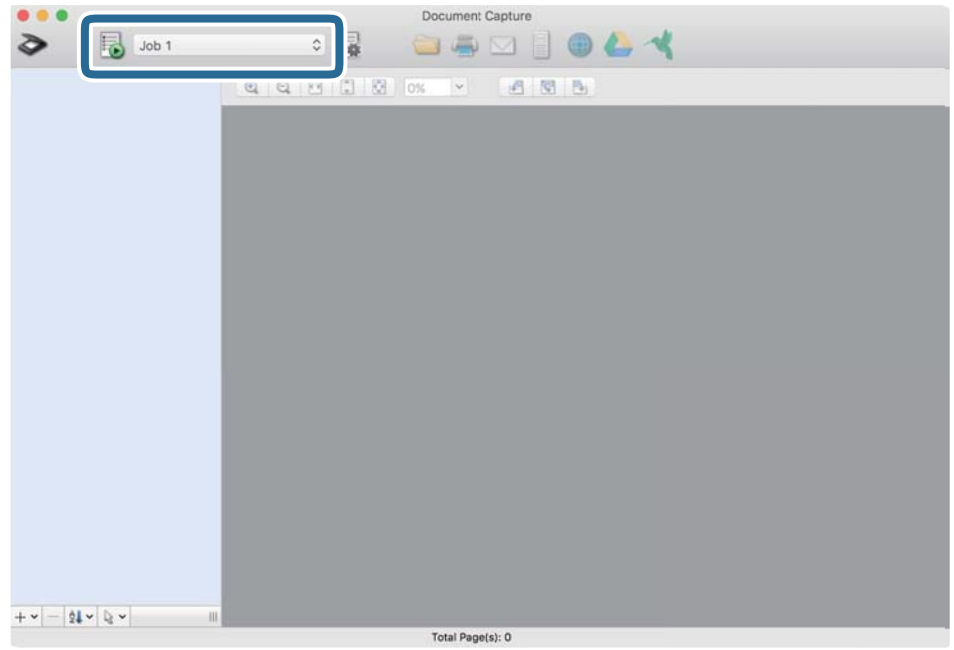

کار انتخاب شده انجام میگیرد.

<sup>5.</sup> دستورالعملهای ارائه شده در هر پنجره را دنبال کنید. تصویر اسکن شده مطابق با تنظیمات کار ذخیره میشود. *نکته:*

بدون استفاده از یک کار، اسناد را میتوان اسکن و ارسال کرد. روی گزینه <sup>≪</sup> کلیک کنید و تنظیمات اسکن را مشخص *غ*ایید و در نهایت روی<br>*Preview Scan* کلیک کنید. سپس، روی آیکن مقصد برای تصویر اسکن شده کلیک کنید.

```
اطلاعات مرتبط
| "ایجاد یک کار در Capture OSDocument Mac "( (در صفحه 86
```
### *اسکن* **کردن با Epson Scan 2**

میتوانید سندها را با استفاده از عملکردهای تنظیم تصویر که برای سندهای متنی مناسب هستند، اسکن کنید.

- . سند را قرار دهید.  $^{-1}$
- را آغاز کنید. Epson Scan 2

Windows 10/Windows Server 2016❏

روی دکمه شروع کلیک کنید و سپس **EPSON** < **2 Scan Epson** را انتخاب کنید.

Windows 8.1/Windows 8/Windows Server 2012 R2/Windows Server 2012❏ نام برنامه را در قسمت جستجو وارد کنید و سپس آیکن نشان داده شده را انتخاب منایید.

Windows 7/Windows Vista/Windows XP/Windows Server 2008 R2/Windows Server 2008/Windows Server 2003❏ R2/Windows Server 2003

روی دکمه شروع کلیک کنید و سپس **همه برنامهها** یا **برنامهها** > **EPSON** < **2 Scan Epson** < **2 Scan Epson** را انتخاب کنید.

Mac OS❏

مسیر **برو**>**برنامهها**>**Software Epson** < **2 Scan Epson** را انتخاب کنید.

.<br><sup>3.</sup> تنظیمات زیر را در زبانه **تنظیمات اصلی** تعیین کنید.

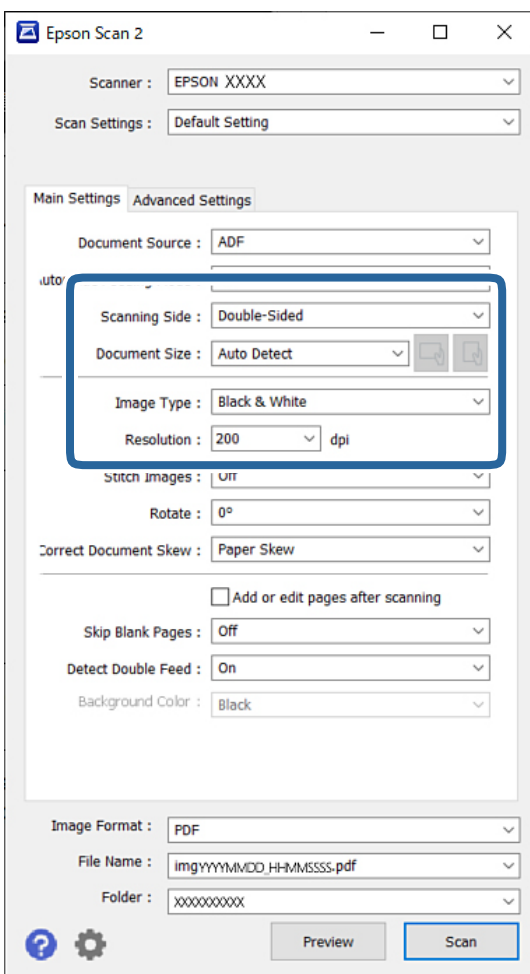

کنید. ❏**طرف اسکن**: روی سندی که میخواهید اسکن کنید را انتخاب کنید. هنگام اسکن کردن اسناد دورو، گزینه **دو طرفه** را انتخاب

❏**اندازه سند**: انتخاب اندازه سندی که بارگذاری کردید.

است کرده مورد به صورت خودکار تنظیم سنداصلی): انتخاب جهت *ف*ایش سنداصلی که بارگذاری کردید. با توجه به اندازه سند، ممکن استفاره به ایش سنداصلی): انتخاب جهت فیلسندان باتوجه به اندازه سند، ممکن<br>است این مورد به صورت خودکار تن

❏**نوع تصویر**: انتخاب نوع رنگ مربوط به ذخیرهسازی تصویر اسکن شده.

❏**دقت تصویر**: انتخاب وضوح تصویر.

- *نکته:*
- ❏ *منبع سند بهصورت خودکار روی ADF تنظیم شده است.*
- ❏ *در زبانه تنظیامت اصلی میتوانید تنظیامت زیر را نیز اعامل کنید:*
- **اتصال تصاویر به یکدیگر**: برای وصله کردن تصاویر به جلو و عقب در هنگام اسکن کردن هر دو طرف سند این گزینه را انتخاب<br>کنید.
	- ❏**چرخاندن**: برای چرخاندن ساعتگرد سند و اسکن کردن آن این گزینه را انتخاب کنید.
		- ❏**تصحیح انحراف سند**: انتخاب کنید تا کجی سند تصحیح شود.
- **اً افزودن/ویرایش بعد از اسکن**: برای افزودن اسناد دیگر یا ویرایش (چرخاندن، حرکت دادن و حذف کردن) صفحات اسکن<br>شده پس از اسکن کردن، این گزینه را انتخاب کنید.
- انتخاب کنید. ❏**عبوراز صفحه های خالی**: برایصرفنظرکردن از صفحههای خالی در صورتی کهدر سندهاوجودداشتهباشند، این گزینهرا
- ❏**شناسایی تغذیه دوتایی**: برای نشان دادن هشدار در هنگام وارد کردن همزمان چندین سند، این گزینه را انتخاب کنید.
- ❏**رنگپسزمینه**: اگرهنگاماسکنکردنکاغذنازک، منتتاراست، اینگزینهرارویحالت**سفید**تنظیمکنید. ممکناستکمک کند نتیجه اسکن شفاف یا واضح شود. اگر تصاویر موجود در پشت سند در تصویر اسکن شده *غ*ایان می شوند، این گزینه را روی<br>حالت **سیاه** تنظیم کنید. این کار ممکن است منجر به کاهش افست در پسزمینه شود.
	- سایر تنظیمات اسکن را در صورت لزوم مشخص کنید.  $^4$
- دهید. سند اسکن شده خارج شده <sup>و</sup> پیشمنایش تصویر نشان داده میشود. ❏پیشمنایش سطح جلویی سند اول را میتوانید ملاحظه کنید. فقط سند اول را درون ADF قرار دهید <sup>و</sup> دکمه **پیش منایش** را فشار

صفحه بیرون آمده را به همراه دیگر اسناد دوباره بارگذاری کنید.

- زیر: ❏در زبانه **تنظیامت پیشرفته** میتوانید تنظیامت دقیق تصویر را که برای سندهای متنی مناسب هستند، تعیین کنید. مانند موارد
	- ❏**حذف پس زمینه**: پسزمینه اسناد را حذف میکند.
	- ❏**ارتقای منت**: میتوانید حروف تار در سند را واضح و خوانا کنید.
- **ل**ــا **تقسیم بندی خودکار بخش ه**ا: میتوانید در زمان اجرای اسکن سیاه و سفید برای سندی که حاوی تصاویر است، حروف را واضحتر<br>کرده و تصاویر را صافتر کنید.
- ❏**حذفشدگی**: میتوانیدرنگمشخصشدهدرتصویراسکن شدهرا حذفکردهو سپسآن را به صورتطیفخاکستری یا سیاهو سفید ذخیره نمایید. برای مثال، شما میتوانید رنگ مارکرها یا نویسههای نوشته شده با خودکار رنگی در یک فضای خالی را حذف کنید.
- **ا تقویت رنگ**: شما میتوانید رنگ مشخص شده برای تصویر اسکن شده را تقویت و آن را به صورت خاکستری یا سیاه و سفید ذخیره<br>کنید. برای مثال، میتوانید هر نویسه یا خط راهنمای درج شده با یک رنگ روشن را پاک کنید.

*این موارد ممکن است بسته به سایر تنظیامتی که انجام دادهاید در دسترس نباشند. نکته:*

.<br>5. تنظیمات ذخیره فایل را انجام دهید.

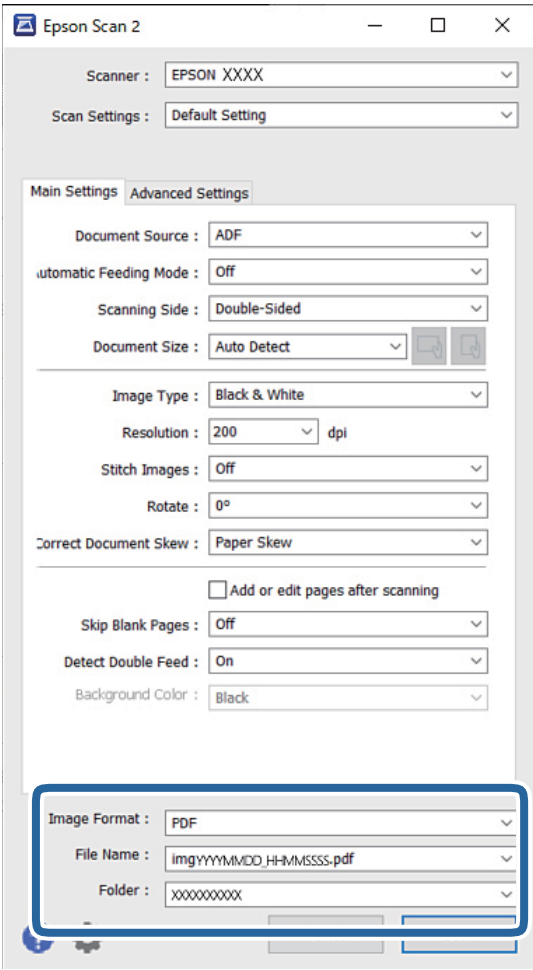

❏**قالب تصویر**: قالب فایل برای ذخیره تصویر اسکن شده را از فهرست انتخاب کنید.

تنظیمات کامل مربوط به هر قالب فایل به غیر از BITMAP و PNG را تعیین کنید. پس از انتخاب قالب فایل، **گزینه ها** را از لیست<br>انتخاب کنید.

❏**نام فایل**: نام فایل منایش یافته را تأیید کنید.

میتوانید تنظیامت مربوط به نام فایل را با انتخاب **تنظیامت** از فهرست، تغییر دهید.

❏**پوشه**: پوشه ذخیرهسازی برای تصویر اسکن شده را از فهرست انتخاب کنید. با انتخاب **انتخاب** از فهرست میتوانید پوشه دیگری را انتخاب کنید یا یک پوشه جدید ایجاد کنید.

مطمئن شوید که انتخابکننده تغذیه در اسکنر روی حالت مناسب تنظیم شده است. $^6$ 

 $\Box$   $\blacksquare$ : اندازه استاندارد اسناد، کاغذ A4 است

ا۔<br>اسناد خاصی از قبیل اسناد تا خورده و کارتهای اعتباری $\Box$ 

 $\Box$  - اسناد ظریف مانند کاغذ نازک (که تنها در محل ورود کاغذ نازک قابل بارگذاری هستند)

.<br>7. سپس روی گزینه ا**سکن** کلیک کنید.

*نکته:*

❏ *با فشردن دکمه*x*روی پانل کنترل اسکرن نیز میتوانید اسکن را آغاز کنید.*

ہرای اسکن کردن اسنادی مانند کاغذ نازک که ممکن است گیر کنند، روی مسیر **تنظیم** > **آهسته** ضربه بزنید تا سرعت تغذیه کاهش<br>پاید.

تصویر اسکن شده در پوشهای که تعیین کردهاید ذخیره میشود.

**اطلاعات مرتبط**

| "قرار دادن اصل [سند" در](#page-43-0) صفحه 44

### **تنظیامت ضروری مربوط به اسناد خاص**

برای اسکن کردن اسناد خاص، تنظیمات لازم را مطابق با اسناد در پنجره 2 Epson Scan اعمال کنید. تنظیامت را میتوانید از طریق Pro Capture Document نیز تعیین کنید. جهت کسب اطلاعات دقیق بهURL زیر مراجعه کنید:

<https://support.epson.net/dcp/>

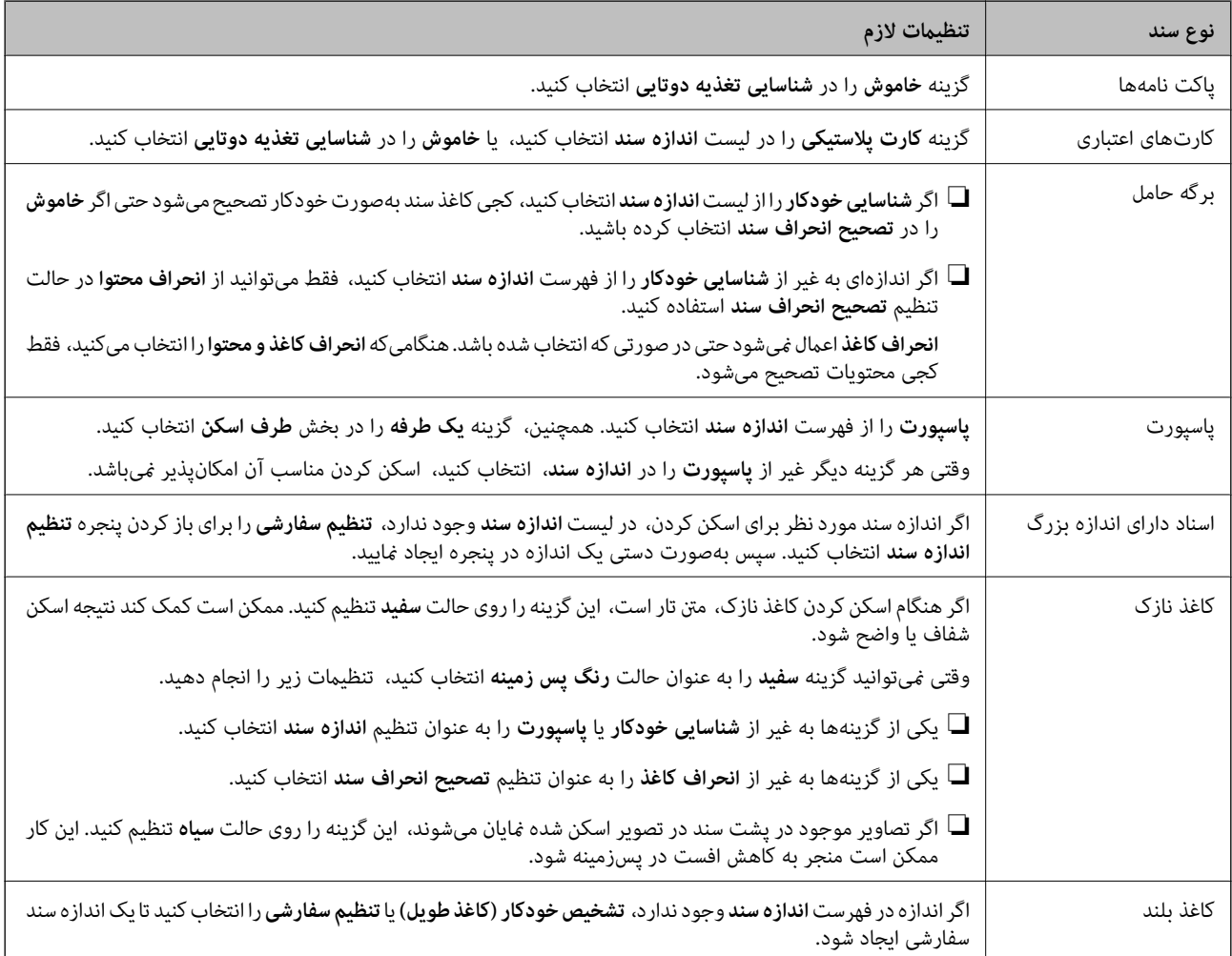

<span id="page-101-0"></span>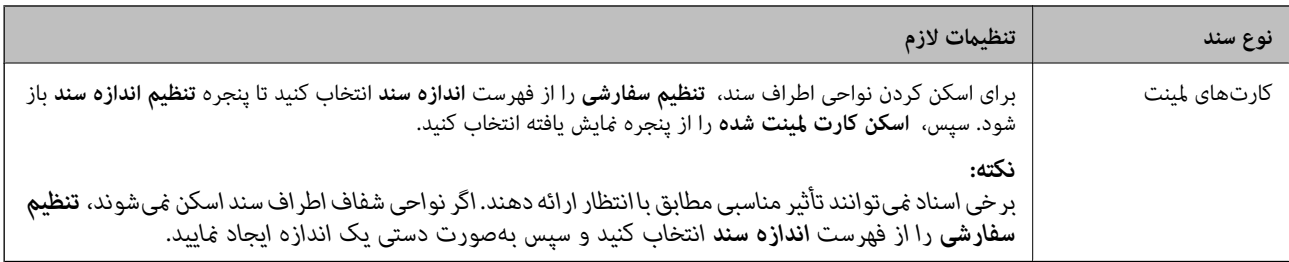

## **اسکن کردن از طریق ورود دستی کاغذ در حالت ورود خودکار کاغذ (متوالی)**

گزینه حالت ورود خودکار کاغذ (متوالی) شما را قادر میسازد اسناد را از طریق ورود دستی کاغذ یک به یک اسکن کنید. در این حالت، غلتک بلندکننده اسکنر به طور خودکار میچرخد و وقتی سند در ADF بارگذاری شود، اسکنر شروع به اسکن میکند. این ویژگی در موارد زیر مفید<br>واقع خواهد شد:

میخواهید اسناد را یک به یک بررسی کرده و اسکن  $\Box$ 

میخواهید اسناد با اندازههای متفاوت را یک به یک اسکن  $\Box$ 

تنظیمات اسکنر را از قبل به محل ورود کاغذ نازک تغییر دهید.

#### *نکته:*

*حالتورود خودکارکاغذ (متوالی)ممکن استطول عمرغلتکها (غلتکبلندکنندهورولر جداسازی) راکاهش دهدو چرخهتعویض آنها راکوتاه کند.*

۔<br><sup>1.</sup> انتخابکننده تغذیه روی اسکن<sub>ر</sub> را روی حالت <sup>[</sup> اورود دستی کاغذ) تنظیم کنید.

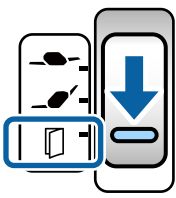

را آغاز کنید. Epson Scan 2

Windows 10/Windows Server 2016❏

روی دکمه شروع کلیک کنید و سپس **EPSON** < **2 Scan Epson** را انتخاب کنید.

Windows 8.1/Windows 8/Windows Server 2012 R2/Windows Server 2012❏

نام برنامه را در قسمت جستجو وارد کنید و سپس آیکن نشان داده شده را انتخاب منایید.

Windows 7/Windows Vista/Windows XP/Windows Server 2008 R2/Windows Server 2008/Windows Server 2003❏ R2/Windows Server 2003

روی دکمه شروع کلیک کنید و سپس **همه برنامهها** یا **برنامهها** > **EPSON** < **2 Scan Epson** < **2 Scan Epson** را انتخاب کنید.

#### Mac  $OS<sup>1</sup>$

مسیر **برو**>**برنامهها**>**Software Epson** < **2 Scan Epson** را انتخاب کنید.

#### *نکته:*

*Documentجهتکسباطلاعاتدقیقدربارهنحوهکاربا .نیزاجراکنیدDocument Capture Proرامیتوانیدازطریق Epson Scan 2برنامه :کنید مراجعه زیر URLبه ،Capture Pro*

*<https://support.epson.net/dcp/>*

در زبانه **تنظیامت اصلی** ، گزینه **روشن (متوالی)** را در **حالت تغذیه خودکار** انتخاب کنید. .3

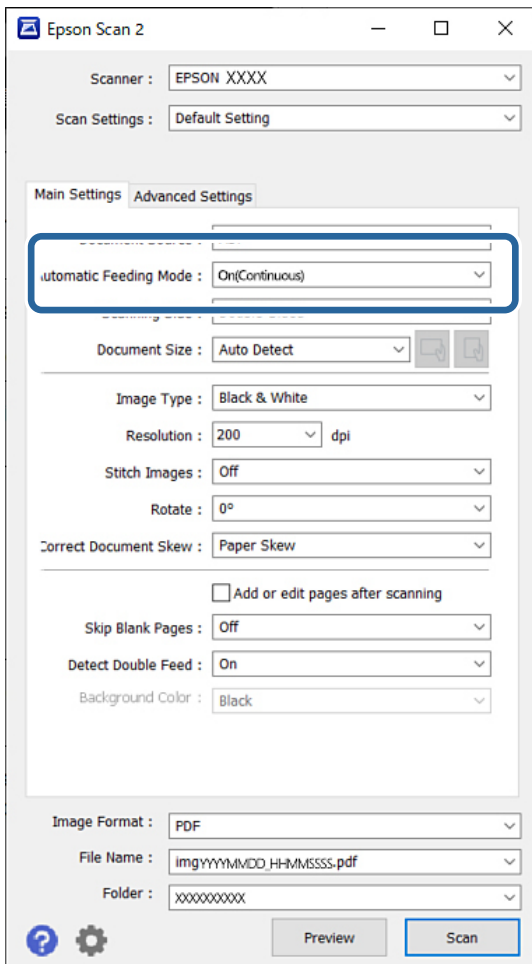

*میتوانید تنظیامت پایان مهلت زمانی را برای خروج از حالت ورود خودکار کاغذ (متوالی) تعیین کنید. نکته:* گزینه **تنظیمات** را در لیست **منبع سند** انتخاب غایید تا پنجره **تنظیم منبع سند** باز شود. در پنجره غایش یافته، **وقفه حالت تغذیه خودکار (به**<br>**دقیقه)** را تنظیم کنید.

- سایر تنظیمات مربوط به اسکن را در پنجره اصلی 2 Epson Scan تعیین کنید. . $^4$ 
	- .<br>5. سپس روی گزینه ا**سکن** کلیک کنید. حالت تغذیه خودکار شروع میشود.

پنجره **حالت تغذیه خودکار** روی رایانه و اسکرن منایش داده میشود.

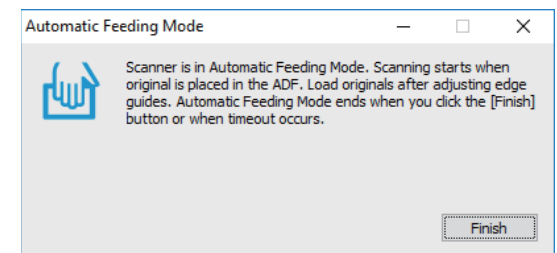

گیرههای نگهدارنده لبه را تنظیم کنید و سپس سند را در ADF قرار دهید. .6

*نکته:* ے مراقب باشید اسناد را به صورت ناصاف بارگذاری نکنید؛ در غیر این صورت ممکن است سندها به صورت کج تغذیه شده و آسیب<br>ببینند.

■ مراقب باشید اسناد را با فشار بیش از حد به داخل فشار ندهید؛ زیرا در این صورت ممکن است گیر کنند.

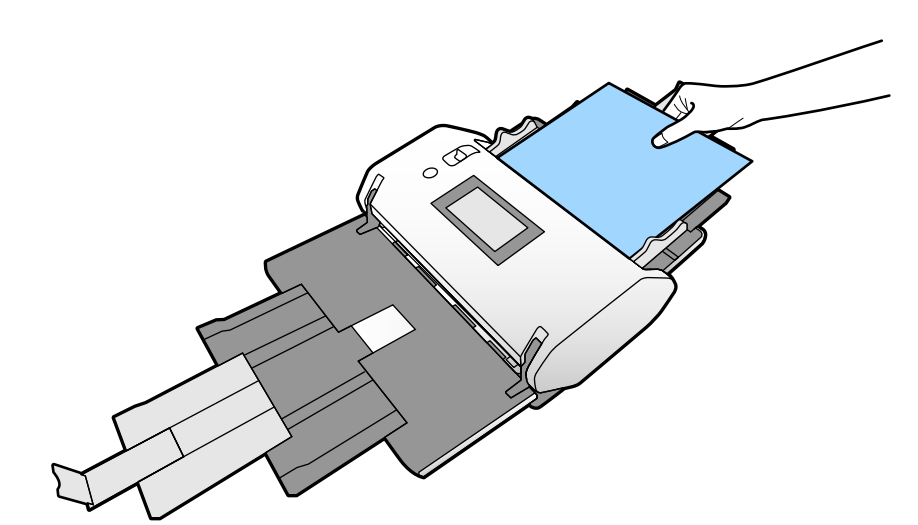

اسکن به صورت خودکار شروع میشود.

- ن پس از ا<del>ت</del>مام اسکن، سند بعدی را در ADF قرار دهید.  $^7$ این رویه را تکرار کنید تا اینکه همه سندها را اسکن کنید.
- از اسکن کردن همه اسناد، از حالت تغذیه خودکار خارج شوید. . $^8$ تصویر اسکن شده در پوشهای که تعیین کردهاید ذخیره میشود. *نکته:* در صورت یایان مهلت زمانی، حالت تغذیه خودکار قام میشود و تصویر اسکن شده در پوشهای که تعیین کردهاید ذخیره میشود. ■ وقتی **هشدار کثیفی سطح شیشه ای** فعال است، **هشدار کثیفی سطح شیشه ای** پس از پایان **حالت تغذیه خودکار** کار می کند. اگر متوجه وجود<br>چرک روی شیشه شدید، بررسی کنید مشکلی روی تصویر اسکن شده در **حالت تغذیه خودکار** وجود نداشته ب

**اطلاعات مرتبط**

| "مواردی که در حالت عمودی در دسترس [نیستند" در](#page-115-0) صفحه 116 این بخش مواردی را که در حالت منایش عمودی در دسترس نیستند، فهرست میکند. | "جهت [صفحه" در](#page-114-0) صفحه 115

### **اسکن کردن از طریق ورود دستی کاغذ در حالت تغذیه خودکار**

<span id="page-104-0"></span>حالت تغذیه خودکار امکان اسکن کردن اسناد از طریق گزینه ورود دستی کاغذ را فراهم میآورد. در این حالت، هنگامیکه سندها در ADF قرار<br>میگیرند، فرآیند اسکن بهصورت خودکار آغاز میگردد. این ویژگی در موارد زیر مفید واقع خواهد شد:

❏میخواهید اسناد را یک به یک بررسی کرده و اسکن منایید

میخواهید اسناد با اندازههای متفاوت را یک به یک اسکن  $\Box$ 

اسییش از بارگذاری اسناد، مطمئن شوید که انتخابکننده تغذیه در اسکنر به درستی تنظیم شده است.  $1$ 

 $\blacksquare$   $\blacksquare$ : اندازه استاندارد اسناد، کاغذ A4 است

ا۔<br>اسناد خاصی از قبیل اسناد تا خورده و کارتهای اعتباری **[** 

را آغاز کنید. Epson Scan 2

Windows 10/Windows Server 2016❏

روی دکمه شروع کلیک کنید و سپس **EPSON** < **2 Scan Epson** را انتخاب کنید.

Windows 8.1/Windows 8/Windows Server 2012 R2/Windows Server 2012❏

نام برنامه را در قسمت جستجو وارد کنید و سپس آیکن نشان داده شده را انتخاب منایید.

Windows 7/Windows Vista/Windows XP/Windows Server 2008 R2/Windows Server 2008/Windows Server 2003❏ R2/Windows Server 2003

روی دکمه شروع کلیک کنید و سپس **همه برنامهها** یا **برنامهها** > **EPSON** < **2 Scan Epson** < **2 Scan Epson** را انتخاب کنید.

Mac  $OS<sup>1</sup>$ 

مسیر **برو**>**برنامهها**>**Software Epson** < **2 Scan Epson** را انتخاب کنید.

#### *نکته:*

*Documentجهتکسباطلاعاتدقیقدربارهنحوهکاربا .نیزاجراکنیدDocument Capture Proرامیتوانیدازطریق Epson Scan 2برنامه :کنید مراجعه زیر URLبه ،Capture Pro*

*<https://support.epson.net/dcp/>*

در زبانه **تنظیامت اصلی** ، گزینه **روشن** را در **حالت تغذیه خودکار** انتخاب کنید. .3

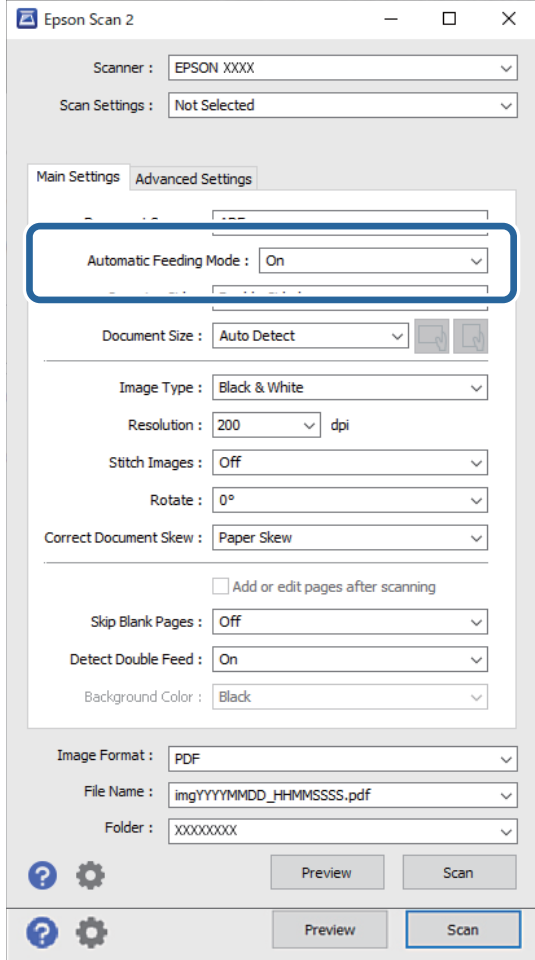

*میتوانید تنظیامت پایان مهلت زمانی را برای خروج از حالت تغذیه خودکار تعیین کنید. نکته:*

گزينه **تنظيمات** را در ليست **منبع سند** انتخاب ماييد تاپنجره **تنظيم منبع سند** باز شود. **وقفه حالت تغذيه خودكار (به دقيقه**) را در پنجره مايش<br>يافته تنظيم كنيد.

- سایر تنظیمات مربوط به اسکن را در پنجره اصلی 2 Epson Scan تعیین کنید. . $^4$ 
	- .<br><sup>5.</sup> سپس روی گزینه ا**سکن** کلیک کنید.

حالت تغذیه خودکار شروع میشود. پنجره **حالت تغذیه خودکار** روی رایانه و اسکرن منایش داده میشود.

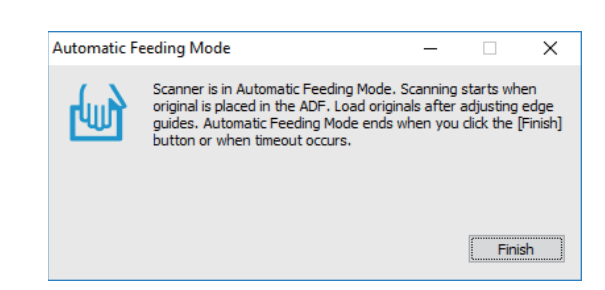

- وی می از در ADF قرار نده لبه را تنظیم کنید و سپس سند را در ADF قرار دهید.  $^6$ اسکن به صورت خودکار شروع میشود.
- ن پس از ا<del>م</del>ّام اسکن، سند بعدی را در ADF قرار دهید.  $^7$ این رویه را تکرار کنید تا اینکه همه سندها را اسکن کنید. *نکته:* چنانچه در نظر دارید اسنادی مانند کار تهای اعتباری یا پاکتها را اسکن کنید که تغذیه دوتایی تشخیص داده میشوند، گزینه **عملکرد***DFDS ر***ا**<br>فعال کنید تا قابلیت تشخیص تغذیه دوتایی نادیده گرفته شود. برای اسکن کردن اسنادی مانند کاغذ نازک که احتمالاً گیر میکنند، گزینه آ**هسته** را فعال کنید تا سرعت تغذیه کاهش یابد.
- از اسکن کردن همه اسناد، از حالت تغذیه خودکار خارج شوید. . $^8$ گزینه **ذخیره و پایان** در پانل کنترل اسکنر را انتخاب کنید یا روی گزینه **پایان** در پنجره **حالت تغذیه خودکار** که در رایانه شما ظاهر میشود<br>کلیک کنید.

تصویر اسکن شده در پوشهای که تعیین کردهاید ذخیره میشود.

#### **اطلاعات مرتبط**

| "قرار دادن اصل [سند" در](#page-43-0) صفحه 44

# **گزینههای فهرست در صفحه کنترل**

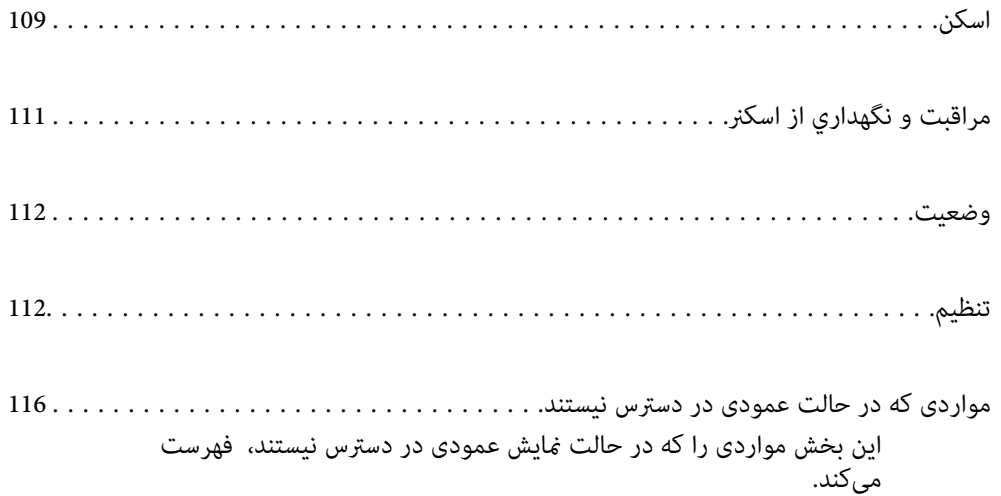
# **اسکن**

<span id="page-108-0"></span>میتوانید کارهای روی رایانه خود را که در Windows)/Document Capture (Mac OSDocument Capture Pro) ) ایجاد شدهاند، شروع کنید.

# **ویرایش کار**

یک کار در پنجره ا**نتخاب کار** انتخاب کنید. سپس، در پنجره *غ*ایش یافته، روی نام کار ضربه بزنید تا پنجره ویرایش کار نشان داده شود. شما<br>میتوانید تنظیمات کار را ویرایش کنید.

نام مقصد

مقصدی که میخواهید تصویر اسکنشده را در آن ذخیره کنید، انتخاب منایید.

نوع فایل

قالب فایل برای ذخیره تصویر اسکن شده را از فهرست انتخاب کنید.

نوع تصویر

نوع رنگ مربوط به ذخیرهسازی تصویر اسکن شده را انتخاب کنید.

وضوح

رزولوشن موردنظر برای اسکن را انتخاب کنید.

❏زیاد: رزولوشن روی 600 dpiتنظیم شد.

متوسط: رزولوشن روی 300 dpi تنظیم شد.  $\Box$ 

کم: رزولوشن روی 200 dpi تنظیم شد.  $\Box$ 

اندازه سند

اندازه سندی که قرار دادهاید را انتخاب کنید.

منبع

روی سندی که میخواهید اسکن کنید را انتخاب کنید. طرفه: هر دو طرف سند را اسکن میکند.  $2\,\square$ طرفه: فقط روی سند را اسکن میکند.  $\square$ 

نسخهها

هنگام چاپ تصویر اسکن شده با استفاده از چاپگر، تعداد نسخهها را تعیین کنید.

بازنشانی

شام میتوانید همه تنظیامتی که تغییر دادهاید را پاک کنید.

#### **تنظیامت اسکرن**

یک کار در پنجره ا**نتخاب کار** انتخاب کنید. سپس، در پنجره *ن*ایش یافته، روی **تنظیمات اسکن**ر ضربه بزنید تا پنجره تنظیمات اسکنر نشان داده شود.

```
حالت جداسازی برق
```
نیروی مورد استفاده برای جدا کردن چند سند را در صورتی که برای گزینه **محل ورود کاغذ نازک** حالت **– هـــ** (ورود کاغذ<br>نازک) انتخاب شده است افزایش میدهد.

برای اسکن کردن اسنادی که پف کرده یا به یکدیگر چسبیدهاند، این گزینه را فعال کنید.

از گزینه **حالت جداسازی برق** برای اسناد نازک استفاده نکنید. ممکن است اسناد آسیب ببینند.

آهسته

سرعت تغذیه را در هنگام اسکن کردن کاهش میدهد. با **On و Off** شدن این گزینه، آیکن نشان داده شده در بالای صفحه نیز<br>تغییر می)کند.

این گزینه را در وضعیتهای زیر فعال کنید:

❏وقتی اسناد به دفعات گیر میکنند

هنگام بارگذاری اسناد نازک $\Box$ 

هنگام اسکن همزمان اسناد دارای نوع و اندازه متفاوت  $\Box$ 

هنگامی که احساس میکنید اسکنر سروصدای زیادی میدهد  $\Box$ 

زمان توقف ورود دوتایی

وقتی تغذیه دوتایی انتخاب شود، عملیات را تنظیم کنید.

❏فوری: بلافاصله بعداز تشخیص تغذیه دوتایی، فرآیند تغذیه را متوقف میکند.

■ بعد از خروج: اسنادی که به صورت تغذیه دوتایی تشخیص داده میشوند، به همان صورت اسکن میشوند و تغذیه متعاقب<br>اسناد به طور موقت متوقف میشود.

در صورتی که تصویر اسکن شده مشکلی ندارد، اسکن کردن را میتوانید به هامن صورت از سر بگیرید.

عملکرد DFDS

**تشخیص تغذیه دوتایی را تنها یک بار نادیده گرفته و به اسکن ادامه میدهد. با On و Off شدن این گزینه، آیکن نشان داده شده در<br>بالای صفحه نیز تغییر میکند.** 

این گزینه را برای اسکن اسنادی که به عنوان تغذیه دوتایی شناسایی شدهاند، مثلاً کارتهای اعتباری و پاکت نامه فعال کنید.

محافظت کاغذ

با متوقف کردن فوری اسکن در زمانی که وضعیت زیر تشخیص داده میشود، آسیب به سندها را کاهش میدهد.

❏خطای تغذیه در سندها رخ میدهد

اسناد بصورت کج اسکن شوند $\Box$ 

برای فعال کردن این قابلیت، سطح تشخیص را انتخاب کنید. جدول زیر را برای اطلاع از جزئیات هر سطح مشاهده کنید.

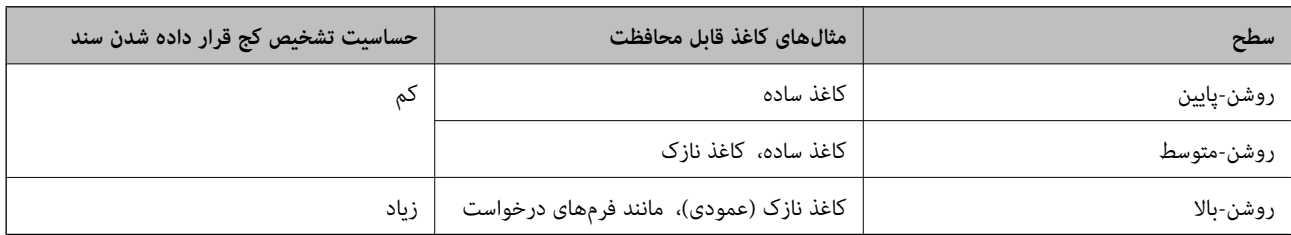

#### *مهم:*c

- ❏ *این عملکرد همیشه از بروز آسیب اسناد جلوگیری منیکند.*
- ❏ *بسته به وضعیت اسنادی که تغذیه میشوند، تشخیص خطاهای تغذیه ممکن نیست.*

- *با توجه به سند، شرایط تغذیه آن <sup>و</sup> سطحی که تنظیم میکنید، ممکن این قابلیت به درستی کار نکند. نکته:*
- ❏ *در زمان اسکن کارتهای اعتباری یا کاغذ ضخیم، برای غیرفعال کردن این قابلیت، گزینه Off را انتخاب کنید.*
	- ❏ *هنگامی که چند بار تشخیص نادرست رخ میدهد، سطح این قابلیت را کاهش دهید.*
- ممکن است بعضی از سندها، به عنوان مثال اسناد دارای شکل نامنظم یا اسنادی که کج اسکن شدهاند، به صورت نادرست به عنوان خطای تغذیه<br>تشخیص داده شوند.
- هنگام بارگذاری چندین سند، مطمئن شوید لبه جلویی اسناد همراستا هستند. در صورت هم¤راز نبودن حاشیه سندها، ممکن است آنها حتی با<br>وجود اینکه به درستی اسکن شدهاند، به صورت نادرست به عنوان خطای تغذیه تشخیص داده شوند.
	- ▲ به منظور اسکن سندها بدون کج شدن، گبر ههای نگهدارنده لبه را پیش از اسکن تنظیم کنید تا روی هم قرار بگبرند.

#### تشخیص کثیفی شیشه

گردوخاک روی سطح شیشهای داخل اسکرن را تشخیص میدهد. میتوانید سطح تشخیص را به دلخواه انتخاب کنید.

بسته به میزان گردوخاک، ممکن است این قابلیت به درستی کار نکند.

تشخیص اولتراسونیک دو سند

تنظیمات برای شناسایی دو سند قرار داده شده در دستگاه با استفاده از حسگر اولتراسونیک. وقتی نمی توانید تشخیص دو سند را از<br>نرم افزار خارجی تنظیم کنید، از این تنظیم استفاده کنید.

در رابطه با برخی اسناد مانند پاکت نامهها، کارتهای اعتباری و اسناد دارای برچسب و استیکر، ممکن است این قابلیت به درستی<br>کار نکند.

#### تایمر توقف رولر

زمان توقف خودکار چرخش غلتک هنگام استفاده از حالت ورود خودکار کاغذ (متوالی) را تنظیم میکند.

# **مراقبت و نگهداري از اسکرن**

متیز کردن رولر

نحوه متیز کردن غلتک داخل اسکرن را نشان میدهد.

غلتک بلندکننده تعویض /رولر جداسازی تعویض

نحوه تعویض غلتک بلندکننده و رولر جداسازی را *مُ*ایش میدهد. شما میتوانید پس از تعویض غلتکها، تعداد اسکنها را<br>بازنشانی کنید.

متیز کردن مرتب

نحوه متیز کردن منظم داخل اسکرن را نشان میدهد. همچنین میتوانید تعداد اسکنها را پس از متیز کردن منظم بازنشانی کنید.

#### پاک کردن شیشه

نحوه متیز کردن سطح شیشهای داخل اسکرن را نشان میدهد.

## **وضعیت**

<span id="page-111-0"></span>این منو تنها زمانی که آیکن �� در صفحه اصلی <sub>م</sub>ایش داده میشود در دسترس است. وضعیت زیر را نشان میدهد.

غلتک بلندکننده تعویض /رولر جداسازی تعویض

نحوه تعویض غلتک بلندکننده و رولر جداسازی را مٔایش میدهد. شما میتوانید پس از تعویض غلتکها، تعداد اسکنها را<br>بازنشانی کنید.

#### متیز کردن مرتب

زمان تمیز کردن داخل اسکنر رسیده است.

#### تشخیص کثیفی شیشه

گردوخاک روی سطح شیشهای داخل اسکرن تشخیص داده شد. قسمت داخلی اسکرن را متیز کنید.

# **تنظیم**

#### **اطلاعات دستگاه**

شماره سربال

شماره سریال اسکنر را نمایش میدهد.

#### نسخه فعلی

نسخه ثابتافزار فعلی را منایش میدهد.

#### تعداد کل اسکن ها

تعداد کل اسکنها را مایش میدهد.

#### تعداد اسکن های 1 رو

تعداد اسکنهای یکرو را منایش میدهد.

#### تعداد اسکن های 2 رو

تعداد اسکنهای دورو را مایش میدهد.

تعداد اسکن های برگه حامل

تعداد اسکن را با استفاده از برگه حامل منایش میدهد.

#### تعداد برگه های دفترچه پاسپورت

تعداد اسکن را با استفاده از یک برگه حامل گذرنامه غایش میدهد.

تعداد اسکن ها بعد از تعویض غلتک بلندکننده/تعداد اسکن ها بعد از تعویض رولر جداسازی پس از تعویض غلتک بلندکننده یا رولر جداسازی، تعداد اسکنها را منایش میدهد. پس از تعویض غلتکها، تعداد اسکنها را بازنشانی کنید.

تعداد اسکن ها بعد از متیز کردن مرتب تعداد اسکنها را پس از متیزکاری عادی منایش میدهد. تعداد اسکنها را پس از متیزکاری عادی بازنشانی میکند.

#### **تنظیامت اسکرن**

حالت جداسازی برق

نیروی مورد استفاده برای جدا کردن چند سند را در صورتی که برای گزینه **محل ورود کاغذ نازک** حالت **– هـــ** (ورود کاغذ<br>نازک) انتخاب شده است افزایش میدهد.

برای اسکن کردن اسنادی که پف کرده یا به یکدیگر چسبیدهاند، این گزینه را فعال کنید.

از گزینه **حالت جداسازی برق** برای اسناد نازک استفاده نکنید. ممکن است اسناد آسیب ببینند.

آهسته

سرعت تغذیه را در هنگام اسکن کردن کاهش میدهد. با **On و Off** شدن این گزینه، آیکن نشان داده شده در بالای صفحه نیز<br>تغییر می)کند.

این گزینه را در وضعیتهای زیر فعال کنید:

❏وقتی اسناد به دفعات گیر میکنند

هنگام بارگذاری اسناد نازک $\Box$ 

هنگام اسکن همزمان اسناد دارای نوع و اندازه متفاوت $\Box$ 

هنگامی که احساس میکنید اسکنر سروصدای زیادی میدهد  $\Box$ 

زمان توقف ورود دوتایی

زمان توقف عملیات در مواردی که تغذیه دوتایی اسناد تشخیص داده میشود را تنظیم کنید.

فوری: بلافاصله بعد از تشخیص تغذیه دوتایی، فرآیند را متوقف میکند. $\Box$ 

بعد از خروج: پس از خارج شدن اسناد اسکن شده، متوقف میشود. $\Box$ 

عملکرد DFDS

تشخیص تغذیه دوتایی را تنها یک بار نادیده گرفته و به اسکن ادامه میدهد. با فعال و غیرفعال شدن این گزینه، آیکن نشان داده<br>شده در بالای صفحه نیز تغییر میکند.

این گزینه را برای اسکن اسنادی که به عنوان تغذیه دوتایی شناسایی شدهاند، مثلاً کارتهای اعتباری و پاکت نامه فعال کنید.

#### محافظت کاغذ

با متوقف کردن فوری اسکن در زمانی که وضعیت زیر تشخیص داده میشود، آسیب به سندها را کاهش میدهد.

❏خطای تغذیه در سندها رخ میدهد

اسناد بصورت کج اسکن شوند $\Box$ 

برای فعال کردن این قابلیت، سطح تشخیص را انتخاب کنید. جدول زیر را برای اطلاع از جزئیات هر سطح مشاهده کنید.

<span id="page-113-0"></span>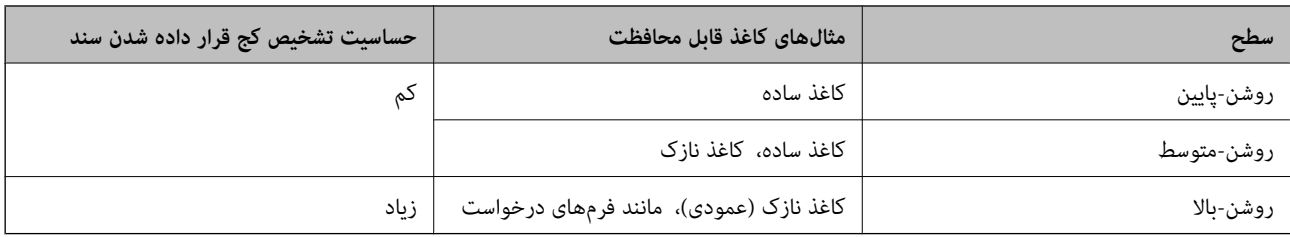

### *مهم:*c

❏ *این عملکرد همیشه از بروز آسیب اسناد جلوگیری منیکند.*

❏ *بسته به وضعیت اسنادی که تغذیه میشوند، تشخیص خطاهای تغذیه ممکن نیست.*

*با توجه به سند، شرایط تغذیه آن <sup>و</sup> سطحی که تنظیم میکنید، ممکن این قابلیت به درستی کار نکند. نکته:*

❏ *در زمان اسکن کارتهای اعتباری یا کاغذ ضخیم، برای غیرفعال کردن این قابلیت، گزینه Off را انتخاب کنید.*

❏ *هنگامی که چند بار تشخیص نادرست رخ میدهد، سطح این قابلیت را کاهش دهید.*

■ ممکن است بعضی از سندها، به عنوان مثال اسناد دارای شکل نامنظم یا اسنادی که کج اسکن شدهاند، به صورت نادرست به عنوان خطای تغذیه<br>تشخیص داده شوند.

■ هنگام بارگذاری چندین سند، مطمئن شوید لبه جلویی اسناد همراستا هستند. در صورت هم¤راز نبودن حاشیه سندها، ممکن است آنها حتی با<br>وجود اینکه به درستی اسکن شدهاند، به صورت نادرست به عنوان خطای تغذیه تشخیص داده شوند.

به منظور اسکن سندها بدون کج شدن، گیرههای نگهدارنده لبه را پیش از اسکن تنظیم کنید تا روی هم قرار بگیرند.  $\Box$ 

#### تشخیص کثیفی شیشه

گردوخاک روی سطح شیشهای داخل اسکرن را تشخیص میدهد. میتوانید سطح تشخیص را به دلخواه انتخاب کنید. بسته به میزان گردوخاک، ممکن است این قابلیت به درستی کار نکند.

#### تشخیص اولتراسونیک دو سند

تنظیمات برای شناسایی دو سند قرار داده شده در دستگاه با استفاده از حسگر اولتراسونیک. وقتی نمی توانید تشخیص دو سند را از<br>نرم افزار خارجی تنظیم کنید، از این تنظیم استفاده کنید.

در رابطه با برخی اسناد مانند پاکت نامهها، کارتهای اعتباری و اسناد دارای برچسب و استیکر، ممکن است این قابلیت به درستی<br>کار نکند.

#### تایمر توقف رولر

زمان توقف خودکار چرخش غلتک هنگام استفاده از حالت ورود خودکار کاغذ (متوالی) را تنظیم میکند.

#### **تنظیامت معمول**

#### **روشنایی LCD**

روشنایی صفحه LCDرا تنظیم میکند.

#### **صدا**

❏فشردن دکمه: تنظیم بلندی صدای ضربه زدن روی گزینههای پانل کنترل.

❏اعلام خطا: تنظیم بلندی صدا هنگام بروز خطا.

**نکته:**<br>شما میتوانید صداهای فشردن دکمه و اعلام خطا را غیرفعال کنید، اما حین روشن و خاموش کردن دستگاه فیټوانید صداها را غیرفعال فایید.

#### **تایمر خواب**

زمان انتظار ورود به حالت خواب (حالت صرفهجویی در مصرف برق) در صورت بیکار ماندن اسکنر را تنظیم کنید. صفحه LCD پس از سپری<br>شدن مدت تنظیم شده تاریک میشود.

#### **اطلاعات مرتبط**

| ["صرفهجویی](#page-128-0) در مصرف برق" در صفحه 129

#### **تنظیم خاموش کردن**

بسته به محل خرید ممکن است دستگاهتان ویژگی **خاموش شدن در صورت قطع اتصال** را داشته باشد.

- خاموش شدن در صورت غیرفعال بودن
- اگر در مدت مشخص شده کاری انجام نگیرد، اسکرن به طور خودکار خاموش میشود.
	- زمان انتظار پیش از خاموش شدن اسکرن را تنظیم کنید.
- هر گونه افزایش، بر بهرهوری انرژی محصول تاثیر میگذارد. قبل از هر تغییری، محیط را در نظر بگیرید.
	- خاموش شدن در صورت قطع اتصال

وقتی اتصالی از طریق USB به مدت 30 دقیقه تشخیص داده نشود، اسکرن به طور خودکار خاموش میشود. ممکن است بسته به منطقه این ویژگی وجود نداشته باشد.

**اطلاعات مرتبط**

| ["صرفهجویی](#page-128-0) در مصرف برق" در صفحه 129

#### **زبان/Language**

کشور یا منطقهای را که اسکرن در آن استفاده میشود انتخاب منایید.

#### **جهت صفحه**

جهت منایش صفحه را در زمانی که اسکرن در حالت **محل ورود کاغذ نازک** است، تنظیم کنید.

# **تنظیم هشدار تعویض رولر**

#### غلتک بلندکننده

<span id="page-115-0"></span>فرا رسیدن زمان تعویض غلتک بلندکننده را به شما اطلاع میدهد.

#### رولر جداسازی

فرا رسیدن زمان تعویض رولر جداسازی را به شما اطلاع میدهد.

# **تنظیامت هشدار متیز کردن به طور منظم**

#### تنظیمات هشدار

فرا رسیدن زمان قیز کردن داخل اسکنر را به شما اطلاع میدهد.

#### تنظیم هشدار تعداد

عدد اسکن را هنگامی که اعلان متیز کردن منایش داده میشود تغییر میدهد.

**سرپرست سیستم**

#### تنظیمات سرپرست

یک رمز عبور برای سرپرست تنظیم میکند یا تنظیمات سرپرست را قفل میکند.

رمزگذاری رمز عبور

رمز عبور سرپرستان را رمزنگاری میکند.

بازگرداندن تنیظیامت اولیه

همه تنظیامت را به وضعیت اولیه زمان خرید باز میگرداند.

# **مواردی که در حالت عمودی در دسترس نیستند**

این بخش مواردی را که در حالت منایش عمودی در دسترس نیستند، فهرست میکند.

دکمه

❏عیب یابی

❏چگونه

تنظیامت — اطلاعات دستگاه

❏شامره سریال

❏نسخه فعلی

❏تعداد کل اسکن ها

❏تعداد اسکن های 1 رو

❏تعداد اسکن های 2 رو

❏تعداد اسکن های برگه حامل تعداد برگه های دفترچه پاسپورت $\Box$ تعداد اسکن ها بعد از تعویض $\Box$ تعداد اسکن ها بعد از تعویض $\Box$ عداد اسکن ها بعد از  $\zeta$ یز کردن مرتب $\square$ تنظیامت — تنظیامت معمول ❏تایمر خواب ❏تنظیم خاموش کردن ❏زبان/Language ❏صفحه کلید تنظیمات — تنظیم هشدار تعویض رولر غلتک بلندکننده $\Box$ ❏رولر جداسازی تنظیامت — تنظیامت هشدار متیز کردن به طور منظم تنظیمات هشدار $\Box$ تنظیم هشدار تعداد  $\Box$ تنظیامت — سرپرست سیستم تنظیمات سرپرست $\Box$ رمزگذاری رمز عبور  $\Box$ بازگرداندن تنیظیمات اولیه $\Box$ مراقبت و نگهداري از اسکرن ❏تعویض غلطك ❏متیز کردن مرتب باک کردن شیشه $\Box$ 

# **نگهداری**

<span id="page-117-0"></span>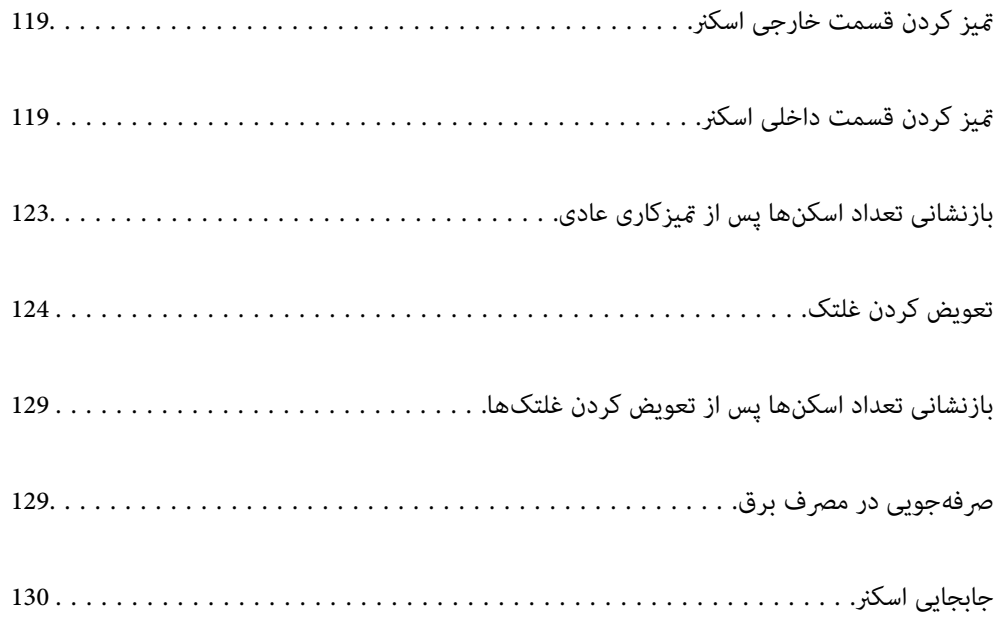

# **متیز کردن قسمت خارجی اسکرن**

<span id="page-118-0"></span>هرگونه لکه روی روکش بیرونی را توسط یک پارچه خشک یا یک پارچه  $\epsilon$ دار با پاک کننده ملایم و آب پاک کنید.

#### *مهم:*c

■ هر گز از الکل، تینر یا هر حلال خورندهای برای قیز کردن اسکنر استفاده نکنید. ممکن است تغییر شکل یا تغییر رنگ رخ دهد.

❏ *اجازه ندهید آب به داخل محصول وارد شود. این امر سبب بروز نقص در کارکرد دستگاه می شود.*

❏ *هرگز قاب اسکرن را باز نکنید.*

- دکمه  $\bf{U}$ را برای خاموش کردن اسکنر فشار دهید. . $^{1}$ 
	- آداپتور AC را از اسکرن جدا کنید. .2
- بیرونی را با یک پارچه مرطوب شده با ماده شوینده ملایم و آب <del>م</del>یز کنید.  $^3$ صفحه لمسی را با پارچه نرم و خشک متیز کنید.

# **متیز کردن قسمت داخلی اسکرن**

پس از مدتی استفاده از اسکنر، ممکن است کاغذ و گرد و غبار اتاق روی غلتک یا قسمت داخلی شیشه اسکنر بنشیند و باعث بروز اشکال در تغذیه کاغذ یا کیفیت تصویر اسکن شده گردد. قسمت داخلی اسکنر را پس از هر 10, 000 اسکن قیز کنید. آخرین عدد اسکنها را میتوانید در پانل<br>کنترل با Epson Scan 2 Utility بررسی کنید.

اگر سطح به موادی که زدودن آنها دشوار است آغشته شده است، برای تمیز کردن آن از کیت تمیز کردن اصل Epson استفاده کنید. مقدار کمی<br>تمیزکننده روی یارچه تنظیف بریزید و برای زدودن لکهها استفاده کنید.

*مهم:*c

■ هرگز از الکل، تینر یا هر حلال خورندهای برای قیز کردن اسکنر استفاده نکنید. ممکن است تغییر شکل یا تغییر رنگ رخ دهد. ▲ هرگز هیچ گونه مایع یا روانکار را روی اسکنر نپاشید. آسیب دیدن تجهیزات یا مدارها ممکن است باعث عملکرد غیرعادی شود. ❏ *هرگز قاب اسکرن را باز نکنید.*

- دکمه  $\bigcup$ را برای خاموش کردن اسکنر فشار دهید. . $^{1}$
- اطمینان حاصل کنید که اسکرن در **محل ورود کاغذ معمولی** است. .2

# *!احتیاط:*

*اگر سعی کنید قاب اسکرن را در یک وضعیت دیگر باز کنید، ممکن است سبب بروز جراحت شود.* !

آداپتور AC را از اسکرن جدا کنید. .3

اهرم را بکشید و قاب اسکنر را باز کنید. $\,^4\,$ 

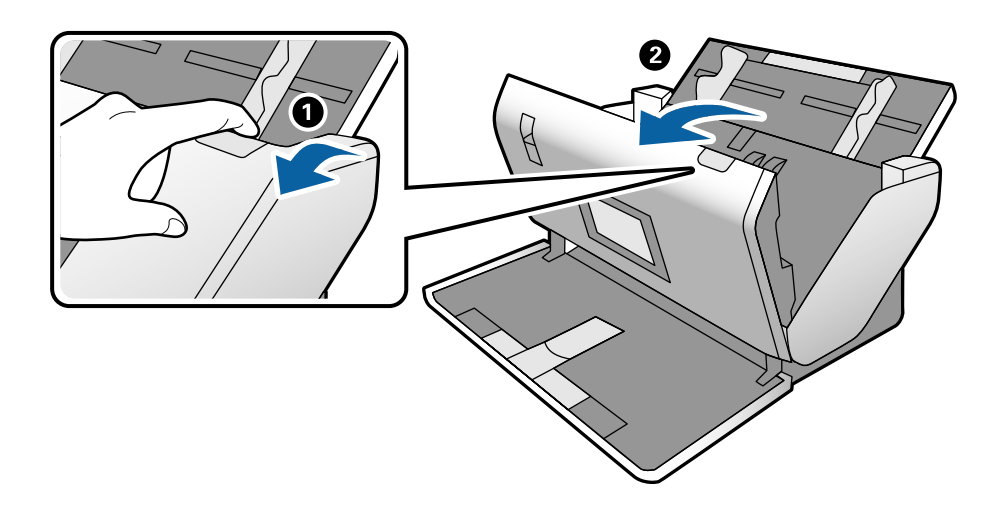

<sup>5.</sup> هرگونه لکه روی غلتک پلاستیکی و سطح شیشهای قسمت داخلی و انتهایی قاب اسکنر را با استفاده از یک دستمال نرم یا کیت *ق*یزکاری<br>اصلی Epson یاک کنید.

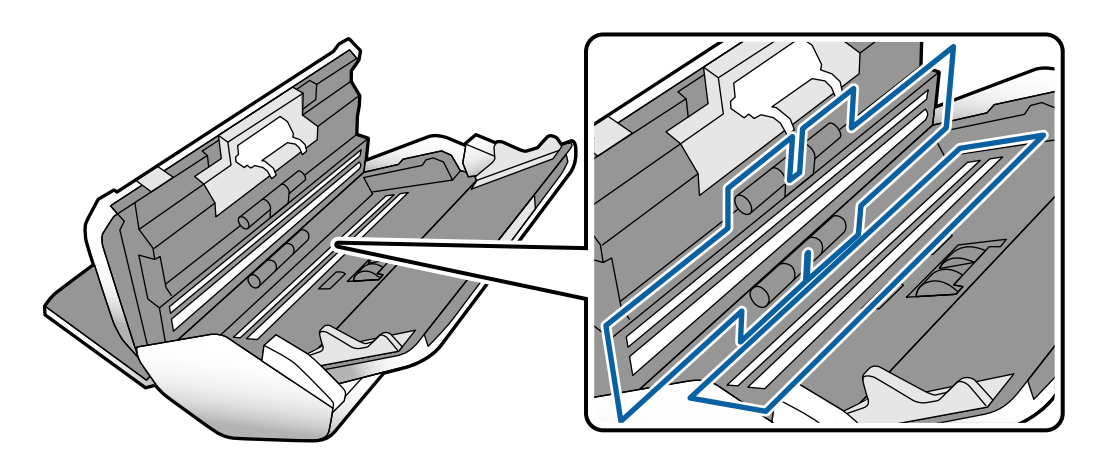

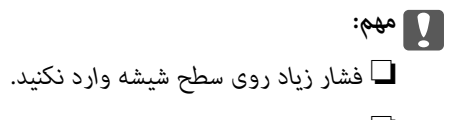

- از برس یا ابزار سخت استفاده نکنید. ایجاد هرگونه خراش روی شیشه ممکن است بر کیفیت اسکن تأثیر بگذارد.  $\Box$ 
	- ❏ *متیزکننده را بهطور مستقیم بر روی سطح شیشه اسپری نکنید.*

ه.<br>هرگونه لکه روی سنسورها را با یک گوشپاککن پاک کنید.

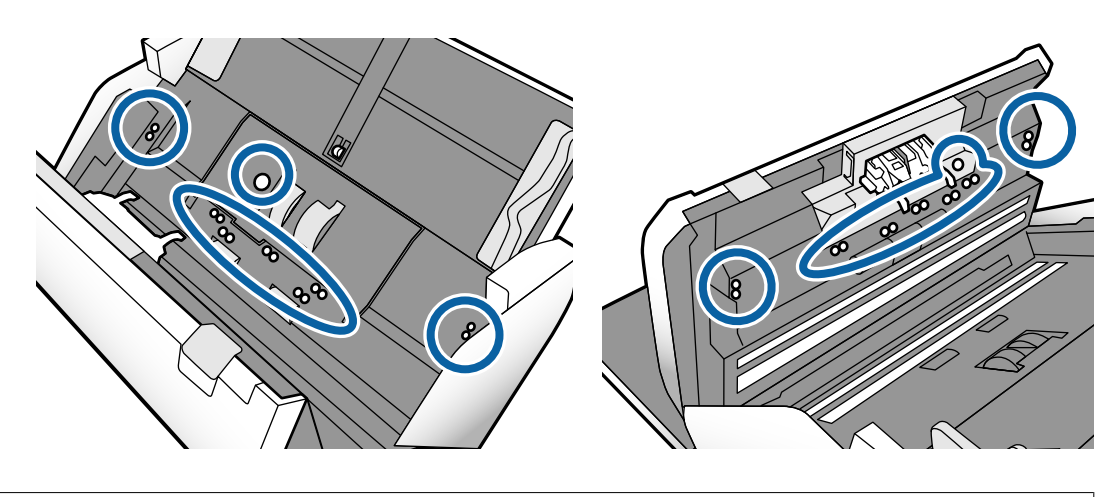

*مهم:*c *از مایعاتی نظیر شویندهها روی گوشپاککن استفاده نکنید.*

ن قاب را باز کرده و رولر جداسازی را بیرون بیاورید. $\,$ برای کسب اطلاعات بیشتر، مراحل "تعویض غلتک" را ملاحظه کنید.

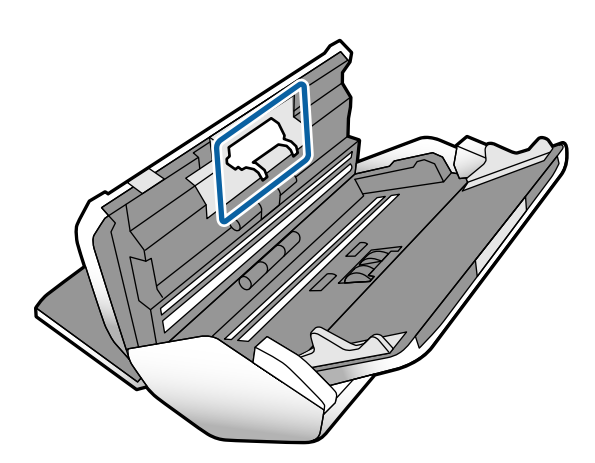

گرد و خاک یا آلودگی روی رولر جداسازی را میتوانید با کیت  $\,$ یزکننده اصل Epson یا دستمال نرم و مرطوب بزدایید.  $^8$ 

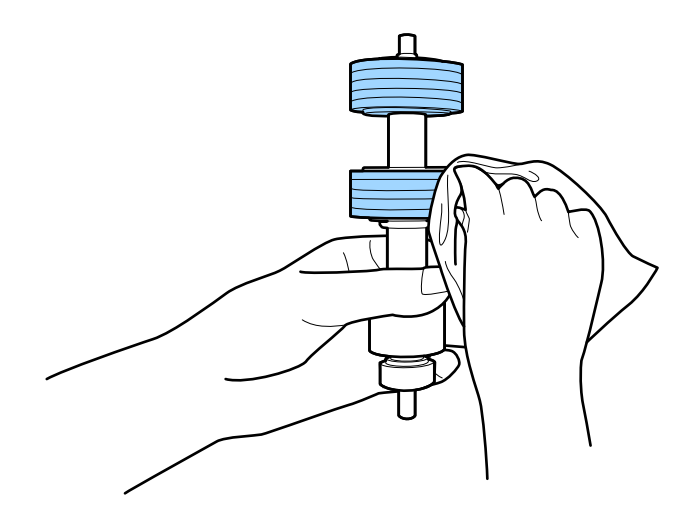

#### *مهم:*c

برای قیز کردن غلتک از کیت قیزکننده اصل *Epson ی*ا دستمال نرم و مرطوب استفاده کنید. دستمال خشک ممکن است به سطح غلتک<br>آسیب برساند.

<sup>9.</sup> قاب را باز کرده و غلتک بلندکننده را بیرون بیاورید.

برای کسب اطلاعات بیشتر به بخش "تعویض غلتک" مراجعه کنید.

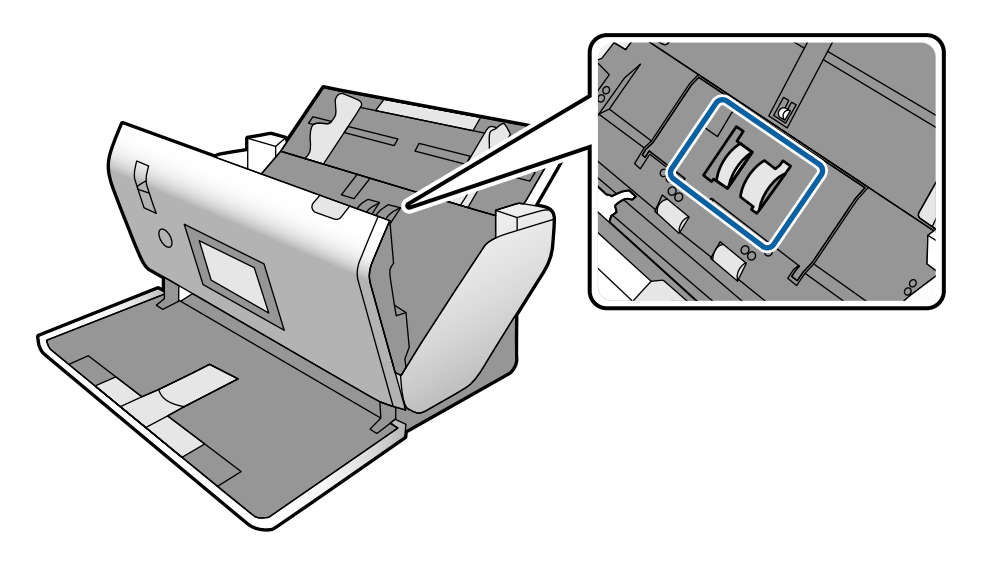

گرد و خاک یا آلودگی روی غلتک بلندکننده را میتوانید با کیت  $\,$ یزکننده اصل Epson یا دستمال نرم و مرطوب بزدایید. . $^{10}$ 

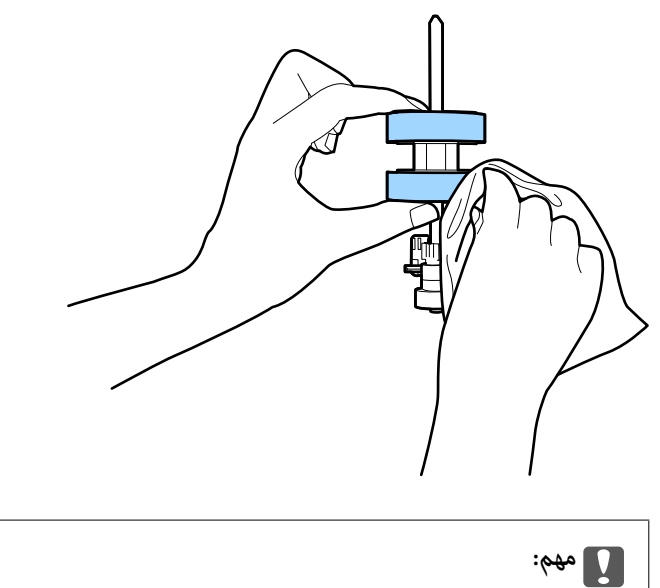

برای قیز کردن غلتک از کیت قیزکننده اصل *Epson ی*ا دستمال نرم و مرطوب استفاده کنید. دستمال خشک ممکن است به سطح غلتک<br>آسیب برساند.

- .<br><sup>11.</sup> قاب اسكنر را ببنديد.
- اداپتور AC را وصل کنید و سپس اسکر را روشن کنید. . $^{12}$
- گزینه **مراقبت و نگهداري از اسکرن** را از صفحه اصلی انتخاب کنید. .13
- در صفحه **مراقبت و نگهداري از اسکرن**، گزینه **متیز کردن رولر** را انتخاب کنید. .14
	- اهرم را بکشید و قاب اسکن<sub>ر</sub> را باز کنید. . $^{15}$ اسکرن وارد حالت متیزکاری غلتک میشود.
- <span id="page-122-0"></span><sup>16.</sup> با ضربه زدن به هر نقطه از LCD، غلتکـها را به آرامی از پایین بچرخانید. سطح غلتکـها را با کیت *ة*یزکننده اصل Epson یا دستمال نرم<br>آغشته به آب قیز کنید. این کار را تا قیز شدن کامل غلتکـها ادامه دهید.

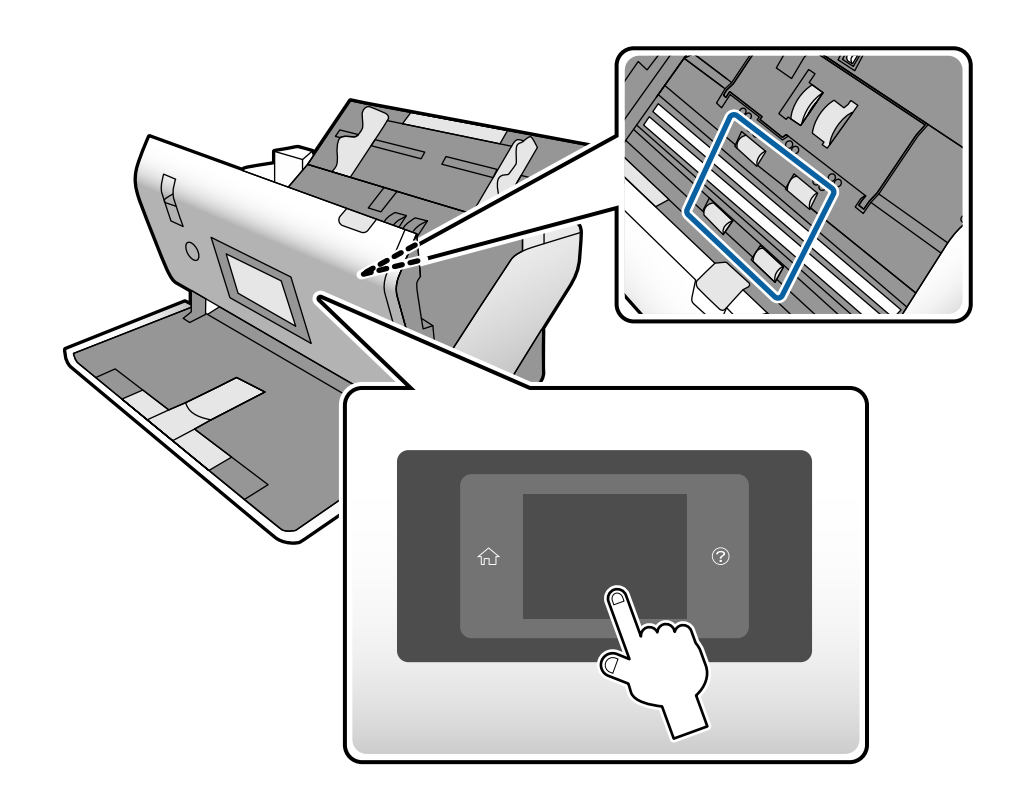

# *!احتیاط:* هنگام کار کردن غلتک مراقب باشید دستها یا موهای شما در قطعات گیر نکند. ممکن است منجر به جراحت شود.

.<br><sup>17.</sup> قاب اسكنر را ببنديد.

اسکنر از حالت مّیزکاری غلتک خارج میشود.

**اطلاعات مرتبط** | "کدهای کیت متیز [کاری" در](#page-26-0) صفحه 27 <mark>≯</mark> "کدهای [غلتک" در](#page-26-0) صفحه 27

# **بازنشانی تعداد اسکنها پس از متیزکاری عادی**

تعداد اسکنها را پس از متیزکاری عادی از طریق پانل کنترل بازنشانی کنید.

گزینه **مراقبت و نگهداري از اسکرن** را از صفحه اصلی انتخاب کنید. .1

- در صفحه **مراقبت و نگهداري از اسکرن**، گزینه **متیز کردن مرتب** را انتخاب کنید. .2
	- روی گزینه **بازنشانی تعداد اسکن ها** ضربه بزنید. .3
		- روی گزینه **بله** ضربه بزنید. .4

*به روش زیر نیز میتوانید تعداد اسکنها را بازنشانی کنید. نکته:*

<span id="page-123-0"></span>ابتدا **تنظیم** و سپس ا**طلاعات دستگاه** را انتخاب کنید. بر روی نماد <mark>سته ا</mark> تلنگر بزنید و **تعداد اسکن ها بعد از قیز کردن مرتب** را لمس کنید.

# **تعویض کردن غلتک**

هنگامیکه تعداد اسکن ها از چرخه عمر غلتک ها بیشتر شد، غلتک بلندکننده و رولر جداسازی باید تعویض شوند. هنگامیکه یک پیام تعویض در<br>پانل کنترل یا صفحه رایانه نمایش داده میشود، مراحل زیر را برای تعویض آن دنبال کنید.

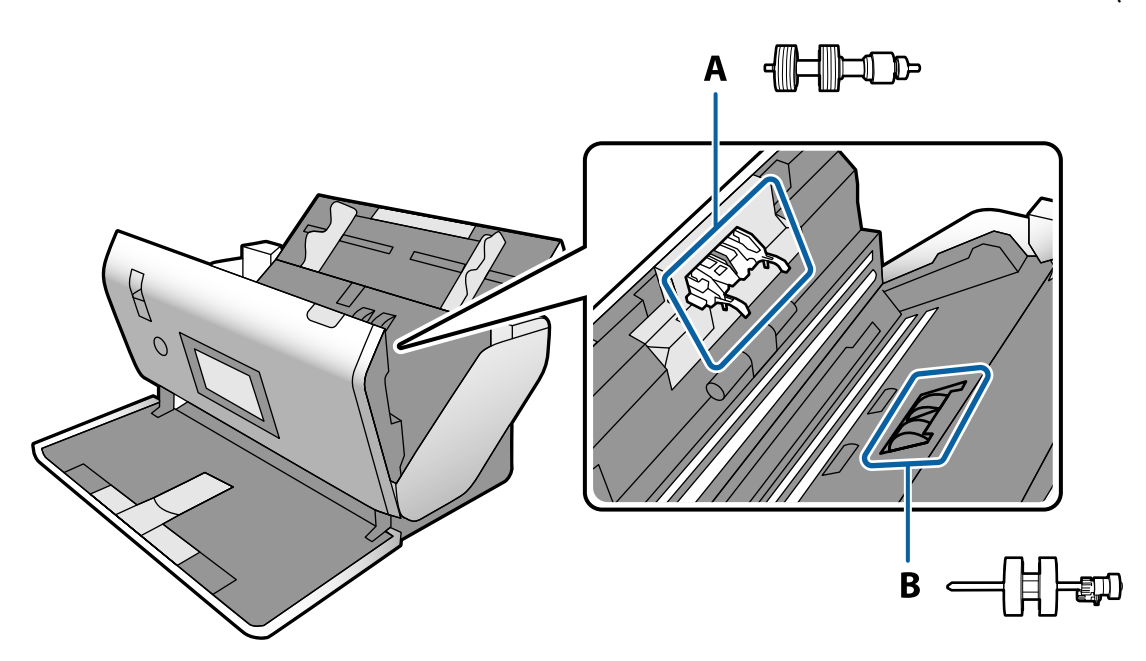

A: رولر جداسازی، B: غلتک بلندکننده

- دکمه  $\bf{U}$ را برای خاموش کردن اسکنر فشار دهید. . $^1$
- اطمینان حاصل کنید که اسکرن در **محل ورود کاغذ معمولی** است. .2

# *!احتیاط: اگر سعی کنید قاب اسکرن را در یک وضعیت دیگر باز کنید، ممکن است سبب بروز جراحت شود.* !

آداپتور AC را از اسکرن جدا کنید. .3

اهرم را بکشید و قاب اسکن<sub>ر</sub> را باز کنید. . $^4$ 

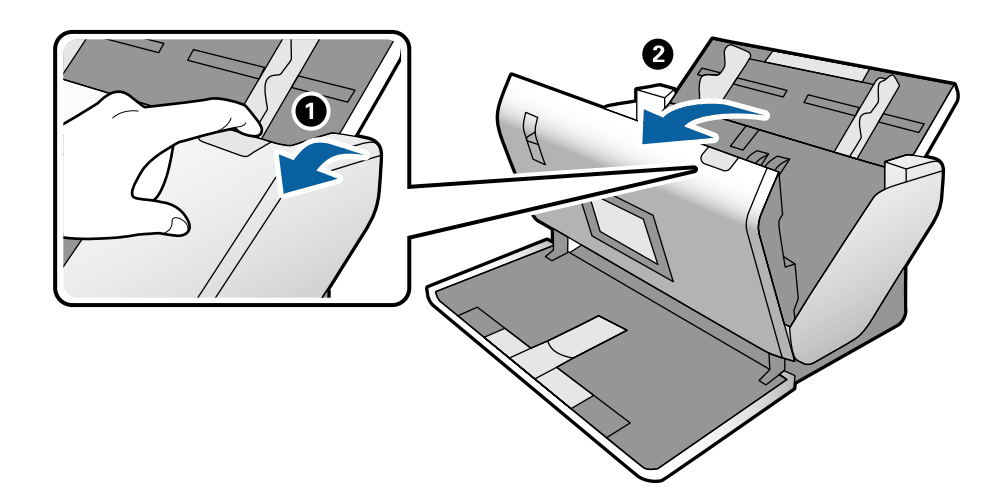

باندانید و خارج کنید. . $\sim^5$ 

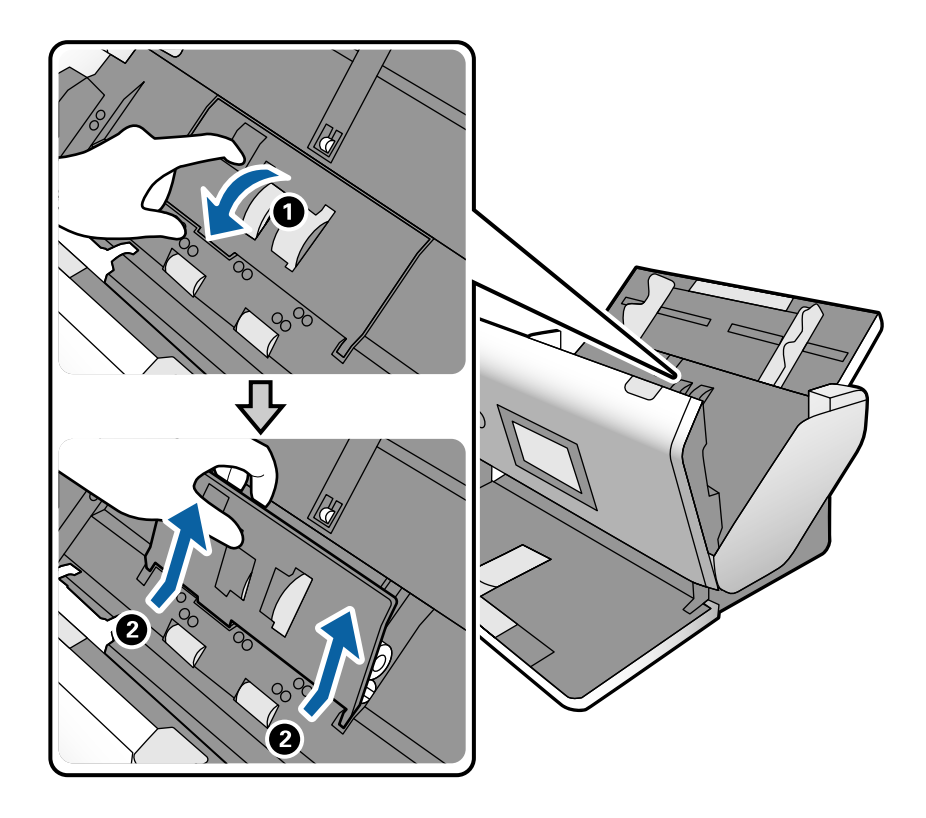

*مهم:*c

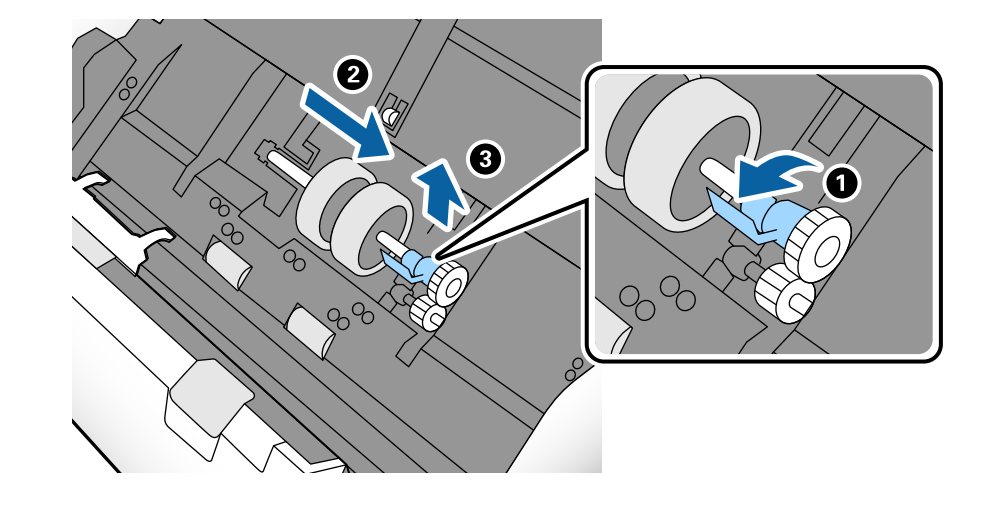

نگهدارنده محور غلتک را به سمت پایین بکشید و سپس غلتک بلندکننده نصب شده را بلغزانید و خارج مایید. $^6$ 

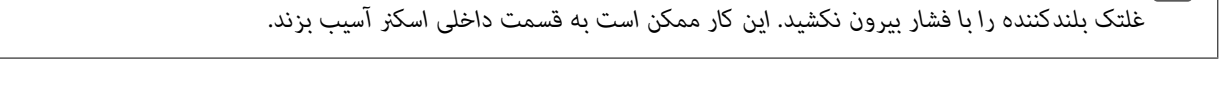

<sup>7.</sup> در حالی که نگهدارنده را پایین نگه داشتهاید، غلتک بلندکننده جدید را به سمت چپ بلغزانید و آن را داخل سوراخ اسکنر قرار دهید.<br>نگهدارنده را فشار دهید تا محکم شود.

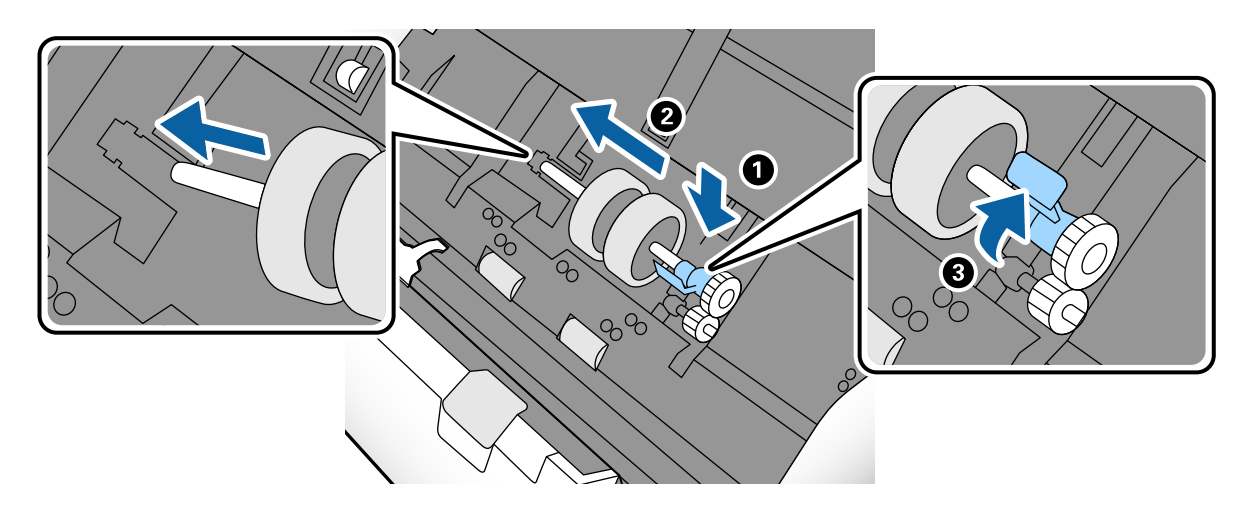

لبه درپوش غلتک بلندکننده را داخل شیار قرار داده و بلغزانید. درپوش را محکم ببندید. . $8\,$ 

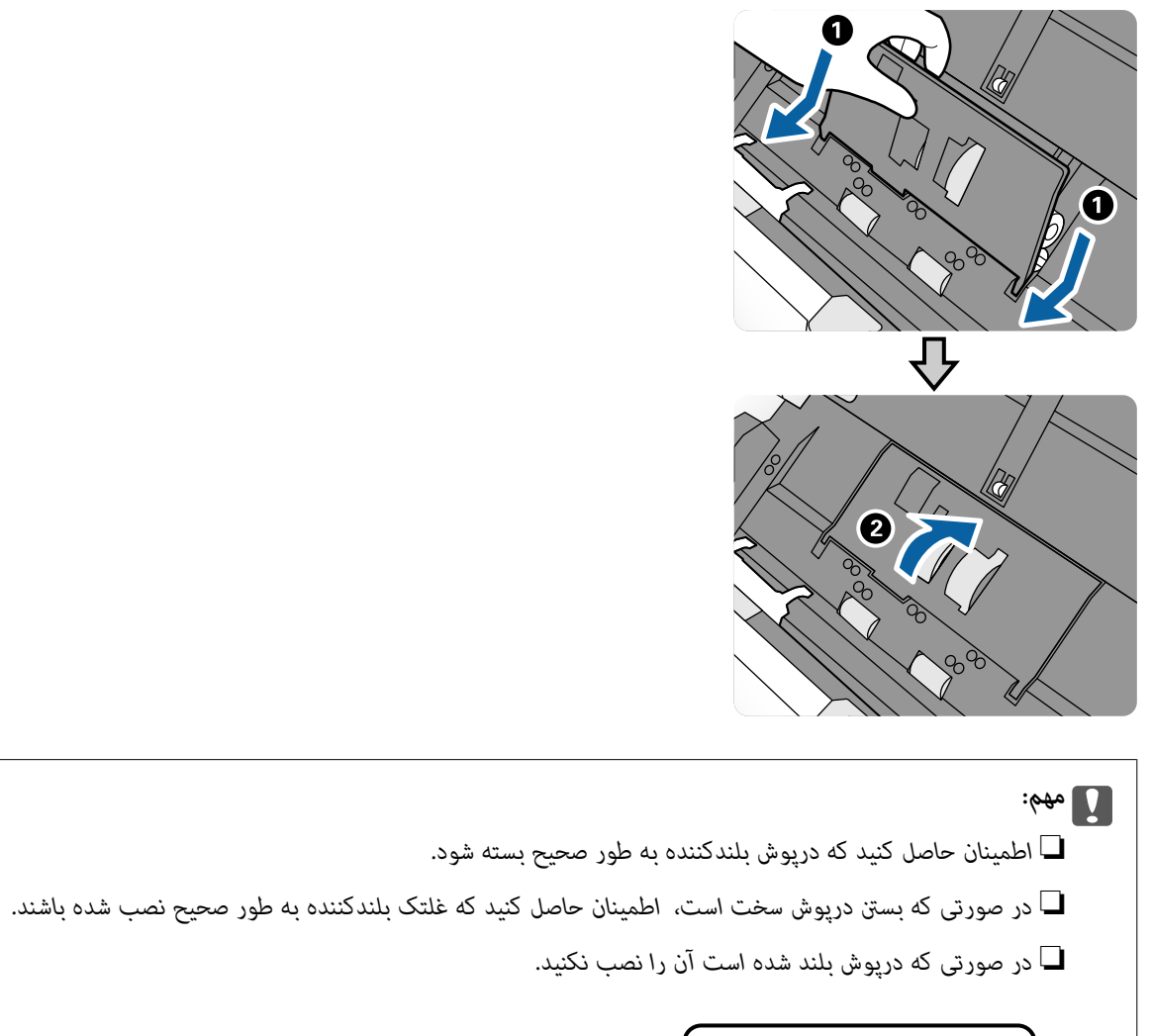

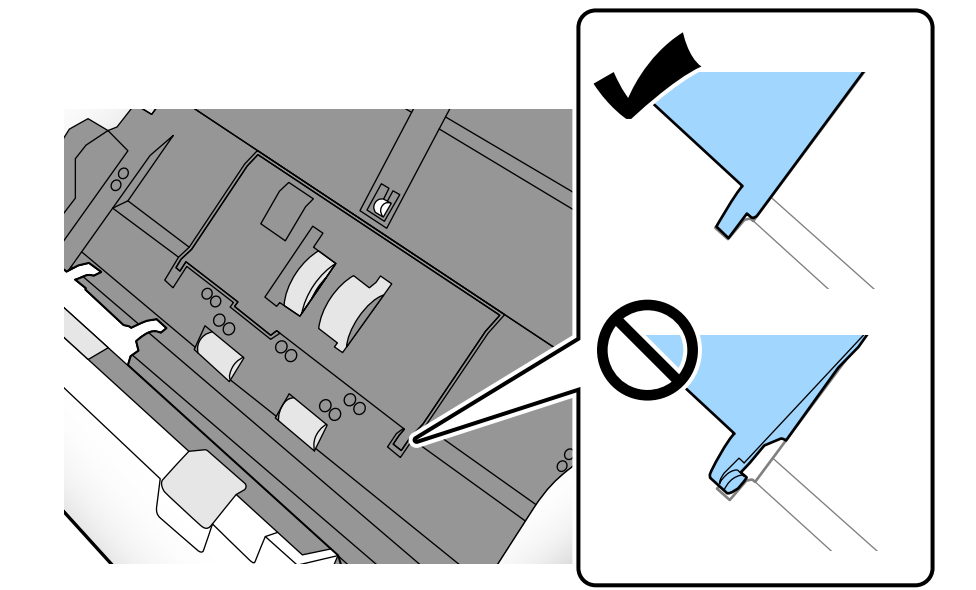

- 0 2 1
- های دو طرف انتهایی درپوش رولر جداسازی را فشار دهید تا درپوش باز شود. .9 قلاب

سمت چپ رولر جداسازی را بلند کنید و سپس رولر جداسازی نصب شده را بلغزانید و خارج مایید. . $^{10}$ 

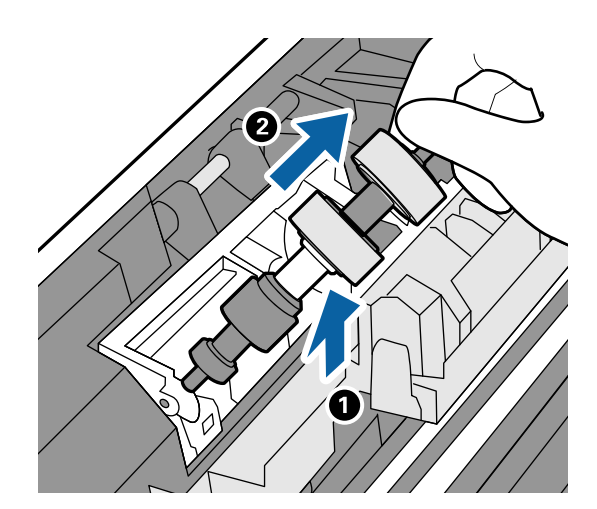

محور غلتک جداکننده جدید را داخل سوراخ قرار دهید و سپس غلتک را پایین بیاورید. . $^{11}$ 

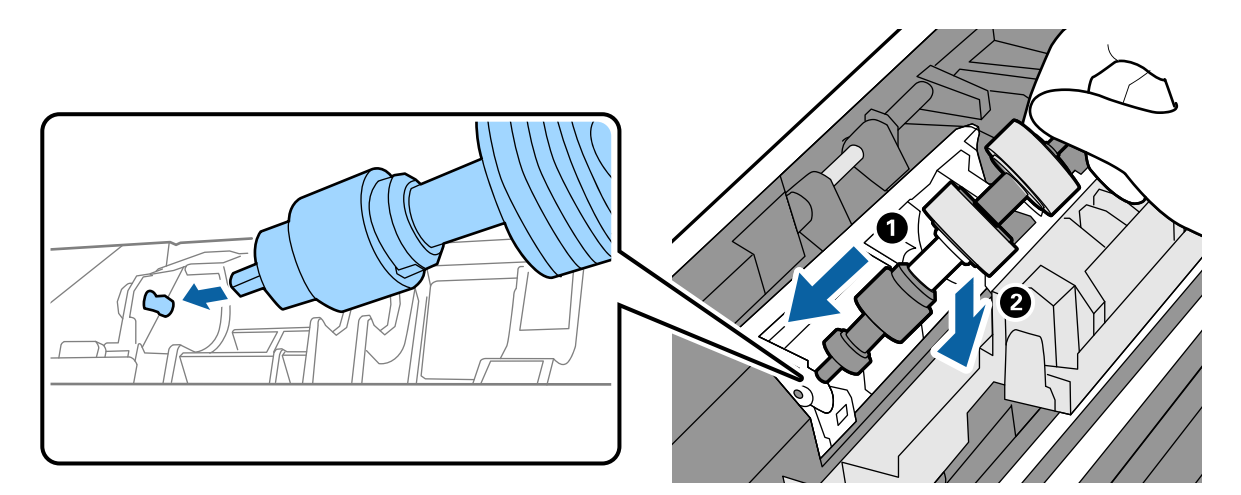

.<br><sup>12.</sup> درپوش غلتک جداکننده را ببندید.

*مهم:*c

*اگر بسنت درپوش دشوار باشد، باید از درستی نصب رولر جداسازی مطمئن شوید.*

- .<br><sup>13.</sup> قاب اسكنر را ببنديد.
- اداپتور AC را وصل کنید و سپس اسکن<sub>ر</sub> را روشن کنید.  $^{14}$
- تعداد اسکن را میتوانید در پانل کنترل بازنشانی کنید.  $^{15}$

<span id="page-128-0"></span>**نکته:**<br>غلتک بلندکننده و رولر جداسازی مستعمل را براساس قوانین و مقررات مسئولین محلی خود دور بیندازید. قطعات آنها را از هم جدا نکنید.

**اطلاعات مرتبط**

<mark>≯</mark> "کدهای [غلتک" در](#page-26-0) صفحه 27

# **بازنشانی تعداد اسکنها پس از تعویض کردن غلتکها**

پس از تعویض غلتک بلندکننده یا رولر جداسازی، تعداد اسکنها را از طریق پانل کنترل بازنشانی کنید.

- گزینه **مراقبت و نگهداري از اسکرن** را از صفحه اصلی انتخاب کنید. .1
- در صفحه **مراقبت و نگهداري از اسکرن**، گزینه **غلتک بلندکننده تعویض** یا **رولر جداسازی تعویض** را انتخاب کنید .2
	- روی گزینه **بازنشانی تعداد اسکن ها** ضربه بزنید. .3
		- روی گزینه **بله** ضربه بزنید. .4

```
به روش زیر نیز میتوانید تعداد اسکنها را بازنشانی کنید. نکته:
```
.<br>ابتدا **تنظیم** و سپس ا**طلاعات دستگاه** را انتخاب کنید. روی آیکن <sup>استنا</sup> و سپس **تعداد اسکن ها بعد از تعویض غلتک بلندکننده** یا **تعداد اسکن ها**<br>بعد ا**ز تعویض رولر جداسازی** ضربه بزنید.

**اطلاعات مرتبط** | "تعویض کردن [غلتک" در](#page-123-0) صفحه 124

# **صرفهجویی در مصرف برق**

هنگامی که هیچ عملیاتی توسط اسکنر اجرا میشود، با تنظیم کردن حالت خواب یا خاموشی خودکار میتوانید در مصرف برق صرفهجویی کنید. مدت زمانی که طول میکشد تا اسکنر وارد حالت خواب شود یا به صورت خودکار خاموش گردد را میتوانید تنظیم کنید. هر گونه<br>افزایش، بر بهرهوری انرژی محصول تاثیر میگذارد. قبل از هر تغییری، محیط را در نظر بگیرید.

در صفحه اصلی، روی **تنظیم** ضربه بزنید. .1

- روی **تنظیامت معمول** ضربه بزنید. .2
- <span id="page-129-0"></span>برای بررسی تنظیامت روی **تایمر خواب** یا **تنظیم خاموش کردن** ضربه بزنید. .3

# **جابجایی اسکرن**

- **جابجایی اسکرن روی میز**
- د کردن اسکنر فشار دهید. . $\bigcup$ را برای خاموش کردن اسکنر فشار دهید. .
	- آداپتور AC را جدا کنید. .2
	- د. کابلها و دستگاهها را جدا کنید.
- سینیهای ورودی و خروجی را در صورتی که باز هستند، ببندید. $\cdot^4$

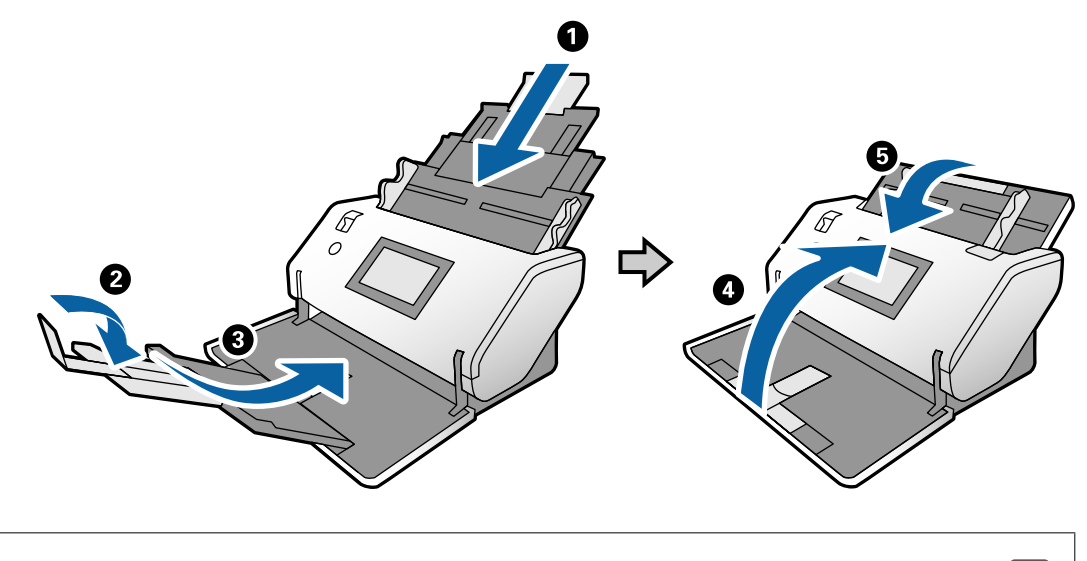

#### *مهم:*c

اطمینان حاصل کنید که سینی خروجی بهطور محکم بسته باشد؛ درغیراینصورت ممکن است در حین اسکن کردن آسیب ببیند.

<span id="page-130-0"></span>ن چنانچه در تصویر زیر نشان داده شده است، قسمت جلویی اسکنر را کمی بالا بیاورید و آن را با کمک غلتکهای پشتی به آرامی حرکت . دهید.

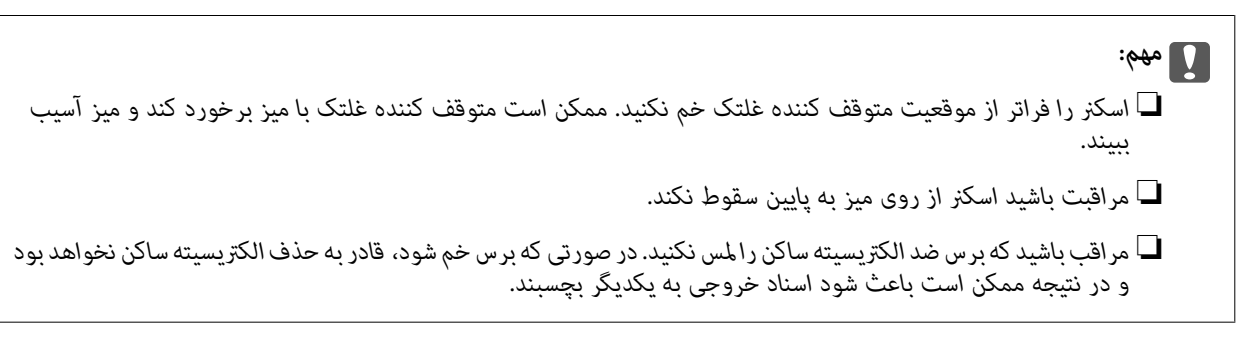

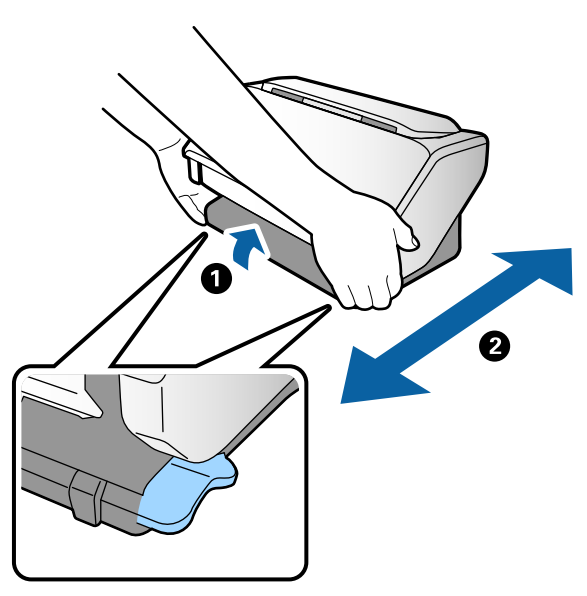

# **حملونقل در فواصل طولانی**

هنگامیکه نیاز به حملونقل اسکرن به منظور جابجایی یا انجام تعمیرات دارید، مراحل زیر را برای بستهبندی اسکرن دنبال کنید.

- د دکمه  $\bigcup$ را برای خاموش کردن اسکنر فشار دهید.  $^{1}$ 
	- آداپتور AC را جدا کنید. .2
	- .<br>3. کابلها و دستگاهها را جدا کنید.

سینیهای ورودی و خروجی را در صورتی که باز هستند، ببندید. $\cdot^4$ 

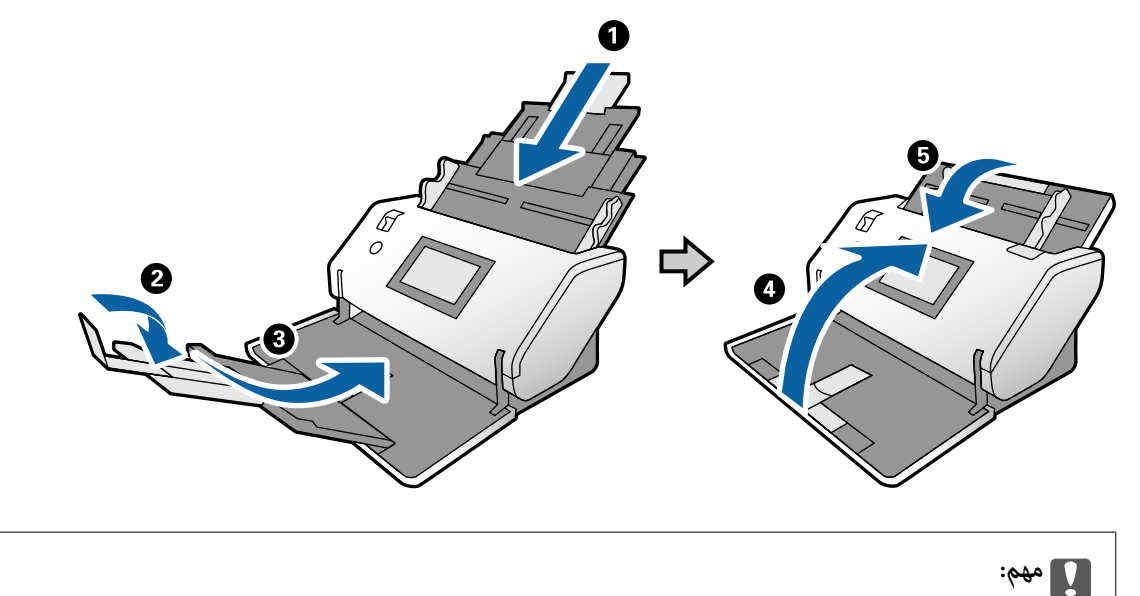

اطمینان حاصل کنید که سینی خروجی بهطور محکم بسته باشد؛ درغیراینصورت ممکن است در حین اسکن کردن آسیب ببیند.

- د. در حالیکه انتخابکننده وضعیت را در حالت بالا آمده نگه میدارید، اسکنر را به آرامی به موقعیت محل نگهداری بچرخانید.
- <sup>6.</sup> نگهدارندههای محافظتی که به همراه اسکنر ارائه شده است را در جای خود قرار دهید و سپس اسکنر را در جعبه اصلی خود یا در جعبهای<br>محکم مجدداً بستهبندی نمایید.

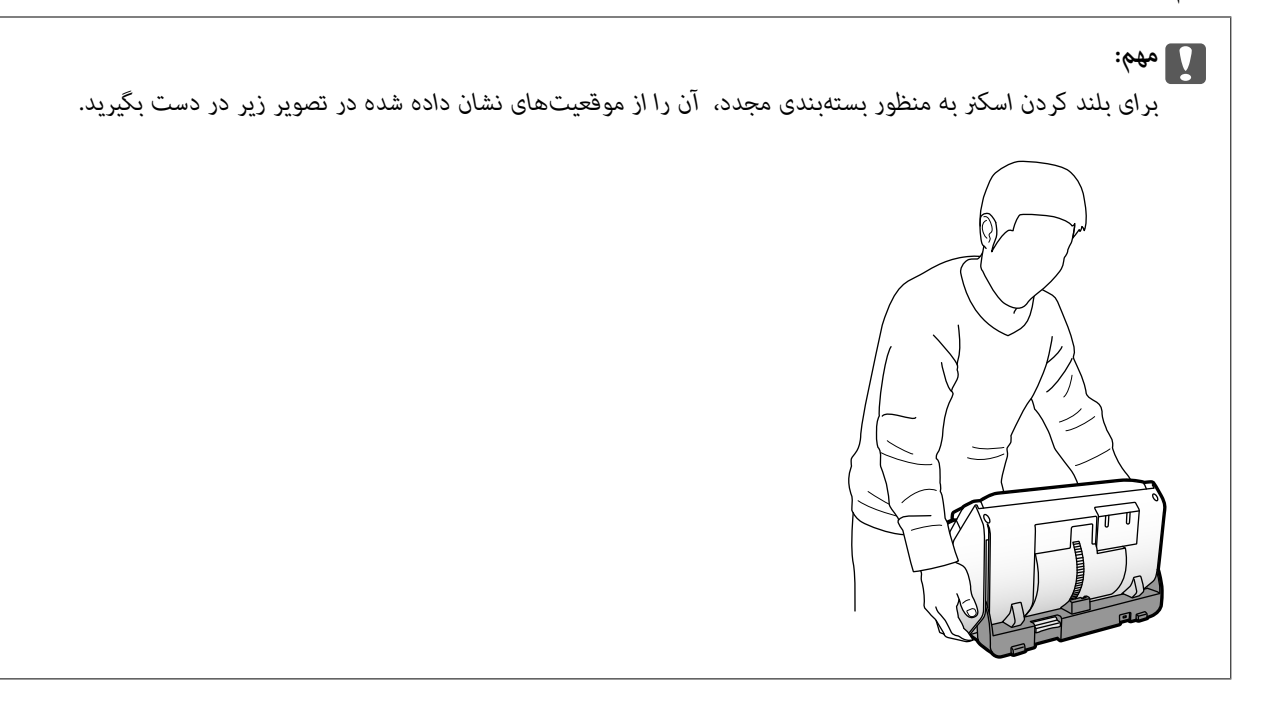

**اطلاعات مرتبط**

| "تغییر وضعیت [اسکرن" در](#page-17-0) صفحه 18

# حل کردن مشکلات

<span id="page-132-0"></span>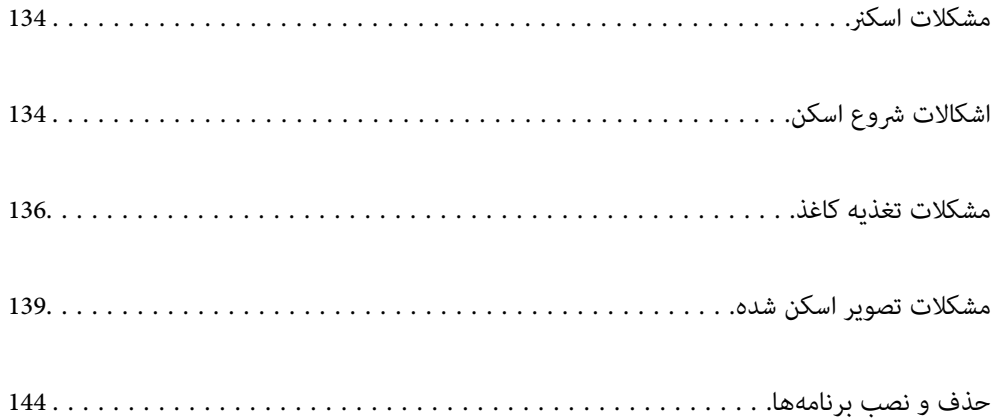

# **مشکلات اسکرن**

# **بررسی پیامهای پانل کنترل**

<span id="page-133-0"></span>اگر پیام خطایی روی پانل کنترل مایش داده شود، باید از دستورالعملهای روی صفحه یا راهکارهای زیر برای برطرف کردن مشکل استفاده کنید.

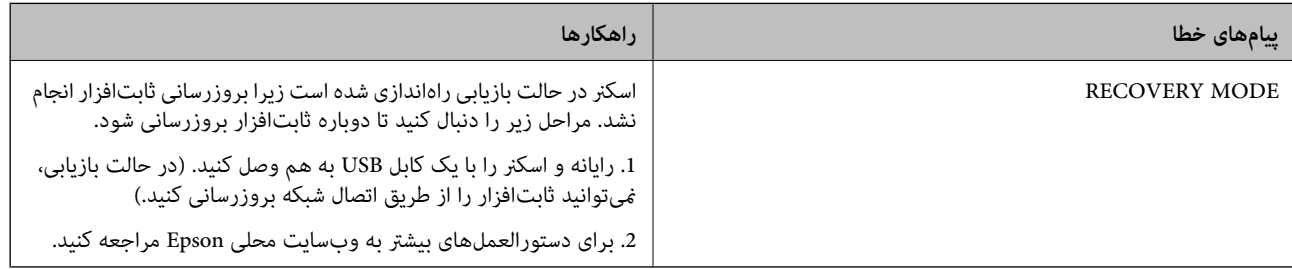

**اطلاعات مرتبط**  $\,$  "نصب جدیدترین [برنامهها" در](#page-24-0) صفحه $\blacktriangleright$ 

# **اسکرن روشن منیشود**

اطمینان حاصل کنید که آداپتور برق متناوب بهطور محکم به اسکنر و پریز برق متصل باشد. $\Box$ بررسی کنید که پریز برق سالم است. یک دستگاه دیگر را به پریز برق وصل کنید و بررسی کنید که روشن می شود یا خیر.  $\Box$ 

# **اسکرن به طور غیرمنتظره خاموش میشود**

پس از تنظیم اسکنر روی گزینه محل نگهداری، دستگاه به صورت خودکار خاموش میشود.  $\Box$ بررسی کنید آیا حالت تنظیم خاموش کردن روی اسکنر تنظیم نشده است. $\Box$ 

# **اشکالات شروع اسکن**

# **نیست نصب) ) WindowsDocument Capture Pro**

اگر Document Capture Pro نصب نیست، برای نصب آخرین نسخه، از EPSON Software Updater استفاده کنید.

**اطلاعات مرتبط**  $\,$  "نصب جدیدترین [برنامهها" در](#page-24-0) صفحه $\blacktriangleright\,$ 

# **راهاندازی) ) Mac OSDocument Capture یا) ) WindowsDocument Capture Pro منیشود**

- ❏اطمینان حاصل کنید که نرمافزارهای زیر نصب شده باشند:
- ( (Mac OSDocument Capture یا) ) WindowsDocument Capture Pro❏
	- Epson Scan 2❏
	- Epson Event Manager❏
	- در صورت نصب نبودن این نرمافزارها، آنها را دوباره نصب کنید.
- Epson Scan 2از عوض در .منیکند پشتیبانی Windows Server <sup>و</sup> Windows Vista/Windows XPاز Document Capture Pro❏ .کنید استفاده
- $\Box$ بررسی کنید که در WindowsDocument Capture Pro ) یا Mac OSDocument Capture) ) تنظیم درست به دکمه اسکنر اختصاص<br>داده شده باشد.
	- ❏اتصال کابل USB را بررسی کنید.
	- اطمینان حاصل کنید که کابل USB به طور محکم به اسکنر و رایانه متصل باشد.  $\Box$ 
		- از کابل USB ارائه شده به همراه اسکنر استفاده کنید.  $\Box$
- $\Box$  اسکنر را مستقیماً به درگاه USB رایانه وصل کنید. در صورتی که اسکنر از طریق یک یا چند هاب USB به رایانه وصل شود، ممکن است به<br>در ستی کار نکند.
	- ❏اطمینان حاصل کنید که اسکرن روشن است.
	- ❏منتظر مبانید چشمک زدن چراغ وضعیت متام شود که این امر نشان میدهد اسکرن برای اسکن کردن آماده است.
	- ❏اگر از هرگونه برنامه سازگار با TWAIN استفاده میکنید، مطمئن شوید که اسکرن صحیح به عنوان اسکرن یا منبع انتخاب شده باشد.

# **اجرای 2 Scan Epson امکانپذیر نیست**

- اطمینان حاصل کنید که اسکرن بهدرستی به رایانه وصل باشد.
	- اتصال کابل USB را بررسی کنید.  $\Box$
- اطمینان حاصل کنید که کابل USB بهطور محکم به اسکنر و کامپیوتر متصل باشد.  $\Box$ 
	- از کابل USB ارائه شده به همراه اسکنر استفاده کنید.  $\Box$
- $\Box$  اسکنر را مستقیماً به پورت USB کامپیوتر وصل کنید. ممکن است اسکنر در صورتی که از طریق یک یا چندهاب USB به کامپیوتر وصل<br>میشود، بهدرستی کار نکند.
	- ❏اطمینان حاصل کنید که اسکرن روشن است.
	- ❏صبر کنید تا چراغ وضعیت دست از چشمک زدن بردارد که این امر نشان میدهد اسکرن برای اسکن کردن آماده است.
	- ❏اگر از هرگونه برنامه سازگار با TWAIN استفاده میکنید، مطمئن شوید که اسکرن صحیح بهعنوان اسکرن یا منبع انتخاب شده باشد.

# **مشكلات تغذيه كاغذ**

#### **چندین سند تغذیه شده است**

<span id="page-135-0"></span>اگر چندین سند تغذیه شده است، قاب اسکرن را باز کنید و سندها را بیرون بیاورید. سپس، قاب اسکرن را ببندید. اگر چندین سند به دفعات تغذیه میشوند، موارد زیر را امتحان کنید. ❏اگر اسناد پشتیبانی نشده را قرار دهید، ممکن است اسکرن چندین سند را یکباره تغذیه کند. مطمئن شوید انتخابکننده تغذیه به درستی انتخاب شده باشد. $\Box$ ❏غلتکهای داخل اسکرن را متیز کنید. ❏هنگام اسکن کردن اسنادی که به یکدیگر چسبیدهاند، از گزینه **حالت جداسازی برق** استفاده کنید. شما میتوانید از **حالت جداسازی برق** در قسمت **محل ورود کاغذ نازک** وقتی **–هـــ** (ورود کاغذ نازک) انتخاب شده است، استفاده<br>کنید. از گزینه **حالت جداسازی برق** برای اسناد نازک استفاده نکنید. ممکن است اسناد آسیب ببینند.

تعداد اسنادی که در یک زمان قرار میدهید را کاهش دهید. $\Box$ 

❏برای کاهش سرعت اسکن گزینه **آهسته** را از پانل کنترل انتخاب کنید.

❏از **حالت تغذیه خودکار** در 2 Scan Epson استفاده کنید و سندها را یک به یک اسکن کنید.

❏وقتی از Pro Capture Document استفاده میکنید، برای اطلاع از جزئیات، بخش Pro Capture Document را ملاحظه کنید.

**اطلاعات مرتبط**

| "متیز کردن قسمت داخلی [اسکرن" در](#page-118-0) صفحه 119

| "اسکن کردن از طریق ورود دستی کاغذ در حالت تغذیه [خودکار" در](#page-104-0) صفحه 105

# **خارج کردن اسناد گیر کرده از اسکرن**

اگر یک سند داخل اسکرن گیر کرده است، این مراحل را برای خارج کردن آن دنبال کنید.

- همه اسناد باقیمانده در سینی ورودی را خارج کنید.  $^{-1}$ 
	- اهرم را بکشید و قاب اسکنر را باز کنید. $\,$

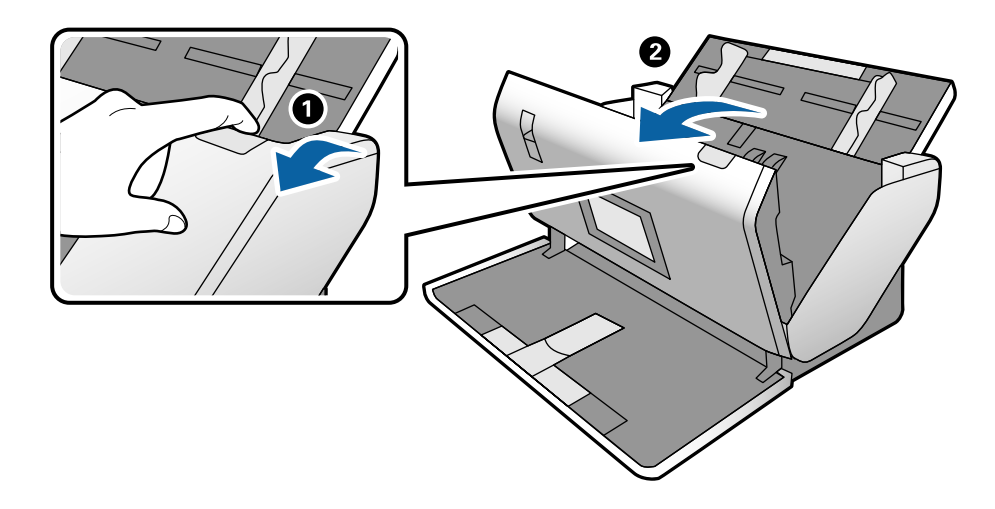

با دقت همه اسناد باقیمانده داخل اسکن<sub>ر</sub> را خارج کنید. $^3$ 

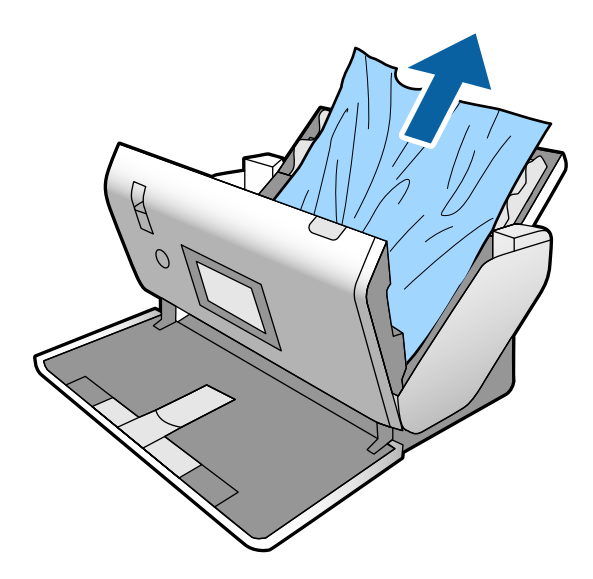

اگر  $\epsilon$ ی توانید سندها را مستقیماً بالا بکشید، اسناد گیر کرده را در جهت پیکان با احتیاط از سینی خروجی بیرون بکشید. .

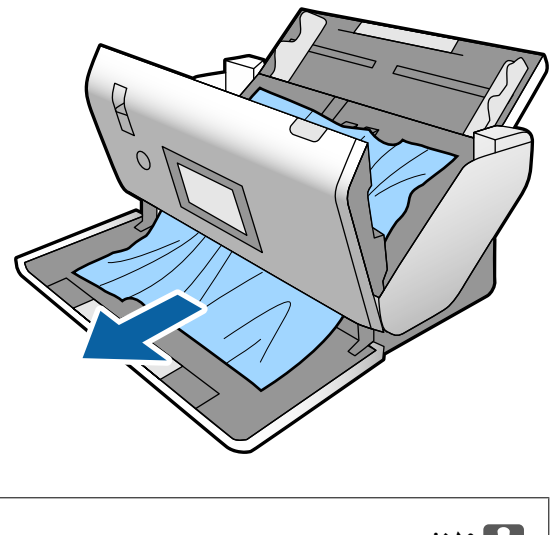

*مهم:*c *اطمینان حاصل کنید که هیچ کاغذی داخل اسکرن وجود نداشته باشد.*

5. قاب اسكنر را ببنديد.

**سند بهطور مرتب در اسکرن گیر می کند**

اگر سند بهطور مرتب در اسکرن گیر می کند، موارد زیر را امتحان کنید. ❏برای کاهش سرعت اسکن گزینه **آهسته** را از پانل کنترل انتخاب کنید. ❏غلتک های داخل اسکرن را متیز کنید. ❏اگر سندهای خارج شده در سینی خروجی گیر می کنند، سینی خروجی را نگهداری کرده و از آن استفاده نکنید.

**اطلاعات مرتبط**

| "متیز کردن قسمت داخلی [اسکرن" در](#page-118-0) صفحه 119

# **سند خاص بهطور مرتب در اسکرن گیر می کند**

در صورتی که برگه حامل، برگه حامل گذرنامه، کارت اعتباری (واجد یا فاقد طرح برجسته) یا کارتهای لمینت به کرات گیر میکنند، سمت<br>جلویی این قبیل اسناد را <del>م</del>یز کنید. چنانچه حتی پس از تمیزکاری گیر کردن اسناد کماکان رخ میدهد، حدود 20 برگه کاغذ ساده را به طور پیوسته اسکن کنید و سپس مجدداً سند<br>موردنظرتان را اسکن کنید.

# **محافظت کاغذ به درستی کارمنیکند**

با توجه به سندها و سطحی که تنظیم میکنید، ممکن این قابلیت به درستی کار نکند. ❏در زمان اسکن کارتهای اعتباری یا کاغذ ضخیم، برای غیرفعال کردن این قابلیت، گزینه **Off** را انتخاب کنید. ❏هنگامی که چند بار تشخیص نادرست رخ میدهد، سطح این قابلیت را کاهش دهید.

## **سندها کثیف میشوند**

قسمت داخلی اسکنر را <del>م</del>یز کنید.

**اطلاعات مرتبط** | "متیز کردن قسمت داخلی [اسکرن" در](#page-118-0) صفحه 119

# **اسناد چروک میشوند**

برای انجام اسکن، انتخابکننده تغذیه را روی گزینه (ورود کاغذ نازک) تنظیم کنید.

# **سرعت اسکن کردن در زمان اسکن پیوسته کاهش می یابد**

هنگام اسکن کردن پیوسته با استفاده از ADF، سرعت اسکنر کاهش می یابد تا از گرم شدن بیش از حد و آسیب دیدن مکانیزم اسکنر جلوگیری<br>کند. با این حال، شما می توانید به اسکن ادامه دهید.

برای بازیابی سرعت طبیعی اسکن، با اسکنر به مدت حداقل 30 دقیقه کار نکنید. حتی اگر دستگاه خاموش باشد، سرعت اسکن بازیابی نمی شود.

# **اسکن کردن خیلی طول میکشد**

ـــا بسته به تنظیمات وضوح، تنظیمات نوع فایل یا سایر تنظیمات اسکن که در برنامه اسکن اعمال کردهاید، ممکن است اسکن کردن خیلی طول<br>یکشد.

اسکن را (USB 3.0 (SuperSpeed یا USB 3.0) یا USB 2.0 (Hi-Speed) میتوانند سریعتر از رایانههای دارای پورت USB 1.1 اسکن را<br>انجام دهند. اگر از پورت USB 3.0 یا USB 2.0 برای اسکنر استفاده میکنید، مطمئن شوید که الزامات سیستم را

<span id="page-138-0"></span>هنگام استفاده از نرمافزار امنیتی، فایل TWAIN.log را از نظارت مستثنی کنید یا اینکه TWAIN.log را به عنوان یک فایل فقط-خواندنی D تنظیم کنید. برای کسب اطلاعات بیشتر درباره عملکردهای نرمافزار امنیتی، به راهنما یا نظیر آن که همراه نرمافزار عرضه شده است<br>مراجعه کنید. فایل TWAIN.log در محلهای زیر ذخیره میشود.

:Windows 10/Windows 8.1/Windows 8/Windows 7/Windows Vista❏

AppData\Local\Temp\(کاربر نام\(Users\:C

:Windows XP❏

Local Settings\Temp\(کاربر نام\(Documents and Settings\:C

# **کارت بارگذاری منیشود**

بررسی کنید کارت در حالت عمودی تنظیم شده است.

**اطلاعات مرتبط**

- | "بارگذاری کارتهای [اعتباری" در](#page-64-0) صفحه 65
- $\bullet$  "قرار دادن کارتهای [لمینت" در](#page-66-0) صفحه 67

**مشکلات تصویر اسکن شده**

# **خطوط صاف هنگام اسکن از ADF ظاهر میشود**

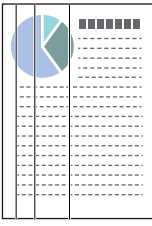

❏ADF را متیز کنید.

وقتی کثیفی یا گرد و خاک وارد ADF شود، ممکن است خطوط صاف روی تصویر نمایش داده شود.

❏هرگونه گرد و خاک یا کثیفی روی سند را پاک کنید.

میشود. ❏با استفاده از قابلیت **تشخیص کثیفی شیشه**، پیام هشدار در زمانی که گرد <sup>و</sup> خاک روس شیشه اسکرن تشخیص داده شود، ظاهر

**تنظیم** را در صفحه اصلی >**تنظیامت اسکرن** >**تشخیص کثیفی شیشه** انتخاب کنید و سپس **روشن-پایین** یا **روشن-بالا** را انتخاب منایید. هنگام ظاهر شدن هشدار، سطح شیشه داخل اسکرن را با استفاده از کیت متیزکردن اصل Epson یا دستامل نرم متیز کنید.

*نکته:*

❏ *بسته به گرد و خاک، ممکن است به درستی تشخیص داده نشود.*

❏ *در صورتی که تشخیص به درستی کار نکرد، تنظیامت را تغییر دهید.* در صورتی که گردو خاک تشخیص داده نشد، **روشن-بالا**را انتخاب کنید. **روشن-پایین** پا $O\!f\!f$  را در صورتی انتخاب کنید که هشدار به علت تشخیص<br>نادرست اعلام شده باشد.

#### **اطلاعات مرتبط** | "متیز کردن قسمت داخلی [اسکرن" در](#page-118-0) صفحه 119

# **هشدار کثیف بودن شیشه و هشدار کثیف بودن سنسور ظاهرمنیشوند**

چنانچه پس از قیز کردن داخل اسکنر، هشدار کثیف بودن سطح شیشه نمایش داده شد، سطح شیشه را دوباره بررسی کنید. چنانچه روی سطح<br>شیشه خراشیدگیهایی وجود داشته باشند، آنها نیز به عنوان کثیفی شیشه تشخیص داده میشوند.

در این صورت میبایست شیشه تعویض شود. برای ترمیم، با فروشنده محلی متاس بگیرید.

هنگام استفاده از اسکنر در مواردی که اختلاف دمایی بالایی وجود دارد، ممکن است میعان روی سطح سنسور یا شیشه تشکیل شود. لطفاً کمی<br>منتظر عانید و سیس دوباره کوشش کنید.

## **رنگهای در تصویر اسکنشده یکنواخت نیست**

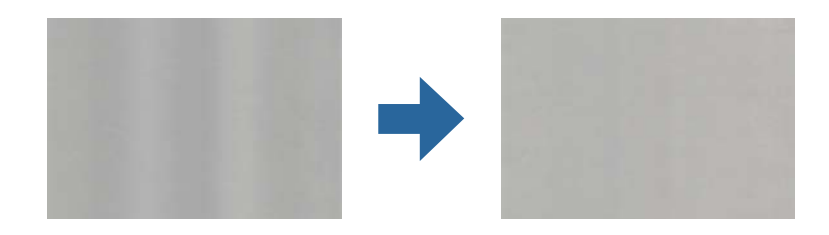

در صورتی که نور شدیدی مانند نور مستقیم آفتاب به اسکنر میتابد، حسگر داخل اسکنر نور را اشتباه تشخیص میدهد و رنگـهای داخل عکس<br>اسکن شده یکنواخت نخواهد بود.

محل اسکنر را تغییر دهید تا نور شدید روی آن تابیده نشود. $\Box$ 

سکنر را به مکانی ببرید که در معرض نور شدید قرار نداشته باشد. $\square$ 

# **گسترش یا جمع کردن تصویر اسکن شده**

هنگام گسترش دادن تصویر اسکن شده یک برگه حامل، برگه حامل گذرنامه، کارت اعتباری (با طرح برجسته یا فاقد طرح برجسته) یا کارت لمینت، سطح سند را قیز کنید. چنانچه حتی پس از قیزکاری کیفیت تصویر اسکن شده بهبود نیافته است، 20 برگه کاغذ ساده را به طور پیوسته<br>اسکن کنید و سپس محدداً سند موردنظرتان را اسکن کنید.

هنگام گسترش یا جمع کردن تصویر اسکن شده میتوانید با استفاده از ویژگی **تنظیم ها** در Epson Scan 2 Utility میتوانید نسبت گسترش را<br>تنظیم کنید. این ویژگی تنها برای Windows وجود دارد.

*Utility 2 Scan Epson یکی از برنامههایی است که در نرم افزار اسکرن ارائه شده است. نکته:*

را آغاز کنید. Epson Scan 2 Utility  $^{-1}$ 

Windows 10/Windows Server 2016❏

روی دکمه شروع کلیک کنید و سپس **EPSON** < **2 Scan Epson**< **Utility 2 Scan Epson** را انتخاب کنید.

Windows 8.1/Windows 8/Windows Server 2012 R2/Windows Server 2012❏

نام برنامه را در قسمت جستجو وارد کنید و سپس آیکن نشان داده شده را انتخاب منایید.

Windows 7/Windows Vista/Windows XP/Windows Server 2008 R2/Windows Server 2008/Windows Server 2003❏ R2/Windows Server 2003

روی دکمه شروع کلیککنیدو سپس **همهبرنامهها** یا **برنامهها**> **EPSON**< **2 Scan Epson**< **Utility 2 Scan Epson** را انتخاب کنید.

- زبانه **تنظیم ها** را انتخاب کنید. .2
- از **گسترش/کوچک کردن** برای تنظیم نسبت گسترش تصویر اسکن شده استفاده کنید. .3
	- برای اعامل تنظیامت در اسکرن، روی **تنظیم** کلیک کنید. .4

## **افست در پسزمینه تصاویرمنایان میشود**

ممکن است تصاویر موجود در پشت سند در تصویر اسکن شده منایان شود. عملکرد **رنگ پس زمینه** را به حالت **سیاه** تغییر دهید و مجدداً اسکن کنید.

❏وقتی **خودکار**, **رنگ**, یا **طیف خاکستری** به عنوان **نوع تصویر** انتخاب شده باشد:

اطلاع از جزئیات، بخش Pro Capture Document را ملاحظه کنید. ❏بررسی کنید **حذفپسزمینه**درپنجره2 Scan Epson انتخابشدهباشد. وقتی ازPro Capture Documentاستفادهمیکنید، برای

❏بررسی کنید **ارتقای منت** انتخاب شده باشد.

Capture OSDocument Mac( (: روی **Settings Scan**< **ارتقای منت** کلیک کنید.

Epson Scan 2: روی زبانه **تنظیمات پیشرفته>ار تقای متن** کلیک کنید. وقتی از Document Capture Pro استفاده میکنید، برای اطلاع<br>از جزئیات، بخش Document Capture Pro را ملاحظه کنید.

❏وقتی **سیاه و سفید** به عنوان **نوع تصویر** انتخاب شده باشد:

بررسی کنید **ارتقای منت** انتخاب شده باشد.

Capture OSDocument Mac( (: روی **Settings Scan**<**ارتقای منت** کلیک کنید.

2 Scan Epson: روی زبانه **تنظیامت پیشرفته** >**ارتقای منت** کلیک کنید.

بسته به شرایط تصویر اسکن شده، روی **تنظیمات** در پنجره Epson Scan 2 کلیک کنید و سطح پایین تری را برای ا**رتقای لبه** یا سطح بالاتری را برای **سطح کاهش خطوط اضافی** انتخاب کنید. وقتی از Document Capture Pro استفاده میکنید، برای اطلاع از جزئیات، بخش<br>Document Capture Pro را ملاحظه کنید.

**تصویر اسکن شده یا منت مات است**

می توانید شکل ظاهری تصویر یا منت اسکن شده را با افزایش وضوح یا تنظیم کیفیت تصویر تنظیم کنید. **نکته:**<br>اگر در نظر دارید یک کتابچه با گذرنامه اسکن کنید، ممکن است حاشیه صحافی تار شود با به درستی اسکن نشود.

❏وضوح را تغییر دهید و دوباره اسکن کنید.

❏بررسی کنید **ارتقای منت** انتخاب شده باشد. Capture OSDocument Mac( (: روی **Settings Scan**<**ارتقای منت** کلیک کنید. 2 Scan Epson: روی زبانه **تنظیامت پیشرفته** >**ارتقای منت** کلیک کنید. وقتی از Pro Capture Document استفاده میکنید، برای اطلاع از جزئیات، بخش Pro Capture Document را ملاحظه کنید. ❏وقتی **سیاه و سفید** به عنوان **نوع تصویر** انتخاب شده باشد: بسته به شرایط تصویر اسکن شده، روی **تنظیمات** در پنجره 2 Epson Scan کلیک کنید و سطح پایینتری را برای ا**رتقای لبه** یا سطح<br>بالاتری را برای **سطح کاهش خطوط اضافی** انتخاب کنید. ❏اگر به فرمت JPEG اسکن میکنید، سطح فشردهسازی را تغییر دهید. Capture OSDocument Mac( (: روی **Option** در صفحه **Settings Save** کلیک کنید و سپس کیفیت را به JPEG تغییر دهید. 2 Scan Epson: روی **قالب تصویر** >**گزینه ها** کلیک کنید، سپس **کیفیت تصویر** را تغییر دهید. وقتی از Pro Capture Document استفاده میکنید، برای اطلاع از جزئیات، بخش Pro Capture Document را ملاحظه کنید.

> ❏هنگام اسکن کردن کاغذ نازک، عملکرد **رنگ پس زمینه** را به **سفید** تغییر داده و مجدداً اسکن کنید. وقتی منیتوانید گزینه **سفید** را به عنوان حالت **رنگ پس زمینه** انتخاب کنید، تنظیامت زیر را انجام دهید.

❏یکی از گزینهها به غیر از **شناسایی خودکار** یا **پاسپورت** را به عنوان تنظیم **اندازه سند** انتخاب کنید.

❏یکی از گزینهها به غیر از **انحراف کاغذ** را به عنوان تنظیم **تصحیح انحراف سند** انتخاب کنید.

# **فهرست وضوح های توصیه شده برای تأمین هدف شام**

به جدول مراجعه کنید و وضوح متناسب برای تصویر اسکن شده خود را تنظیم کنید.

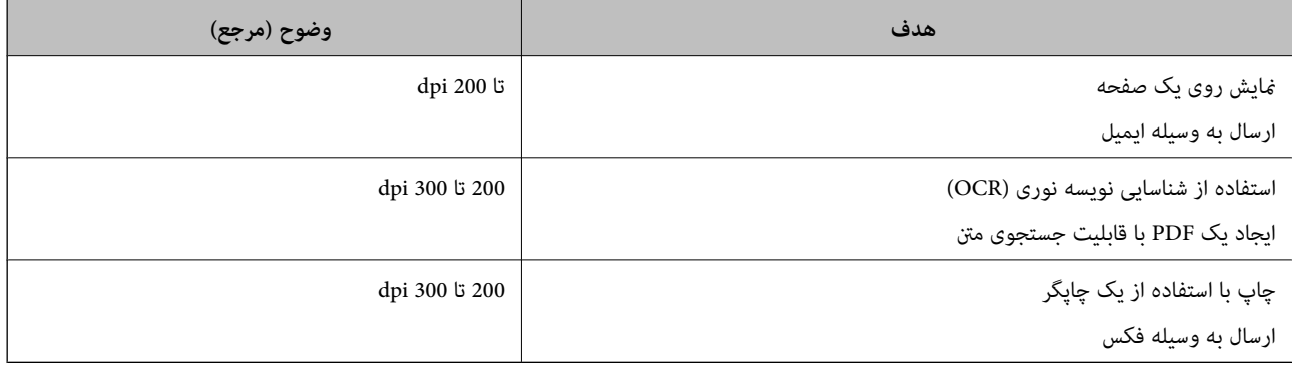

# **طرحهای مویر (سایههای مشبک) منایش داده میشود**

اگر سند از نوع سند چاپ شده است، الگوهای مویر (سایههای شبکه مانند) ممکن است روی تصویر اسکن شده غایش داده شود.

ابررسی کنید عملکرد **حذف طرح مویر** فعال باشد و گزینه **کم، وسط** یا **زیاد** در پنجره Epson Scan 2 انتخاب شده باشد. برای پیکربندی Epson Scan 2<br>Epson Scan 2 از طریق Document Capture Pro، راهنمای Document Capture Pro را ملاحظه

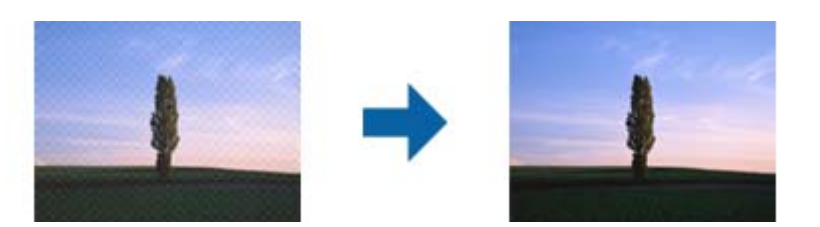

❏وضوح را تغییر دهید و دوباره اسکن کنید.

# **هنگام شناسایی خودکار اندازه سند، لبه سند اسکن منیشود**

بسته به سند ممکن است زمانی که اندازه سند به صورت خودکار شناسایی میشود، لبه سند اسکن نشود.

Pro، راهنامی Pro Capture Document را ملاحظه کنید. ❏**برشحاشیه ها برای اندازه "خودکار"**رادرپنجره2 Scan Epson تنظیم کنید. برای تنظیم 2 Scan Epson از طریقCapture Document

در صفحه **تنظیم اندازه سند**، گزینه **برش حاشیه ها برای اندازه "خودکار"** را تنظیم کنید.

ـــا بسته به سند، هنگام استفاده از ویژگی **شناسایی خودکار**، ممکن است ناحیه سند به صورت صحیح شناسایی نشود. اندازه مناسب سند را از<br>فهر *س*ت ا**ندازه سند** انتخاب کنید.

*نکته:*

اگر اندازه سند مورد نظر برای اسکن کردن، در فهرست وجود ندارد، اندازه را به صورت دستی در پنجره *Epson Scan 2 ا*یجاد کنید. برای پیکربندی<br>Epson Scan 2 از طریق *Document Capture Pro، ر*اهنمای Document Capture Pro را ملاحظه کنی

*روی زبانه تنظیامت اصلی > اندازه سندکلیک و سپس تنظیم سفارشی را انتخاب کنید.*

#### **نویسه به درستی تشخیص دادهمنی شود**

برای افزایش قدرت تشخیص OCR) تشخیص نویسه نوری)، موارد زیر را بررسی کنید.

❏بررسی کنید که سند به صورت مستقیم قرار داده شده باشد.

❏از سندی استفاده کنید که دارای منت واضح باشد. ممکن است شناسایی منت برای انواع سندهای زیر انجام نشود.

❏سندهایی که چندین دفعه کپی شده اند

❏سندهایی که توسط فکس دریافت شده اند (با وضوح پایین)

سندهایی که در آنها فاصله حروف یا فاصله خطوط بسیار کم است $\Box$ 

سندهای دارای خطوط یا زیرخط در متن $\Box$ 

❏سندهای دارای منت دست نویس

❏سندهای دارای چین و چروک یا انحنا

ا نوع کاغذی که از جنس کاغذ حرارتی است، مانند رسید، ممکن است به دلیل گذشت زمان یا ایجاد کشش و اصطکاک خراب شود. هرچه<br>سریعتر آنها را اسکن کنید.

❏وقتی در فایل های Office® Microsoft یا **PDF Searchable** ذخیره می کنید، بررسی کنید زبان صحیح را انتخاب کرده باشید.

# **برگه حامل و برگه حامل گذرنامه به درستی تشخیص دادهمنیشوند**

بررسی کنید آیا برگه حامل یا برگه حامل گذرنامه به درستی تنظیم شده است.  $\Box$ ❏در حالیکه زبانه را نگه میدارید، گیرههای نگهدارنده لبه را حرکت دهید تا هر دو انتهای اسناد در وضعیت صحیح قرار گیرند. ❏هنگام اسکن کردن برگه حامل گذرنامه، بررسی کنید آیا گزینه **پاسپورت** در بخش **اندازه سند** تنظیم شده است.

#### **اطلاعات مرتبط**

| "بارگذاری اسناد دارای شکل [نامنظم" در](#page-75-0) صفحه 76

- | "قرار دادن [گذرنامه" در](#page-72-0) صفحه 73
- | "بارگذاری [عکسها" در](#page-77-0) صفحه 78

# **برطرف کردن اشکالات در تصویر اسکن شده امکانپذیر نیست**

<span id="page-143-0"></span>اگر همه راه حل ها را امتحان کرده اید و مشکل هنوز برطرف نشده است، تنظیمات Epson Scan 2 را با استفاده از Epson Scan 2<br>راهاندازی کنید.

*Utility 2 Scan Epson برنامه ای است که همراه 2 Scan Epson عرضه می شود. نکته:*

Utility 2 Scan Epson را آغاز کنید. .1

Windows 10/Windows Server 2019/Windows Server 2016❏

روی دکمه شروع کلیک کنید و سپس **EPSON** < **Utility 2 Scan Epson** را انتخاب کنید.

Windows 8.1/Windows 8/Windows Server 2012 R2/Windows Server 2012❏

نام برنامه را در قسمت جستجو وارد کنید و سپس مناد نشان داده شده را انتخاب منایید.

Windows 7/Windows Vista/Windows XP/Windows Server 2008 R2/Windows Server 2008/Windows Server 2003❏ R2/Windows Server 2003

روی دکمه شروع کلیککنیدو سپس **همهبرنامهها** یا **برنامهها**> **EPSON**< **2 Scan Epson**< **Utility 2 Scan Epson** را انتخاب کنید.

Mac  $OS<sup>1</sup>$ 

**برو** > **برنامهها**>**Software Epson** < **Utility 2 Scan Epson** را انتخاب کنید.

- زبانه **سایر موارد** را انتخاب کنید. .2
- روی **تنظیم مجدد** کلیک کنید. .3 *اگر راه اندازی مشکل را حل نکرد، 2 Scan Epson را حذف <sup>و</sup> دوباره نصب کنید. نکته:*

# **حذف و نصب برنامهها**

#### **حذف برنامهها**

ممکن است لازم باشد برای حل برخی مشکلات یا در صورت ارتقای سیستم عامل خود، مجبور شوید برنامههای خود را حذف کرده و مجدداً<br>نصب غایید. بهعنوان مدیر وارد کامپیوتر خود شوید. در صورت نیاز، رمز عبور مدیر را در کامپیوتر وارد کنید.

#### **لغو نصب برنامهها در Windows**

- از همه برنامههای در حال اجرا خارج شوید.  $^{-1}$ 
	- .<br>2. اسکن<sub>ا ب</sub>ا از رایانه جدا کنید.
انل کنترل را باز کنید:  $^3$ 

Windows 10/Windows Server 2019/Windows Server 2016❏

روی دکمه شروع کلیک کنید و سپس **سیستم** > **Windowsپانل کنترل** را انتخاب منایید.

Windows 8.1/Windows 8/Windows Server 2012 R2/Windows Server 2012❏

مسیر **دسکتاپ** >**تنظیامت** >**پانل کنترل** را انتخاب کنید.

Windows 7/Windows Vista/Windows XP/Windows Server 2008 R2/Windows Server 2008/Windows Server 2003❏ R2/Windows Server 2003

روی دکمه شروع کلیک کرده و **پانل کنترل** را انتخاب کنید.

گزینه **لغو نصب برنامه** (یا **افزودن یا حذف برنامهها**) را باز کنید: .4

Windows 10/Windows 8.1/Windows 8/Windows 7/Windows Vista/Windows Server 2019/Windows Server 2016/ Windows Server 2012 R2/Windows Server 2012/Windows Server 2008 R2/Windows Server 2008 گزینه **لغو نصب برنامه** را در **برنامهها** انتخاب کنید.

> Windows XP/Windows Server 2003 R2/Windows Server 2003❏ روی **افزودن یا حذف برنامهها** کلیک کنید.

- برنامه مورد نظر جهت لغو نصب را انتخاب کنید. . $^5$ 
	- برنامهها را لغو نصب کنید: . $^6$

Windows 10/Windows 8.1/Windows 8/Windows 7/Windows Vista/Windows Server 2019/Windows Server 2016/ Windows Server 2012 R2/Windows Server 2012/Windows Server 2008 R2/Windows Server 2008

روی **لغو نصب/تغییر** یا **لغو نصب** کلیک کنید.

Windows XP/Windows Server 2003 R2/Windows Server 2003❏

روی **تغییر/حذف** یا **حذف** کلیک کنید.

*اگر پنجره کنترل حساب کاربر ظاهر شد، روی ادامه کلیک کنید. نکته:*

د.<br>استورالعملهای روی صفحه را دنبال کنید.  $^7$ 

*نکته:* ممکن است پیغامی ظاهر شود و از شما بخواهد رایانه خود را مجدداً راهاندازی غایید. در صورت غایش داده شدن آن، بررسی کنید که **راهاندازی**<br>**مجدد این رایانه** انتخاب شده باشد، و سپس روی **یایان** کلیک کنید.

### **لغو نصب برنامهها در OS Mac**

*مطمئن شوید که Updater Software EPSON را نصب کردهاید. نکته:*

را با استفاده از EPSON Software Updater را با استفاده از Uninstaller دانلود کنید.

پس از اینکه Uninstaller را دانلود کردید، لازم است هر بار که برنامه را لغو نصب میکنید، آن را مجدداً دانلود غایید.

.<br>2. اسکنر را از رایانه جدا کنید.

- .3 برای لغو نصب درایور اسکنر، **ترجیحات سیستم** را از منوی Apple > **چاپگرها و اسکنرها** (یا **چاپ و اسکن، چاپ و فکس**) انتخاب کنید و<br>سپس اسکنر را از لیست اسکنرهای فعال حذف غایید.
	- از همه برنامههای در حال اجرا خارج شوید.  $^4$
	- مسیر **برو**>**برنامهها** >**Software Epson** < **حذف نصب کنید** را انتخاب کنید. .5
	- برنامه مورد نظر را جهت لغو نصب انتخاب کنید و سپس روی لغو نصب کلیک کنید. . $^6$

#### *مهم:*c

*Uninstaller متامدرایورهای اسکرنهای Epson برروی رایانهرا حذفمیکند. در صورتی کهاز چنداسکرن Epson استفادهمیکندو* میخواهید بعضی از درایورها را حذف کنید، ابتدا همه آنها را حذف کنید، سپس درایورهای مربوط به اسکنرهای ضروری را دوباره<br>نصب غایید.

#### *نکته:*

اگر غیتوانید برنامه مورد نظر جهت لغو نصب را در لیست برنامهها پیدا کنید، غیتوانید با استفاده از Uninstaller کار لغو نصب را انجام دهید. در این صورت، مسیر **برو > برنامهها > Epson Software ر**اانتخاب کنید، برنامهای را که میخواهید لغو نصب کنید انتخاب کرده و سپس<br>آن را به سطل زباله بکشید.

### **نصب برنامهها**

برای نصب برنامههای لازم، مراحل زیر را دنبال کنید. *نکته:* ❏ *بهعنوان مدیر وارد کامپیوتر خود شوید. در صورت نیاز، رمز عبور مدیر را در کامپیوتر وارد کنید.* ❏ *در هنگام نصب مجدد برنامهها، ابتدا باید آنها را حذف کنید.*

- از قام برنامههای در حال اجرا خارج شوید.  $^{-1}$
- در هنگام نصب 2 Epson Scan، اسکنر را موقتاً از کامپیوتر جدا کنید.  $^2$ *تا زمانی که از شام خواسته نشده است، اسکرن <sup>و</sup> کامپیوتر را به هم وصل نکنید. نکته:*
- برنامه را با پیروی از دستورالعملهای موجود در وبسایت زیر نصب کنید. $^3$ [http://epson.sn](http://epson.sn/?q=2)

*در مورد Windows، همچنین میتوانید از دیسک برنامه که همراه با اسکرن ارائه میشود، استفاده کنید. نکته:*

مشخصات فنی

<span id="page-146-0"></span>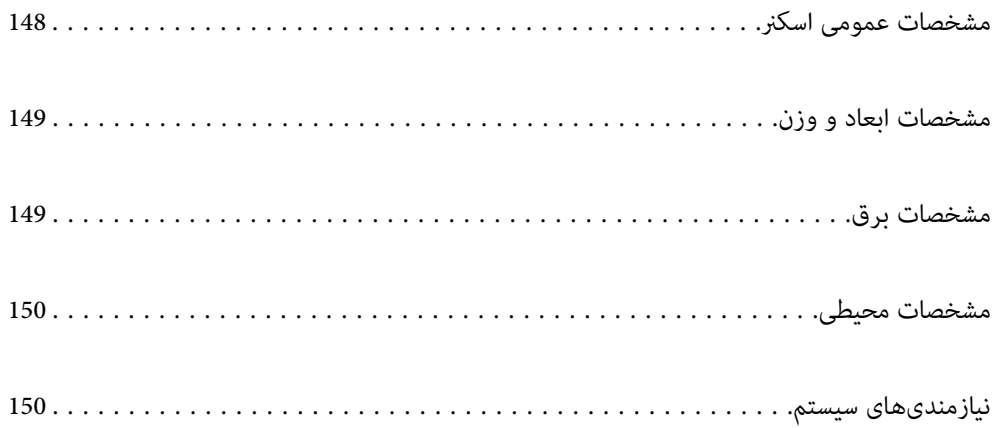

### **مشخصات عمومی اسکرن**

*این مشخصات ممکن است بدون اطلاع قبلی تغییر کند. نکته:*

<span id="page-147-0"></span>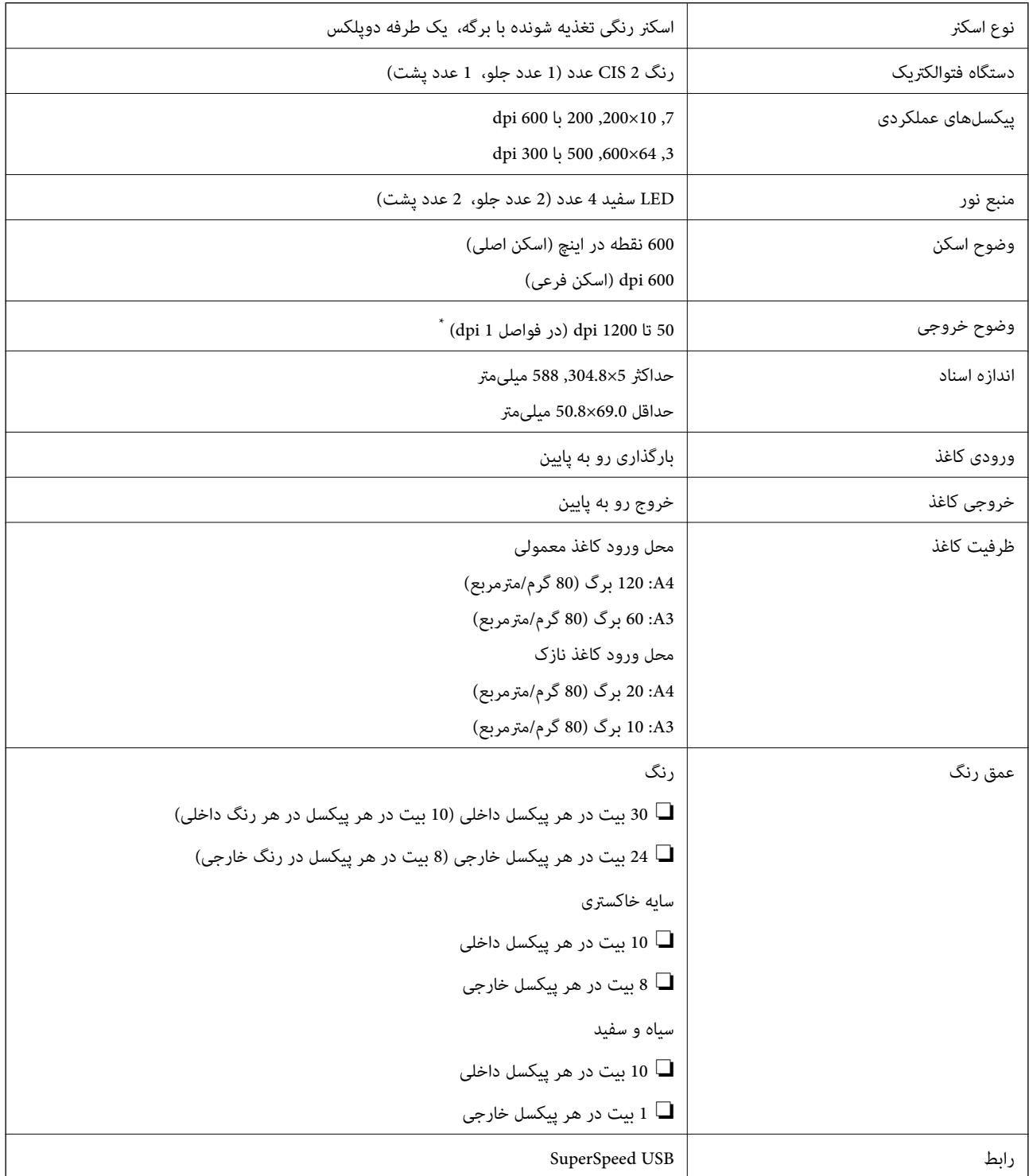

کاغذهای بلند مختلف را میتوانید با رزولوشنهای زیر اسکن کنید. \*

 $\rm{dpi}$  600 حدود 1346 میلیمتر (53 اینچ) یا کمتر: تا حداکثر  $\Box$ 

❏حدود 5461 میلیمتر (215 اینچ) یا کمتر: تا حداکرث 300 dpi  $\Box$ حدود 5588 میلیمتر (220 اینچ) یا کمتر: تا حداکثر 200 dpi

### **مشخصات ابعاد و وزن**

<span id="page-148-0"></span>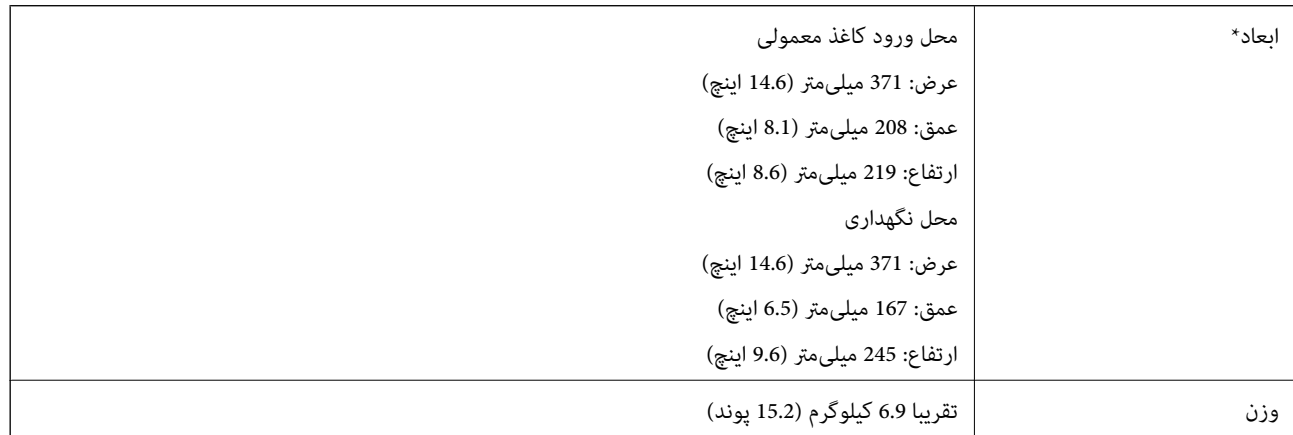

بدون بخشهای بیرون زده و سینی ورودی.

## **مشخصات برق**

### **مشخصات الکتریکی اسکرن**

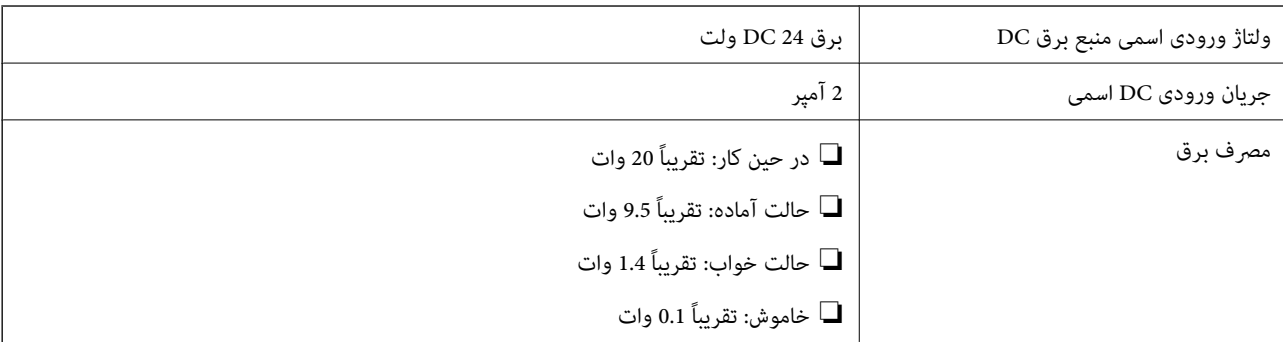

*کاربران اروپایی برای مشاهده اطلاعات بیشتر در مورد مصرف برق به وبسایت زیر مراجعه منایند: نکته:*

*<http://www.epson.eu/energy-consumption>*

### **مشخصات الکتریکی آداپتور AC**

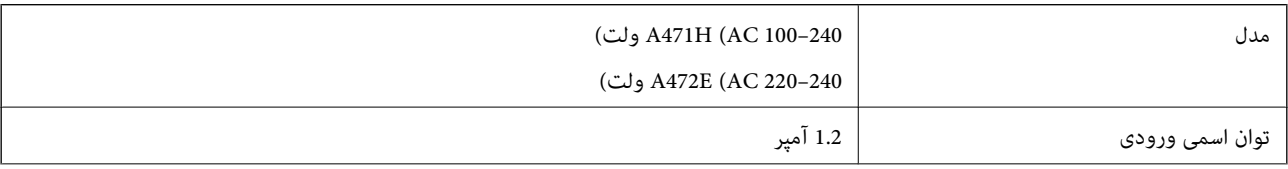

<span id="page-149-0"></span>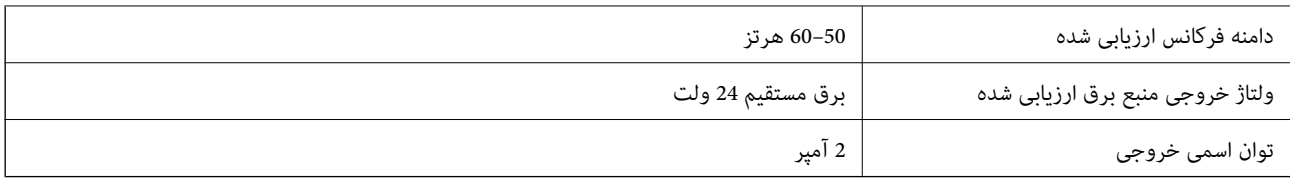

**مشخصات محیطی**

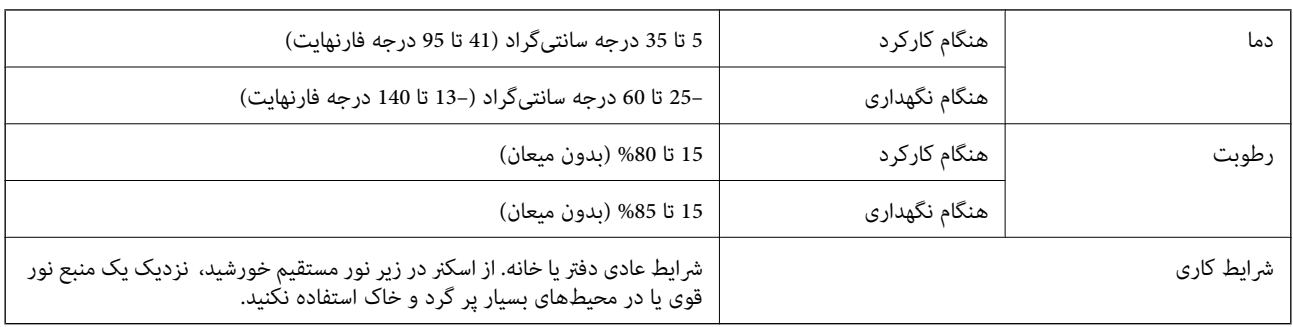

## **نیازمندیهای سیستم**

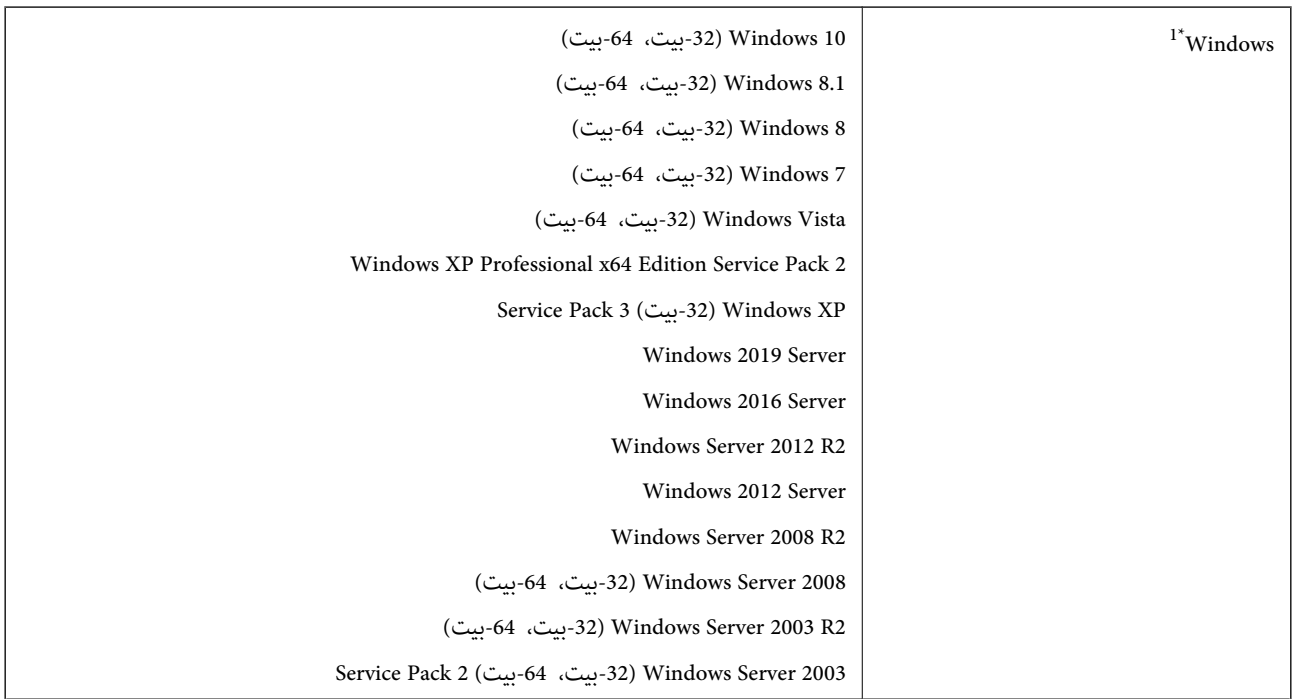

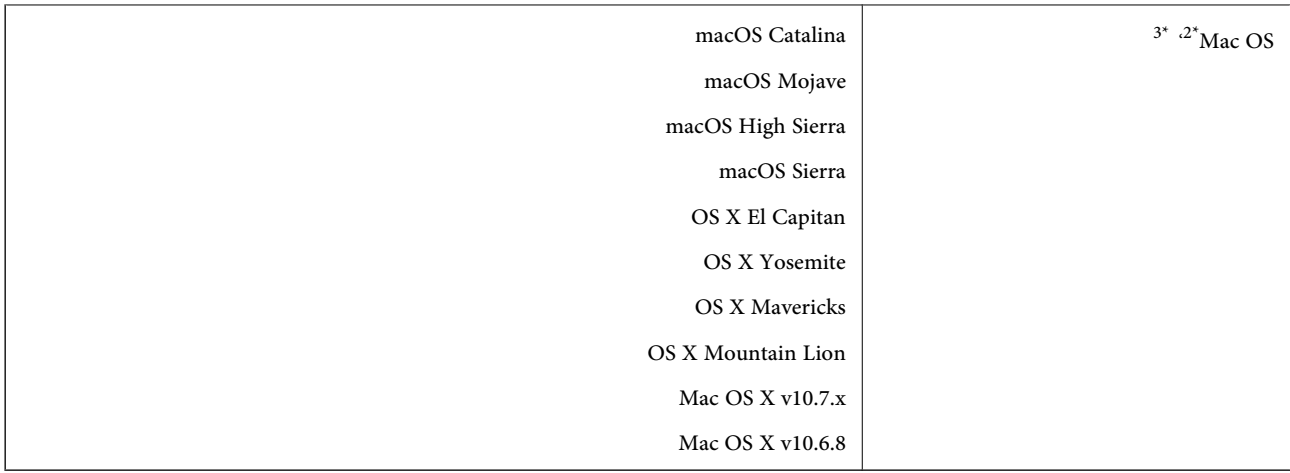

.منیکند پشتیبانی Windows Server و Windows Vista/Windows XPاز Document Capture Pro 1\*

خ قابلیت جابجایی سریع کاربر بر روی Mac OS یا نسخههای جدیدتر پشتیبانی نمی شود.

سیستم فایل (UNIX (UFS برای Mac OS پشتیبانی نمیشود.  $^{3^{\ast}}$ 

# **استانداردها و تأییدیهها**

<span id="page-151-0"></span>استانداردها و تأییدیهها برای مدلهای اروپا................. [153..................](#page-152-0)

استانداردها و تأییدیه های مربوط به مدل های [استرالیایی.............](#page-152-0) 153..............

## **استانداردها و تأییدیهها برای مدلهای اروپا**

**محصول و آداپتور برق متناوب**

<span id="page-152-0"></span>مدل های زیر دارای علامت CE بوده و با همه آییننامه های جاری EU مطابقت دارند. برای اطلاع از جزئیات، از وب سایت زیر بازدید نمایید تا<br>به بیانیه کامل انطباق های حاوی مرجع آییننامه ها و استانداردهای هماهنگ که برای اعلام انطباق

<http://www.epson.eu/conformity>

J432A

A472E ،A471H

## **استانداردها و تأییدیه های مربوط به مدل های استرالیایی**

**محصول**

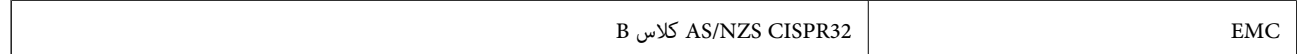

### **(AC (A471H آداپتور**

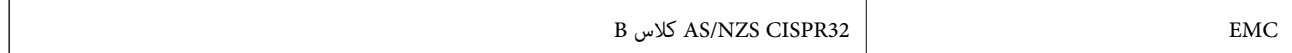

# <span id="page-153-0"></span>**جایی که می توانید راهنام را دریافت کنید**

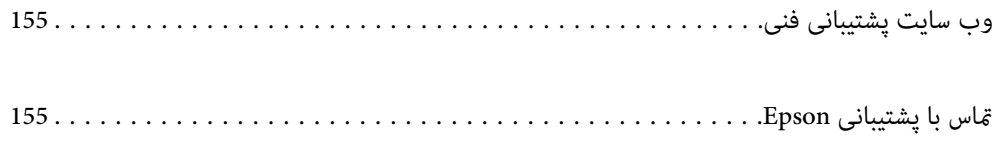

## **وب سایت پشتیبانی فنی**

<span id="page-154-0"></span>اگر به راهنمایی بیشتری نیاز داشتید، به وب سایت پشتیبانی Epson نشان داده شده در زیر مراجعه کنید. کشور یا منطقه خود را انتخاب کنید و به بخش پشتیبانی وب سایت Epson محلی خود بروید. آخرین درایورها، سوالات متداول، دفترچه های راهنما یا سایر موارد قابل دانلود نیز در<br>سایت موجودند.

<http://support.epson.net/>

(اروپا(<http://www.epson.eu/Support>

اگر محصول Epson شما به درستی کار نمی کند و نمی توانید مشکل را حل کنید، برای راهنمایی با سرویس های پشتیبانی Epson تماس<br>بگیرید.

### **متاس با پشتیبانی Epson**

### **قبل از متاس با Epson**

اگر محصول Epson شما به درستی کار نمی کند و نمی توانید با استفاده از اطلاعات عیب یابی موجود در دفترچه های راهنمای محصول خود مشکل را حل کنید، برای راهنمایی با سرویس های پشتیبانی Epson قاس بگیرید. اگر پشتیبانی Epson برای ناحیه شما در لیست زیر قرار<br>ندارد، با فروشنده ای که محصول خود را از آنجا خریداری کردید قاس بگیرید.

اگر اطلاعات زیر را در اختیار پشتیبانی Epson قرار دهید می توانند سریع تر به شام کمک کنند:

❏شامره سریال محصول

(برچسب شماره سریال معمولا در پشت محصول است.)

❏مدل محصول

نسخه نرم افزار محصول $\Box$ 

(روی **About**، **Info Version** یا دکمه مشابه در نرم افزار محصول کلیک کنید.)

مارک و مدل رایانه خود $\Box$ 

❏نام و نسخه سیستم عامل رایانه

❏نام ها و نسخه های برنامه های نرم افزار که بطور معمول با محصول خود استفاده می کنید.

#### *نکته:*

بسته به محصول، داده لیست شماره گیری برای مابر و یا تنظیمات شبکه ممکن است در حافظه محصول ذخیره شود. ممکن است به دلیل خرابی یا تعمیر محصول، داده ها و یا تنظیمات از دست بروند*. Epson* در مورد از دست دادن هر نوع داده، برای پشتیبان گیری یا بازیابی داده و یا تنظیمات حتی<br>در طول دوره ضمانت مسئولیتی ندارد. توصیه می کنیم نسخه پشتیبان خود را ایجاد کرده و

### **راهنام برای کاربران در اروپا**

برای اطلاع از نحوه متاس با پشتیبانی Epson، سند ضامنت شناسه اروپایی خود را بررسی کنید.

### **راهنام برای کاربران در تایوان**

اطلاعات مّاس برای اطلاعات، پشتیبانی و سرویس ها:

#### **وب جهانی**

#### [http://www.epson.com.tw](http://www.epson.com.tw/)

اطلاعات مربوط به مشخصات محصول، درایورها برای دانلود، و درخواست های مربوط به محصولات نیز موجودند.

### **بخش راهنامیی Epson**

تلفن: +886-2-80242008

تیم راهنمای ما می توانند از طریق تلفن در موارد زیر به شما کمک کنند:

❏درخواست فروش و اطلاعات محصول

❏سوالات یا مشکلات مربوط به استفاده از محصول

درخواست های مربوط به ضمانت و سرویس تعمیر $\Box$ 

### **مرکز سرویس تعمیر:**

<http://www.tekcare.com.tw/branchMap.page>

شرکت TekCare یک مرکز خدمات مجاز Ltd Trading & Technology Taiwan Epson است.

### **راهنام برای کاربران در استرالیا**

Epson استرالیا درصدد است سطح بالایی از سرویس مشتری را در اختیار شما قرار دهد. علاوه بر دفترچه های راهنمای محصول، ما منابع زیر را<br>برای دریافت اطلاعات در اختیار شما قرار می دهیم:

#### **URL اینترنت**

#### [http://www.epson.com.au](http://www.epson.com.au/)

به صفحات وب جهانی Epson استرالیا بروید. برای جستجوی هر از گاهی در وب مودم خود را از اینجا دریافت کنید! سایت یک بخش دانلود برای<br>درایورها، محل های قاس با Epson، اطلاعات محصولات جدید و یشتیبانی فنی (ایمیل) ارائه می دهد.

#### **بخش راهنامیی Epson**

تلفن: 1300-361-054

بخش راهنمایی Epson بعنوان یک نسخه پشتیبان نهایی ارائه می شود تا مطمئن شویم مشتریان ما به دستگاه ها دسترسی دارند. اپراتورهای بخش راهنما می توانند به شما در نصب، پیکربندی، و راه اندازی محصول Epson به شما کمک کنند. کارکنان بخش پیش فروش ما می توانند در مورد محصولات جدید توضیحاتی ارائه دهند و اینکه محل نزدیک ترین فروشنده یا نمایندگی سرویس را به شما ارائه دهند. بسیاری از سؤالات در<br>اینجا پاسخ داده شده است.

زمانی که *ق*اس می گیرید همه اطلاعات مربوطه را آماده کنید. هر چه اطلاعات بیشتری آماده کنید، ما سریع تر می توانیم مشکل را حل کنیم. این<br>اطلاعات شامل دفترچه های راهنمای محصول Epson، نوع رایانه، سیستم عامل، برنامه ها، و هر

### **جابجایی محصول**

Epson توصیه می کند برای جابجایی های بعدی، بسته بندی محصول را نزد خود نگهدارید.

### **راهنامیی برای کاربران در سنگاپور**

منابع اطلاعات، پشتیبانی، و سرویس هایی که از Epson سنگاپور موجودند عبارتند از:

#### **وب جهانی**

#### [http://www.epson.com.sg](http://www.epson.com.sg/)

اطلاعات مربوط به مشخصات محصول، درایورها برای دانلود، سوالات متداول (FAQ)، درخواست های مربوط به فروش و پشتیبانی فنی از<br>طریق ایمیل موجودند.

### **بخش راهنامیی Epson**

تلفن رایگان: 800-120-5564 تیم راهنمای ما می توانند از طریق تلفن در موارد زیر به شما کمک کنند:

❏درخواست فروش و اطلاعات محصول

❏سوالات مربوط به استفاده از محصول و رفع اشکال

درخواست های مربوط به ضمانت و سرویس تعمیر $\Box$ 

### **راهنامیی برای کاربران در تایلند**

اطلاعات تماس برای اطلاعات، پشتیبانی و سرویس ها:

### **وب جهانی**

#### [http://www.epson.co.th](http://www.epson.co.th/)

اطلاعات مربوط به مشخصات محصول، درایورها برای دانلود، سوالات متداول (FAQ (و ایمیل موجودند.

#### **مرکز متاس Epson**

تلفن: 66-2685-9899 support@eth.epson.co.th:ایمیل "مرکز مّاس" می توانند از طریق تلفن در موارد زیر به شما کمک کنند: درخواست فروش و اطلاعات محصول $\Box$ ❏سوالات یا مشکلات مربوط به استفاده از محصول درخواست های مربوط به ضمانت و سرویس تعمیر  $\Box$ 

### **راهنامیی برای کاربران در ویتنام**

اطلاعات تماس برای اطلاعات، پشتیبانی و سرویس ها:

### **مرکز سرویس Epson**

65 Truong Dinh Street, District 1, Hochiminh City, Vietnam. تلفن (شهر هوشی مین): 9239-3423-84-84، 6234-8-84-84 29 Tue Tinh, Quan Hai Ba Trung, Hanoi City, Vietnam تلفن (شهر هانوی)،84-4-3978-4785: 84-4-3978-4775

### **راهنامیی برای کاربران در اندونزی**

اطلاعات تماس برای اطلاعات، پشتیبانی و سرویس ها:

### **وب جهانی**

### [http://www.epson.co.id](http://www.epson.co.id/)

اطلاعات مربوط به مشخصات محصول، درایورها برای دانلود  $\Box$ سوالات متداول (FAQ)، درخواست فروش، سوالات از طریق ایمیل $\Box$ 

### **خط مشاوره Epson**

تلفن: +62-1500-766 منابر: +62-21-808-66-799

تیم مشاوره ما می توانند از طریق تلفن یا نمابر در موارد زیر به شما کمک کنند:

❏درخواست فروش و اطلاعات محصول

❏پشتیبانی فنی

### **مرکز سرویس Epson**

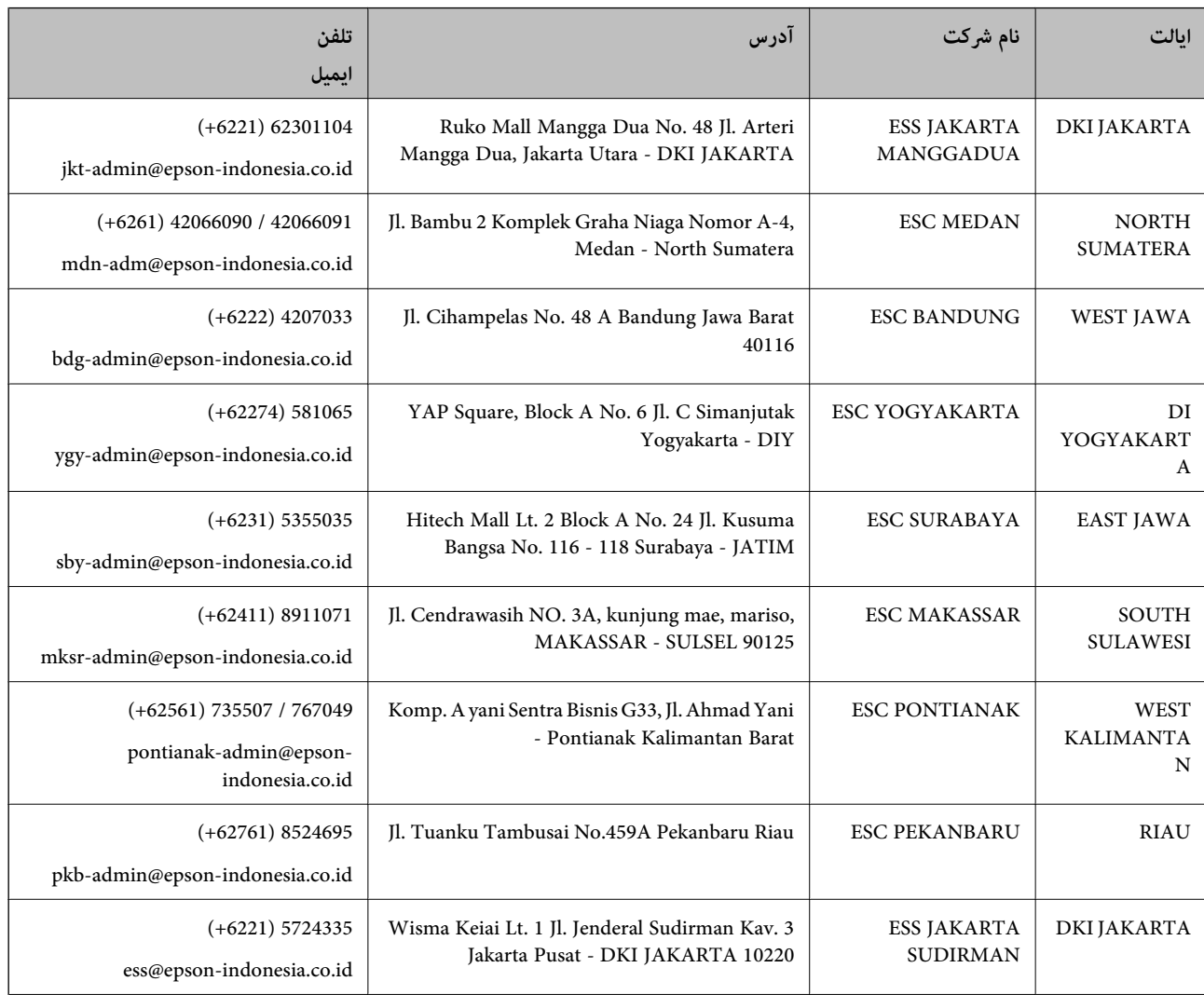

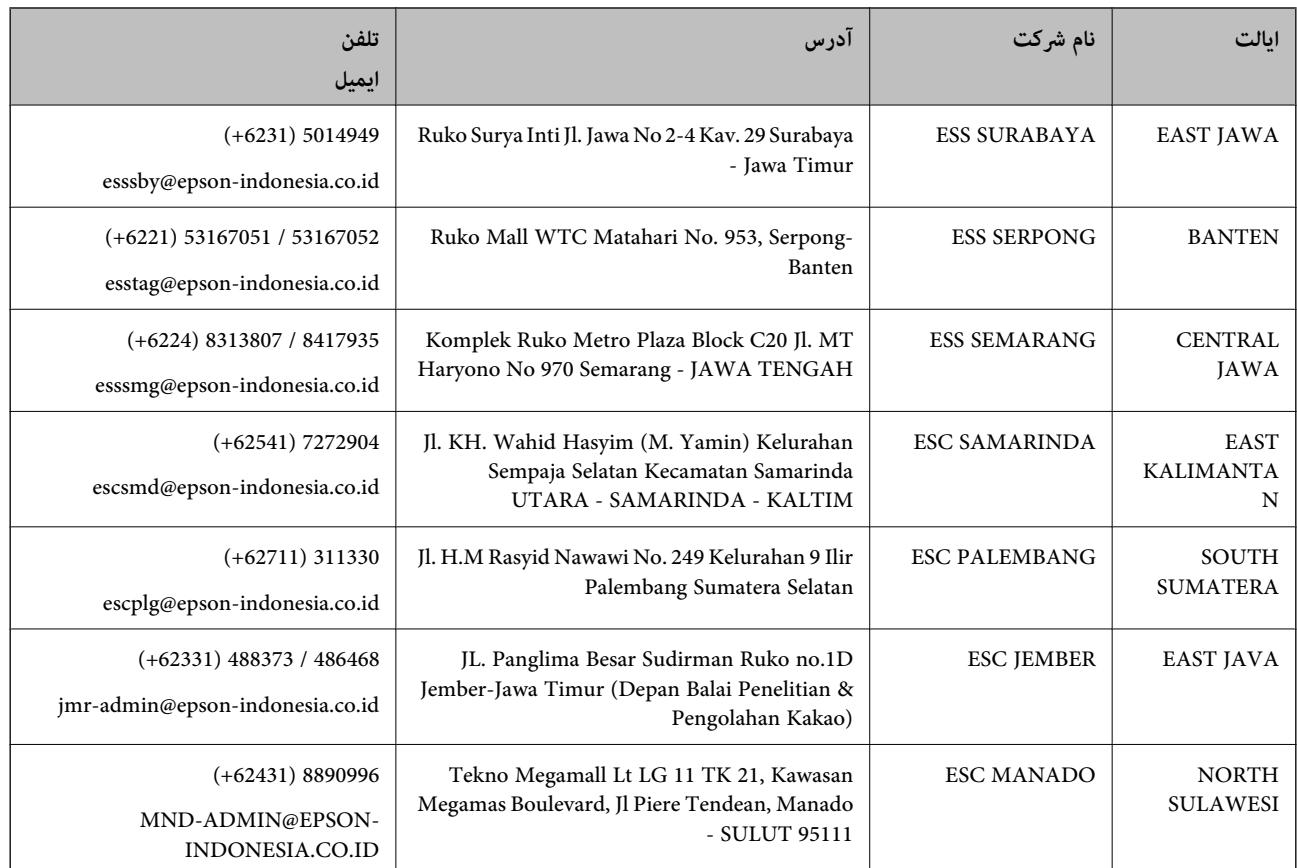

برای سایر شهرهایی که در این لیست نیستند، با خط مستقیم تماس بگیرید: 08071137766.

### **راهنامیی برای کاربران در هنگ کنگ**

برای دریافت پشتیبانی فنی و سایر سرویس های پس از فروش، کاربران می توانند به Epson Hong Kong Limited مراجعه کنند.

#### **صفحه اصلی اینترنت**

#### [http://www.epson.com.hk](http://www.epson.com.hk/)

Epson هنگ کنگ یک صفحه اصلی محلی در چین و انگلیس بصورت اینترنتی راه اندازی کرده است تا اطلاعات زیر را در اختیار کاربران قرار دهد:

❏اطلاعات محصول

 $\Box$ پاسخ به سوالات متداول (FAQ)

❏آخرین نسخه های درایورهای محصول Epson

### **خط مشاوره پشتیبانی فنی**

همچنین می توانید با کارکنان فنی ما با شماره های تلفن و مابر زیر مّاس بگیرید: تلفن: 852-2827-8911

فکس: 852-2827-4383

### **راهنامیی برای کاربران در مالزی**

اطلاعات تماس برای اطلاعات، پشتیبانی و سرویس ها:

### **وب جهانی** [http://www.epson.com.my](http://www.epson.com.my/)

<span id="page-159-0"></span>❏اطلاعات مربوط به مشخصات محصول، درایورها برای دانلود سوالات متداول (FAQ)، درخواست فروش، سوالات از طریق ایمیل $\Box$ 

> **مرکز متاس Epson** تلفن: 1800-8-17349 +60 ❏درخواست فروش و اطلاعات محصول ❏سوالات یا مشکلات مربوط به استفاده از محصول درخواست های مربوط به ضمانت و سرویس تعمیر  $\Box$

> > **دفتر مرکزی** تلفن: 603-56288288 فکس: 2088 8388/603-5621 603-5628

### **راهنامیی برای کاربران در هند**

اطلاعات مّاس برای اطلاعات، پشتیبانی و سرویس ها:

**وب جهانی** [http://www.epson.co.in](http://www.epson.co.in/) اطلاعات مربوط به مشخصات محصول، درایورها برای دانلود، و درخواست های مربوط به محصولات نیز موجودند.

### **خط راهنام**

❏اطلاعات سرویس و محصول و سایر سفارش مواد مصرفی (خطوط BSNL( شامره تلفن رایگان: 18004250011 روزهای دوشنبه تا شنبه از ساعت 9 صبح تا 6 عصر (بجز روزهای تعطیل عمومی)

❏سرویس (CDMA و کاربران تلفن همراه) شامره تلفن رایگان: 186030001600 روزهای دوشنبه تا شنبه از ساعت 9 صبح تا 6 عصر (بجز روزهای تعطیل عمومی)

### **راهنامیی برای کاربران در فیلیپین**

برای دسترسی به پشتیبانی فنی و همینطور سایر سرویس های پس از فروش، کاربران می توانند با Epson Philippines Corporation بصورت<br>تلفنی یا از طریق غابر و آدرس ایمیل زیر قاس داشته باشند:

### **وب جهانی**

### [http://www.epson.com.ph](http://www.epson.com.ph/)

اطلاعات مربوط به مشخصات محصول، درایورها برای دانلود، سوالات متداول (FAQ (و درخواست از طریق ایمیل موجودند.

**خدمات مشتریان Epson در فیلیپین** تلفن رایگان: (1-800-1069-37766 (PLDT تلفن رایگان: (دیجیتال) 1-800-3-0037766 منطقه مانیل: 441-9030(+632) <https://www.epson.com.ph/contact> :سایت وب customercare@epc.epson.som.ph:ایمیل روزهای دوشنبه تا شنبه از ساعت 9 صبح تا 6 عصر (بجز روزهای تعطیل عمومی) تیم پشتیبانی مشتری ما می توانند از طریق تلفن در موارد زیر به شما کمک کنند: ❏درخواست فروش و اطلاعات محصول ❏سوالات یا مشکلات مربوط به استفاده از محصول درخواست های مربوط به ضمانت و سرویس تعمیر $\Box$ 

### **Epson Philippines Corporation**

خط اصلی: +632-706-2609 منابر: +632-706-2663